# Votre HTC Sensation 4G Manuel de l'utilisateur

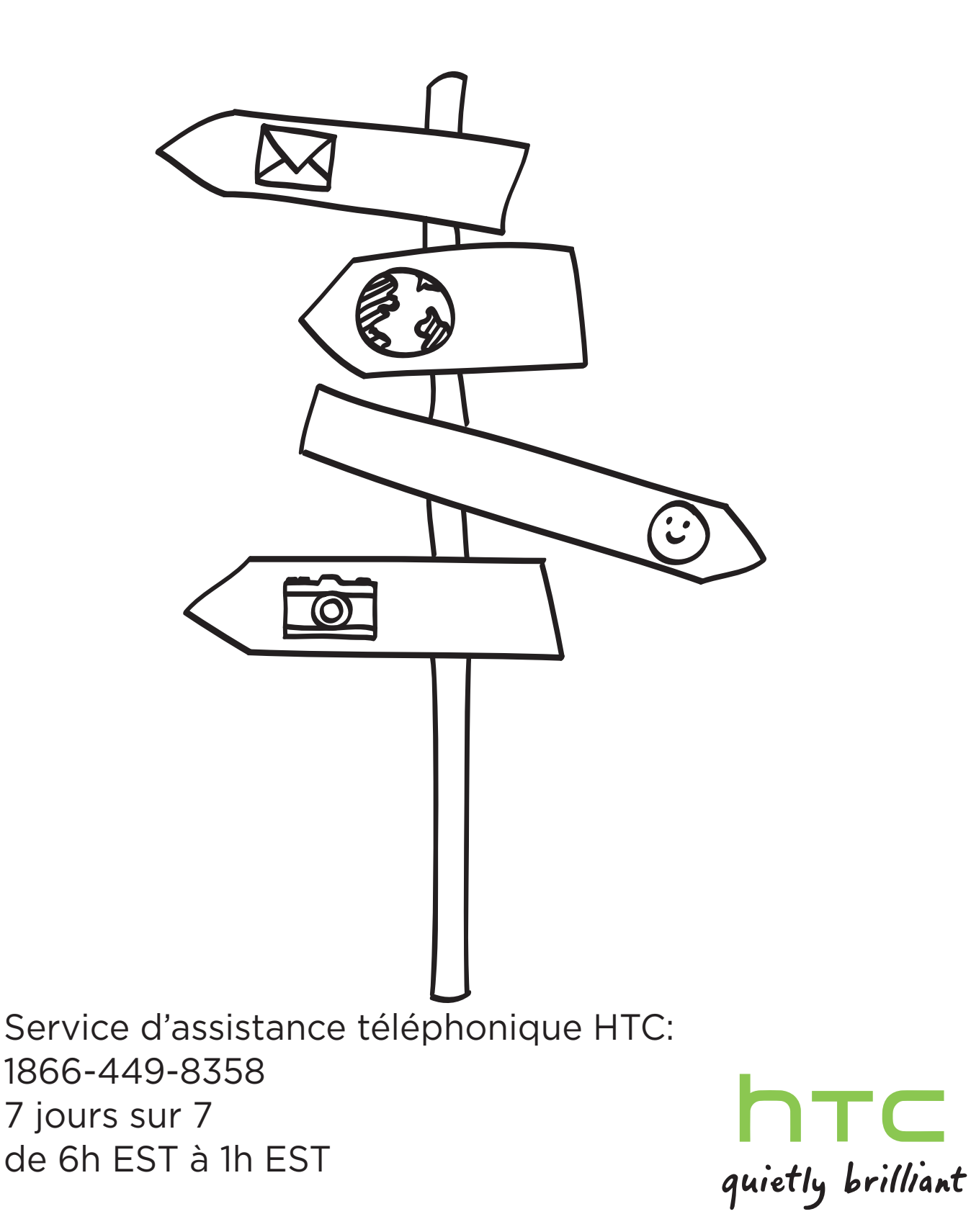

# **Contenu**

### [Mise en route](#page-7-0)

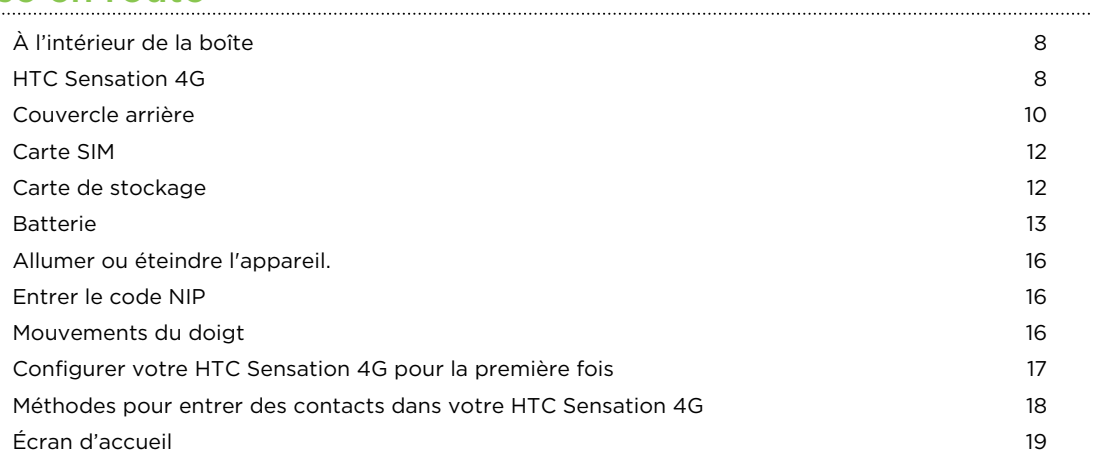

### [Les bases](#page-20-0)

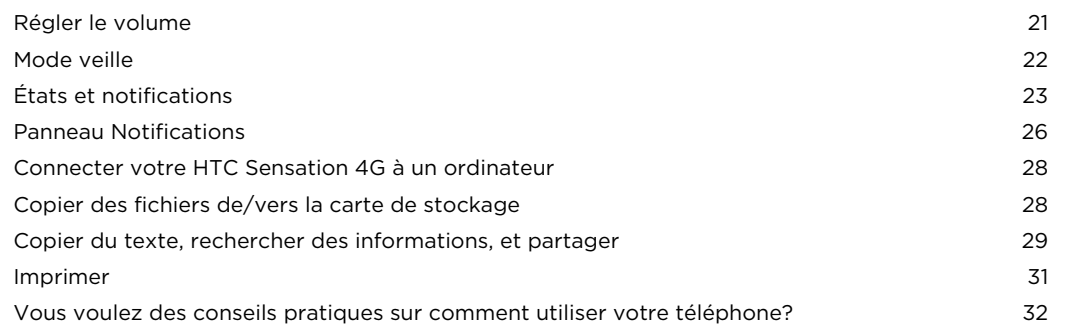

### [Personnalisation](#page-32-0)

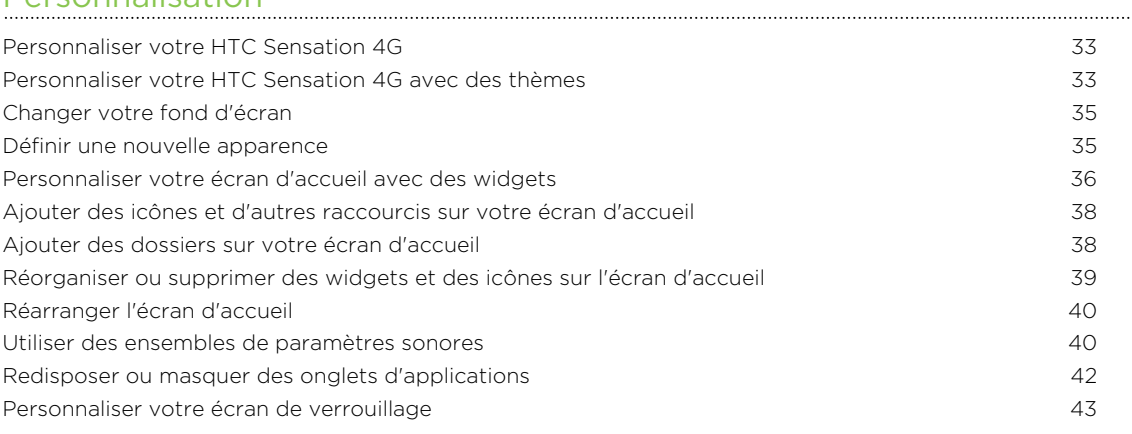

### [Appels téléphoniques](#page-43-0)

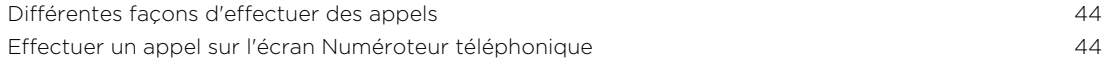

#### 3 Contenu

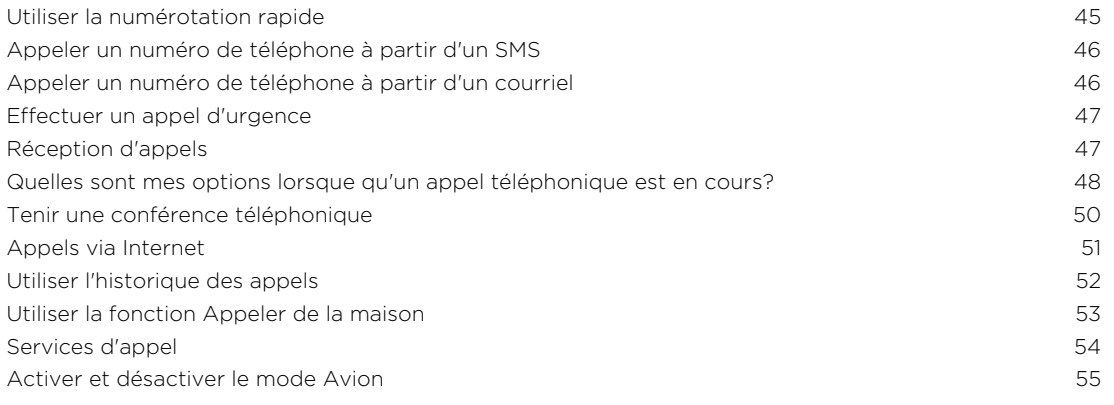

### **[Messages](#page-55-0)**

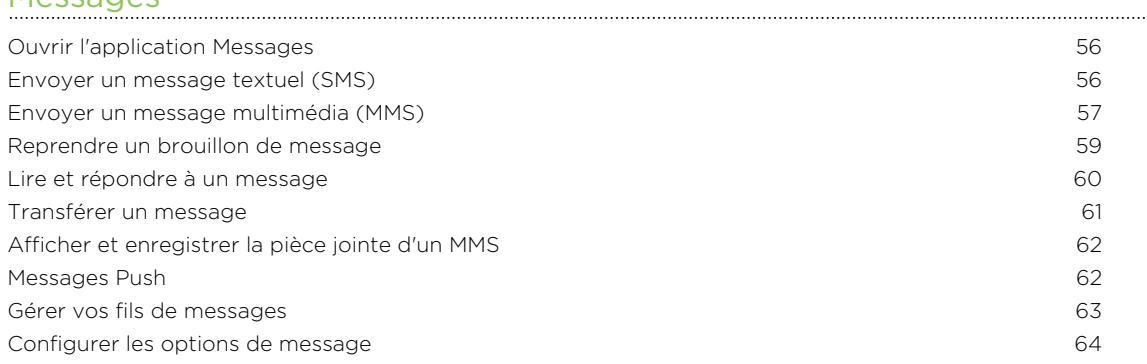

### [Recherche et navigateur Web](#page-65-0)

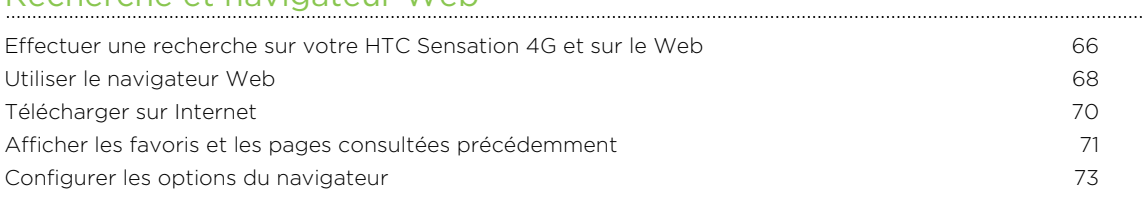

#### [Appareil photo](#page-73-0)

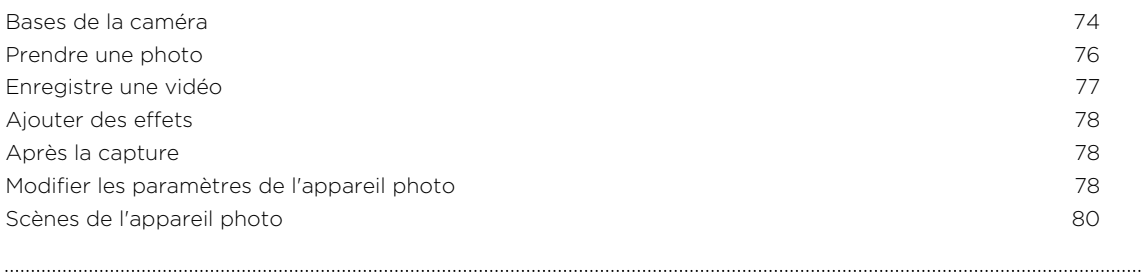

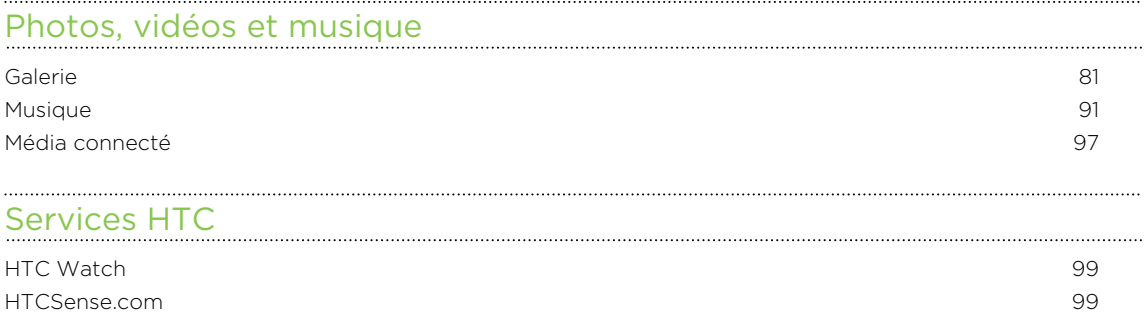

#### [Comptes et synchronisation](#page-102-0)

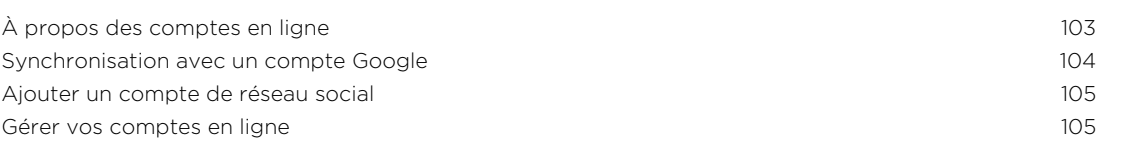

#### **[Contacts](#page-106-0)** [Transférer des contacts de votre ancien téléphone 107](#page-106-0) [À propos de l'application Contacts 108](#page-107-0) [Votre liste de contacts](#page-108-0) 109 [Configurer votre profil](#page-109-0) 110 [Importer des contacts depuis votre carte SIM 111](#page-110-0) au 111 au 12 au 13 au 14 au 14 au 14 au 14 au 14 au 14 au 14 au 14 au 14 au 14 au 14 au 14 au 14 au 14 au 14 au 14 au 14 au 14 au 14 au 14 au 14 au 14 au 14 au 14 au 14 au 1 [Ajouter un nouveau contact](#page-110-0) 1111 and 2008 and 2008 and 2008 and 2008 and 2008 and 2008 and 2008 and 2011 and 201 [Rechercher des contacts](#page-111-0) 112 [Importer un contact d'un compte Exchange ActiveSync 112](#page-111-0) [Fusionner des informations de contact 113](#page-112-0) [Sauvegarder vos contacts sur la carte de stockage 114](#page-113-0) [Informations et conversations d'un contact 115](#page-114-0) [Envoyer des informations de contact par vCard 116](#page-115-0) [Groupes de contacts](#page-116-0) 117 [Ajouter des widgets Contacts](#page-119-0) 120

#### [Social](#page-121-0)

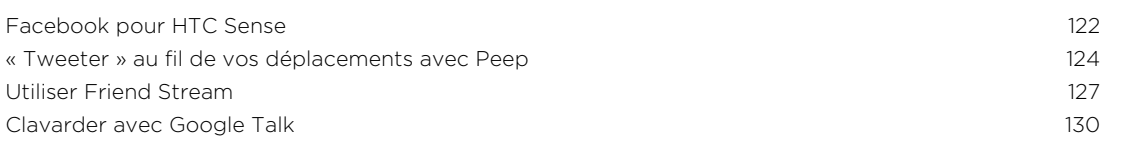

#### [E-mail](#page-132-0)

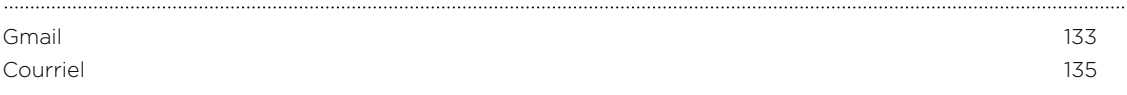

#### [Agenda](#page-143-0)

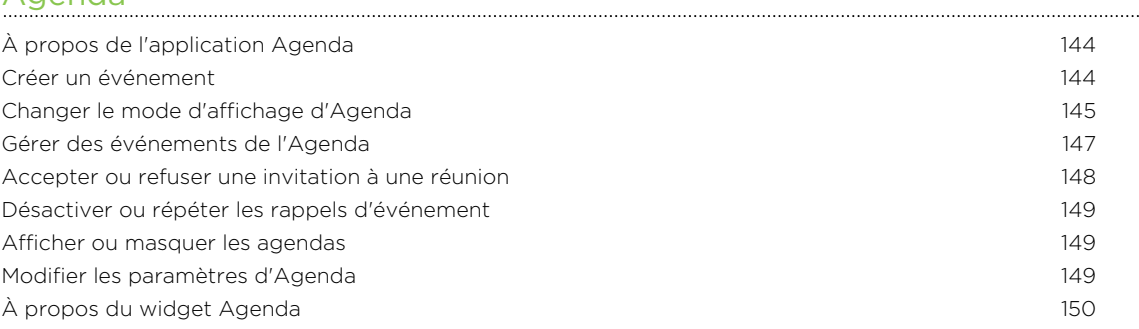

#### [Cartes et localisation](#page-150-0)

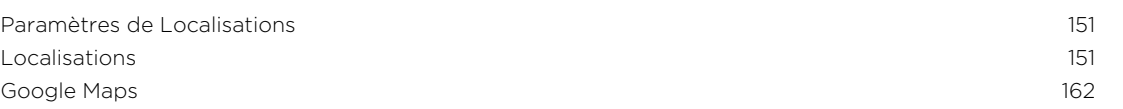

#### [Market et autres applications](#page-165-0)

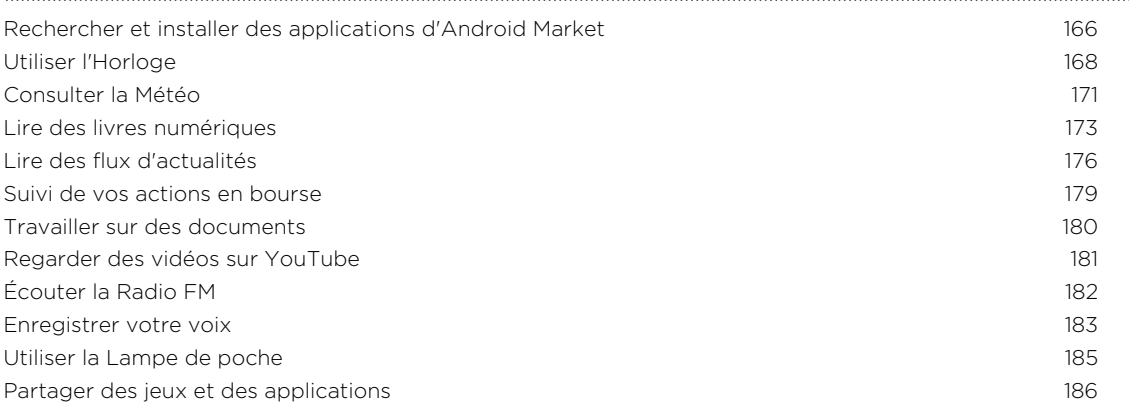

### [HTC Sync](#page-186-0)

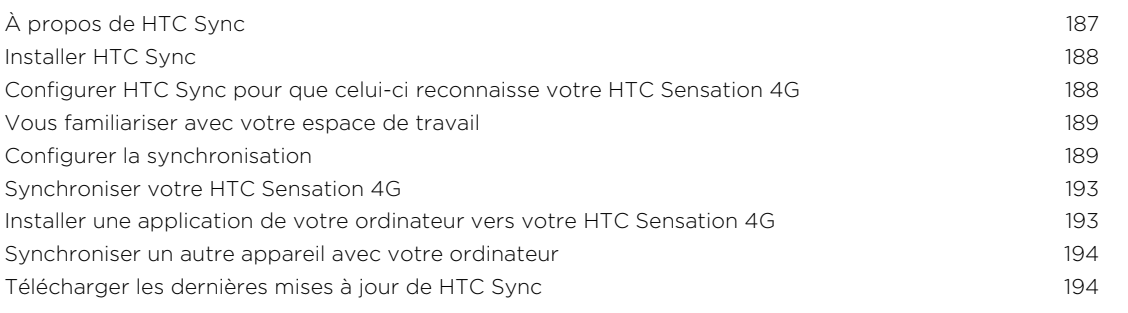

#### **[Clavier](#page-194-0)**

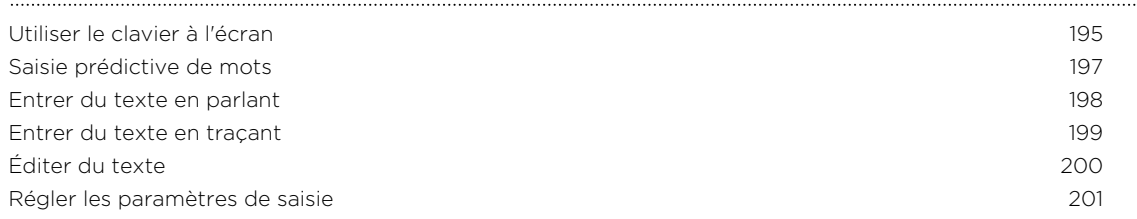

#### [Connexions Internet](#page-201-0)

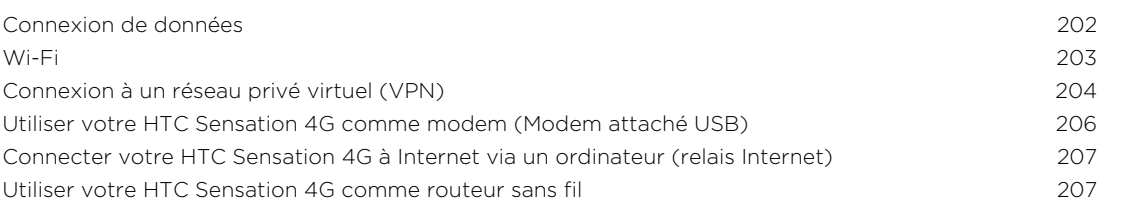

#### [Bluetooth](#page-207-0) [Fonctions de base du Bluetooth](#page-207-0) 208 [Connecter un casque Bluetooth ou un kit de voiture 209](#page-208-0) [Déconnecter ou dissocier un périphérique Bluetooth 210](#page-209-0) [Envoyer des informations via Bluetooth 211](#page-210-0) [Recevoir des informations via Bluetooth 213](#page-212-0)

#### [Sécurité](#page-214-0)

[Protéger votre carte SIM par un code NIP 215](#page-214-0)

#### 6 Contenu

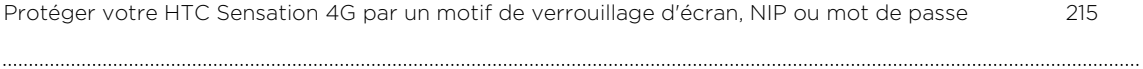

### [Paramètres](#page-217-0)

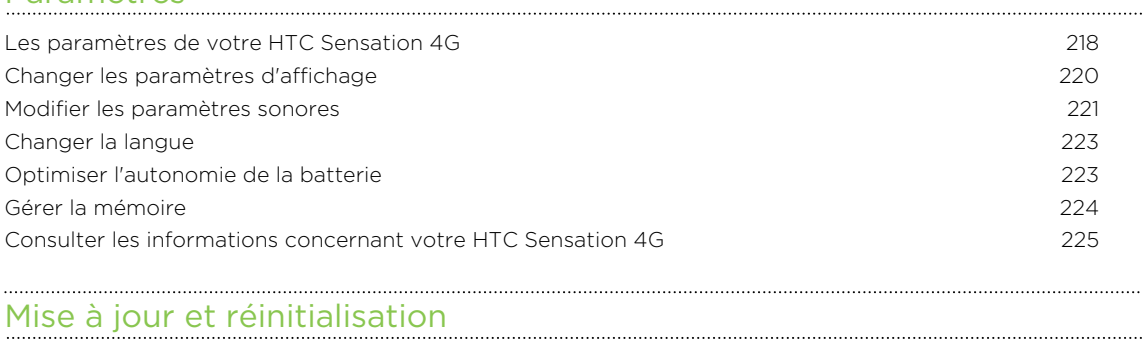

[Mises à jour logicielles](#page-226-0) 227 [Redémarrer votre HTC Sensation 4G 228](#page-227-0) [Réinitialiser votre HTC Sensation 4G 228](#page-227-0)

### [Marques commerciales et copyrights](#page-229-0)

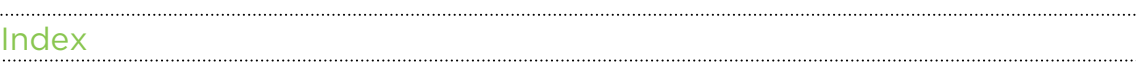

### Conventions utilisées dans ce guide

Dans ce manuel de l'utilisateur, les symboles suivants sont utilisés pour indiquer des informations utiles et importantes :

Ceci est une note. Une note donne souvent des informations supplémentaires, par exemple ce qui se passe lorsque vous décidez de faire ou de ne pas faire une action spécifique. Une note fournit également des informations qui peuvent n'être applicables que dans certaines situations.

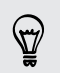

Ceci est un conseil. Un conseil vous propose une solution alternative pour une étape ou une procédure particulière, ou vous donne des informations sur une option utile.

 $\overline{p}$ Ceci indique des informations importantes nécessaires afin d'accomplir une certaine tâche ou pour que votre téléphone fonctionne correctement.

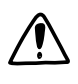

Ceci fournit des informations de précaution d'emploi. Ce sont des informations auxquelles vous devez porter attention pour éviter des problèmes potentiels.

# <span id="page-7-0"></span>Mise en route

### À l'intérieur de la boîte

Vous trouverez les éléments suivants à l'intérieur de la boîte.

- HTC Sensation 4G
- § Batterie (préinstallée)
- Carte microSD™ (préinstallée)
- § Câble USB
- § Casque d'écoute stéréo 3,5 mm
- § Adaptateur d'alimentation
- § Guide de mise en route rapide
- § Manuel de sécurité et de réglementation

### HTC Sensation 4G

#### Panneau avant

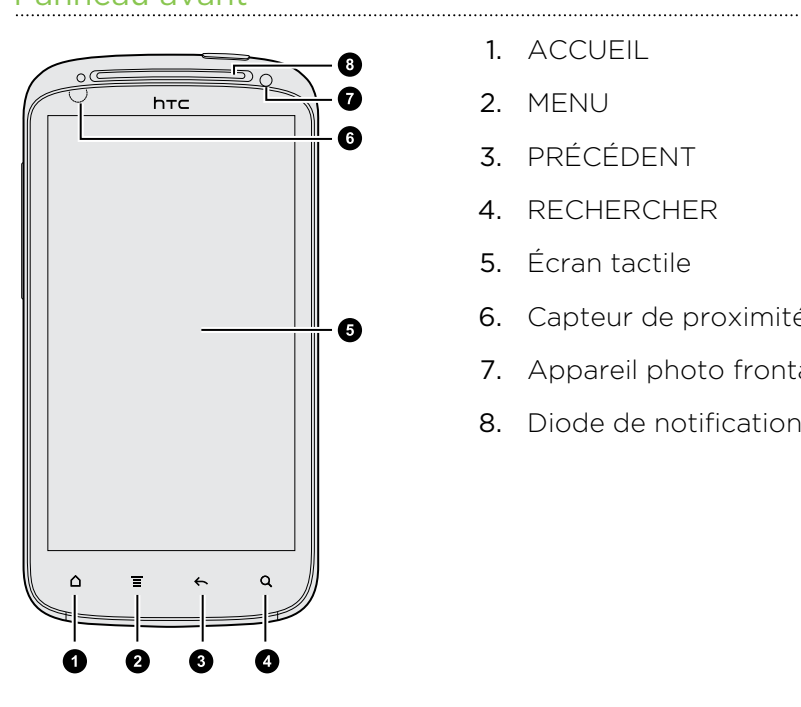

- 1. ACCUEIL
- 2. MENU
- 3. PRÉCÉDENT
- 4. RECHERCHER
- 5. Écran tactile
- 6. Capteur de proximité

- 7. Appareil photo frontal
- 8. Diode de notification

#### Panneau supérieur

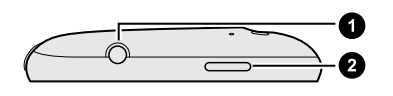

- 1. Prise du casque d'écoute 3,5mm
- 2. MARCHE/ARRÊT

#### Panneau gauche

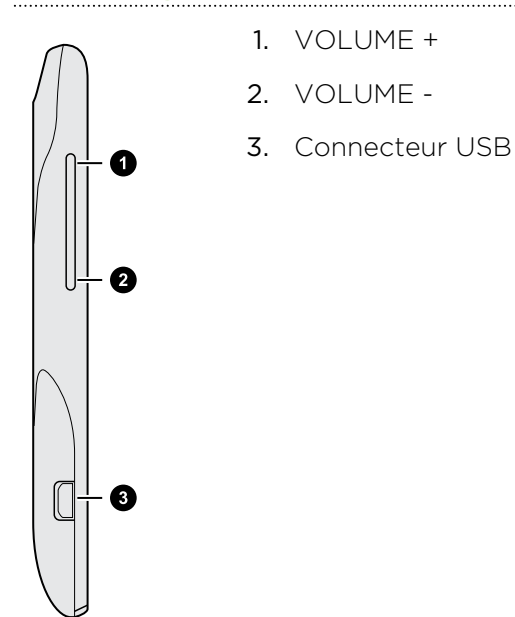

#### Panneau arrière

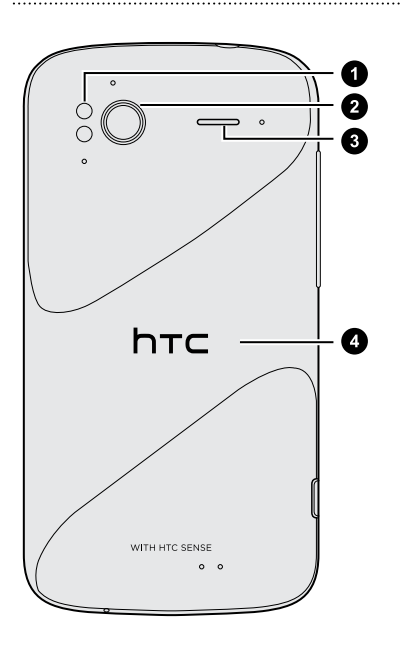

- 1. Double flash DEL
- 2. Appareil photo 8 mégapixels
- 3. Haut-parleur

4. Capot arrière

#### Panneau inférieur

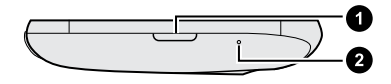

- 1. Bouton de DÉGAGEMENT du capot arrière
- 2. Microphone

 $F$ 

### <span id="page-9-0"></span>Couvercle arrière

### Retirer le capot inférieur

Retirez le capot arrière pour accéder au logement de la batterie, au logement de la carte SIM et au logement de la carte de stockage.

Assurez-vous d'éteindre votre HTC Sensation 4G avant de retirer le capot arrière.

- 1. Tenez fermement votre HTC Sensation 4G face vers le haut.
- 2. Appuyez et maintenez le doigt sur le bouton DÉGAGEMENT dans la partie inférieure du téléphone, puis soulevez doucement la partie frontale de l'appareil.

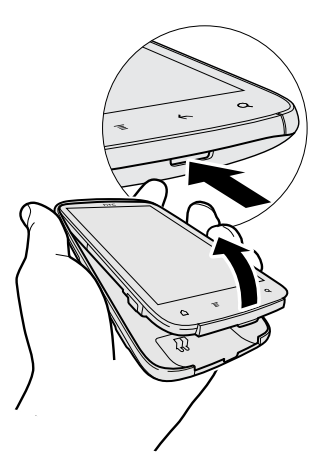

Ceci dégage la partie inférieure du téléphone du capot arrière.

3. Tirez doucement votre HTC Sensation 4G hors de son capot arrière.

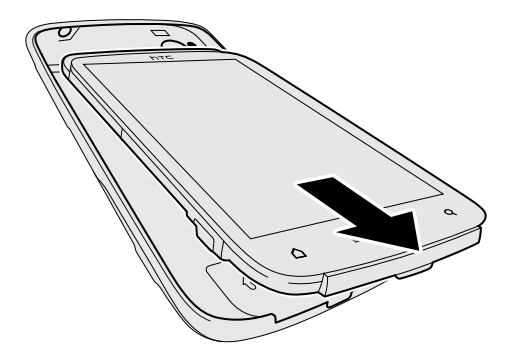

### Remettre le capot

- P Les antennes de votre téléphone se trouvent sous le capot arrière. Pour vous assurer des réceptions de signaux, des connexions de données et des services de navigation GPS optimaux, assurez-vous que le capot arrière soit fermement en place.
	- 1. Tenez fermement le capot arrière de votre téléphone, l'extérieur vers le bas.
	- 2. Insérez la partie supérieure de votre HTC Sensation 4G dans le capot arrière.

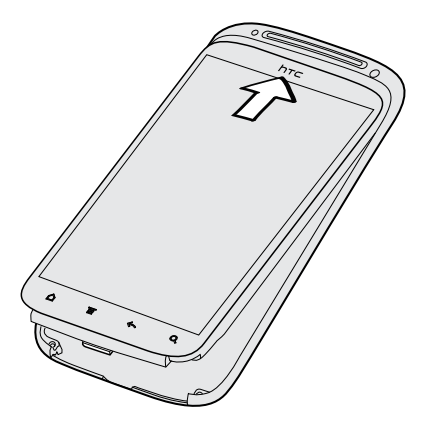

3. Appuyez sur votre HTC Sensation 4G pour verrouiller le capot en place. Vous entendrez un clic quand le couvercle sera bien enclenché.

### <span id="page-11-0"></span>Carte SIM

La carte SIM contient votre numéro de téléphone, les détails du service et la mémoire d'annuaire/message. Des cartes SIM de 1.8V et de 3V peuvent être utilisées.

Certaines cartes SIM risquent de ne pas fonctionner avec votre HTC Sensation 4G. Communiquez avec votre fournisseur mobile pour remplacer la carte SIM. Vous devrez peut-être payer pour ce service.

### Insérer la carte SIM

- 1. Retirez le capot arrière.
- 2. Retirez la batterie.
- 3. Insérez la carte SIM bien à fond dans son logement, avec ses contacts dorés vers le bas et le coin tronqué orienté vers l'extérieur.

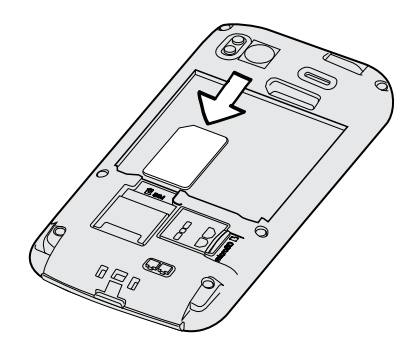

### Retirer la carte SIM

F Assurez-vous d'éteindre votre HTC Sensation 4G avant de retirer la carte SIM.

- 1. Retirez le capot arrière.
- 2. Retirez la batterie.
- 3. Glissez la carte SIM hors de son logement avec votre pouce.

### Carte de stockage

Utilisez la carte de stockage pour stocker vos photos, vos vidéos et votre musique. Une carte de stockage est déjà installée dans votre HTC Sensation 4G.

### Insérer la carte de stockage

- 1. Retirez le capot arrière.
- 2. Insérez la carte microSD dans le logement de la carte de stockage avec les contacts dorés face vers le bas, et poussez-la jusqu'à ce qu'elle se clique en place.

### Retirer la carte de stockage

<span id="page-12-0"></span> $\mathsf{F}$ Si votre HTC Sensation 4G est allumé vous devez d'abord démontez la carte de stockage avant de la retirer pour éviter de la corrompre ou de l'endommager.

- 1. Retirez le capot arrière.
- 2. Poussez sur la carte SIM pour l'éjecter de son logement.
- 3. Faites glisser la carte de stockage hors de son logement.

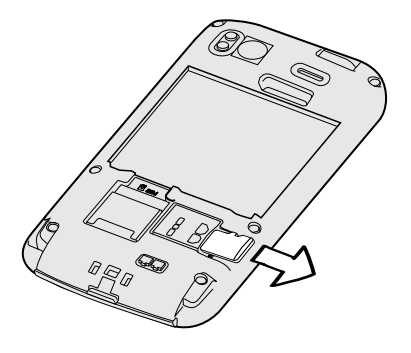

### Démonter la carte de stockage

Si vous devez retirer la carte de stockage alors que votre HTC Sensation 4G est allumé, démontez d'abord la carte pour éviter de la corrompre ou de l'endommager.

- 1. Dans l'écran d'accueil, appuyez sur  $\equiv$ , puis appuyez sur Paramètres.
- 2. Appuyez sur SD et mémoire du téléphone > Désactiver la carte SD.

### Batterie

HTC Sensation 4G utilise une batterie rechargeable. L'autonomie de la batterie dépend de la manière dont vous utilisez votre HTC Sensation 4G. Cela dépend donc de votre utilisation des fonctions et des accessoires (par exemple : l'utilisation en continu de la connexion Bluetooth™ consomme beaucoup d'énergie). Les appels téléphoniques de longue durée et la navigation fréquente sur le Web consomment beaucoup d'énergie de la batterie. L'endroit où vous utilisez votre téléphone joue également un rôle : un signal faible du réseau mobile et des températures extrêmes font que la batterie doit fournir plus d'énergie pour assurer le bon fonctionnement du téléphone.

### Retirer le film de protection de la batterie

Avant d'utiliser votre HTC Sensation 4G pour la première fois, vous devez retirer le film de protection qui se trouve sous la batterie.

- 1. Retirez le capot arrière.
- 2. Tirez sur la languette du film, puis retirez celui-ci du logement de la batterie.

. . . . . . . . . . . . . .

#### Retirer la batterie

- 1. Retirez le capot arrière.
- 2. Avec votre pouce ou index, soulevez le couvercle du compartiment de la batterie

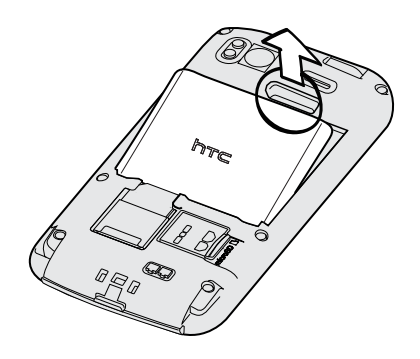

### Installer la batterie

- Veuillez n'utiliser que des batteries d'origine ou les pièces de rechange F recommandées par HTC.
	- 1. Retirez le capot arrière.
	- 2. Insérez la batterie dans son logement, ses contacts cuivrés en premier.

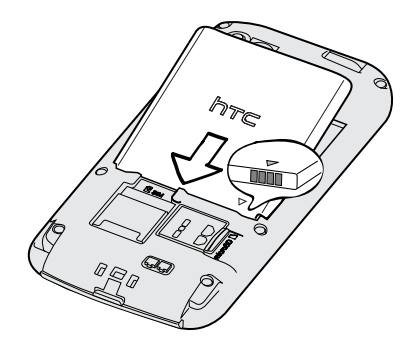

### Charger la batterie

La batterie est livrée partiellement chargée. Avant d'allumer votre HTC Sensation 4G et de commencer à l'utiliser, il est recommandé de charger la batterie. Les performances de certaines batteries sont meilleures après plusieurs cycles de charge/ décharge.

- § Votre HTC Sensation 4G est livré avec la batterie déjà installée dans celui-ci. Un F mince film de protection se trouve entre la batterie et le logement de la batterie. Vous devez enlever ce film de protection avant de pouvoir charger la batterie.
	- § N'utilisez que l'adaptateur d'alimentation et le câble de synchronisation USB fourni avec votre téléphone pour charger la batterie.
	- § Ne retirez pas la batterie du HTC Sensation 4G pendant son chargement au moyen de l'adaptateur c.a. ou de l'adaptateur de voiture.
	- 1. Branchez l'adaptateur C.A. au connecteur.

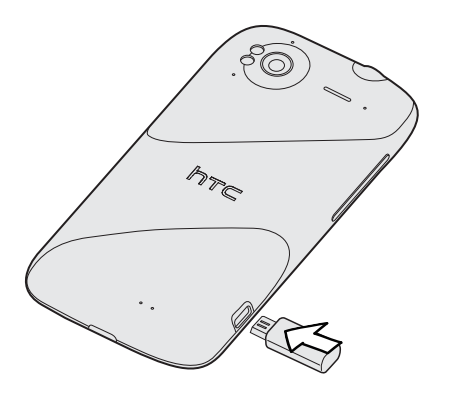

2. Branchez l'adaptateur C.A. à une prise électrique pour commencer le chargement de la batterie.

Lorsque la batterie est en train de charger, le voyant de notification DEL émet une lumière orangée fixe. Le voyant devient vert continu une fois que la batterie est complètement rechargée.

Si vous chargez la batterie pendant que le HTC Sensation 4G est allumé, l'icône de chargement de la batterie  $\sigma$  apparaît dans la barre d'état de votre téléphone. Une fois la batterie complètement chargée, l'icône de chargement devient une icône de batterie pleine  $\blacksquare$ .

Par sécurité, la batterie interrompt sa charge lorsqu'elle surchauffe.

### <span id="page-15-0"></span>Allumer ou éteindre l'appareil.

### Allumer l'appareil

Appuyez sur le bouton MARCHE/ARRÊT. Rien de plus facile.

Lorsque vous allumez votre HTC Sensation 4G pour la première fois, vous devez le configurer.

### Éteindre l'appareil.

- 1. Si l'écran est éteint, appuyez sur le bouton MARCHE/ARRÊT pour le rallumer, puis déverrouillez l'écran.
- 2. Appuyez sur le bouton MARCHE/ARRÊT et maintenez-le enfoncé pendant quelques secondes.
- 3. Quand le menu d'Alimentation du téléphone apparaît, appuyez sur Éteindre.

### Entrer le code NIP

La plupart des cartes SIM sont fournies avec un code NIP (numéro d'identification personnel) configuré par votre fournisseur de services mobiles. Si on vous demande un code NIP, entrez-le, puis appuyez sur OK.

Si vous avez entré trois fois un code NIP incorrect, la carte SIM se bloque automatiquement. Aucun problème. Contactez votre fournisseur de services mobiles pour obtenir le code PUK (PIN Unblocking Key).

### Mouvements du doigt

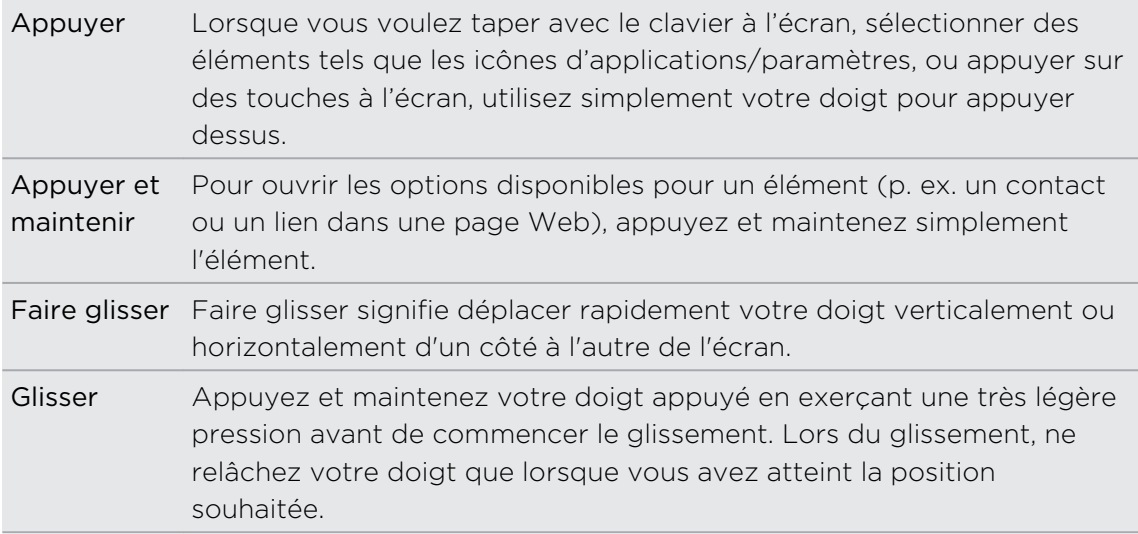

<span id="page-16-0"></span>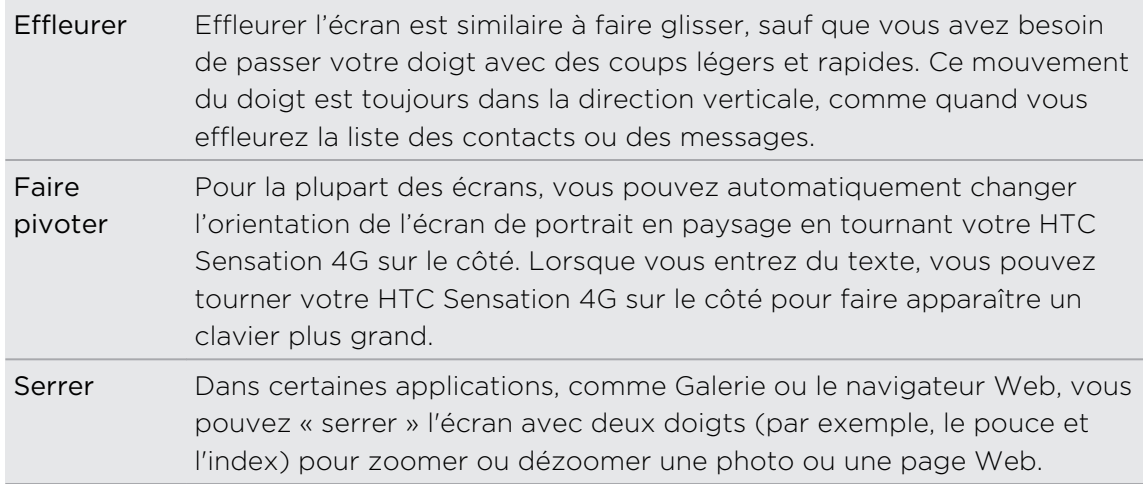

### Configurer votre HTC Sensation 4G pour la première fois

Lorsque vous allumez votre HTC Sensation 4G pour la première fois, il vous est demandé de configurer celui-ci. Vous pouvez choisir la langue d'affichage, la façon de vous connectez à Internet, ou si vous voulez que votre emplacement soit automatiquement détecté. Si vous avez toujours des contacts et des événements d'agenda importants sur votre ancien téléphone, vous pouvez facilement les transférer vers votre nouveau HTC Sensation 4G via Bluetooth.

Assurez-vous d'être connecté à votre compte Google™ pour pouvoir utiliser des applications Google telles que Gmail™ et Android Market™. Vous pouvez également configurer vos autres comptes de messagerie, de même que vos réseaux sociaux favoris comme Facebook® , Twitter™ et autres.

Suivez simplement les instructions à l'écran et vous serez prêt à utiliser votre téléphone en un instant.

Il se peut que certaines fonctions nécessitant une connexion Internet, telles que des Se peut que certamico renerrent.<br>Services de localisation et de synchronisation automatique à vos comptes en ligne, entraînent des frais de transferts de données additionnels de la part de votre fournisseur de services mobiles. Ne vous inquiétez pas. Vous pourrez ultérieurement activer ou désactiver ces fonctions depuis les paramètres de votre téléphone.

### <span id="page-17-0"></span>Méthodes pour entrer des contacts dans votre HTC Sensation 4G

Il y a plusieurs façons d'ajouter des contacts dans votre HTC Sensation 4G. Vous pouvez synchroniser votre HTC Sensation 4G avec des contacts de votre ordinateur et de vos comptes Google et Facebook.

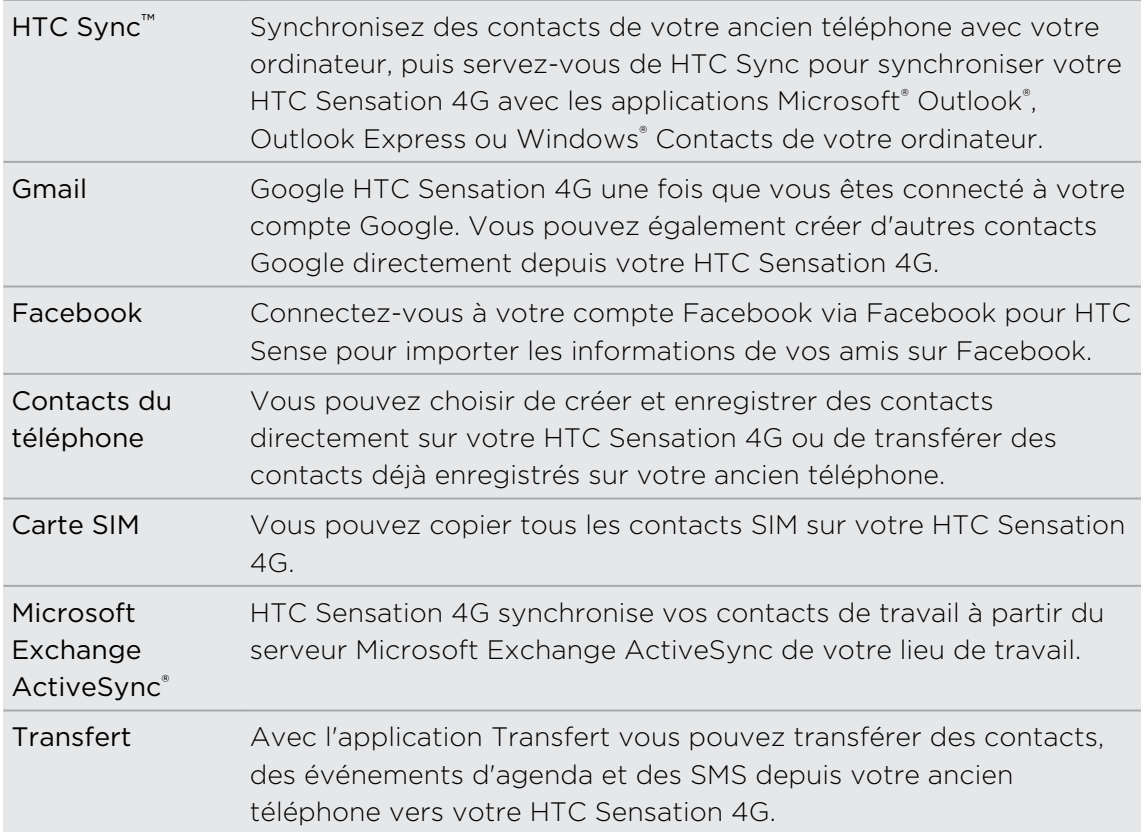

## <span id="page-18-0"></span>Écran d'accueil

Votre écran d'accueil est l'endroit où vous personnalisez votre HTC Sensation 4G. Il est équipé d'un widget d'horloge et de météo qui affiche l'heure et la météo de votre région. Vous pouvez également ajouter vos applications, raccourcis, dossiers et widgets favoris, ainsi ces éléments seront à portée de doigt. Pour savoir comment faire, reportez-vous au chapitre [Personnalisation à la page 33.](#page-32-0)

### Écran d'accueil étendu

Au fur et à mesure que vous utilisez plus d'applications avec votre HTC Sensation 4G, vous trouverez que l'écran d'accueil n'est pas suffisant. Aucun problème. Vous pouvez utiliser jusqu'à six écrans d'accueil supplémentaires. Cela vous offre une foule de possibilités.

Glissez votre doigt horizontalement vers la gauche ou la droite et vous découvrirez plus d'espace pour ajouter des icônes, des widgets, etc.

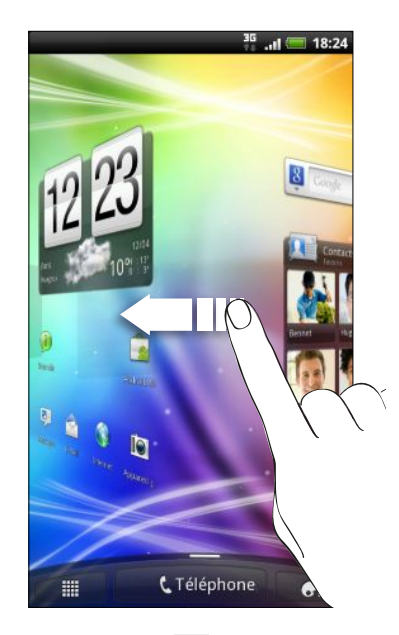

Appuyez sur  $\triangle$  pour retourner à l'écran d'accueil principal (l'écran d'accueil central).

#### . . . . . . . . . . . . . . . . Utiliser la vue par bond

Pour sauter directement à l'écran que vous voulez, appuyez sur  $\Delta$  ou pincez l'écran pour basculer en vue par bond. Cette vue révèle les sept écrans en miniatures.

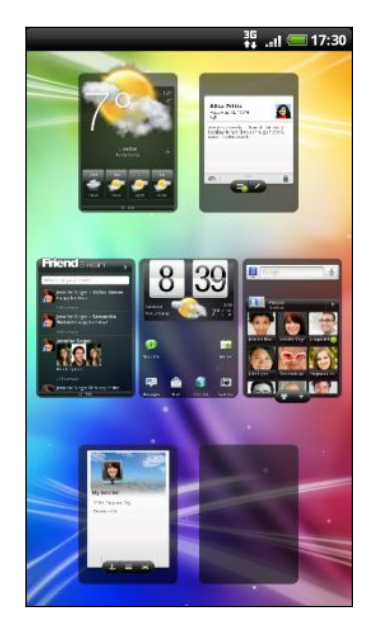

Appuyez simplement sur l'écran voulu et vous y accéderez directement.

# <span id="page-20-0"></span>Les bases

### Régler le volume

Le réglage du volume de la sonnerie change le niveau sonore de la sonnerie, alors que le réglage du volume média change le niveau sonore des notifications, de la musique ou des vidéos.

### Régler le volume de la sonnerie

- § Appuyez sur les boutons VOLUME + ou VOLUME pour régler le volume de la sonnerie au niveau souhaité. La fenêtre Volume de la sonnerie apparaît à l'écran pour afficher les niveaux du volume.
- § Au niveau le plus bas du volume de la sonnerie (mode silencieux), appuyez une fois sur VOLUME - pour basculer en mode Vibreur. L'icône du mode vibreur  $\mathbb{Z}$ apparaît sur la barre d'état.
- En mode vibreur, appuyez une fois sur VOLUME + pour passer en mode silencieux. L'icône de désactivation du son du haut-parleur  $\mathcal S$  apparaît sur la barre d'état.

### Régler le volume de l'écouteur pour les appels

Pendant un appel, appuyez sur les boutons VOLUME + ou VOLUME -.

Régler le volume multimédia

Lors de la lecture d'un morceau de musique ou d'une vidéo, appuyez sur les boutons VOLUME + / VOLUME - pour régler le volume multimédia. La fenêtre Volume apparaît à l'écran pour afficher les niveaux du volume.

Régler le volume via le menu Paramètres

- 1. Dans l'écran d'accueil, appuyez sur  $\equiv$ , puis appuyez sur Paramètres > Son > Volume Sonore.
- 2. Faites glisser les curseurs du volume vers la gauche ou la droite pour régler le volume de la sonnerie, de la lecture de fichiers multimédias, des alarmes et des notifications. Votre téléphone émettra un son indiquant le volume lorsque vous faites glisser un curseur.
- 3. Si vous voulez appliquer le même paramètre de volume à votre sonnerie et aux notifications, sélectionnez Utiliser le volume des appels entrants pour les notifications.
- 4. Une fois terminé, appuyez sur OK.

### <span id="page-21-0"></span>Mode veille

Le mode veille vous permet d'économiser l'énergie de la batterie en mettant votre HTC Sensation 4G dans un mode de basse consommation avec l'écran éteint. Ce mode permet également d'éviter d'appuyer accidentellement sur des boutons lorsque le HTC Sensation 4G se trouve dans votre sac. Vous continuerez de recevoir des messages et des appels.

### Basculer en mode Veille

Appuyez brièvement sur le bouton MARCHE/ARRÊT pour désactiver l'écran et faire basculer le téléphone en mode veille. Votre HTC Sensation 4G passe automatiquement en mode veille quand il est inactif pendant un moment.

#### Réveil après une mise en veille

Pour réveiller votre HTC Sensation 4G manuellement, appuyez sur le bouton MARCHE/ARRÊT. Il est nécessaire pour ce faire de déverrouiller l'écran.

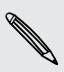

Votre HTC Sensation 4G se réactive automatiquement quand vous recevez un appel.

### Déverrouiller l'écran

Faites glisser l'anneau vers le haut pour déverrouiller l'écran.

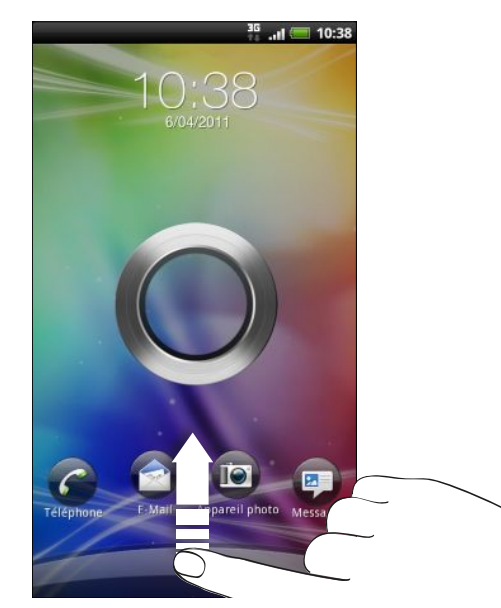

Si vous avez défini un motif de verrouillage d'écran, un NIP ou un mot de passe, il vous sera demandé de tracer le motif sur l'écran ou d'entrer le NIP ou mot de passe avant que l'écran ne se déverrouille.

Si vous avez configuré un rappel d'événement ou une alarme, vous pouvez faire glisser <sup>o</sup> ou <sup>@</sup> dans l'anneau pour activer la répétition ou ignorer l'événement ou l'alarme.

### <span id="page-22-0"></span>Ouvrir une application depuis l'écran de verrouillage

Sur l'écran de verrouillage, faites glisser l'icône d'une application dans l'anneau pour déverrouiller l'écran et accéder directement à cette application.

87

Vous pouvez personnaliser l'écran de verrouillage dans le menu Paramètres > Personnaliser > Écran de verrouillage pour que vos quatre applications favorites soient affichées.

### États et notifications

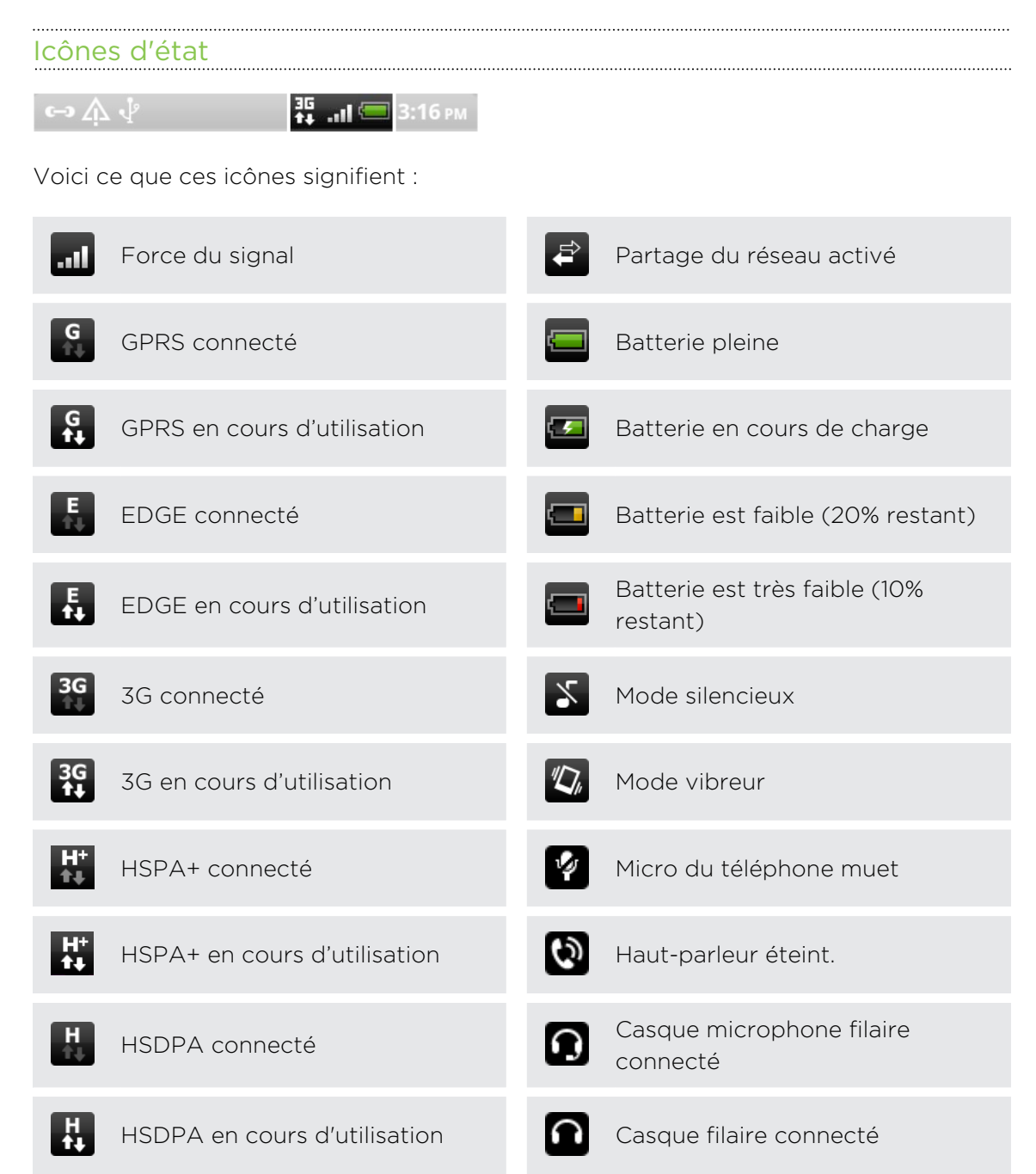

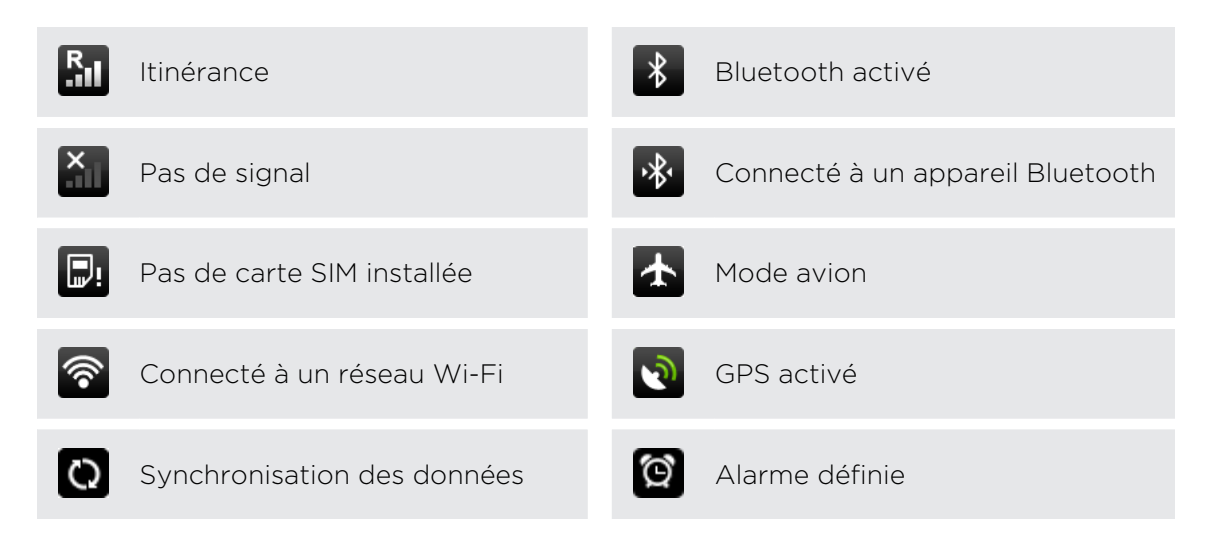

#### Icônes de notification

Les icônes de notification dans la barre d'état vous permettent de rester à jour avec vos messages, les événements de l'agenda et les alarmes.

 $\frac{35}{14}$  .il = 3:16 PM  $\mathcal{L} \triangle \mathcal{L}$ 

Voici ce que ces icônes signifient :

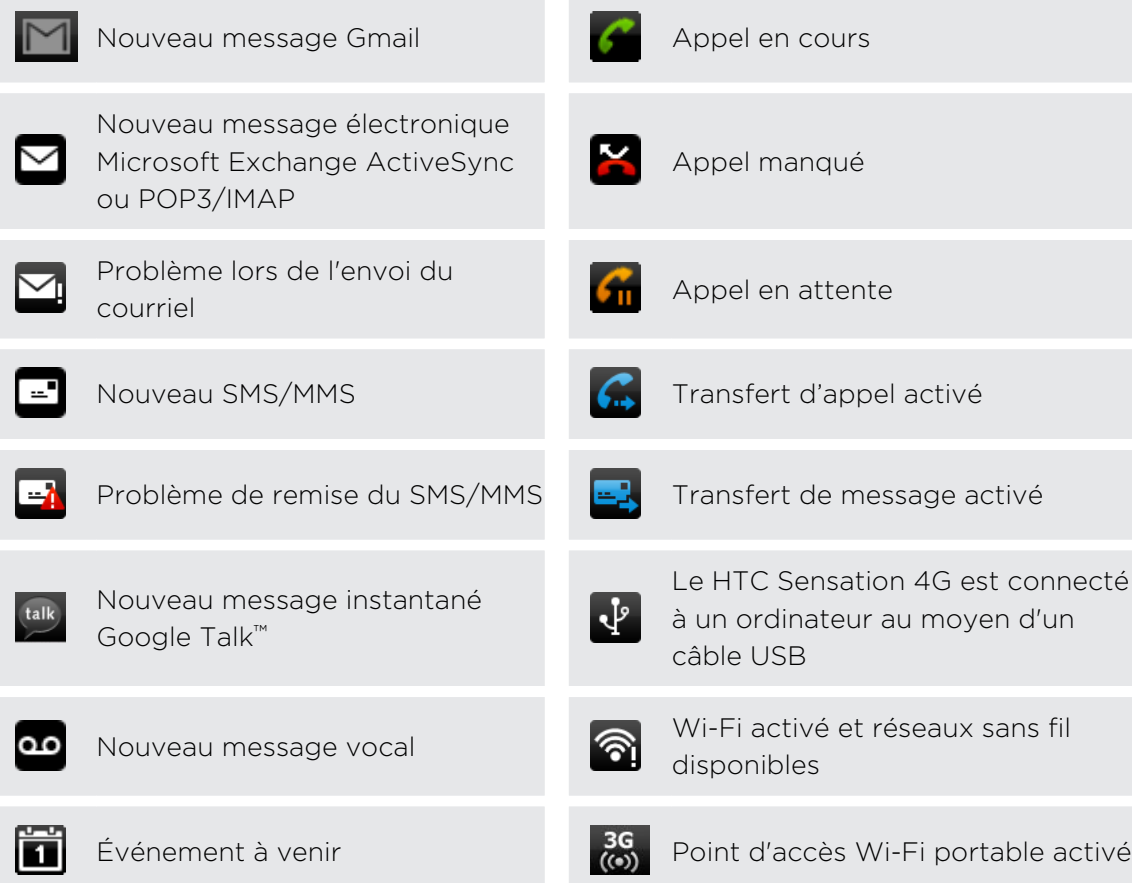

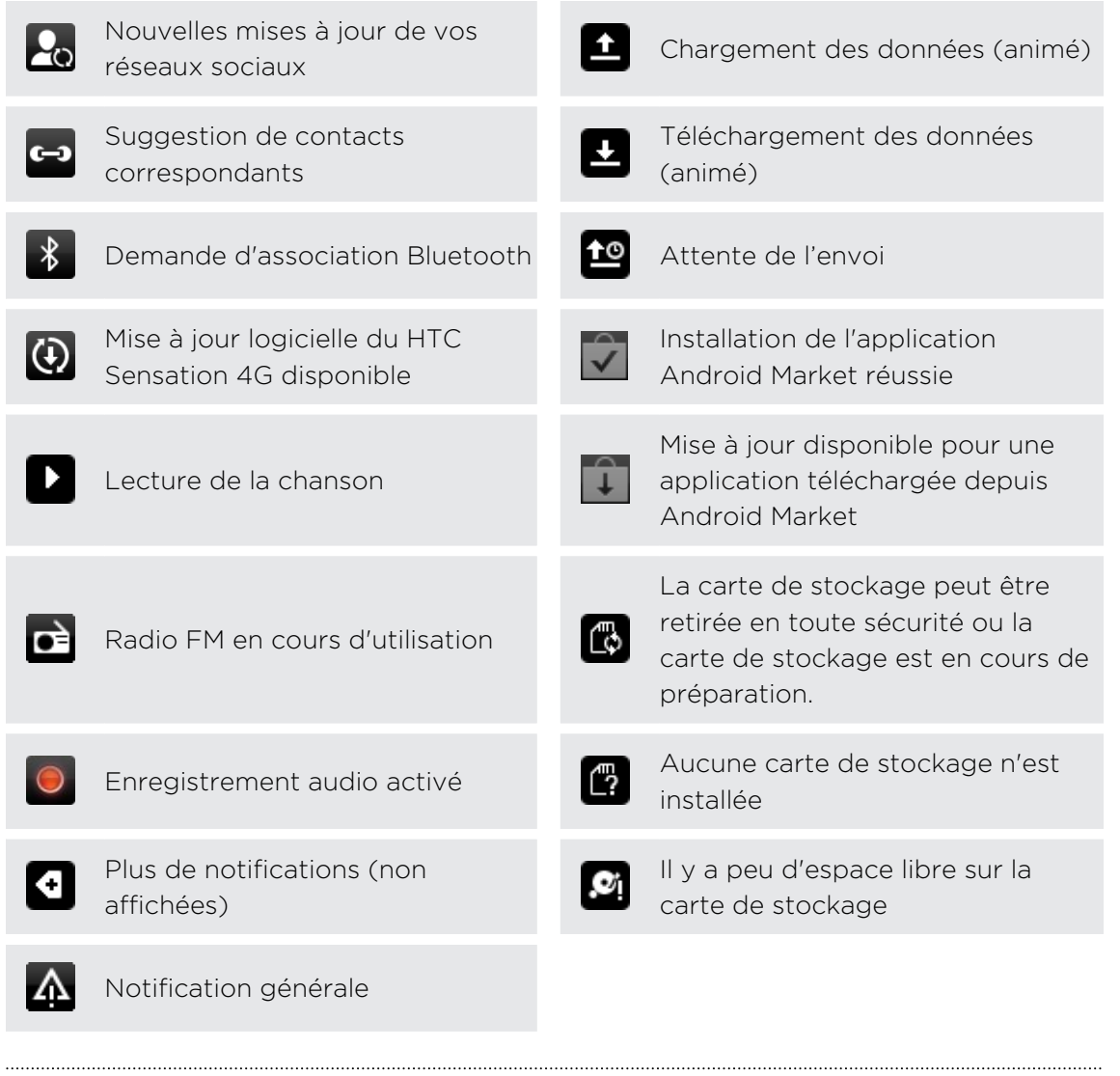

### Diode de notification

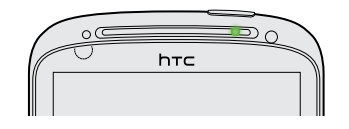

Code de couleurs du voyant de notification DEL :

- § Vert continu : votre HTC Sensation 4G est branché à l'adaptateur secteur ou connecté à un ordinateur et la batterie est complètement chargée.
- Vert clignotant : une notification est en attente.
- § Orangé continu : la batterie est en chargement.
- § Rouge clignotant : le niveau de la batterie est très faible.

### <span id="page-25-0"></span>Panneau Notifications

Quand vous recevez une nouvelle notification, ouvrez le panneau Notifications pour lire le message, le rappel ou la notification de l'événement. Le panneau Notifications vous permet de passer rapidement d'une application récemment utilisée à l'autre, ainsi que d'activer des paramètres tels le Wi-Fi et le Bluetooth en un tournemain.

Pour ouvrir le panneau Notifications, appuyez et maintenez le doigt sur la barre d'état, puis glissez votre doigt vers le bas

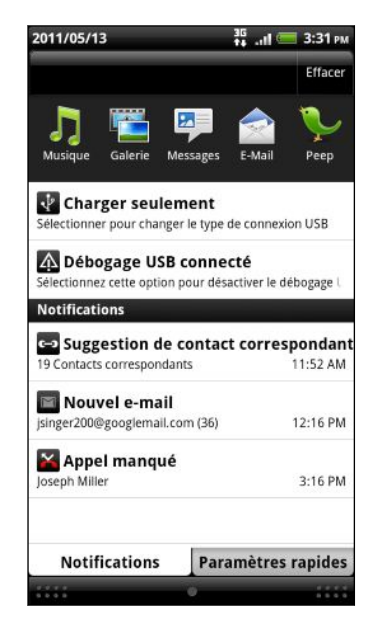

S'il y a plusieurs notifications, faites défiler l'écran vers le bas pour toutes les voir.

Vous pouvez également ouvrir le panneau Notifications sur l'écran d'accueil en appuyant sur  $\equiv$  puis sur Notifications.

### Basculer entre des applications récemment ouvertes

Sur le panneau Notifications, vous pouvez accéder à huit applications récemment ouvertes.

- 1. Appuyez et maintenez le doigt sur la barre d'état, puis glissez votre doigt vers le bas pour ouvrir le panneau Notifications.
- 2. Dans la section Applis récentes, glissez votre doigt vers la droite ou la gauche pour voir les applications récemment ouvertes.

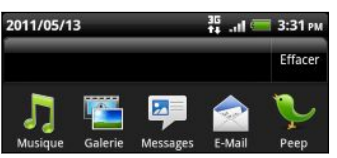

3. Appuyez sur une application pour l'ouvrir.

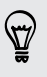

Appuyez sur  $\triangle$  et maintenez-le enfoncé pour voir les applications récemment utilisées.

### Utiliser les Paramètres rapides

L'onglet Paramètres rapides vous permet d'activer rapidement le Wi-Fi, Bluetooth, GPS, etc. tout en vous offrant un raccourci vers tous les paramètres du HTC Sensation 4G.

- 1. Appuyez et maintenez la barre d'état, puis glissez votre doigt vers le bas pour ouvrir le panneau Notifications.
- 2. Appuyez sur l'onglet Paramètres rapides.
- 3. Cochez la case à côté d'un élément pour l'activer ou le désactiver.

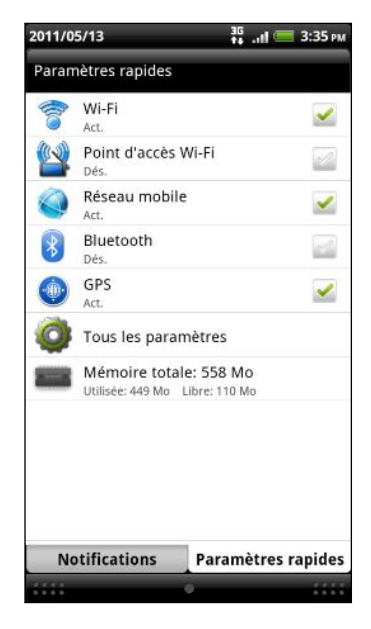

### Fermer le panneau Notifications

Appuyez et maintenez le doigt sur la barre inférieure du panneau Notifications, puis faites glisser votre doigt vers le haut de l'écran ou appuyez sur PRÉCÉDENT. Ou appuyez sur  $\leftarrow$ .

### <span id="page-27-0"></span>Connecter votre HTC Sensation 4G à un ordinateur

À chaque fois que vous connectez votre HTC Sensation 4G à un ordinateur au moyen du câble USB, l'écran Choisir un type de connexion s'ouvre et vous permet de choisir un type de connexion USB.

Sélectionnez parmi les choix suivants, puis appuyez sur Terminé:

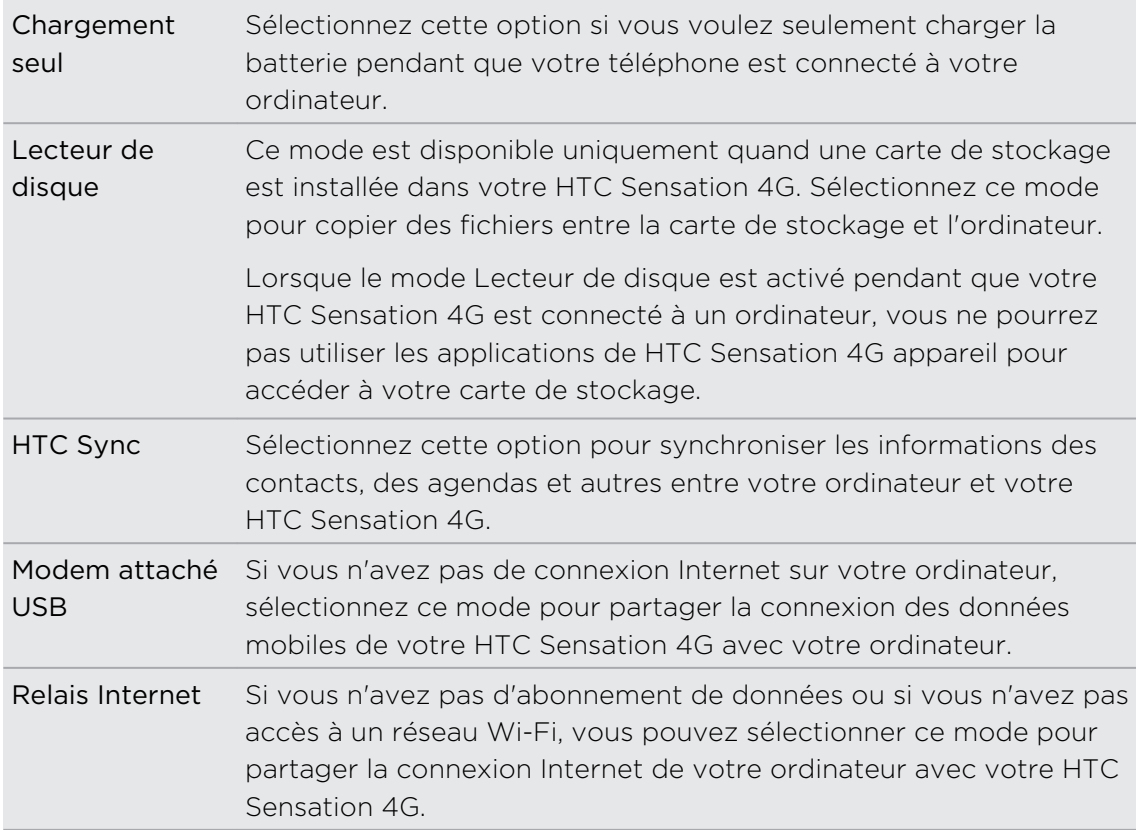

### Copier des fichiers de/vers la carte de stockage

Vous pouvez copier votre musique, vos photos, et d'autres fichiers dans votre carte de stockage.

- 1. Connectez votre HTC Sensation 4G à l'ordinateur au moyen du câble USB fourni.
- 2. Sur l'écran Choisir un type de connexion, sélectionnez Lecteur de disque, puis appuyez sur Terminé. Sur votre ordinateur, la carte de stockage est reconnue comme disque amovible.
- 3. Accédez à ce disque amovible et ouvrez-le.
- <span id="page-28-0"></span>4. Faites l'une des choses suivantes :
	- § Copiez les fichiers de l'ordinateur vers le dossier racine de la carte de stockage du téléphone.
	- § Copiez les fichiers de la carte de stockage dans un dossier de votre ordinateur.
- 5. Une fois les fichiers copiés, déconnectez le disque amovible (c'est à dire le HTC Sensation 4G) suivant la procédure de votre système d'exploitation pour déconnecter votre HTC Sensation 4G en toute sécurité.
- 6. Faites l'une des choses suivantes :
	- Déconnectez votre HTC Sensation 4G de l'ordinateur.
	- § Pour garder votre HTC Sensation 4G connecté à l'ordinateur tout en pouvant accéder à la carte de stockage, ouvrez le panneau Notifications, appuyez sur Lecteur de disque, sélectionnez une option (exceptée Lecteur de disque), puis appuyez sur Terminer.

### Copier du texte, rechercher des informations, et partager

Dans des applications telles le navigateur Web ou Courriel, vous pouvez sélectionner du texte pour ensuite décidez ce que vous voulez en faire.

### Sélectionner du texte

- 1. Appuyez et maintenez le doigt sur un mot.
- 2. Glissez les marqueurs de début et de fin pour mettre en surbrillance le texte à sélectionner.

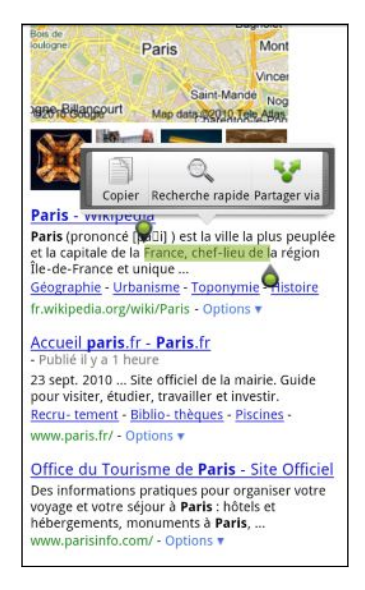

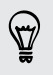

Pour copier l'adresse d'un lien vers une page Web, appuyez et maintenez votre doigt sur le lien, puis appuyez sur Copier l'URL du lien.

### Copier et coller du texte

1. Après avoir sélectionné le texte à copier, appuyez sur Copier.

Le texte sélectionné sera alors copié dans le presse-papiers.

- 2. Dans un champ de saisie de texte (p. ex. lors de la composition d'un message), appuyez et maintenez le doigt sur l'emplacement où vous souhaitez coller le texte.
- 3. Appuyez sur Coller.

#### Rechercher ou traduire du texte

- 1. Après avoir sélectionné le texte que vous voulez rechercher ou traduire, appuyez sur  $\mathbb{Q}$ .
- 2. Appuyez sur l'un des onglets suivants:

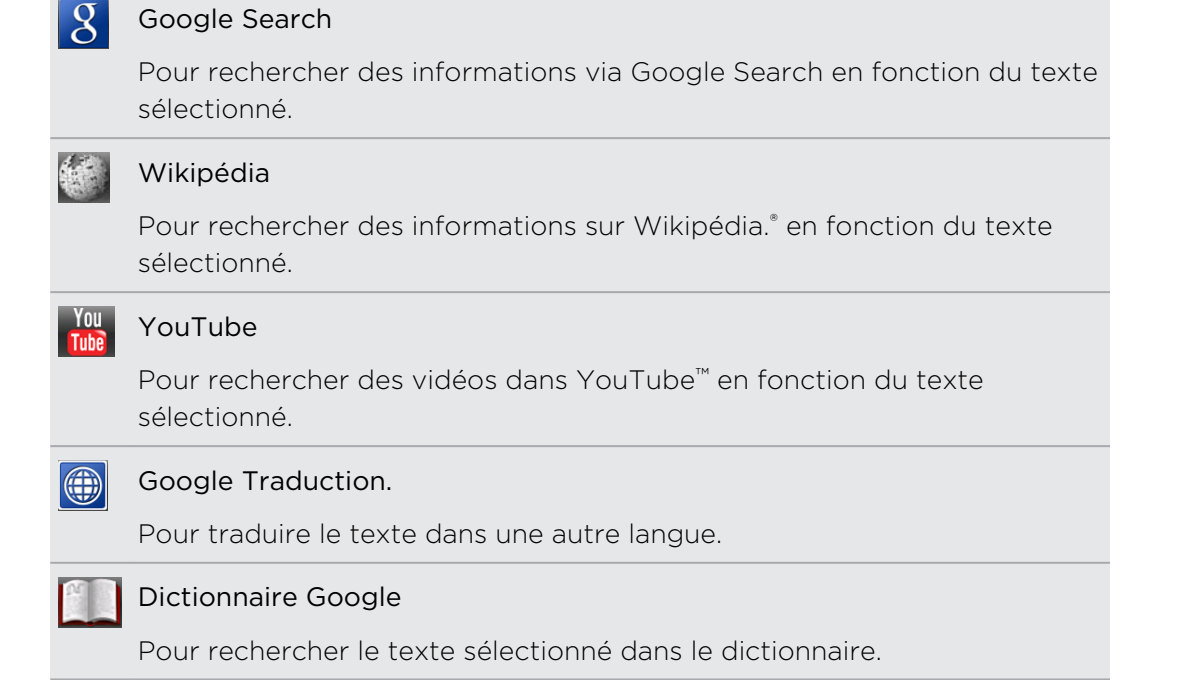

#### Coller du texte dans un nouveau message ou une mise à jour du statut d'un réseau social

- 1. Après avoir sélectionné le texte que vous voulez partager, appuyez sur
- 2. Choisissez si vous voulez coller le texte sélectionné dans un nouveau courriel, texte ou message multimédia ou dans votre mise à jour de statut d'un réseau social comme Twitter.

### <span id="page-30-0"></span>Imprimer

Connectez votre HTC Sensation 4G à une imprimante prise en charge par l'appareil et imprimez des documents, des courriels, des photos, etc.

- $\mathsf{P}$ § Votre HTC Sensation 4G et l'imprimante doivent tous deux être connectés au même réseau local. Connectez votre HTC Sensation 4G au réseau local via Wi-Fi. Pour savoir comment connecter l'imprimante au réseau local, reportez-vous au manuel d'utilisation de l'imprimante.
	- Le réseau local ne doit pas être protégé par un pare-feu.
	- 1. Ouvrez une application comme Courriel ou Galerie et sélectionnez les fichiers que vous voulez imprimer.
	- 2. Appuyez sur  $\equiv$ , puis appuyez sur Imprimer. Dans certaines applications  $\equiv$ ,il se peut que vous deviez appuyez sur Plus pour voir apparaître l'option Imprimer après avoir appuyé sur.
	- 3. Sur l'écran Imprimer, appuyez sur l'imprimante que vous voulez utiliser.
	- 4. Sélectionnez les fichiers que vous voulez imprimer dans la partie supérieure de l'écran ou sélectionnez les numéros des pages que vous souhaitez imprimer.

Appuyez sur Options avancées pour configurer la taille des pages, la mise en page et l'orientation des pages, puis choisissez si vous voulez imprimer en couleur ou en noir et blanc.

5. Appuyez sur Imprimer.

Vous pouvez consulter les détails d'impression en ouvrant le panneau Notifications, puis en appuyant sur l'élément que vous voulez imprimer.

### <span id="page-31-0"></span>Vous voulez des conseils pratiques sur comment utiliser votre téléphone?

Show Me vous aide à maximiser votre utilisation du HTC Sensation 4G en un clin d'oeil.

- § Vous aimeriez savoir immédiatement comment faire quelque chose sur votre téléphone? Il vous suffit d'entrer des mots-clés et vous obtiendrez immédiatement des réponses mises à jour sur votre HTC Sensation 4G.
- § Avez-vous déjà eu l'impression que vous n'utilisiez pas votre appareil à son plein potentiel? Consultez l'un des nombreux tutoriels offerts sur Show Me. Ceux-ci portent sur une foule de sujet allant d'une simple introduction aux fonctions avancées. De plus, le widget Show Me sur l'écran d'accueil vous offre une suggestion de sujets qui pourraient vous intéresser.

Pour ouvrir Show Me depuis l'écran d'accueil, appuyez sur  $\Box$  > Show Me.

Si vous n'avez toujours pas téléchargé de contenu Show Me ou si vous souhaitez télécharger de nouvelles mises à jour, il vous suffit d'appuyer sur le lien de téléchargement pour l'obtenir.

### Effectuer une recherche dans Show Me

- 1. Dans Show Me, appuyez sur  $\mathbf Q$ , puis entrez le mot que vous voulez rechercher.
- 2. Appuyez sur un résultat de recherche pour y accéder directement.

### Configurer la fonction de recherche depuis l'écran d'accueil

Saviez-vous que vous pouvez rechercher des contenus Show Me directement depuis votre écran d'accueil? Vous devez tout d'abord ajouter Show Me à votre liste d'éléments pouvant être recherchés.

- 1. Dans l'écran d'accueil, appuyez sur  $\equiv$ , puis appuyez sur Paramètres.
- 2. Appuyez sur Rechercher > Éléments pouvant être recherchés.
- 3. Faites dérouler vers le bas, puis sélectionnez Show Me.
- 4. Appuyez sur  $\leftarrow$ .

À chaque fois que vous voulez effectuer une recherche dans Show Me depuis l'écran d'accueil, appuyez sur  $\mathsf Q$ , appuyez sur  $\mathcal S$ , puis sélectionnez Show Me. Entrez vos mots-clés, puis appuyez sur un résultat pour y accéder directement dans Show Me.

# <span id="page-32-0"></span>Personnalisation

### Personnaliser votre HTC Sensation 4G

Donnez à votre HTC Sensation 4G l'apparence et la sonnerie que vous souhaitez. Personnalisez-le avec un fond d'écran, une apparence, une sonnerie, et une notification sonore différents pour des événements tels que la réception d'un message textuel, un courriel et des rappels du calendrier.

Appuyez sur le bouton Personnaliser d'situé à droite sur l'écran d'accueil pour commencer à personnaliser votre téléphone.

### Personnaliser votre HTC Sensation 4G avec des thèmes

Votre HTC Sensation 4G devient plusieurs téléphones en un lorsque vous utilisez des thèmes. Les scènes sont des mises en pages personnalisées de l'écran d'accueil que vous pouvez appliquer rapidement. En passant d'un thème à l'autre, vous transformez instantanément votre HTC Sensation 4Gen un parfait téléphone de fin de semaine, de voyage, de travail, ou un simple téléphone.

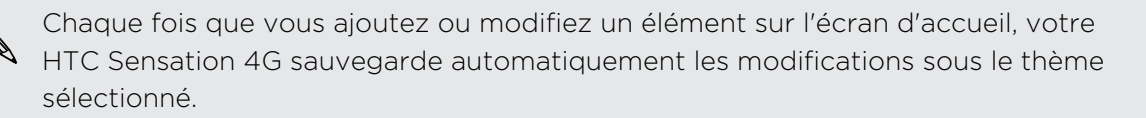

### Utiliser un thème prédéfini

Votre HTC Sensation 4G est muni de thèmes prédéfinis, chacun préconfiguré avec un papier peint différent et une collection de widgets qui reflète différents moments de votre vie. Vous pouvez choisir un thème adapté au travail, au divertissement, au voyage, ou à votre vie sociale.

- 1. Dans l'écran d'accueil, appuyez sur  $\left| \cdot \right|$  > Thème.
- 2. Glissez votre doigt sur l'écran de la droite vers la gauche pour sélectionner le thème que vous voulez.
- 3. Appuyez ensuite sur Appliquer.

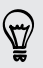

Pour télécharger des thèmes additionnels, appuyez sur  $\bigodot$  > Thèmes > Obtenir plus.

### Créer un nouveau thème.

Lorsque vous créez un nouveau thème, vous débutez avec un écran d'accueil vide.

- 1. Dans l'écran d'accueil, appuyez sur  $\left| \cdot \right|$  > Thème.
- 2. Appuyez sur  $\equiv$ , puis appuyez sur Nouveau.
- 3. Entrez le nom du nouveau thème, puis appuyez sur Terminé.

4. Personnalisez un thème en ajoutant des widgets et d'autres éléments, en modifiant la disposition des éléments sur l'écran d'accueil, ou encore en choisissant une apparence ou un fond d'écran différents. Toutes vos modifications sont automatiquement enregistrées sous ce nouveau thème.

### Renommer un thème

- 1. Dans l'écran d'accueil, appuyez sur  $\left| \cdot \right|$  > Thème.
- 2. Glissez votre doigt sur l'écran de la droite vers la gauche pour sélectionner le thème que vous voulez renommer.
- 3. Appuyez et maintenez le doigt sur la miniature d'un thème, puis appuyez sur Renommer.
- 4. Entrez le nom du nouveau thème, puis appuyez sur Terminé.

### Supprimer des thèmes

- 1. Dans l'écran d'accueil, appuyez sur  $\left| \cdot \right|$  > Thème.
- 2. Appuyez sur  $\equiv$ , puis sur Supprimer.
- 3. Glissez votre doigt sur l'écran de droite à gauche pour parcourir les différents thèmes, puis appuyez sur le ou les thèmes que vous souhaitez supprimer.

4. Appuyez sur Supprimer.

### <span id="page-34-0"></span>Changer votre fond d'écran

La personnalisation du fond d'écran avec une photo est un moyen rapide et facile de redonner de la fraîcheur à l'apparence de votre HTC Sensation 4G. Consultez la collection de papiers peints disponibles dans votre HTC Sensation 4G ou choisissez parmi les photos prises avec l'appareil photo. Vous pouvez également configurer votre écran d'accueil pour qu'il affiche un fond d'écran animé.

- 1. Dans l'écran d'accueil, appuyez  $\left| \cdot \right|$  > Fond d'écran.
- 2. Appuyez sur l'un des onglets suivants :

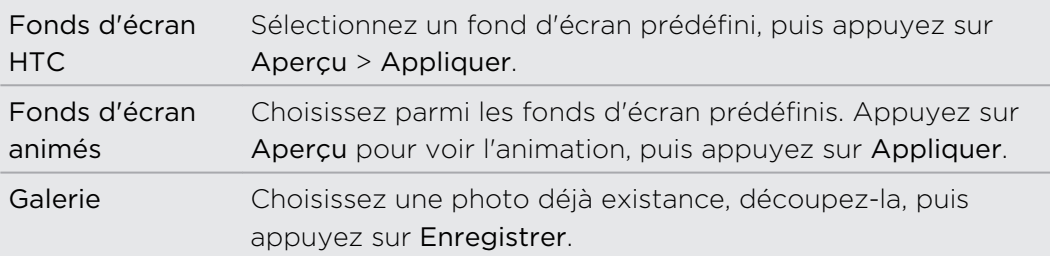

Pour télécharger des fonds d'écran additionnels, appuyez sur  $\Box$  > Fonds d'écran > Fonds d'écran HTC > Obtenir plus.

### Définir une nouvelle apparence

Personnalisez davantage votre téléphone en lui donnant une nouvelle apparence. Les apparences sont conçues afin de donner un style et une sensation différentes aux boutons, aux écrans d'applications, aux menus d'options et autres éléments de votre appareil.

- 1. Dans l'écran d'accueil, appuyez sur  $\left|\frac{1}{2}\right|$  > Skin.
- 2. Glissez votre doigt sur l'écran de la droite vers la gauche pour sélectionner l'apparence que vous voulez.
- 3. Appuyez ensuite sur Appliquer.

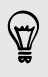

Pour télécharger des apparences additionnelles, appuyez sur  $\Box$  > Skin > Obtenir plus.

### <span id="page-35-0"></span>Personnaliser votre écran d'accueil avec des widgets

Les widgets offrent une vue d'ensemble des informations importantes et du contenu multimédia en façade sur votre écran d'accueil. Pour votre confort, certains widgets sont déjà ajoutés à votre écran d'accueil. Vous pouvez en ajouter d'autres parmi les widgets disponibles.

### Ajouter un widget à votre écran d'accueil

- 1. Allez dans une partie de l'écran d'accueil où il y a de l'espace libre pour ajouter un nouveau widget.
- 2. Appuyez sur  $\left| \cdot \right|$  > Widget.
- 3. Sélectionnez un widget que vous voulez ajouter.
- 4. La plupart des widgets de HTC sont disponibles dans une grande variété de styles et de tailles pour satisfaire vos besoins. Glissez votre doigt sur l'écran de droite à gauche pour parcourir les différents types disponibles, puis appuyez sur Sélectionner pour en choisir un.

Vous pouvez également ajouter des widgets afin d'activer/désactiver rapidement certains paramètres, comme le Wi-Fi, le réseau mobile et le Bluetooth. Faites défiler la liste des widgets, appuyez sur Paramètres, puis appuyez sur le widget choisi.

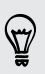

Pour télécharger des widgets additionnels, appuyez sur  $\Box$  > Widget > Obtenir plus de widgets HTC.
## Changer les paramètres d'un widget

Les paramètres de base de certains widgets (p. ex. les widgets Contacts et Courriel) peuvent être modifiés depuis l'écran d'accueil.

- 1. Appuyez et maintenez le doigt sur un widget de l'écran d'accueil. HTC Sensation 4G vibre et vous verrez un cadre de couleur autour du widget. Ne relâchez pas tout de suite votre doigt.
- 2. Faites glisser le widget jusqu'au bouton Modifier (si disponible).

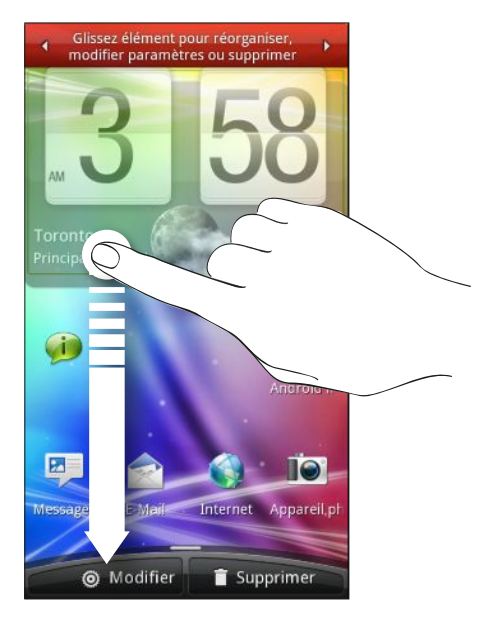

L'écran vous permettant de modifier certains paramètres du widget s'affichera.

3. Il ne vous reste plus qu'à modifier les paramètres du widget à votre goût.

## Ajouter des icônes et d'autres raccourcis sur votre écran d'accueil

Placez les icônes d'application sur votre écran d'accueil pour ouvrir vos applications plus rapidement. Vous pouvez également ajouter des raccourcis pour les paramètres et des informations spécifiques comme une page Web favorite, un numéro de téléphone, une liste d'écoute musicale, des itinéraires, et beaucoup d'autres éléments.

Les raccourcis disponibles varient selon les applications installées sur votre HTC Sensation 4G.

- 1. Allez dans une partie de l'écran d'accueil où il y a de l'espace pour ajouter une nouvelle icône.
- 2. Appuyez sur **c**i puis sur Application pour ajouter une icône d'application, ou sur Raccourci pour ajouter un raccourci vers un paramètre ou une information.

Pour ajouter une icône sur l'écran d'accueil, vous pouvez également appuyer sur  $\Delta$ , puis appuyez sur  $\blacksquare$  et appuyez et maintenez le doigt sur une icône d'application. Tout en gardant votre doigt appuyé, glissez l'icône vers une zone vide sur l'écran d'accueil, puis soulevez votre doigt.

## Ajouter des dossiers sur votre écran d'accueil

Utilisez des dossiers pour grouper les applications et d'autres raccourcis pour garder votre écran d'accueil bien en ordre et organisé. Vous pouvez également ajouter des dossiers qui affichent les informations mises à jour concernant par exemple les fichiers reçus par Bluetooth, votre annuaire Facebook, etc.

Créer un nouveau dossier et y ajouter des éléments

- 1. Allez dans une partie de l'écran d'accueil où il y a de l'espace pour ajouter un nouveau dossier.
- 2. Appuyez sur  $\left| \mathbf{G} \right|$  > Dossier.
- 3. Appuyez sur Nouveau dossier.
- 4. Appuyez et maintenez le doigt sur une icône ou un raccourci à déplacer dans le dossier. Votre HTC Sensation 4G vibrera. Ne relâchez pas tout de suite votre doigt.
- 5. Glissez l'icône d'application ou le raccourci et lâchez-le au-dessus du dossier.

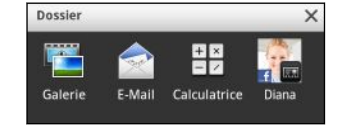

Appuyez simplement sur le dossier pour l'ouvrir afin d'accéder aux applications et raccourcis qui s'y trouvent.

### Renommer un dossier

- 1. Appuyez sur le dossier pour l'ouvrir.
- 2. Appuyez et maintenez le doigt sur la barre de titre de la fenêtre du dossier.
- 3. Entrez un nouveau nom de dossier, puis appuyez sur OK.

## Réorganiser ou supprimer des widgets et des icônes sur l'écran d'accueil

Réorganisez les widgets et les icônes sur votre écran d'accueil pour faire de la place pour l'ajout d'éléments. Vous pouvez également supprimer les widgets et les icônes que vous n'utilisez pas fréquemment.

### Déplacer un widget ou une icône

- 1. Appuyez et maintenez le doigt sur le widget ou l'icône à déplacer. Votre HTC Sensation 4G vibrera et vous verrez un cadre de couleur autour du widget ou de l'icône. Ne relâchez pas tout de suite votre doigt.
- 2. Glissez le widget ou l'icône vers un nouvel emplacement de l'écran.
- § Vous pouvez rester en pause à gauche ou à droite de l'écran pour glisser le widget ou l'icône dans un autre panneau de l'écran d'accueil.
	- § Lorsque vous faites glisser une icône jusqu'à un emplacement déjà occupé par une autre icône, cette dernière se déplace automatiquement pour libérer l'espace.
	- 3. Quand le widget ou l'icône se trouve à l'emplacement voulu, soulevez votre doigt.

### Supprimer un widget ou une icône

- 1. Appuyez et maintenez le doigt sur le widget ou l'icône à supprimer. Votre HTC Sensation 4G vibrera et vous verrez un cadre de couleur autour du widget ou de l'icône. Ne relâchez pas tout de suite votre doigt.
- 2. Glissez le widget ou l'icône vers le bouton Supprimer.
- 3. Quand le widget ou l'icône devient rouge, soulevez votre doigt.

## Réarranger l'écran d'accueil

Redisposez les panneaux de votre écran d'accueil d'une manière qui convient mieux à l'utilisation que vous en faites. Par exemple, placez les panneaux avec des widgets, des raccourcis et des dossiers que vous utilisez souvent plus près de l'écran d'accueil principal.

La miniature centrale en vue par bond arrière est toujours l'écran d'accueil.

- 1. Serrez l'écran pour passer en vue par bond arrière (Leap view).
- 2. Appuyez et maintenez le doigt sur la miniature de l'écran d'accueil que vous voulez déplacer. Votre HTC Sensation 4G vibrera. Ne relâchez pas tout de suite votre doigt.
- 3. Faites glisser la miniature jusqu'à son nouvel emplacement, puis soulevez votre doigt.

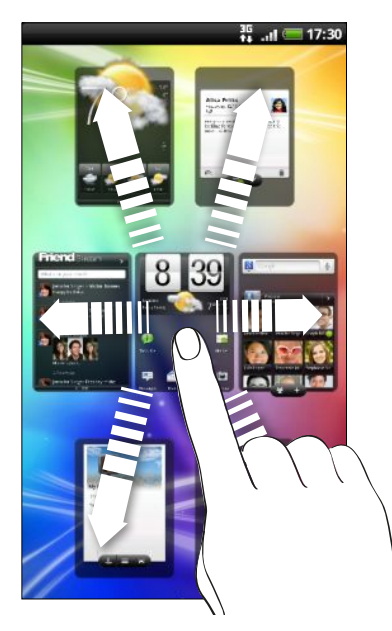

## Utiliser des ensembles de paramètres sonores

Les ensembles de paramètres sonores sont des collections de différentes sonneries, notifications et alarmes qui vous permettent de personnaliser la façon dont votre HTC Sensation 4G vous signale des informations. Utilisez différents ensembles de paramètres sonores de sorte à pouvoir passer rapidement d'une sonnerie et de notifications sonores plus discrètes lorsque vous êtes au bureau à quelque chose de plus amusant lorsque vous sortez entre amis.

## Choisir parmi les paramètres sonores prédéfinis

- 1. Depuis l'écran d'accueil, appuyez sur  $\Box$  > Paramètres sonores.
- 2. Sur l'écran Paramètres sonores, appuyez sur le nom d'une collection sonore.
- 41 Personnalisation
	- 3. Vous pouvez appuyer sur **D** pour entendre les différents sons que comprend cet ensemble.
	- 4. Appuyez ensuite sur Appliquer.

Pour télécharger des ensembles de paramètres sonores additionnels, appuyez sur 87 **C** > Paramètres sonores > Obtenir plus.

### Créer un nouvel ensemble de paramètres sonores

- 1. Depuis l'écran d'accueil, appuyez sur  $\left| \cdot \right|$  > Paramètres sonores.
- 2. Sur l'écran Paramètres sonores, appuyez sur Nouveau jeu de sons.
- 3. Entrez le nom du nouvel ensemble de paramètres sonores, puis appuyez sur Terminé.

Le nouvel ensemble de paramètres sonores est alors créé et est ajouté à la liste des paramètres sonores de votre téléphone. Vous pouvez assigner différents sons à l'ensemble de paramètres sonores que vous voulez.

## Changer vos sonneries, notifications et sons

Pour changer votre sonnerie, vos notifications sonores et vos alarmes selon votre humeur ou votre mode de vie. Vous pouvez choisir différents sons issus de la sélection prédéfinie ou de votre carte de stockage (excepté pour les notifications sonores).

- 1. Depuis l'écran d'accueil, appuyez sur  $\left| \cdot \right|$  > Paramètres sonores.
- 2. Choisissez un ensemble de paramètres sonores à personnaliser ou créez-en un nouveau, puis appuyez sur Appliquer.
- 3. Vous pouvez changer la sonnerie, les notifications sonores et les alarmes depuis l'écran Personnaliser.

Allez dans les applications Messages, Courriel et Agenda pour choisir les sons qui seront émis lors de la réception de nouveaux messages, de courriels ou de rappels d'événements.

HTC Sensation 4G enregistre automatiquement les modifications à l'ensemble de paramètres sonores sélectionné.

### Supprimer des ensembles de paramètres sonores

- 1. Depuis l'écran d'accueil, appuyez sur  $\left| \cdot \right|$  > Paramètres sonores.
- 2. Appuyez sur  $\equiv$ , puis appuyez sur Nouveau.
- 3. Appuyez sur le ou les paramètres sonores que vous voulez supprimer.
- 4. Appuyez sur Supprimer.

## Redisposer ou masquer des onglets d'applications

Vous pouvez redisposer les onglets affichés au bas de certaines applications afin de prioriser les types d'informations que vous utilisez souvent ou encore supprimer les onglets dont vous n'avez pas vraiment besoin.

1. Ouvrez une application qui présente les onglets habituels au bas de l'écran (p. ex. la bibliothèque de l'application Musique).

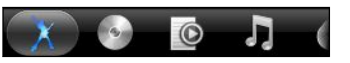

- 2. Appuyez et maintenez le doigt sur un onglet. Lorsque que l'écran change et affiche un espace vide, relâchez votre doigt.
- 3. Effectuez l'une des opérations suivantes :

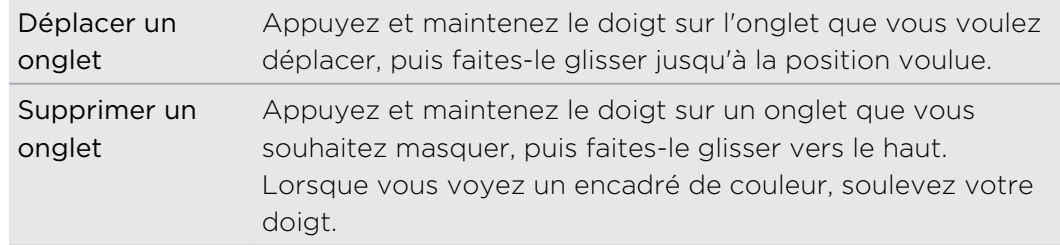

4. Une fois terminé, appuyez sur  $\leftarrow$ .

### Restaurer un onglet

1. Ouvrez l'application dans laquelle vous aviez supprimé un ou plusieurs onglets.

2. Appuyez et maintenez le doigt sur un onglet. Lorsque que l'écran change et affiche certains onglets masqués, relâchez votre doigt.

- 43 Personnalisation
	- 3. Appuyez et maintenez le doigt sur un onglet que vous souhaitez afficher, puis faites-le glisser jusqu'à l'emplacement où vous voulez le placer.

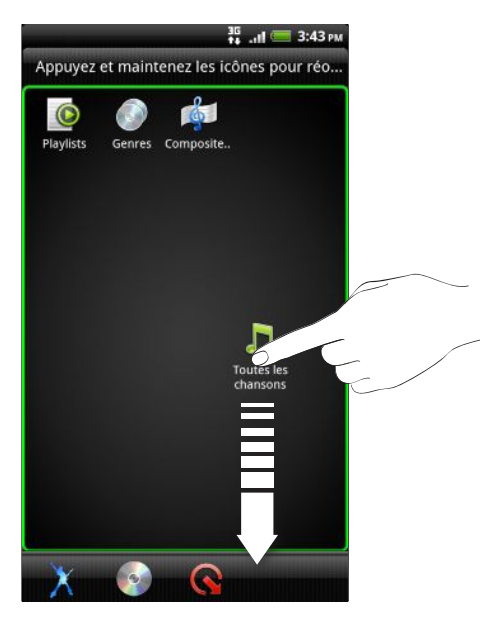

4. Une fois terminé, appuyez sur  $\leftarrow$ .

## Personnaliser votre écran de verrouillage

Choisissez parmi plusieurs écrans de verrouillage disponibles qui affichent des informations en direct telles que des informations météo animées et les mises à jour de la bourse. Vous pouvez également choisir quelles sont vos applications préférées, de sorte que vous puissiez accéder directement à ces applications lorsque vous déverrouillez votre téléphone.

- 1. Dans l'écran d'accueil, appuyez sur **.**
- 2. Appuyez sur Écran de verrouillage.
- 3. Glissez votre doigt vers la gauche ou la droite pour choisir un type d'écran de verrouillage.
- 4. Appuyez sur Paramètres, puis personnalisez les éléments que vous voulez afficher sur votre écran de verrouillage.

Pour choisir les applications disponibles depuis votre écran de verrouillage, appuyez sur une application que vous voulez remplacer, puis choisissez l'application qui la remplacera.

5. Une fois terminé, appuyez sur Appliquer

# <span id="page-43-0"></span>Appels téléphoniques

## Différentes façons d'effectuer des appels

En plus d'effectuer un appel sur l'écran Numéroteur téléphonique de votre HTC Sensation 4G, vous pouvez appeler un contact en appuyant sur un numéro dans un SMS ou courriel, ou encore sur un seul bouton du numéroteur téléphonique.

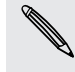

La plupart des cartes SIM sont fournies avec un code NIP (numéro d'identification personnel) configuré par votre fournisseur de services mobiles. Si on vous demande un code NIP, entrez-le, puis appuyez sur OK. Si vous avez entré trois fois un code NIP incorrect, la carte SIM se bloque automatiquement. Ne vous inquiétez pas. Contactez votre fournisseur de services mobiles pour obtenir le code PUK (PIN Unblocking Key).

## Effectuer un appel sur l'écran Numéroteur téléphonique

Vous pouvez composer un numéro directement ou utiliser la fonction de Numérotation intelligente pour rechercher et appeler un contact ou un numéro dans votre historique des appels.

- 1. Dans l'écran d'accueil, appuyez sur Téléphone.
- 2. Commencez par entrer les premiers chiffres du numéro de téléphone ou les premières lettres du nom d'un contact sur le clavier du téléphone. L'écran du numéroteur téléphonique affiche alors une liste des numéros et noms correspondants.

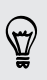

Si vous avez entré un chiffre ou une lettre erronés, appuyez sur  $|\cdot|$  pour supprimer. Pour effacer entièrement le numéro, appuyer et maintenez le doigt sur  $[$ **.** 

3. Appuyez sur  $\mathbb{F}$  pour fermer le clavier du téléphone et voir s'il y a plus de numéros ou de contacts correspondants.

#### 45 Appels téléphoniques

- 4. Pour parcourir la liste filtrée, effleurez la liste ou faites glisser votre doigt lentement vers le haut/bas de la liste.
- 5. Pour effectuer un appel, faites l'une des choses suivantes :
	- § Appuyez sur le numéro de téléphone ou le contact souhaité dans la liste.
	- Après avoir entré le numéro, appuyez sur Appeler.
	- § Pour appeler un autre numéro de téléphone associé au contact, appuyez sur **E** à la droite du nom du contact. Sur l'écran des détails du contact, appuyez sur le numéro d'appel.

Lorsque l'appel ou la composition du numéro est en cours, la barre d'état affiche l'icône Appel en cours **...** 

## Qu'est-ce que la Numérotation intelligente?

La fonction Numérotation intelligente du téléphone facilite les appels.

Entrez simplement le numéro de téléphone ou quelques lettres du nom de la personne que vous voulez appeler. La numérotation intelligente recherche et filtre automatiquement votre liste de contacts (enregistrée sur votre HTC Sensation 4G, votre carte SIM et vos comptes de messagerie en ligne tels un compte Google et Exchange ActiveSync) de même que les numéros de téléphone dans l'historique des appels.

## Utiliser la numérotation rapide

Utilisez la numérotation rapide pour composer un numéro de téléphone en appuyant sur une seule touche. Par exemple, si vous assignez le numéro d'un contact à la touche 2, vous pouvez appuyer et maintenir la touche 2 sur le clavier du numéroteur pour composer ce numéro.

La touche numéro 1 est généralement réservée pour votre messagerie vocale. Appuyez et maintenez le doigt sur ce bouton pour appeler la messagerie vocale et écouter vos messages.

## Assigner une touche de numérotation rapide

- 1. Dans l'écran d'accueil, appuyez sur Téléphone.
- 2. Appuyez sur  $\equiv$ , puis appuyez sur Numérotation rapide >  $\equiv$ .
- 3. Entrez le nom du contact à ajouter. Lorsque le nom apparaît dans la liste, appuyez sur le nom.

 $\bigtriangledown$ 

- 4. Dans l'écran Numérotation rapide, choisissez le numéro de téléphone souhaité et une touche de numérotation rapide à laquelle assigner le numéro.
- 5. Appuyez sur Enregistrer.

Vous pouvez également configurer une touche de numérotation rapide dans Contacts. Appuyez sur un contact, appuyez sur  $\blacksquare$ , puis sélectionnez Définir la numérotation rapide.

## Appeler un numéro de téléphone à partir d'un **SMS**

1. Appuyez sur le numéro de téléphone compris dans le message.

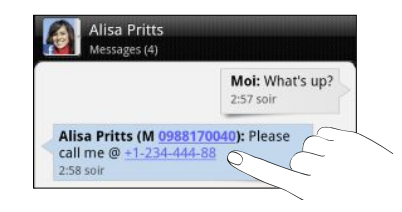

2. Appuyez sur appeler.

Pour appeler l'expéditeur d'un message, appuyez sur le message reçu, puis appuyez sur Appeler dans le menu d'options.

## Appeler un numéro de téléphone à partir d'un courriel

Vous voulez composer un numéro qui se trouve dans un courriel? Aucun problème.

- 1. Dans le courriel, appuyez sur le numéro de téléphone.
- 2. Modifiez le numéro si nécessaire.
- 3. Appuyez sur appeler.

## Effectuer un appel d'urgence

Dans certaines régions, vous pouvez effectuer des appels d'urgence avec votre HTC Sensation 4G même si aucune carte SIM n'y est insérée ou si votre carte SIM a été bloquée.

- 1. Dans l'écran d'accueil, appuyez sur Téléphone.
- 2. Composez le numéro d'urgence international de votre région (par exemple, 911), puis appuyez sur Appeler.

Des numéros d'urgence supplémentaires peuvent être inclus dans votre carte SIM. Contactez votre fournisseur de services pour plus de détails.

Si vous avez activé un motif de verrouillage d'écran et/ou SIM mais que vous l'avez oublié, vous pouvez tout de même effectuer un appel d'urgence en appuyant sur Appel d'urgence à l'écran.

## Réception d'appels

Lorsque vous recevez un appel de la part de l'un de vos contacts, l'écran d'appel entrant apparaît.

Vous pouvez recevoir des appels en mode sonnerie discrète et en mode poche. Pour savoir comment faire, reportez-vous à la section [Modifier les paramètres](#page-220-0) [sonores à la page 221.](#page-220-0)

## Répondre à un appel

Faites l'une des choses suivantes :

- **•** Appuyez sur Répondre.
- § Si l'écran est désactivé lorsque vous recevez un appel, l'écran de verrouillage apparaît. Faites glisser dans l'anneau pour déverrouiller l'écran et répondre à l'appel.

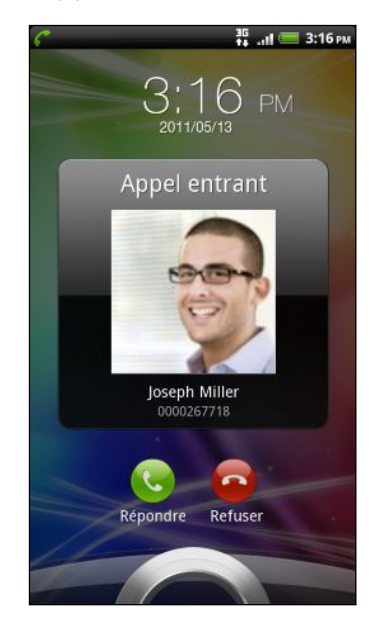

### Refuser un appel

Faites l'une des choses suivantes :

- **•** Appuyez sur Refuser.
- § Si l'écran est désactivé lorsque vous recevez un appel, l'écran de verrouillage apparaît. Faites glisser  $\bullet$  dans l'anneau sur l'écran de verrouillage.
- § Appuyez deux fois sur le bouton MARCHE/ARRÊT pour refuser un appel.

### Désactiver la sonnerie sans refuser l'appel

Faites l'une des choses suivantes :

- § Appuyez sur la touche VOLUME ou VOLUME +.
- § Appuyez sur le bouton MARCHE/ARRÊT.
- § Posez votre HTC Sensation 4G face vers le bas sur une surface plane.

Si votre HTC Sensation 4G est déjà face vers le bas, celui-ci sonnera s'il y a des appels entrants.

## Identification de l'appelant HTC

Chaque fois que vous appelez quelqu'un ou qu'un de vos amis vous appelle, vous verrez sa dernière mise à jour sur les réseaux sociaux comme Facebook ou Twitter directement sur l'écran d'appel de votre téléphone. De plus, vous ne manquerez plus les anniversaires de vos amis. Un rappel apparaîtra si l'anniversaire de votre ami arrive dans les sept prochains jours.

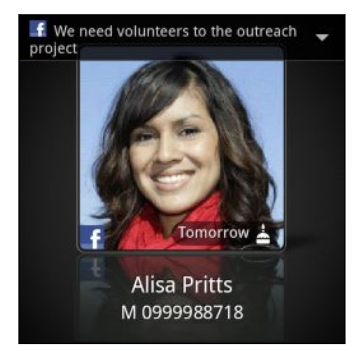

## Quelles sont mes options lorsque qu'un appel téléphonique est en cours?

Lorsqu'un appel est en cours, utilisez les touches à l'écran pour activer ou désactiver le microphone ou le haut-parleur. Vous pouvez également appuyer sur  $\equiv$  et choisir d'ajouter un appel, mettre un appel en attente, désactiver le microphone, etc.

### Mettre un appel en attente

- 1. Appuyez sur  $\equiv$  puis appuyez sur En attente pour mettre l'appel en attente. Lorsque vous mettez un appel en attente, la barre d'état affiche l'icône En attente **6**.
- 2. Appuyez sur  $\equiv$ , puis sur Reprendre pour continuer l'appel.

### Passer d'un appel à l'autre

Si vous êtes déjà en ligne et que vous acceptez un autre appel, il est possible de passer d'un appel à l'autre.

1. Si vous recevez un autre appel, appuyez sur Répondre pour accepter le second appel, et mettre le premier appel en attente.

2. Pour passer d'un interlocuteur à l'autre, appuyez sur celui avec lequel vous souhaitez parler.

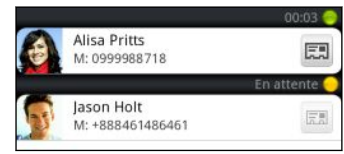

3. Pour terminer l'appel en cours et retourner à l'autre appel, appuyez sur Raccrocher.

### Activer ou désactiver le haut-parleur pendant un appel

Pour éviter d'endommager votre ouïe, ne tenez pas votre HTC Sensation 4G contre votre oreille lorsque le haut-parleur est activé.

Faites l'une des choses suivantes :

- § Retournez votre HTC Sensation 4G face vers le bas lorsqu'un appel est en cours (assurez-vous que Retourner pour le haut-parleur est sélectionné dans le menu  $\Delta > \mathbf{E} > \mathsf{Param\`{e}tres} > \mathsf{Son}.$
- Dans l'écran d'appel, appuyez sur

L'icône haut-parleur $\bigcirc$  s'affiche dans la barre d'état quand le haut-parleur est éteint.

Pour désactiver le haut-parleur du téléphone, il vous suffit de retourner votre HTC Sensation 4G à nouveau et de le placer face vers le haut, ou encore d'appuyer à nouveau sur  $\Box$ .

### Désactiver le microphone pendant un appel

Sur l'écran d'appel, appuyez sur  $\psi$  pour activer ou désactiver le microphone. Quand le microphone est désactivé, l'icône <sup>1</sup> s'affiche dans la barre d'état.

### Terminer un appel

Faites l'une des choses suivantes pour terminer l'appel :

■ Sur l'écran d'appel, appuyez sur Raccrocher.

Si l'écran est éteint, appuyez sur le bouton MARCHE/ARRÊT pour allumer l'écran afin de pouvoir ensuite appuyer sur Raccrocher.

- Ouvrez le panneau Notifications, puis appuyez sur
- **Si vous utilisez le casque filaire fourni, appuyez sur le bouton pour terminer** l'appel.

Si le numéro de téléphone du contact qui vous a appelé n'est pas dans votre liste de Contacts, vous pouvez enregistrer le numéro après avoir raccroché.

## Tenir une conférence téléphonique

Il est très facile d'organiser une conférence téléphonique avec vos amis, votre famille ou vos collègues. Effectuez le premier appel (ou acceptez un appel), puis effectuez chaque appel suivant pour l'ajouter à la conférence.

Vérifiez que votre carte SIM est activée et dispose du service de conférence F téléphonique. Contactez votre fournisseur de services pour plus de détails.

- 1. Appelez le premier participant de la conférence téléphonique.
- 2. Une fois la connexion établie, appuyez sur  $\Xi$ , appuyez sur Ajouter un appel, puis composez le numéro du second participant. Le premier participant est mis en attente pendant que vous appelez le second participant.
- 3. Une fois la connexion établie avec le second participant, appuyez sur  $\Lambda$ (fusionner).
- 4. Pour ajouter un autre participant à la conférence téléphonique, appuyez sur  $\mathfrak{t}^+$ sur l'écran de la conférence téléphonique, puis composez le numéro du contact à inviter.
- 5. Une fois la connexion établie, appuyez sur  $\lambda$  pour ajouter le participant à la conférence téléphonique.
- 6. Pour parler avec un participant à la conférence téléphonique, appuyez sur  $\blacktriangledown$ , puis sélectionnez Appel privé dans le menu des options.
- 7. Une fois un appel terminé, appuyez sur Raccrocher.

## Appels via Internet

Lorsque vous êtes connecté à un réseau Wi-Fi, vous pouvez effectuer et recevoir des appels via un compte de téléphonie sur Internet.

### Configurer un compte de téléphonie sur Internet

Avant de configurer un compte de téléphonie sur Internet, assurez-vous de vous être abonné à un service qui prend en charge les appels vocaux via protocole SIP (Session Initiation Protocol).

- 1. Dans l'écran d'accueil, appuyez sur  $\overline{\Xi}$ , puis appuyez sur Paramètres > Appeler.
- 2. Sous le paramètre Appel Internet, appuyez sur Comptes.
- 3. Appuyez sur Ajouter un compte.
- 4. Entrez les détails de votre compte.
- 5. Appuyez sur  $\leftarrow$  pour enregistrer votre compte.
- 6. Cochez la caseRecevoir des appels entrants pour configurer votre HTC Sensation 4G de sorte que vous puissiez recevoir des appels Internet avec votre compte.

### Effectuer un appel Internet

Vous pouvez effectuer un appel Internet vers les comptes d'appel Internet de vos contacts ou vers des numéros de téléphone.

Il se peut que les appels Internet vers des numéros de téléphone entraînent des frais supplémentaires, ou encore que ceux-ci ne soient pas pris en charge par votre fournisseur de services.

Voici comment effectuer des appels Internet :

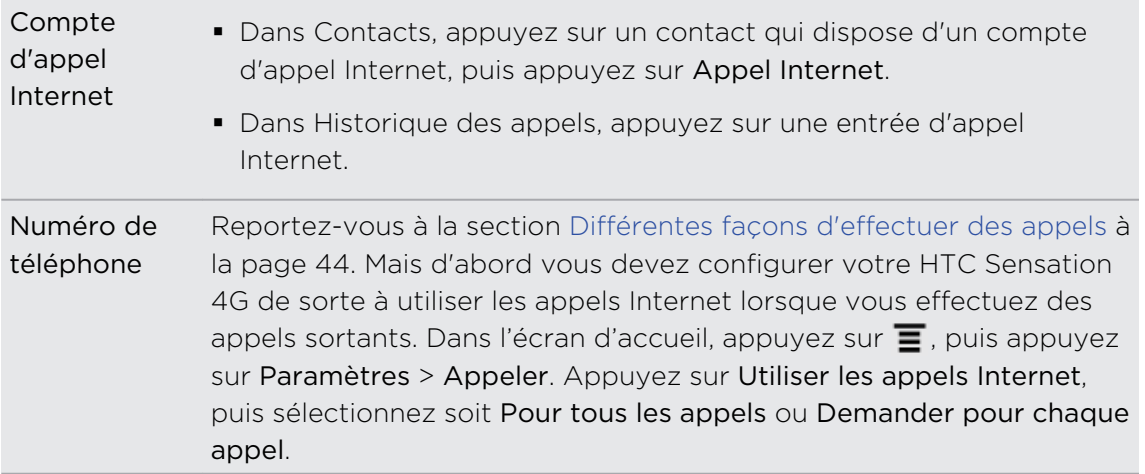

## Utiliser l'historique des appels

Utilisez l'Historique des appels pour consulter les appels manqués, les numéros appelés et les appels reçus.

Consulter la liste des appels manqués

L'icône  $\blacktriangleright$  sera visible sur la barre d'état lorsque vous manquez un appel.

- 1. Ouvrez le panneau Notifications pour identifier l'appelant.
- 2. Pour retourner un appel, appuyez sur la notification d'appel manqué. Appuyez ensuite sur le nom ou le numéro de l'appelant sur l'écran de l'historique des appels.

Consulter la liste des appels depuis l'Historique des appels

Dans l'écran d'accueil, appuyez sur  $\frac{1}{2}$  > Historique des appels.

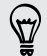

Vous pouvez également appuyer sur  $\mathbb D$  sur l'écran du numéroteur téléphonique.

Dans l'écran Historique des appels, vous pouvez :

- § Appuyer sur un nom ou numéro dans la liste pour appeler.
- § Appuyer et maintenir le doigt sur un nom ou numéro dans la liste pour afficher le menu des options.
- **•** Appuyer sur  $\mathbb{D}$  pour consulter uniquement l'historique des appels d'un contact en particulier.
- Appuyer sur  $\Xi$ , puis appuyer sur Afficher pour afficher seulement un type d'appel spécifique, tel que les appels manqués ou les appels sortants.

## Ajouter un nouveau numéro de téléphone à partir de l'Historique des appels

- 1. Dans l'écran Historique des appels, appuyez et maintenez le doigt sur un numéro de téléphone à enregistrer dans vos contacts, puis appuyez sur Enregistrer dans les Contacts.
- 2. Choisissez si vous voulez créer un nouveau contact ou si vous voulez sauvegarder le numéro sous un contact déjà existant sur votre HTC Sensation 4G.
- 53 Appels téléphoniques
	- 3. Effectuez l'une des opérations suivantes :
		- § Lorsque vous créez un nouveau contact, entrez le nom du contact, le type de contact et d'autres informations dans les espaces blancs qui apparaissent. Le numéro de téléphone est ajouté automatiquement au champ Mobile dans la section Téléphone. Pour l'enregistrer comme un autre type de numéro, par exemple un numéro de domicile, appuyez sur le bouton Mobile.
		- § Lorsque vous sauvegardez un numéro sous un contact déjà existant, appuyez sur un contact déjà enregistré sur votre HTC Sensation 4G, puis sélectionnez le type de numéro.

4. Appuyez sur Enregistrer.

## Effacer l'Historique des appels

Dans l'écran Historique des appels, effectuez l'une des opérations suivantes :

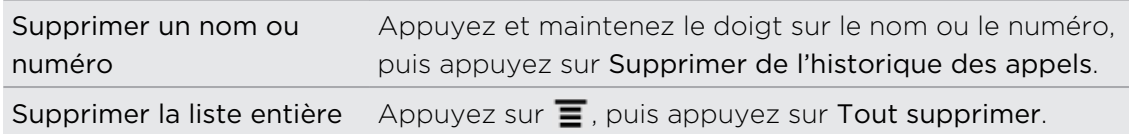

## Utiliser la fonction Appeler de la maison

Il est maintenant facile d'appeler des proches à partir de votre région lorsque vous êtes en voyage à l'étranger. L'indicatif de votre pays est automatiquement ajouté lorsque vous effectuer un appel via la fonction d'itinérance.

- 1. Dans l'écran d'accueil, appuyez sur Téléphone.
- 2. Entrez le numéro de téléphone dans votre propre pays auquel vous voulez appeler.

Si le premier chiffre que vous entrez est un zéro, celui-ci sera effacé. Si vous entrez un signe plus (+) avant le numéro de téléphone, votre HTC Sensation 4G composera le numéro normalement.

L'écran Appeler de la maison d'ouvre et affiche l'indicatif régional qui sera ajouté avant le numéro de téléphone.

3. Si vous voulez modifier l'indicatif régional, choisissez le pays voulu parmi les choix offerts.

4. Appuyez sur Terminé, puis effectuez votre appel.

## Désactiver la fonction Appeler de la maison

Si vous préférez entrer des numéros de téléphone manuellement lorsque vous êtes en itinérance, vous pouvez désactiver la fonction Appeler de la maison.

- 1. Dans l'écran d'accueil, appuyez sur  $\equiv$ , puis appuyez sur Paramètres > Appeler.
- 2. Cochez la case Pays d'origine.

## Services d'appel

Votre HTC Sensation 4G peut se relier directement au réseau téléphonique mobile, et vous permet de consulter et modifier les paramètres de divers services téléphoniques. Les services d'appel incluent le transfert d'appel, le double appel, la messagerie vocale, etc. Communiquez avec votre fournisseur de services mobiles pour découvrir les services d'appel pour votre téléphone.

Pour ouvrir les services d'appel, appuyez  $\equiv$  sur depuis l'écran d'accueil, puis appuyez sur Paramètres > Appeler.

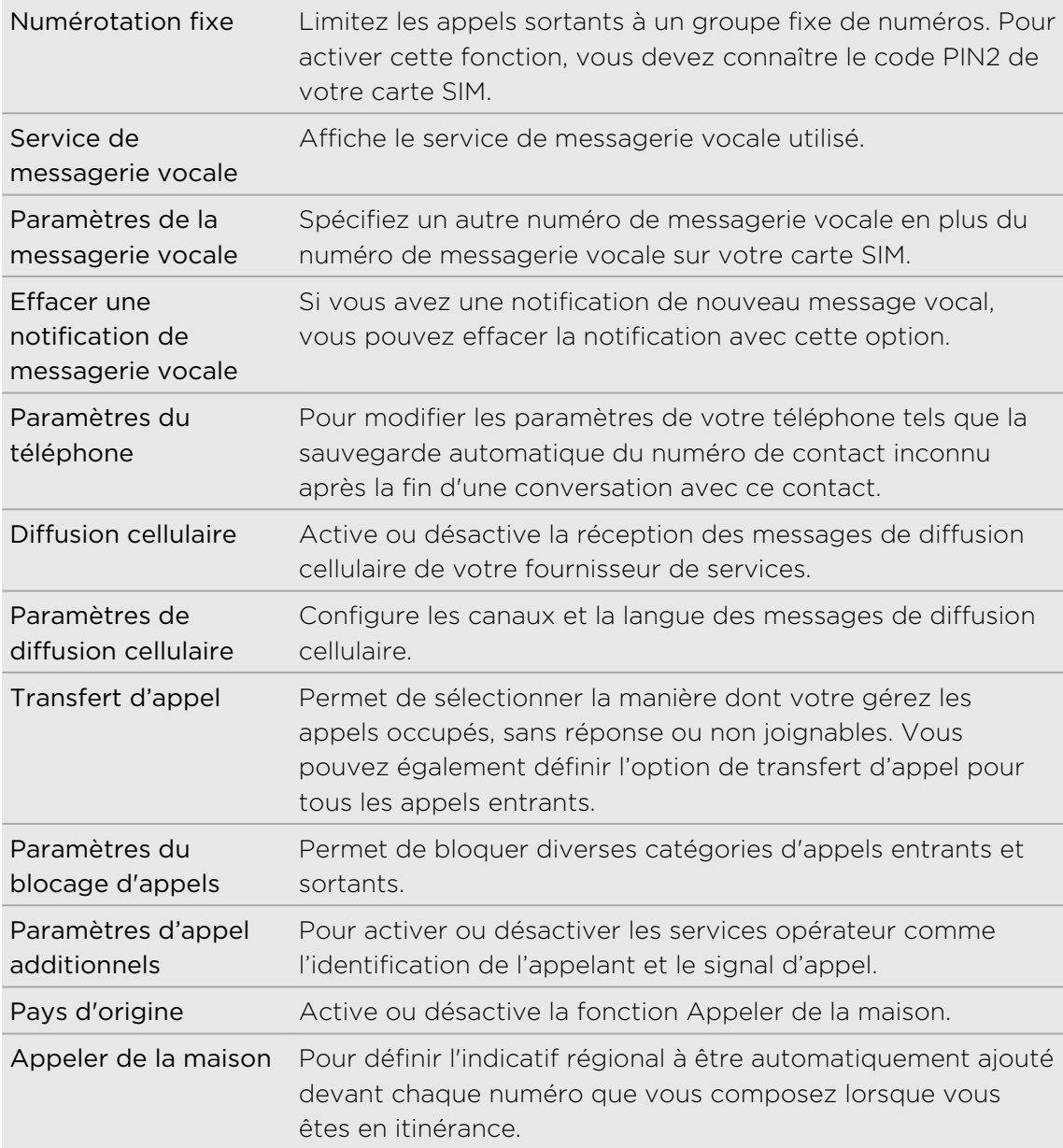

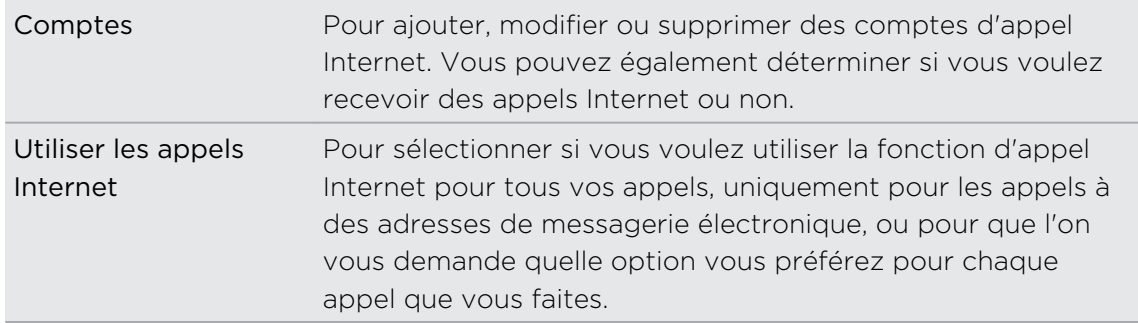

## Activer et désactiver le mode Avion

Dans de nombreux pays, la loi vous impose d'éteindre les appareils cellulaires en avion. Une façon astucieuse de désactiver la fonction téléphone est de faire basculer votre HTC Sensation 4G en mode avion.

Quand vous activez le mode Avion, toutes les communications sans fil de votre HTC Sensation 4G sont désactivées, y compris la fonction d'appel, les services de données, Bluetooth, et Wi-Fi. Lorsque vous désactivez le mode avion, la fonction d'appel est réactivée et l'état précédent des fonctions Bluetooth et Wi-Fi est restauré.

Pour activer ou désactiver le mode avion, appuyez et maintenez le doigt sur MARCHE/ARRÊT, puis appuyez sur Mode avion.

Une fois le mode Avion activé, l'icône **d**'s'affiche dans la barre d'état.

# Messages

## Ouvrir l'application Messages

Restez en contact avec vos proches et amis. Utilisez l'application Messages pour composer et envoyer des SMS (messages textuels) et des MMS (messages multimédias).

Dans l'écran d'accueil, appuyez sur  $\equiv$  > Messages. Dans l'écran Tous les messages, tous vos messages envoyés et reçus sont clairement groupés en conversations ordonnées par nom de contact ou par numéro de téléphone.

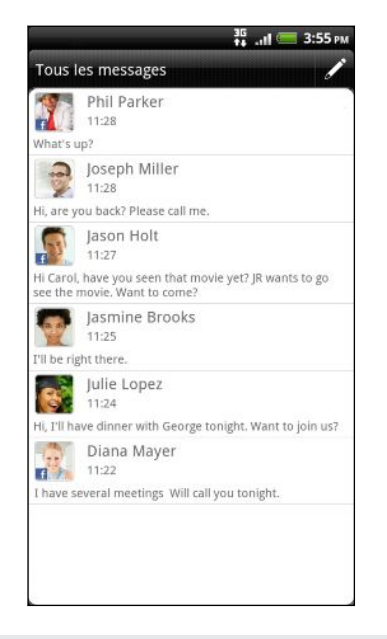

- § Faites défiler vers le haut ou le bas de la liste en glissant votre doigt sur l'écran.
- § Appuyez sur un nom de contact ou un numéro pour afficher les messages échangés.

Vous pouvez également afficher vos messages sur l'écran d'accueil avec le widget **A** Messages.

## Envoyer un message textuel (SMS)

- 1. Dans l'écran d'accueil, appuyez sur  $\Box$  > Messages.
- 2. Appuyez sur  $\mathscr{L}$ .
- 57 Messages
	- 3. Insérez un ou plusieurs destinataires. Vous pouvez :
		- § Entrer les premières lettres d'un contact ou les premiers chiffres d'un numéro de téléphone cellulaire. À mesure que vous tapez, les noms correspondants de vos contacts existants s'affichent avec les numéros de téléphone messagerie. Appuyez sur un nom ou un numéro de téléphone.
		- Appuyer sur 2, puis sélectionner les numéros des destinataires du message. Vous pouvez également sélectionner des groupes de contact comme destinataires.
		- § Entrer des numéros de téléphone complets directement dans le champ À.
	- 4. Appuyez sur le champ Ajouter du texte, puis composez votre message.

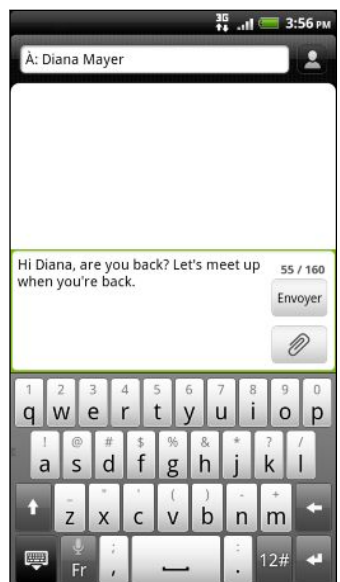

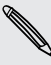

- § Le nombre de caractères d'un SMS est limité (cette limite est affichée au-dessus du bouton Envoyer). Si vous dépassez le nombre de caractères limite, votre SMS sera délivré en un seul message mais sera facturé comme plusieurs.
- § Votre message textuel devient automatiquement un message multimédia si vous entrez une adresse de messagerie pour le destinataire, ajoutez un objet, joignez un élément ou composez un très long message.
- 5. Une fois terminé, appuyez sur Envoyer, ou appuyez sur  $\leftarrow$  pour enregistrer le message comme brouillon.

## Envoyer un message multimédia (MMS)

- 1. Dans l'écran d'accueil, appuyez sur **Dessages.**
- 2. Appuyez sur  $\ell$ .

#### 58 Messages

- 3. Insérez un ou plusieurs destinataires. Vous pouvez :
	- § Entrer les premières lettres d'un contact ou les premiers chiffres d'un numéro de téléphone cellulaire. À mesure que vous tapez, les noms correspondants de vos contacts existants s'affichent avec les numéros de téléphone et les adresses de messagerie. Appuyez sur le numéro d'un contact ou une adresse de messagerie. Les adresses de messagerie s'afficheront si vous avez sélectionné l'option Afficher adresse e-mail dans les Paramètres de liste de destinataires.
	- Appuyer sur 2, puis sélectionner les numéros des destinataires du message. Vous pouvez également sélectionner des groupes de contact comme destinataires.
	- § Entrer les numéros de téléphone ou les adresses de messagerie directement dans le champ À.
- 4. Pour ajouter un objet, appuyez sur  $\equiv$ , puis sur Ajouter un objet.
- 5. Appuyez sur le champ Ajouter du texte, puis composez votre message.
- 6. Appuyez sur  $\emptyset$  puis choisissez le type de pièce jointe.

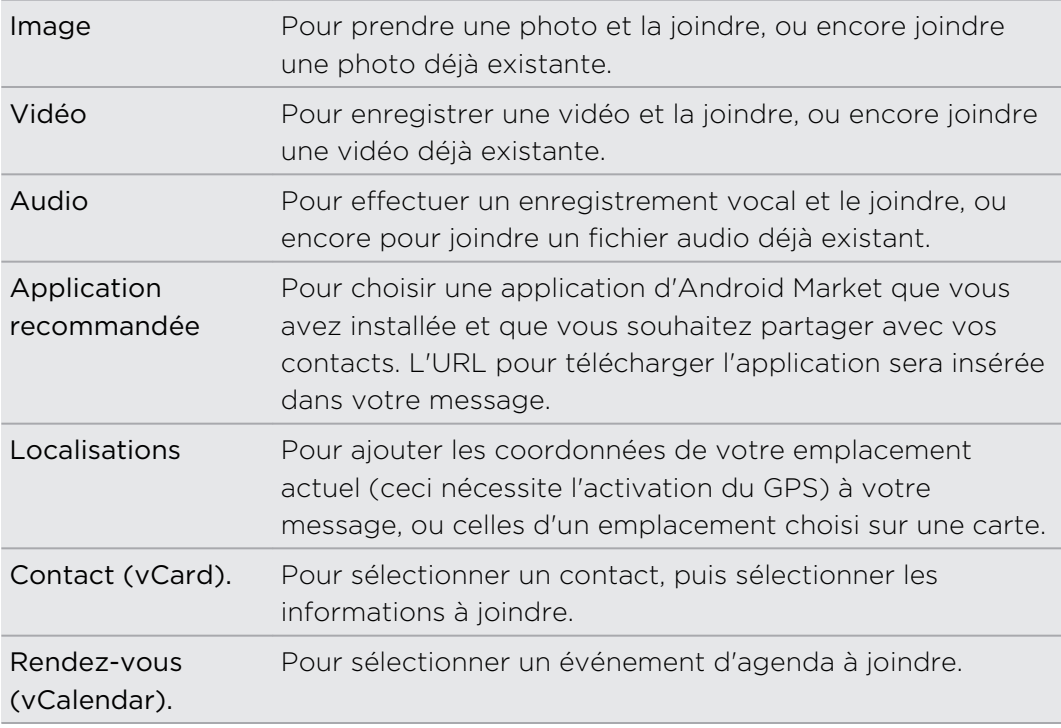

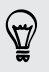

Après avoir ajouté une pièce jointe, appuyez sur  $\bigcirc$  pour afficher des options de remplacement, d'affichage ou de suppression de votre pièce jointe.

7. Une fois terminé, appuyez sur Envoyer, ou appuyez sur  $\leftarrow$  pour enregistrer le message comme brouillon.

### Créer un diaporama

- 1. Après avoir joint une photo, une vidéo ou un fichier audio à votre message multimédia que vous avez composé, appuyez sur  $\langle\mathscr{P}\rangle$  > Diaporama.
- 2. Effectuez l'une des opérations suivantes :

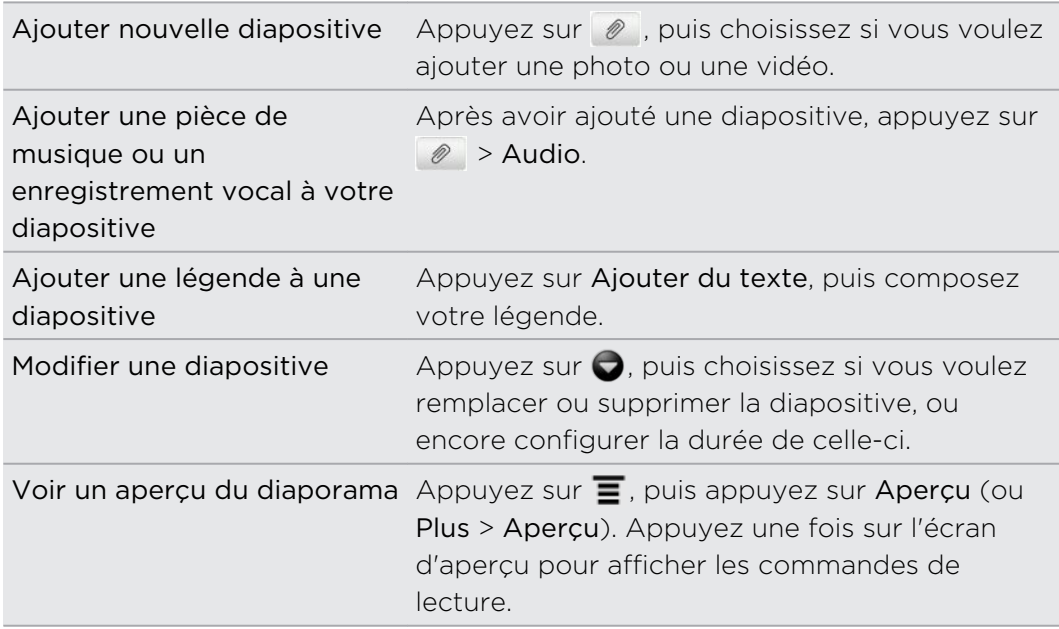

3. Une fois terminé, appuyez sur Envoyer, ou appuyez sur **our enveloistre** le message comme brouillon.

## Reprendre un brouillon de message

- 1. Sur l'écran Tous les messages, appuyez sur  $\mathbf{F}$ , puis sur Brouillons.
- 2. Appuyez sur le message pour reprendre son édition.
- 3. Appuyez sur Envoyer.

## Lire et répondre à un message

Selon vos paramètres de notification, votre HTC Sensation 4G émet un son, vibre ou affiche le message brièvement dans la barre d'état quand vous recevez un nouveau message. Une icône de nouveau message  $\equiv$  s'affiche également dans la barre d'état.

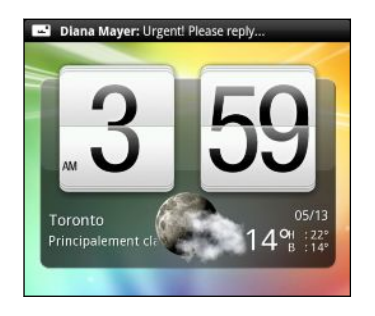

- 1. Pour ouvrir et lire le message, vous pouvez :
	- § Appuyer ou maintenir le doigt sur la barre d'état et glisser votre doigt vers le bas pour ouvrir le panneau Notifications. Appuyez ensuite sur la notification de nouveau message.
	- § Ouvrir l'application Messages pour accéder au message et le lire.
- 2. Pendant la lecture du message, vous pouvez :

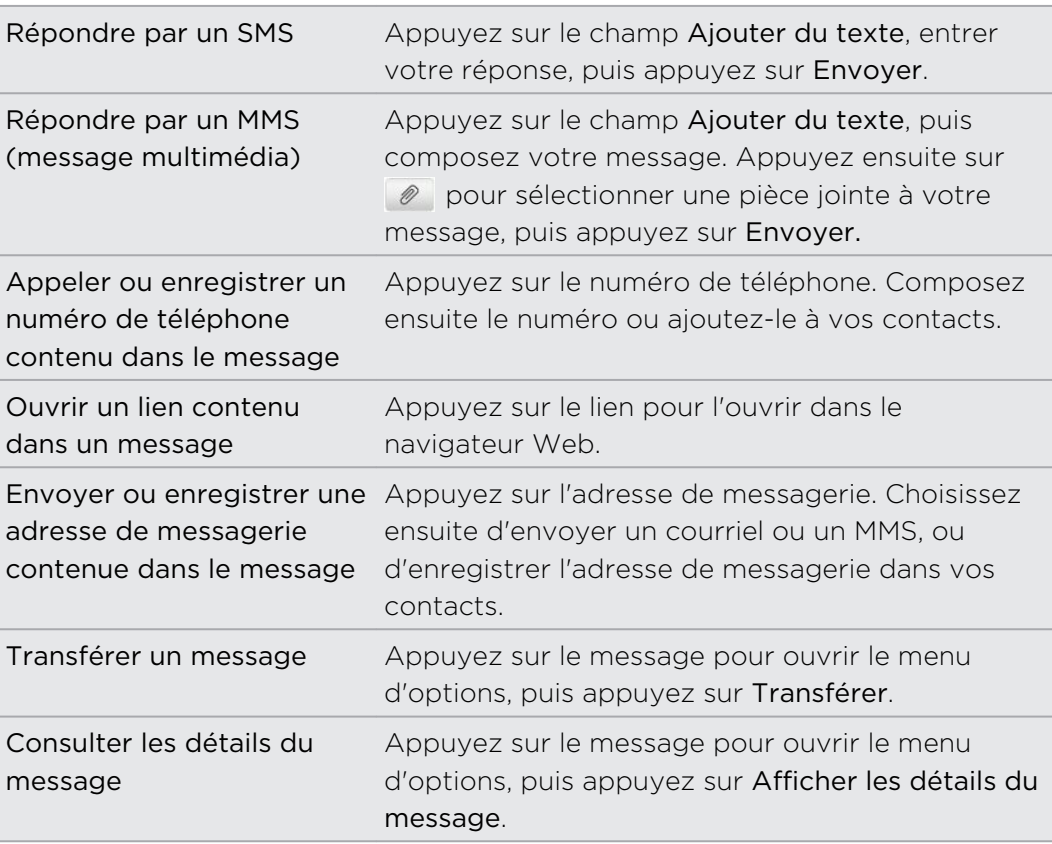

## Envoyer un message de réponse à un autre numéro du même contact

Lorsque vous avez plusieurs numéros de téléphone enregistrés sur votre HTC Sensation 4Gpour un seul contact, vous verrez le numéro de téléphone avec lequel le message a été envoyé. Vous verrez également une lettre en caractère gras indiquant le type de numéro de téléphone (p. ex. M signifie Mobile).

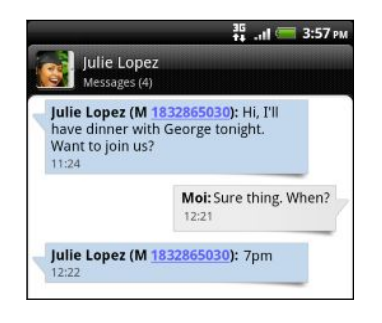

Souvenez-vous que votre message de réponse sera envoyé au numéro de téléphone du dernier message que vous avez reçu de ce contact.

- 1. Dans l'écran Tous les messages, appuyez sur un contact (ou un numéro de téléphone) pour afficher l'échange des messages avec ce contact.
- 2. Appuyez sur le champ Ajouter du texte, puis composez votre message de réponse.
- 3. Appuyez sur  $\equiv$  puis appuyez sur Plus > Numéro de téléphone du destinataire.
- 4. Sélectionnez un autre numéro de téléphone de ce contact.

## Transférer un message

- 1. Dans l'écran Tous les messages, appuyez sur un contact (ou un numéro de téléphone) pour afficher l'échange des messages avec ce contact.
- 2. Appuyez sur le message que vous voulez transférer, puis appuyez sur Transférer.
- 3. Dans le champ  $\dot{A}$ , entrez un ou plusieurs destinataires.
- 4. Appuyez sur Envoyer.

Lors de l'affichage d'un échange de messages avec un contact, vous pouvez également appuyer sur  $\equiv$ , puis sur Transférer (ou Plus > Transférer), pour ensuite appuyer sur le message que vous voulez transférer.

## Afficher et enregistrer la pièce jointe d'un **MMS**

Si vous vous faites du souci concernant la taille de vos téléchargements, vérifiez la taille du MMS avant de le télécharger.

Quand l'option Récupération auto dans les Paramètres MMS est désactivée, seul  $\lambda$  l'en-tête du message est téléchargé. Pour télécharger le message en entier, appuyez sur le bouton Télécharger à droite du message.

- § Si un fichier multimédia (une photo ou une vidéo) est joint au message reçu, appuyez dessus pour afficher le contenu.
- § Si la pièce jointe est un fichier vCard (contenant les informations d'un contact), appuyez dessus pour afficher les informations de ce contact, puis appuyez sur Enregistrer pour l'ajouter à la liste de vos contacts.
- § Si la pièce jointe est un rendez-vous ou un événement (vCalendar), appuyez dessus pour choisir le calendrier dans lequel vous souhaitez enregistrer cet événement, puis appuyez sur Importer.
- § Pour enregistrer la pièce jointe sur la carte de stockage, appuyez et maintenez le doigt sur le MMS, puis choisissez d'enregistrer le type de pièce jointe dans le menu d'options.

## Messages Push

Les messages Push contiennent un lien Web. Généralement, le lien sert à télécharger un fichier que vous avez demandé à votre fournisseur de services de vous envoyer.

À la réception d'un message Push, une icône de notification  $\bigoplus$  s'affiche dans la barre d'état.

## Ouvrir et lire un nouveau message Push

- 1. Appuyez et maintenez le doigt sur la barre d'état, puis déplacez la barre vers le bas pour ouvrir le panneau Notifications.
- 2. Appuyez sur le nouveau message.
- 3. Appuyez sur Visiter le site Web.

### Afficher tous vos messages Push

- 1. Dans l'écran d'accueil, appuyez sur  $\blacksquare$  > Messages.
- 2. Appuyez sur  $\equiv$ , puis appuyez sur Messages push.

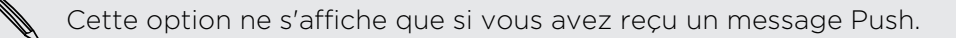

## Gérer vos fils de messages

### Protéger un message contre la suppression

Vous pouvez verrouiller un message pour éviter qu'il ne soit effacé même si vous supprimez les autres messages du fil.

- 1. Dans l'écran Tous les messages, appuyez sur un contact (ou un numéro de téléphone) pour afficher l'échange des messages avec ce contact.
- 2. Appuyez sur le message que vous souhaitez verrouiller.
- 3. Appuyez sur Verrouiller le message dans le menu des options. Une icône de verrou  $\blacksquare$  s'affiche à la droite du message.

### Copier un message sur votre carte SIM

- 1. Dans l'écran Tous les messages, appuyez sur un contact (ou un numéro de téléphone) pour afficher l'échange des messages avec ce contact.
- 2. Appuyez sur le message, puis appuyez sur Copier en SIM. Une icône de carte  $SIM \n\mathbb{D}$  s'affiche à la droite du message.

## Supprimer un seul message

- 1. Dans l'écran Tous les messages, appuyez sur un contact (ou un numéro de téléphone) pour afficher l'échange des messages avec ce contact.
- 2. Appuyez sur le message que vous souhaitez supprimer.
- 3. Si le message est verrouillé, appuyez sur Déverrouiller le message dans le menu des options, puis appuyez sur le message pour afficher de nouveau le menu d'option.
- 4. Appuyez sur Supprimer le message dans le menu des options.
- 5. Lorsque vous y êtes invité, confirmez en appuyant sur OK.

Effacer plusieurs messages dans un fil de messages

- 1. Dans l'écran Tous les messages, appuyez sur un contact (ou un numéro de téléphone) pour afficher l'échange des messages avec ce contact.
- 2. Appuyez sur  $\equiv$  puis appuyez sur Supprimer (ou sur Plus > Supprimer).
- 3. Appuyez sur Supprimer par sélection.

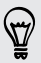

Vous pouvez également appuyer sur Supprimer par numéro de téléphone si le contact a utilisé plusieurs numéros de téléphones au cours d'un même fil de messages et que vous voulez supprimer les messages envoyés depuis un numéro de téléphone spécifique.

4. Sélectionnez les messages à supprimer, puis appuyez sur Supprimer.

### Supprimer une conversation

- 1. Effectuez l'une des opérations suivantes :
	- § Dans l'écran Tous les messages, appuyez et maintenez le doigt sur un contact (ou un numéro de téléphone) dont vous souhaitez supprimer les messages, puis appuyez sur Supprimer.
	- **•** Pendant que vous lisez les messages d'une conversation, appuyez sur  $\blacksquare$ puis appuyez sur .Supprimer > Suppr. fil de discussion (ou Plus > Supprimer > Suppr. fil de discussion).

Les messages verrouillés dans le fil de messages ne seront pas supprimés sauf si vous cochez la case Supprimer les messages verrouillés.

2. Quand il vous est demandé de confirmer, appuyez sur OK pour supprimer le fil tout entier.

### Supprimer plusieurs fils de messages

- 1. Sur l'écran Tous les messages, appuyez sur  $\equiv$ , puis sur Supprimer.
- 2. Sélectionnez les fils de messages que vous voulez supprimer.
- 3. Appuyez sur Supprimer. Les messages verrouillés ne seront pas supprimés.

## Configurer les options de message

Sur l'écran Tous les messages, appuyez sur $\equiv$ , puis sur Paramètres.

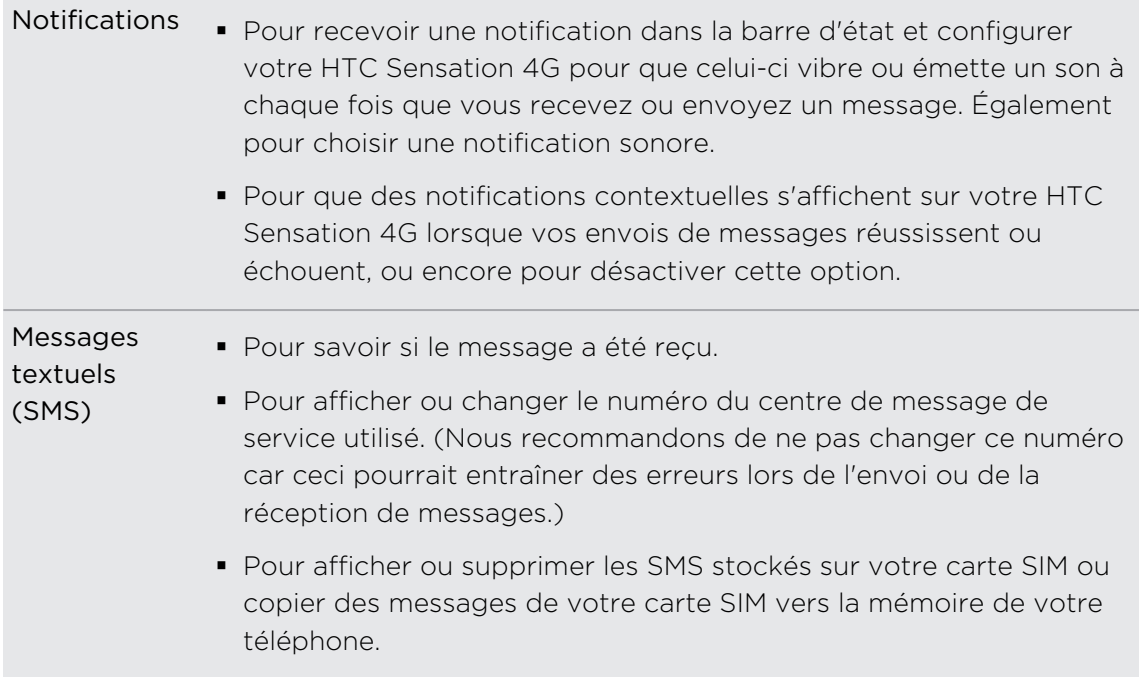

÷

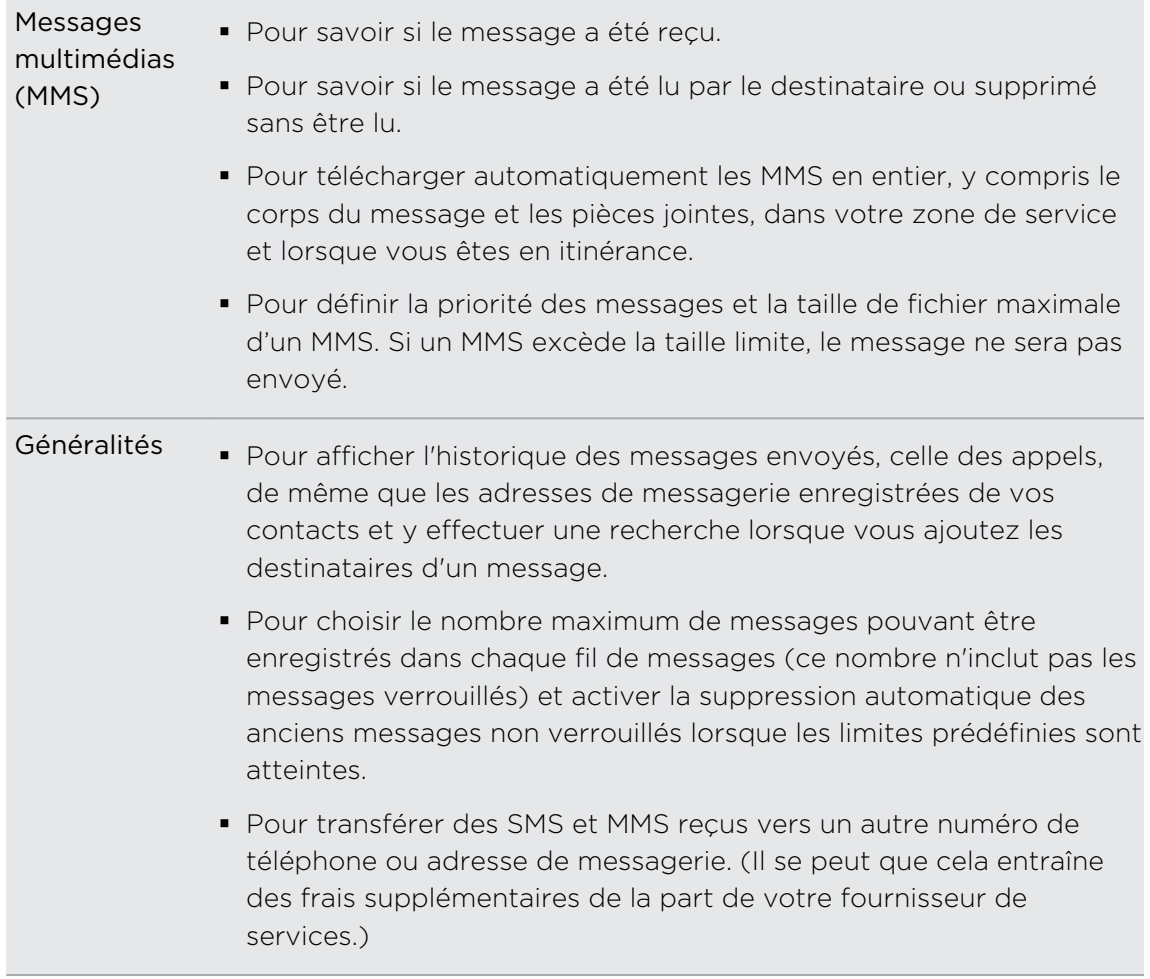

# Recherche et navigateur Web

## Effectuer une recherche sur votre HTC Sensation 4G et sur le Web

Vous pouvez rechercher des informations sur votre HTC Sensation 4G et sur le Web en utilisant Google Search. Certaines applications telles Contacts ou Courriel disposent de leur propre fonction de recherche que vous pouvez utiliser uniquement dans ces applications.

## Configurer les options de recherche

- 1. Dans l'écran d'accueil, appuyez sur  $\equiv$ , puis appuyez sur Paramètres.
- 2. Appuyez sur Rechercher > Recherche Google.
- 3. Choisissez les paramètres voulus.

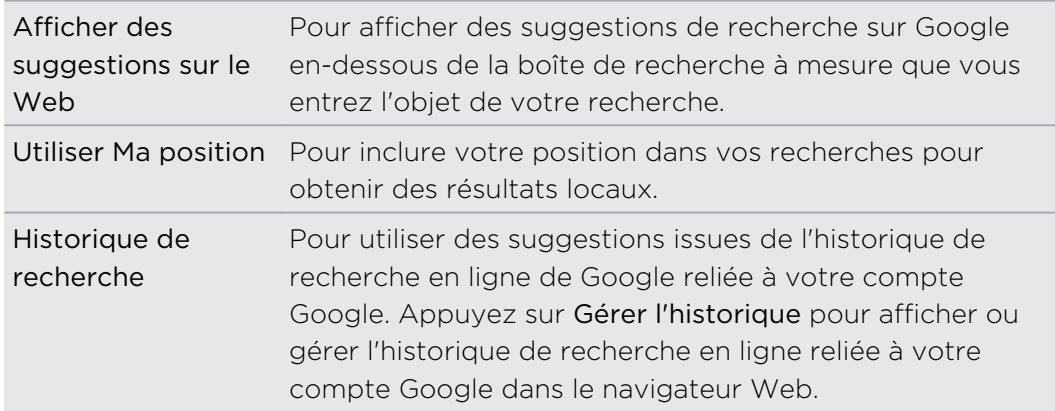

- 4. Appuyez sur  $\leftarrow$ .
- 5. Appuyez sur Éléments pouvant être recherchés, puis sélectionnez les éléments à inclure lors d'une recherche.

## Effectuer des recherches sur le Web et sur votre HTC Sensation 4G

- 1. Dans l'écran d'accueil, appuyez sur  $\mathsf Q$ .
- 2. Sélectionnez l'emplacement où vous souhaitez effectuer la recherche.

Initialement, la boîte de Google Search affiche l'icône Tout  $\frac{8}{9}$  qui indique que la fonction est configurée afin de rechercher à la fois sur Internet et sur votre HTC Sensation 4G. Vous pouvez concentrer vos recherches uniquement sur Internet ou sur les informations d'une seule application sur votre HTC Sensation 4G. Appuyez sur  $\begin{matrix} 8 \\ 9 \end{matrix}$  puis appuyez sur  $\begin{matrix} 6 \\ 9 \end{matrix}$  pour définir les éléments à rechercher.

- 3. Dans la boîte de recherche, entrez les mots que vous souhaitez rechercher.  $\hat{A}$ mesure que vous tapez, les éléments correspondants sur votre HTC Sensation 4G et les suggestions de Google s'affichent dans la liste.
- 4. Faites l'une des choses suivantes :
	- § Si l'élément recherché se trouve dans la liste de suggestions, appuyez dessus. L'élément s'ouvre dans l'application appropriée.
	- Pour modifier un élément dans la liste, appuyez sur ▲. L'élément apparaîtra dans la boîte de recherche où vous pourrez le modifier.
	- Si l'élément recherché n'est pas dans la liste, appuyez sur  $\rightarrow$  pour rechercher sur le Web. Le navigateur Web s'ouvre et affiche les résultats de recherche de Google.

## Rapidement rechercher de l'information sur Internet

La fonction de Recherche rapide vous permet d'accéder à l'information que vous voulez presque immédiatement. Lorsque vous entrez un nouveau mot ou une nouvelle phrase, vous pouvez immédiatement l'utiliser comme objet de recherche dans des services de recherche tels Google Search et Wikipédia..

- 1. À partir de l'écran d'accueil, appuyez sur  $\mathbb{R}$  > Recherche rapide.
- 2. Si le clavier à l'écran est ouvert, appuyez d'abord sur  $\leftarrow$  pour le fermer et ainsi pouvoir voir les onglets situés dans la partie inférieure de l'écran.
- 3. Parcourez les onglets pour choisir où vous voulez effectuer une recherche rapide. Puis entrez l'objet de votre recherche dans le champ de recherche.
- 4. Appuyez sur  $Q$ .

Après avoir recherché l'élément sur un onglet, vous pouvez glisser jusqu'à l'autre onglet pour y rechercher automatiquement le même terme.

## Traduire des mots en d'autres langues

- 1. À partir de l'écran d'accueil, appuyez sur  $\Box$  > Recherche rapide.
- 2. Si le clavier à l'écran est ouvert, appuyez d'abord sur  $\leftarrow$  pour le fermer et ainsi pouvoir voir les onglets situés dans la partie inférieure de l'écran.
- 3. Glissez jusqu'à l'onglet Google Traduction.
- 4. Dans le champ Depuis la langue, choisissez la langue source, puis entrez le mot ou la phrase que vous voulez traduire.
- 5. Dans le champ Vers la langue, choisissez parmi les langues disponibles pour la traduction.
- 6. Appuyez sur Traduire.

## Utiliser le navigateur Web

Vous avez besoin d'une connexion de données ou Wi-Fi active pour accéder à F Internet.

Voici les différentes façons d'ouvrir le navigateur Web et de commencer à surfer sur Internet :

- Sur l'écran d'accueil, appuyez sur Internet.
- Dans l'écran d'accueil, appuyez sur | > Internet.

### Accéder à une page Web

- 1. Sur l'écran de navigation, appuyez sur  $\equiv$ , puis sur la case URL en haut de l'écran.
- 2. Entrez l'adresse de la page Web en vous servant du clavier. À mesure que vous entrez l'adresse, les adresses de pages Web correspondantes apparaissent sur l'écran.
- 3. Faites l'une des choses suivantes :
	- § Appuyez sur une adresse pour aller directement à cette page Web.
	- Continuez à entrer l'adresse de la page Web, puis appuyez sur  $\blacktriangleright$ .

### Changer l'orientation de l'écran

Tournez votre HTC Sensation 4G sur le côté pour afficher le navigateur Web en mode paysage.

Si l'orientation de l'écran ne change pas automatiquement, veuillez activer  $\lambda$  l'orientation d'écran automatique. Dans l'écran d'accueil, appuyez sur  $\overline{\Xi}$ , sur Paramètres > Affichage, puis cochez la case Rotation auto écran.

### Naviguer et zoomer sur une page Web

- § Déplacez votre doigt sur l'écran en l'effleurant pour naviguer et afficher d'autres zones de la page Web.
- § Appuyez deux fois sur l'écran pour faire un zoom avant rapide, puis appuyez sur l'écran deux autres fois pour faire un zoom arrière rapide. Vous pouvez également utiliser vos doigts pour serrer et desserrer l'écran pour zoomer et dézoomer.

## Sélectionner un lien sur une page Web

Appuyez sur un lien pour l'ouvrir, ou appuyez et maintenez le doigt sur un lien pour plus d'options.

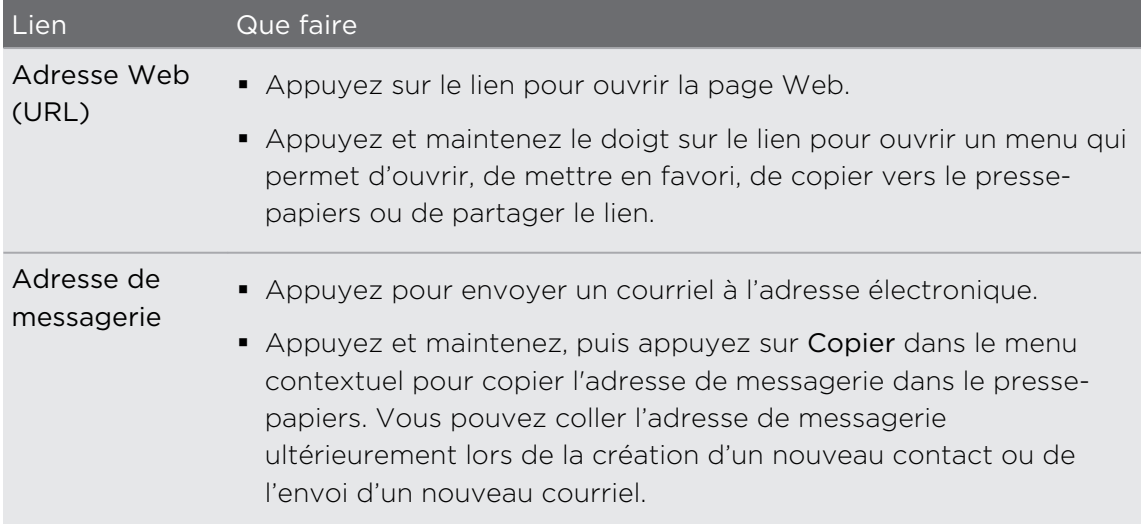

#### Sélectionner une adresse ou un numéro de téléphone affiché sur une page Web

Vous pouvez localiser une adresse sur une carte ou appeler à un numéro de téléphone affiché sur une page Web.

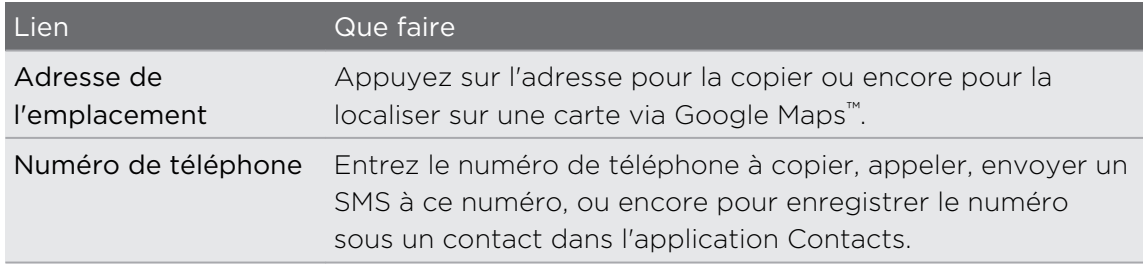

### Ouvrir une nouvelle fenêtre du navigateur

Ouvrez plusieurs fenêtres du navigateur pour pouvoir aller plus facilement d'un site Web à l'autre.

1. Lorsqu'une page Web est affichée, appuyez sur  $\blacksquare$ , puis appuyez sur Fenêtres.

2. Appuyez sur  $\pm$ .

Une nouvelle fenêtre du navigateur s'ouvre.

## Passer d'une fenêtre du navigateur à l'autre

- 1. Lorsqu'une page Web est affichée, faite l'une des choses suivantes :
	- Appuyez sur  $\equiv$ , puis appuyez sur Fenêtres.
	- § Serrez l'écran (zoom avant) jusqu'à ce que vous voyiez l'autre fenêtre de navigation.
- 2. Sélectionnez la fenêtre du navigateur à afficher en déplaçant votre doigt sur l'écran de la droite vers la gauche.

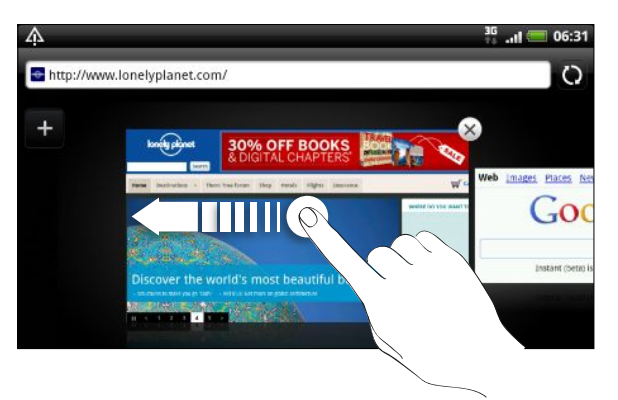

- 3. Appuyez sur une page Web pour l'afficher en plein écran.
- 87 Appuyez sur  $\triangleright$  pour fermer une page Web.

## Télécharger sur Internet

Vous pouvez faire plus que seulement naviguer sur le Web. Vous pouvez télécharger des fichiers comme des photos, de la musique et des applications à l'aide du navigateur Web.

- § Assurez-vous que votre carte de stockage a été insérée dans votre HTC Sensation F 4G. Tous les fichiers téléchargés seront enregistrés sur votre carte de stockage.
	- § Avant de télécharger une application, assurez-vous que celle-ci soit compatible avec votre HTC Sensation 4G et que vous puissiez l'installer sur votre appareil.

## Télécharger des applications sur Internet

Vous pouvez télécharger des applications directement à partir de vos sites Web préférés. Les applications téléchargées sur le Web peuvent provenir de sources inconnues. Afin de protéger votre HTC Sensation 4G et vos données personnelles, nous vous recommandons fortement de ne télécharger et installer que des applications dignes de confiance.

- 1. Ouvrez votre navigateur Web, puis accédez au site Web à partir duquel vous pouvez télécharger l'application que vous voulez.
- 2. Suivez les instructions sur le site Web pour télécharge l'application.

Avant de pouvoir installer l'application que vous avez téléchargée, vous devez configurer votre HTC Sensation 4G afin de permettre l'installation d'applications de tierce partie. À partir de l'écran d'accueil, appuyez sur  $\Xi$ , puis sur Paramètres > Applications > Sources inconnues.

## Afficher vos téléchargements

Lorsqu'une page Web est affichée, appuyez sur  $\equiv$ , puis appuyez sur Plus > Téléchargements.

## Afficher les favoris et les pages consultées précédemment

Vous pouvez stocker autant de favoris que vous le souhaitez sur votre HTC Sensation 4G. Vous pouvez également accéder à la liste des sites visités, ou afficher rapidement les pages consultées fréquemment.

### Ajouter un favori

- 1. Lorsqu'une page Web est affichée, appuyez sur  $\Xi$  puis appuyez sur Ajouter un favori.
- 2. Pour créer un raccourci d'une page Web et le placer dans une certaine catégorie (p. ex. sports ou restos), appuyez sur Ajouter des libellés et entrez un nom pour le libellé. Vous regrouperez ainsi les pages Web de sortes à pouvoir les retrouver plus facilement.
- 3. Modifiez le Nom du favori le cas échéant puis appuyez sur OK.

### Ouvrir un favori

- 1. Lorsqu'une page Web est affichée, appuyez sur  $\equiv$  puis appuyez sur Favoris.
- 2. Faites l'une des choses suivantes :
	- Sur l'onglet Favoris | ■, naviguez jusqu'au favori à ouvrir, puis appuyez dessus.
	- Sur l'onglet Favoris (♦, naviguez jusqu'au favori à ouvrir, puis appuyez dessus

## Modifier un favori

- 1. Lorsqu'une page Web est affichée, appuyez sur  $\equiv$  puis appuyez sur Favoris.
- 2. Sur l'onglet Favoris  $\blacksquare$ , appuyez  $\equiv$  sur puis sur Modifier.
- 3. Appuyez sur le favori à modifier.
- 4. Entrez vos modifications et appuyez sur OK.

## Afficher une page consultée précédemment

1. Lorsqu'une page Web est affichée, appuyez sur  $\equiv$  puis appuyez sur Favoris.

2. Sur l'onglet Historique (2), naviguez jusqu'à la page que vous voulez afficher puis appuyez dessus.

## Effacer la liste des pages consultées précédemment

- 1. Lorsqu'une page Web est affichée, appuyez sur  $\equiv$  puis appuyez sur Favoris.
- 2. Sur l'onglet Historique  $\bigcirc$ , appuyez sur  $\Xi$ , puis sur Effacer l'historique.

### Afficher une page souvent visitée

- 1. Lorsqu'une page Web est affichée, appuyez sur  $\Xi$  puis appuyez sur Favoris.
- 2. Sur l'onglet Les + visités , naviguez jusqu'à la page que vous voulez afficher puis appuyez dessus.

## Effacer la liste des pages les Les + visités

- 1. Lorsqu'une page Web est affichée, appuyez sur  $\equiv$  puis appuyez sur Favoris.
- 2. Sur l'onglet Les + visités  $\bigcirc$ , appuyez sur  $\mathbf{\Xi}$ , puis appuyez sur Effacer tout.

### Modifier l'affichage des favoris ou des pages les plus visitées

- 1. Lorsqu'une page Web est affichée, appuyez sur  $\equiv$  puis appuyez sur Favoris.
- 2. Sur l'onglet Favoris  $\blacksquare$  ou sur l'onglet Plus visités  $\bigodot$ , appuyez sur  $\blacksquare$ , puis sur Miniatures, Liste, ou Grille pour changer de vue.

Par exemple, si vous êtes en vue Miniatures et que vous voulez afficher les favoris dans une grille, appuyez sur  $\equiv$ , puis sur Liste appuyez ensuite sur  $\equiv$ , puis sur Grille.
# Configurer les options du navigateur

Personnalisez le navigateur Web suivant votre style. Définissez les options d'affichage, de confidentialié et de sécurité lors de l'utilisation du Navigateur.

Dans l'écran de navigation, appuyez sur  $\equiv$ , puis appuyez sur Plus > Paramètres.

Configurer votre page d'accueil

- 1. Dans l'écran de navigation, appuyez sur  $\equiv$ , puis appuyez sur Plus > Paramètres > Page d'accueil.
- 2. Sélectionnez la page d'accueil que vous souhaitez configurer.

Consulter les versions complètes de tous les sites Web

Certains sites Web affichent une version mobile pour les navigateurs de téléphone. Vous pouvez choisir d'afficher la version complète de toutes les pages, même pour ces sites.

Sur l'écran de navigation, appuyez  $\overline{\equiv}$ , puis appuyez sur Plus > Paramètres, puis désélectionnez la case Vue mobile.

Choisir quand afficher le contenu Flash

Vous pouvez choisir quels types de contenus Flash® vous voulez voir sur une page Web de même que quand vous voulez les voir.

- 1. Dans l'écran de navigation, appuyez sur  $\equiv$ , puis appuyez sur Plus > Paramètres > Activer les plug-ins.
- 2. Appuyez sur À la demande.

Après avoir sélectionné le mode À la demande, vous pouvez afficher le contenu Flash en appuyant sur  $\overline{\bullet}$  sur une page Web.

# Appareil photo

## Bases de la caméra

Si vous voyagez pour les affaires ou pour le plaisir, vous pouvez prendre des photos et enregistrer des vidéos grâce à votre HTC Sensation 4G.

Assurez-vous d'avoir inséré votre carte de stockage avant de prendre des photos. F Les photos et vidéos capturées par l'appareil photo seront stockées dans votre carte de stockage.

- § Pour ouvrir l'appareil photo en mode photo et prendre des photos, appuyez sur depuis l'écran d'accueil, puis appuyez sur Appareil photo
- Pour ouvrir l'appareil photo en mode vidéo afin de pouvoir capturer immédiatement des vidéos, appuyez sur il dans l'écran d'accueil, puis appuyez sur Caméscope

#### Écran du viseur

Les commandes et indicateurs suivants sont disponibles sur l'écran du viseur :

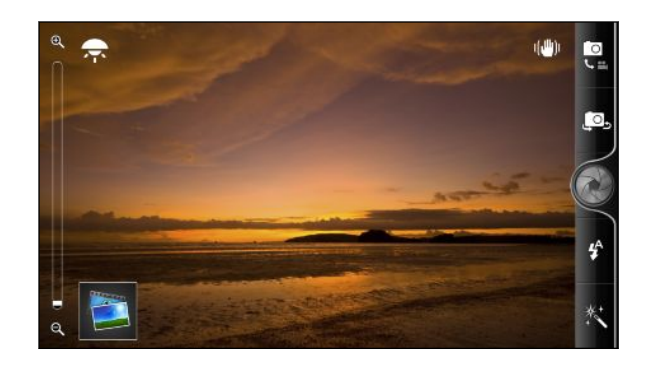

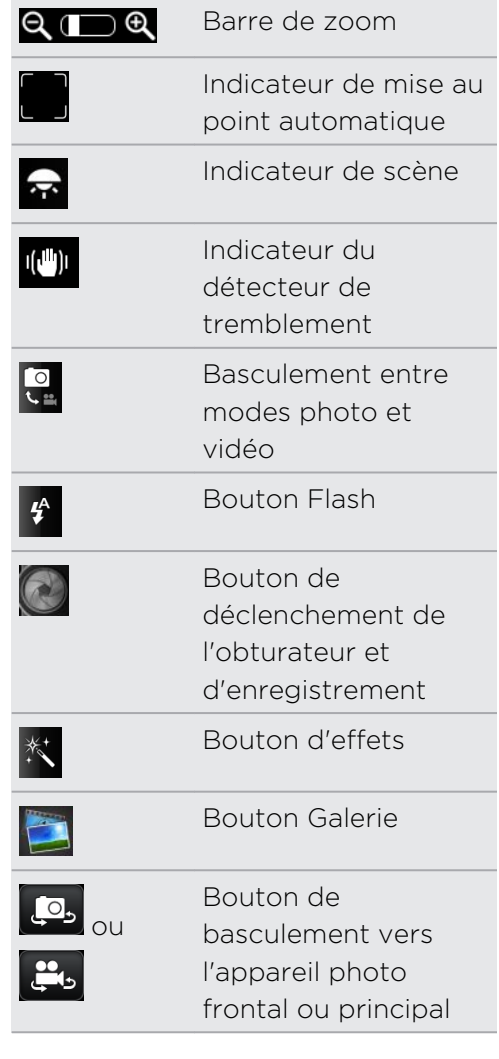

## Effectuer des zooms

Avant de capturer une photo/vidéo, utilisez d'abord la barre de zoom pour zoomer vers l'avant/arrière sur votre sujet.

Vous n'avez qu'à glisser votre doigt vers le haut ou le bas sur la barre de zoom pour zoomer vers l'avant ou l'arrière.

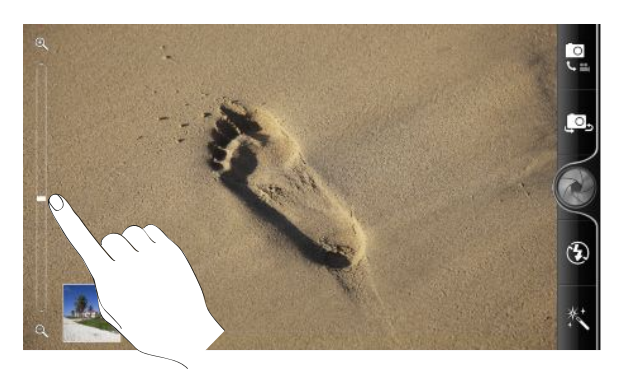

Lorsque vous enregistrez une vidéo, la barre de zoom est toujours affichée à l'écran. Vous pouvez zoomer et dézoomer à votre guise pendant que vous enregistrez.

#### 76 Appareil photo

#### Mise au point automatique

Lorsque vous pointez l'appareil photo sur un sujet ou un endroit différent, l'écran affiche l'indicateur de mise au point automatique au centre de l'écran du viseur.

Laissez la mise au point automatique au centre de l'écran. Ou touchez une autre zone de l'écran à mettre au point.

#### Utiliser l'appareil photo avant

Utilisez l'appareil photo frontal pour prendre une photo ou enregistrer une vidéo de vous-même.

Pour utiliser l'appareil photo frontal, appuyez sur  $\ddot{Q}$  ou sur  $\ddot{Q}$  depuis l'écran de l'appareil photo. Pour revenir à l'appareil photo principal, appuyez sur  $\mathbb{R}$  ou sur  $\mathbb{R}$ .

Certaines fonctions de l'appareil photo ne sont pas disponibles lorsque vous utilisez  $\blacklozenge$  l'appareil photo frontal, p. ex. la mise au point automatique, le zoom, le flash et la détection des visages.

# Prendre une photo

- 1. Dans l'écran d'accueil, appuyez sur  $\Box$  > Appareil photo.
- 2. Avant de prendre la photo, vous pouvez faire un zoom sur votre sujet.
- 3. Appuyez sur le bouton Flash à répétition pour choisir un mode flash suivant les conditions d'éclairage.

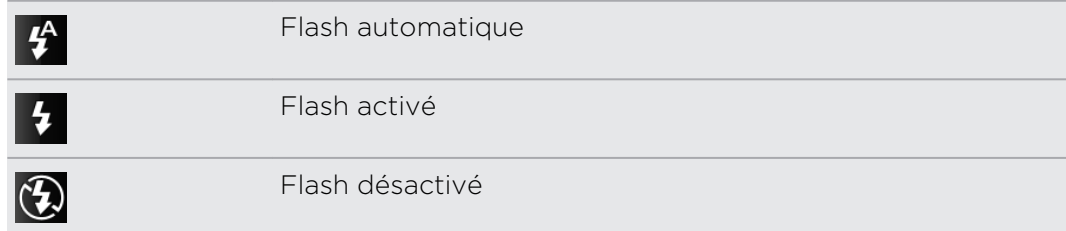

- 4. Choisissez la résolution et les autres paramètres de l'appareil photo que vous souhaitez utiliser.
- 5. Vous pouvez également appliquer un effet à votre photo.

#### 77 Appareil photo

6. Pointez l'appareil photo et cadrez le sujet que vous souhaitez poser.

Si vous photographiez un groupe de personnes, l'appareil photo reconnaîtra les visages et se mettra au point automatiquement. Vous verrez des cadres autour des visages des personnes.

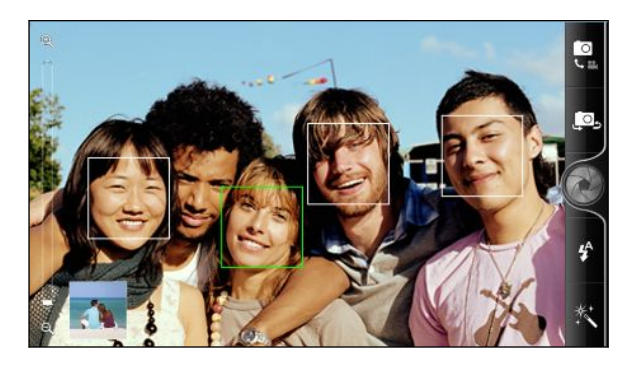

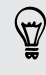

Assurez-vous que les options Mise au point auto et Détection du visage ont été cochées dans les paramètres de l'appareil photo.

- 7. Lorsque vous êtes prêt à prendre la photo, appuyez sur  $\bullet$ .
- 8. Choisissez ce que vous souhaitez faire de la photo prise.

# Enregistre une vidéo

- 1. Dans l'écran d'accueil, appuyez sur  $\Box$  > Caméscope.
- 2. Choisissez la qualité vidéo et les autres paramètres du caméscope que vous souhaitez utiliser.
- 3. Vous pouvez également appliquer un effet à votre vidéo.
- 4. Cadrez votre sujet sur l'écran du viseur.
- 5. Appuyez sur pour commencer l'enregistrement.
- 6. Vous pouvez zoomer et dézoomer à votre guise pendant que vous enregistrez une vidéo.
- 7. Vous pouvez changer la mise au point sur un différent sujet ou zone de pose simplement en appuyant sur le nouveau centre de mise au point sur l'écran du viseur.
- 8. Appuyez sur le bouton Flash pour allumer ou éteindre l'éclairage de l'appareil photo pendant que vous enregistrez.

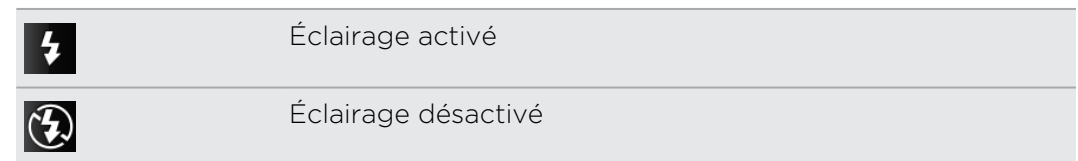

- 9. Pour stopper l'enregistrement, appuyez à nouveau sur
- 10. Choisissez ce que vous souhaitez faire de la vidéo enregistrée.

# Ajouter des effets

Vous voulez rendre votre photo plus intéressante? Facile. Servez-vous des effets visuels disponibles pour faire en sorte que vos photos semblent avoir été prises au moyen de lentilles et filtres spéciaux. Vous pouvez également ajouter certains effets à vos vidéos.

Choisissez un effet avant de commencer à capturer des photos ou des vidéos.

- 1. Appuyez sur  $\frac{*}{\sqrt{2}}$
- 2. Faites défiler les différents effets disponibles et appuyez sur un effet que vous souhaitez utiliser.

# Après la capture

Après une capture de photo/vidéo, l'écran de confirmation affiche la photo ou la première image de la vidéo que vous venez de capturer. Appuyez sur les boutons à l'écran pour choisir ce que vous ferez ensuite.

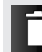

Pour supprimer une photo ou une vidéo

Pour envoyer une photo ou une vidéo vers votre ordinateur ou un autre **N** appareil via Bluetooth, par courriel, ou sélectionner un réseau social où vous voulez la télécharger.

Pour choisir la manière dont vous voulez utiliser la photo, p. ex. l'utiliser comme image d'arrière-plan.

Pour regarder la vidéo.

# Modifier les paramètres de l'appareil photo

Ouvrez le menu pour accéder aux paramètres de l'appareil photo et les modifier.

Pour ouvrir le menu des paramètres de l'appareil photo, appuyez sur  $\equiv$ .

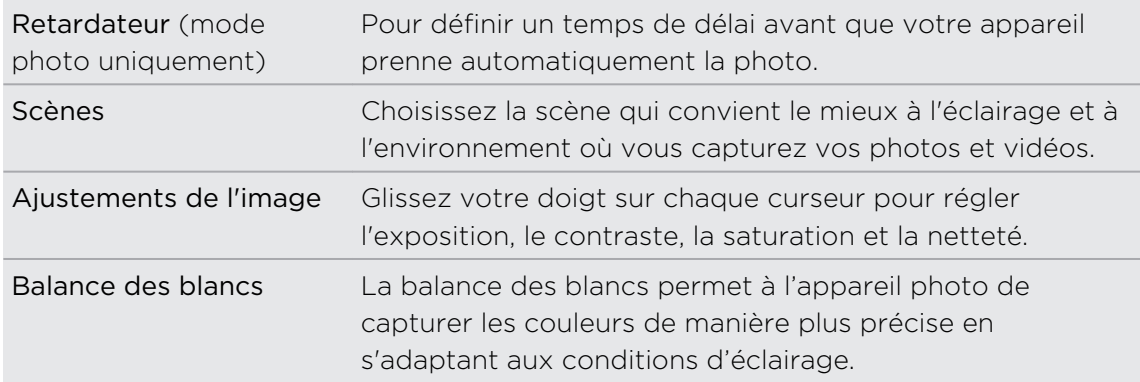

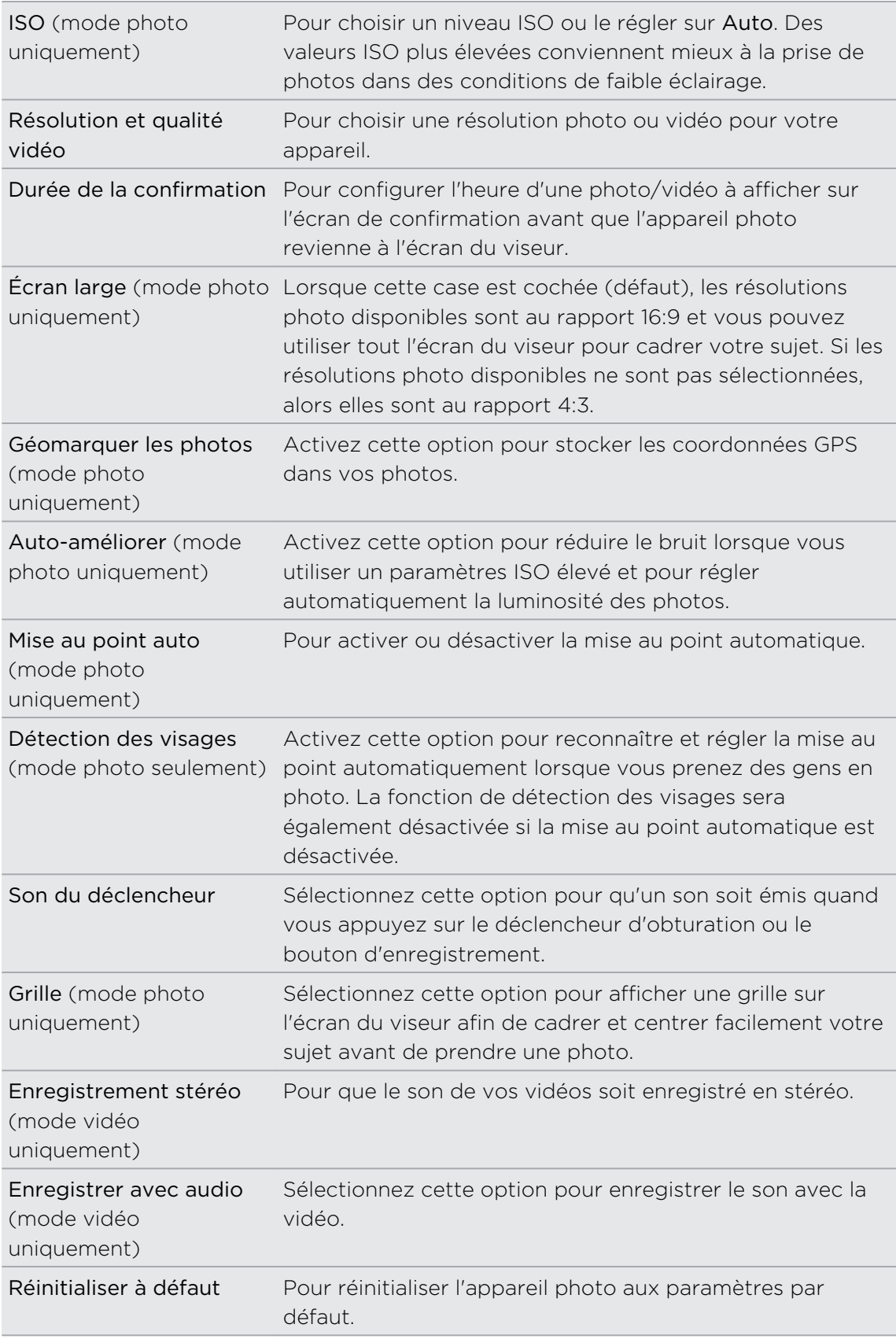

# Scènes de l'appareil photo

Les scènes vous offrent un moyen facile de modifier les paramètres par défaut de votre appareil photo selon l'environnement et l'éclairage de la photo. Utilisez la commande Auto et laissez votre appareil déterminer automatiquement la scène qui convient, ou choisissez parmi une large sélection de scènes dans le menu de Paramètres de l'appareil photo avant de capturer vos photos et vidéos.

Lorsque vous utilisez le mode Auto, l'appareil photo sélectionne automatiquement l'une des scènes suivantes :

## **Q** Portrait

Lorsque vous cadrez un groupe de personnes, votre appareil détecte les visages et se met au point automatiquement.

#### Plan rapproché

Lorsque vous cadrez un objet avec l'appareil photo, celui-ci se met au point automatiquement en plan rapproché.

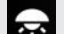

#### Faible luminosité (mode photo uniquement)

Lorsque vous êtes dans un environnement à faible luminosité, l'appareil photo améliore la luminosité de vos photos et vidéos.

# Photos, vidéos et musique

# Galerie

## À propos de l'application Galerie

Revivez de bons moments en regardant les photos et vidéos de votre dernier voyage ou les prouesses de votre animal de compagnie! Assurez-vous un public en identifiant vos amis sur Facebook et Flickr™. Vous pouvez même regarder vos contenus multimédias sur un écran de télévision.

 $\mathsf{\Xi}$ Pour commencer à utiliser l'application Galerie, vérifiez d'abord que vous avez des photos ou vidéos enregistrées sur votre carte de stockage.

Et encore, vous pouvez retoucher vos photos et y ajouter des effets. Vous pouvez également utiliser une photo comme icône de contact, icône d'emplacement ou image d'arrière-plan en un tournemain.

## Sélectionner un album

Dans l'écran d'accueil, appuyez sur > Galerie. L'application Galerie s'ouvre dans l'écran Albums où vos photos/vidéos sont classées par albums.

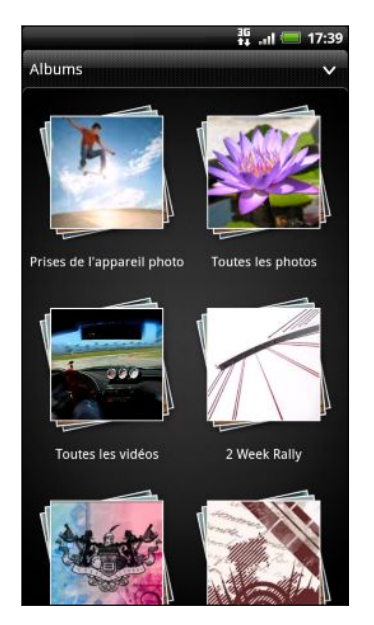

Voici les albums prédéfinis :

- § Prises de l'appareil photo vous permet de regarder les photos et vidéos stockées dans le dossier de l'appareil photo.
- Mes favoris vous permet de regrouper les photos et vidéos définies comme vos favorites.
- Toutes les photos vous permet de regarder toutes les photos stockées dans tous les dossiers de la carte de stockage.
- Toutes les vidéos vous permet de regarder toutes les vidéos stockées dans tous les dossiers de la carte de stockage.
- § Tous les téléchargements vous permet de regarder les photos et les vidéos que vous avez téléchargées.

Les dossiers de votre carte de stockage contenant des photos et des vidéos seront également traités comme des albums et seront listés en dessous des albums prédéfinis. Les noms actuels de dossiers seront utilisés comme noms d'album.

S'il y a des photos ou des vidéos dans le chemin d'accès racine de votre carte de stockage (qui ne sont pas dans les dossiers), elles seront regroupées dans l'Autre album.

## Afficher des photos

Après avoir sélectionné un album, vous pouvez parcourir vos photos et vidéos.

Faites glisser votre doigt vers le haut ou le bas pour parcourir les miniatures. Appuyez sur une photo ou une vidéo pour l'afficher en plein écran.

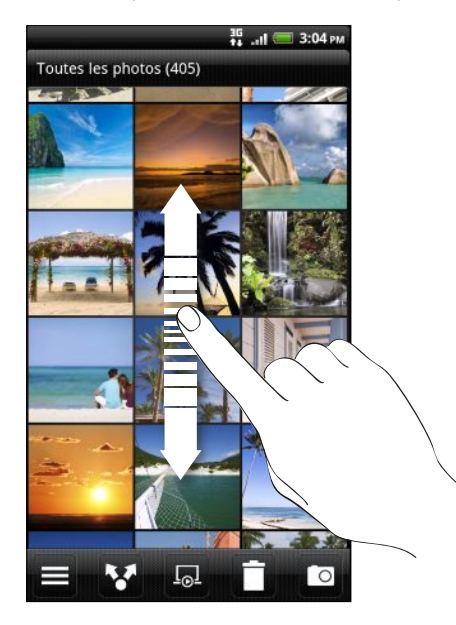

Lorsque vous affichez une photo en plein écran, vous pouvez appuyer sur  $\equiv$ , puis sur Afficher sur le plan pour voir où vous avez pris la photo. (La fonction Afficher sur le plan est uniquement disponible si vous avez activé l'option Géomarquer les photos dans Appareil photo.

#### Zoom avant ou arrière sur une photo

Il y a deux façons d'effectuer un zoom avant ou arrière sur une photo :

- § Appuyez deux fois sur l'écran pour faire un zoom avant rapide, puis appuyez sur l'écran deux autres fois pour faire un zoom arrière rapide.
- § Appuyez votre pouce et votre index sur l'écran et écartez-les l'un de l'autre pour faire un zoom avant, ou « serrez » vos doigts ensemble pour faire un zoom arrière.

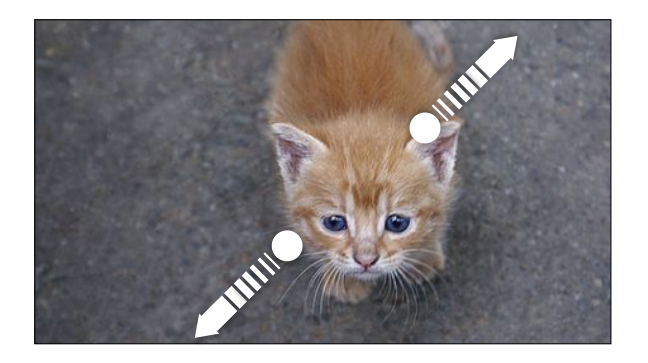

#### Afficher des photos en diaporama

Il est possible de regarder les photos d'un album en mode diaporama.

- 1. Sélectionnez d'abord un album dont vous souhaitez regarder les photos en diaporama.
- 2. Appuyez sur  $\overline{\phantom{a}}$ .

(۳)

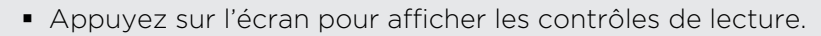

• Lorsque les contrôles de lecture apparaissent, appuyez sur  $\ddot{\text{o}}$  pour définir les paramètres du diaporama.

#### Regarder une vidéo

Lorsque vous parcourez un album, appuyez sur une vidéo pour la lire.

§ Utilisez les commandes à l'écran pour lire ou mettre en pause la vidéo.

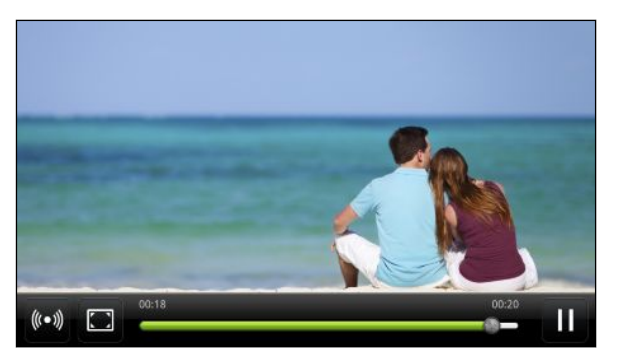

- Pour une qualité audio supérieure, activez le son SRS en appuyant sur  $\langle\!\langle\,\cdot\,\rangle\!\rangle$ . (Non disponible lorsque vous utilisez un casque d'écoute stéréo Bluetooth.)
- § Si vous avez branché un casque d'écoute filaire ou Bluetooth, appuyez deux fois sur  $\left(\bullet\right)$  pour activer le son HTC 5.1 surround.
- Appuyez sur  $\Box$  pour basculer entre les modes d'affichage plein écran et ajusté.

#### Modifier vos photos

Effectuez des modifications de base sur vos photos telles que des rotations et des rognages. Vous pouvez également embellir vos photos en y ajoutant des effets tels que contraste élevé, antique, etc.

#### Faire pivoter une photo

- 1. Dans l'écran Albums de l'application Galerie, choisissez un album.
- 2. Appuyez et maintenez le doigt sur la photo à faire pivoter.
- 3. Dans le menu qui apparaît, appuyez sur Modifier puis sélectionnez Pivoter à gauche ou Pivoter à droite.

#### Rogner une photo

- 1. Dans l'écran Albums de l'application Galerie, choisissez un album.
- 2. Appuyez et maintenez le doigt sur la photo à rogner.
- 3. Dans le menu qui apparaît, appuyez sur Modifier, puis appuyez sur Rogner. Vous verrez un outil rogneur apparaître autour de la photo.
- 4. Pour ajuster la taille du rogneur, appuyez et maintenez le doigt sur la bordure de l'outil rogneur.

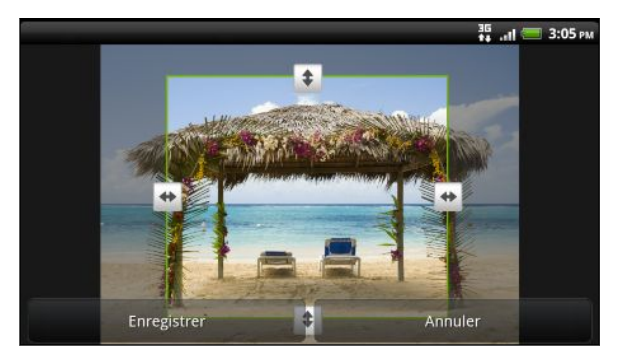

- 5. Quand les flèches apparaissent, glissez votre doigt vers l'intérieur ou l'extérieur pour redimensionner l'outil rogneur.
- 6. Pour déplacer le rogneur sur la partie de la photo à rogner, glissez-le à la position souhaitée.
- 7. Appuyez sur Enregistrer pour conserver les changements.

La photo rognée est enregistrée sous forme de copie. La photo originale n'est pas modifiée.

#### Ajouter des effets

- 1. Dans l'écran Albums de l'application Galerie, choisissez un album.
- 2. Appuyez et maintenez le doigt sur la photo à laquelle vous souhaitez ajouter des effets.
- 3. Dans le menu qui apparaît, appuyez sur Modifier, puis appuyez sur Effets. Le panneau qui apparaît vous offre plusieurs options.
- 4. Appuyez sur un effet pour l'appliquer à la photo.
- 5. Appuyez sur Enregistrer pour conserver les changements.

La photo retouchée est enregistrée sous forme de copie. La photo originale n'est pas modifiée.

## Éditer une vidéo

Enlevez des scènes non désirées d'une vidéo que vous avez enregistrée sur votre HTC Sensation 4G.

- 1. Dans l'écran Galerie de l'application Galerie, choisissez un album.
- 2. Appuyez et maintenez le doigt sur la vidéo que vous voulez éditer, puis appuyez sur Découper.

3. Placez les deux curseurs pour définir le début et la fin de la vidéo.

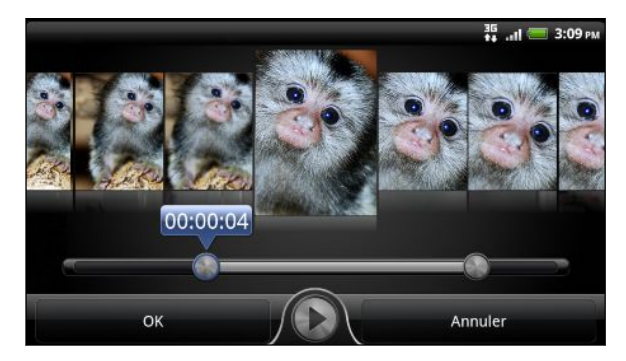

Lorsque vous faites glisser un curseur, vous verrez des marqueurs de temps et des prises vidéo. Celle du milieu est la prise que vous avez sélectionnée.

- 4. Appuyez sur  $\bigcirc$  pour obtenir un aperçu de votre vidéo.
- 5. Appuyez sur Terminé.

La vidéo éditée est enregistrée comme nouveau fichier. La vidéo originale n'est pas modifiée.

## Envoyer des photos/vidéos

Vous pouvez envoyer des photos et vidéos via courriel ou MMS, ou encore vers votre ordinateur ou un autre appareil via Bluetooth.

#### Envoyer vos photos ou vidéos par courriel

Vous pouvez envoyer plusieurs photos, vidéos, ou les deux dans un courriel. Elles sont alors ajoutées comme pièces jointes dans votre courriel.

- 1. Dans l'écran d'accueil, appuyez sur  $\Box$  > Galerie.
- 2. Appuyez sur l'album dans lequel se trouvent les photos ou vidéos à partager.
- 3. Appuyez sur  $\mathbf{V}$ , puis appuyez sur Gmail ou E-mail.
- 4. Sélectionnez les photos ou les vidéos à partager, puis appuyez sur Suivant.
- 5. Composez votre message puis appuyez sur (Smail) ou Envoyer (E-mail).

Si vous sélectionnez E-Mail et que vous avez plusieurs comptes de messagerie, le compte de messagerie par défaut sera utilisé.

#### Envoyer une photo ou une vidéo par MMS

- 1. Dans l'écran d'accueil, appuyez sur  $\mathbb{R}$  > Galerie.
- 2. Appuyez sur l'album dans lequel se trouvent les photos ou vidéos à partager.
- 3. Appuyez sur M, puis appuyez sur Messages.
- 4. Appuyez sur la photo ou vidéo que vous voulez envoyer. La photo ou vidéo est ajoutée automatiquement au MMS.
- 5. Pour ajouter une autre photo ou vidéo au diaporama en pièce jointe, appuyez sur *e* puis appuyez sur Image ou Vidéo.
- 6. Composez votre message, puis appuyez sur Envoyer.

#### Envoyer des photos ou vidéos en utilisant le Bluetooth

Vous pouvez sélectionner plusieurs photos, vidéos, ou les deux et les envoyer à un ami ou à votre ordinateur en utilisant le Bluetooth.

- 1. Dans l'écran d'accueil, appuyez sur  $\frac{1}{2}$  > Galerie.
- 2. Appuyez sur l'album dans lequel se trouvent les photos ou vidéos à partager.
- 3. Appuyez sur M, puis appuyez sur Bluetooth.
- 4. Sélectionnez les photos ou les vidéos à partager, puis appuyez sur Suivant.

Dans les étapes suivantes, il vous sera demandé d'activer le Bluetooth sur votre HTC Sensation 4G et de vous connecter à l'appareil de réception Bluetooth pour pouvoir envoyer les fichiers.

## Partager des photos/vidéos sur le Web

Avec l'application Galerie, vous pouvez partager des photos et vidéos sur vos réseaux sociaux. Vous pouvez partager des vidéos sur YouTube.

Vous pouvez également utiliser l'application Appareil photo ou Caméscope pour partager une photo/vidéo après sa capture.

#### Partager des photos ou vidéos sur Facebook

- Vous devez être connecté à votre compte pour pouvoir télécharger des photos ou des vidéos.
	- 1. Dans l'écran d'accueil, appuyez sur  $\Box$  > Galerie.
	- 2. Appuyez sur l'album dans lequel se trouvent les photos ou vidéos à partager.
	- 3. Appuyez sur **M** puis appuyez sur Facebook pour HTC Sense.
	- 4. Sélectionnez les photos ou les vidéos à partager, puis appuyez sur Suivant.
	- 5. Sélectionnez l'album de destination et définissez les paramètres de confidentialité pour les photos ou vidéos téléchargées.
	- 6. Appuyez sur Ajouter tag et description, puis entrez une légende différente pour chaque photo ou vidéo.
	- 7. Pour identifier des amis sur vos photos, appuyez sur Identifier cette photo. Vous pouvez ensuite appuyer sur l'endroit où se trouve votre ami pour ensuite sélectionner qui parmi vos amis vous souhaitez identifier. Répétez cette étape pour identifier tous vos amis sur une photo.
	- 8. Glissez votre doigt vers la gauche pour accéder à la prochaine photo ou vidéo.
- 9. Appuyez sur Enregistrer.
- 10. Appuyez sur Terminé.

#### Partager des photos et des vidéos sur Flickr

- ロ Vous devez être connecté à votre compte Flickr pour pouvoir télécharger des photos ou des vidéos.
	- 1. Dans l'écran d'accueil, appuyez sur  $\Box$  > Galerie.
	- 2. Appuyez sur l'album dans lequel se trouvent les photos ou vidéos à partager.
	- 3. Appuyez sur M, puis appuyez sur Flickr.
	- 4. Sélectionnez les photos ou les vidéos à partager, puis appuyez sur Suivant.
	- 5. Sélectionnez l'album de destination et définissez les paramètres de confidentialité pour les photos ou vidéos téléchargées.
	- 6. Appuyez sur Ajouter tag et description, puis entrez un titre et une description pour chaque photo ou vidéo.
	- 7. Pour identifier des amis sur vos photos, appuyez sur Identifier cette photo. Vous pouvez ensuite appuyer sur l'endroit où se trouve votre ami pour ensuite sélectionner qui parmi vos amis vous souhaitez identifier. Répétez cette étape pour identifier tous vos amis sur une photo.
	- 8. Glissez votre doigt vers la gauche pour accéder à la prochaine photo ou vidéo.
	- 9. Appuyez sur Enregistrer.
	- 10. Appuyez sur Terminé.

#### Partager des photos sur Picasa

- F Vous devez être connecté à un compte Google pour pouvoir envoyer les photos au service de gestion de photos Picasa™.
	- 1. Dans l'écran d'accueil, appuyez sur  $\frac{1}{2}$  > Galerie.
	- 2. Appuyez sur l'album dans lequel se trouvent les photos à partager.
	- 3. Appuyez sur M, puis appuyez sur Picasa.
	- 4. Sélectionnez les photos à partager, puis appuyez sur Suivant.
	- 5. Entrez une légende pour les photos que vous avez téléchargées.
	- 6. Sélectionnez l'album en ligne de destination pour télécharger vos photos, ou appuyez sur  $\pm$  pour créer un nouvel album.
	- 7. Appuyez sur Envoyer.

Vous pouvez voir vos photos en ligne au <http://picasaweb.google.com>.

#### Partager des vidéos sur YouTube

Vous pouvez partager vos vidéos en les envoyant sur YouTube.

- 1. Dans l'écran d'accueil, appuyez sur  $\Box$  > Galerie.
- 2. Appuyez sur l'album dans lequel se trouvent les vidéos à partager.
- 3. Appuyez sur M, puis appuyez sur YouTube.
- 4. Sélectionnez les vidéos à partager, puis appuyez sur Suivant. Connectez-vous à votre compte YouTube ou Google si on vous le demande.
- 5. Entrez un titre pour les vidéos que vous avez téléchargées.
- 6. Appuyez sur Plus de détails où vous pourrez entrer des informations telles que la description et des libellés, puis sélectionnez une option de confidentialité.
- 7. Appuyez sur Envoyer.

## Regarder des photos dans vos réseaux sociaux

Vous pouvez voir les contenus téléchargés sur vos réseaux sociaux en ligne (uniquement Facebook et Flickr) par vous et vos amis directement depuis l'application Galerie.

#### Regarder des photos sur Facebook

Vous devez vous connecter à votre compte Facebook pour regarder les photos Facebook.

- 1. Dans l'écran d'accueil, appuyez sur  $\frac{1}{2}$  > Galerie.
- 2. Appuyez sur  $\vee$  > Facebook.
- 3. Appuyez sur le nom de votre compte ou du compte de votre ami dans la liste pour afficher les photos du compte.

Vous pouvez regarder des photos dans vos albums en ligne de la même façon qu'avec votre carte de stockage.

#### Regarder des photos sur Flickr

Connectez-vous à votre compte Flickr pour regarder les photos Flickr.

- 1. Dans l'écran d'accueil, appuyez sur  $\frac{1}{2}$  > Galerie.
- 2. Appuyez sur  $\vee$  > Flickr. Il vous sera peut-être demandé d'autoriser la connexion de l'application au site Flickr. Si c'est le cas, donnez votre autorisation pour accéder à votre compte Flickr.
- 3. Appuyez sur le nom de votre compte ou du compte de votre ami dans la liste pour afficher les photos du compte.

Vous pouvez regarder des photos dans vos albums en ligne de la même façon qu'avec votre carte de stockage.

#### Commenter des photos sur vos réseaux sociaux

Ajoutez des commentaires sur les photos téléchargées ainsi que sur les photos de vos amis.

- 1. Faites l'une des choses suivantes :
	- § Lorsque vous parcourez un album en ligne, appuyez et maintenez le doigt sur une photo, puis appuyez sur Ajouter un commentaire.
	- § Lorsque vous affichez une photo en plein écran, appuyez n'importe où sur l'écran, puis appuyez sur  $\nabla$ .
- 2. Appuyez sur la boîte marquée « Écrire un commentaire ».
- 3. Entrez votre texte, puis appuyez sur Commentaire.

# Musique

#### Écouter de la musique

Écoutez les chansons que vous aimez avec votre HTC Sensation 4G au moyen de l'application Musique.

 $\mathbb{F}$ Vous devez d'abord copier des fichiers audio sur votre carte de stockage avant d'utiliser l'application Musique pour lire de la musique.

- 1. Dans l'écran d'accueil, appuyez sur  $\frac{1}{2}$  > Musique. L'application Musique s'ouvre sur l'écran En écoute.
- 2. Glissez votre doigt vers la droite ou la gauche sur l'écran pour accéder à l'album musical précédent ou suivant.
- 3. Appuyez sur les icônes a l'écran pour lire un fichier audio, sélectionner les chansons à jouer, répéter des chansons, etc.

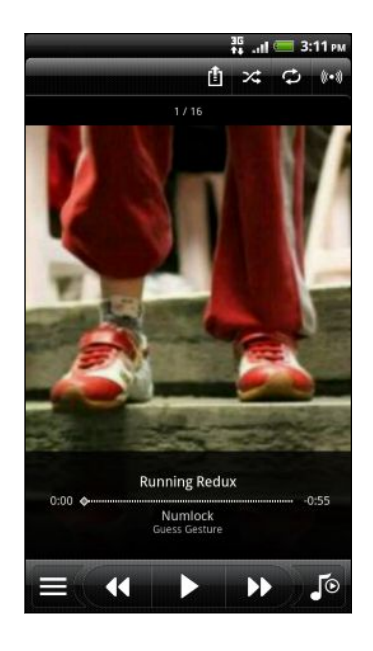

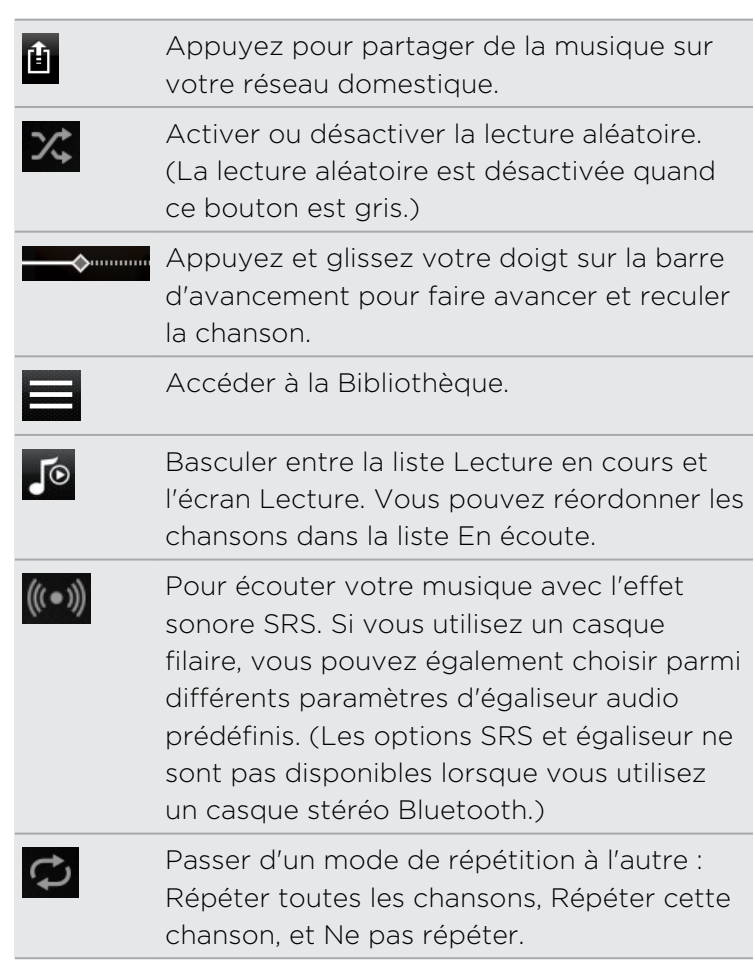

#### Faire jouer de la musique depuis l'écran de verrouillage

Lorsque vous écoutez de la musique et que l'écran s'éteint, appuyez sur MARCHE/ ARRÊT pour rallumer l'écran et commander la lecture audio directement sur l'écran de verrouillage.

Si vous ne voyez pas les commandes de lecture sur l'écran verrouillé, glissez votre doigt de gauche à droite sur la boîte à l'écran.

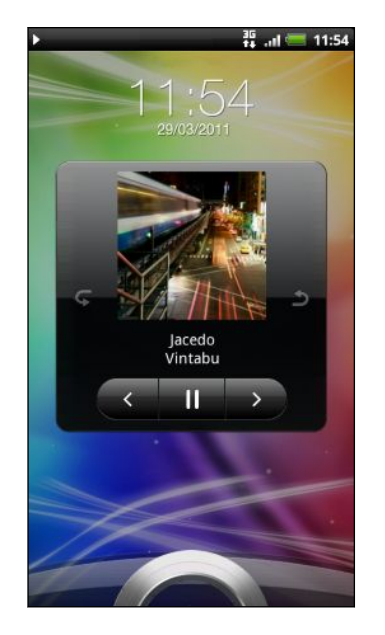

 $\langle \! \! \! \! \gamma \! \! \! \rangle$ 

Vous pouvez également mettre la lecture audio en pause depuis le panneau Notifications.

#### Parcourir des albums en mode paysage

Tournez votre HTC Sensation 4G sur le côté pour passer en mode paysage.

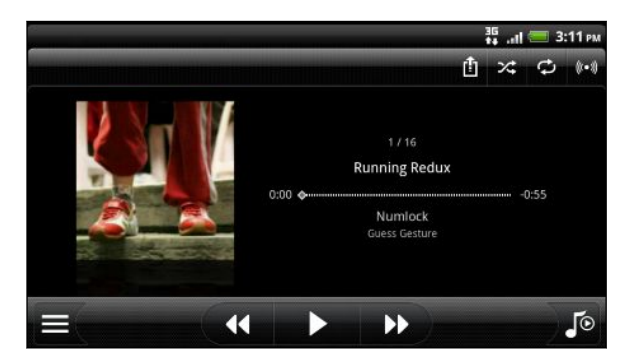

- § Si vous avez plusieurs albums, effleurez vers la gauche ou à la droite sur la couverture de l'album pour les parcourir rapidement.
- Pour parcourir une chanson à la fois, appuyez sur  $\left\{ \left\{ \right\} \right\}$  ou  $\left\{ \right\}$ .

#### À propos du widget Musique.

Vous pouvez utiliser le widget Musique pour lire de la musique directement sur votre écran d'accueil.

## Consulter la musique de la Bibliothèque

- 1. Appuyez sur  $\equiv$  dans l'écran En écoute de l'application Musique ou dans la liste En écoute pour accéder à la Bibliothèque. Dans la Bibliothèque, votre musique est classée en catégories telles que Artistes et Albums. Choisissez une catégorie en appuyant sur l'un des onglets de catégorie en bas de l'écran.
- 2. Appuyez sur une chanson dans une catégorie pour la lire. La liste En écoute est mise à jour avec la liste de chansons de votre catégorie sélectionnée.

Vous pouvez ajouter, supprimer ou réordonner les onglets dans l'application Bibliothèque.

## Créer une liste d'écoute

Personnalisez votre expérience musicale en créant des listes d'écoute musicales. Faites une liste d'écoute contenant uniquement vos chansons préférées ou créez-en une correspondant à votre humeur du jour. Créez autant de listes d'écoute que vous le voulez.

- 1. Dans l'écran d'accueil, appuyez sur  $\Box$  > Musique.
- 2. Appuyez sur  $\equiv$  pour accéder à la Bibliothèque.
- 3. Dans la Bibliothèque, appuyez ou faites glisser votre doigt sur la rangée du bas pour accéder à la catégorie Playlists.
- 4. Appuyez sur
- 5. Entrez un nom de liste d'écoute, puis appuyez sur Ajouter les chansons à la playlist.
- 6. Sélectionnez une catégorie.
- 7. Choisissez les chansons à ajouter à la liste d'écoute, puis appuyez sur Ajouter.
- 8. Appuyez sur Enregistrer.

#### Lire les chansons d'une liste d'écoute

- 1. Dans la Bibliothèque, appuyez ou faites glisser votre doigt sur la rangée du bas pour accéder à la catégorie Playlists.
- 2. Appuyez sur une liste d'écoute pour l'ouvrir.
- 3. Appuyez sur la première chanson ou n'importe quelle chanson de la liste d'écoute.

Quand vous appuyez sur une chanson pour la jouer, l'écran En écoute est mis à jour avec la liste de chansons de votre liste d'écoute.

#### Gestion des listes d'écoute

Après avoir créé une liste d'écoute, vous pouvez y ajouter des chansons, en réorganiser l'ordre, etc.

- 1. Dans la Bibliothèque, appuyez ou faites glisser votre doigt sur la rangée du bas pour accéder à la catégorie Playlists.
- 2. Appuyez sur une liste d'écoute pour l'ouvrir.
- 3. Appuyez sur  $\equiv$ , puis effectuez l'une des commandes suivantes :

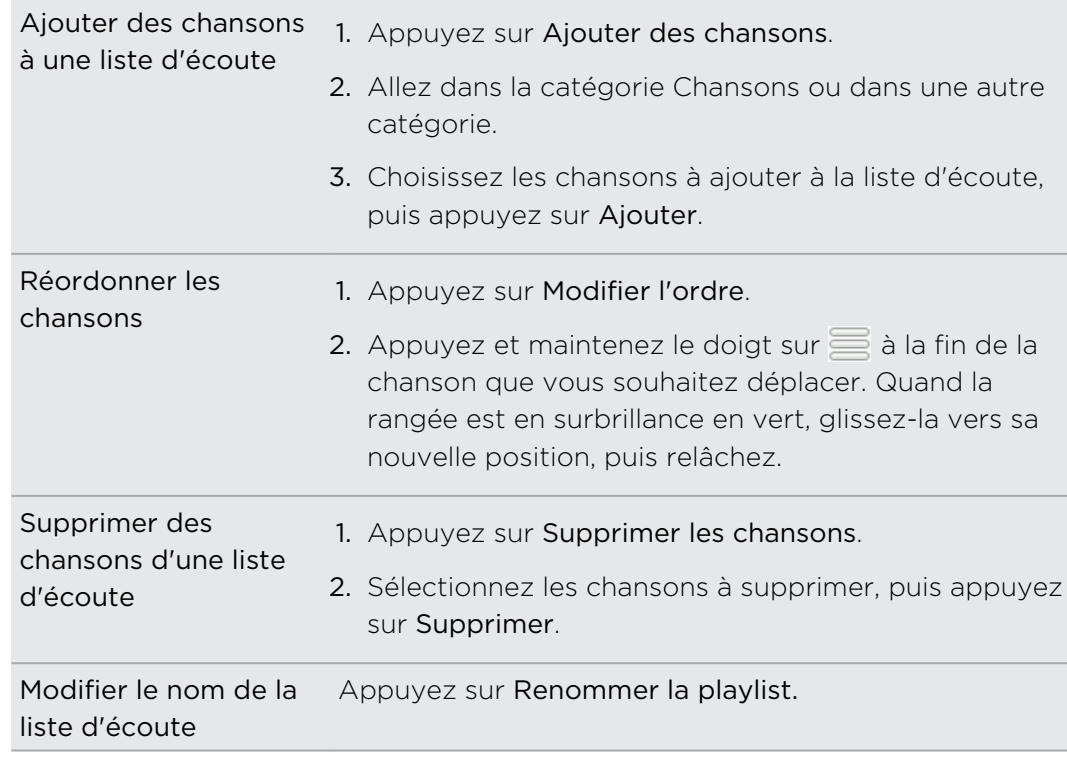

Supprimer des listes d'écoute

1. Dans la Bibliothèque, appuyez ou faites glisser votre doigt sur la rangée du bas pour accéder à la catégorie Playlists.

- 2. Appuyez sur  $\equiv$ , puis appuyez sur Supprimer des playlists.
- 3. Sélectionnez les listes d'écoute à supprimer, puis appuyez sur Supprimer.

#### Définir une chanson comme sonnerie

Vous pouvez choisir une chanson dans la Bibliothèque de l'application Musique et la définir comme sonnerie par défaut ou pour un contact spécifique.

- 1. Dans l'écran d'accueil, appuyez sur  $\Box$  > Musique.
- 2. Appuyez sur $\equiv$  pour accéder à la Bibliothèque.
- 3. Dans la Bibliothèque, sélectionnez la chanson que vous voulez utiliser comme sonnerie, puis faites-la jouer.
- 4. Sur l'écran En écoute, appuyez sur  $\Xi$  puis appuyez sur Définir comme sonnerie (ou Plus > Définir comme sonnerie) .
- 5. Dans le menu des options Définir comme sonnerie, appuyez sur Sonnerie du téléphone ou Sonnerie du contact. Si vous sélectionnez Sonnerie du contact, vous devez sélectionner les contacts à associer à la chanson dans l'écran suivant.

#### Éditer une sonnerie MP3

L'application Musique dispose d'une fonction de découpage de la sonnerie. Vous pouvez découper un morceau MP3 et définir cette partie découpée comme sonnerie sur votre téléphone.

1. Dans l'écran En écoute, appuyez sur  $\equiv$ , puis appuyez sur Plus > Définir comme sonnerie > Découper la sonnerie.

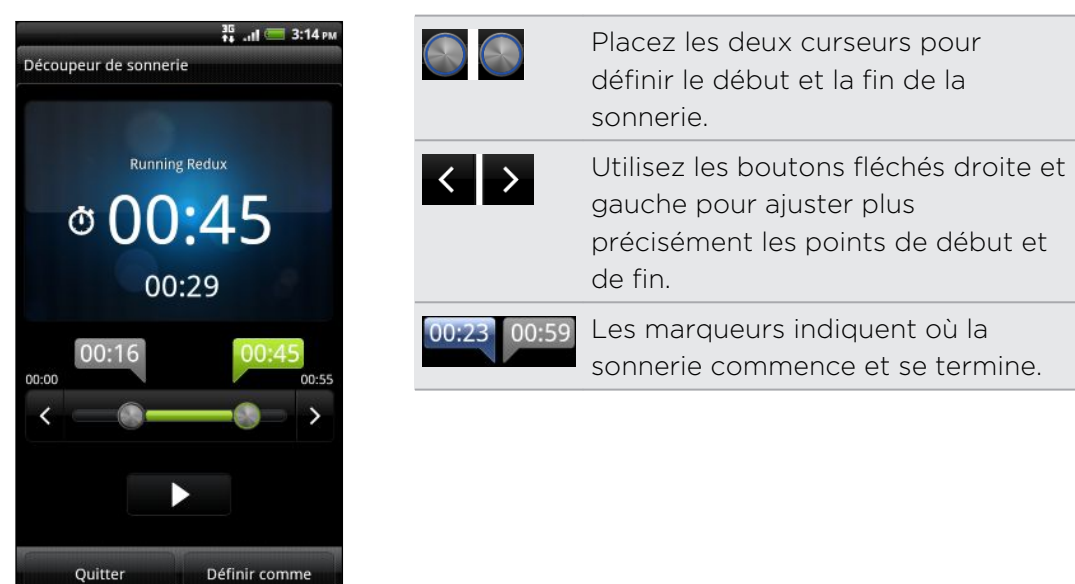

2. Utilisez les commandes à l'écran pour découper votre sonnerie.

3. Une fois le découpage terminé, appuyez sur Définir comme. Définissez ensuite le morceau découpé comme Sonnerie du téléphone ou Sonnerie du contact.

## Vérifier si la chanson a été ajoutée comme sonnerie

- 1. Dans l'écran d'accueil, appuyez sur  $\equiv$ , puis appuyez sur Paramètres.
- 2. Dans l'écran Paramètres, appuyez sur Sons > Sonnerie du téléphone.

La chanson doit être dans la liste de sonnerie et être sélectionnée.

## Partager de la musique via Bluetooth

Vous pouvez choisir une chanson dans la Bibliothèque de l'application Musique et l'envoyer vers l'appareil d'un ami ou vers votre ordinateur via une connexion Bluetooth.

- 1. Dans l'écran d'accueil, appuyez sur  $\Box$  > Musique.
- 2. Appuyez sur pour accéder à la Bibliothèque.
- 3. Dans la Bibliothèque, sélectionnez la chanson que vous voulez envoyer via Bluetooth, puis faites-la jouer.
- 4. Sur l'écran En écoute appuyez sur  $\equiv$  puis appuyez sur Partager Bluetooth (ou Plus > Partager).
- 5. Appuyez sur Bluetooth.

Dans les étapes suivantes, il vous sera demandé d'activer le Bluetooth sur votre HTC Sensation 4G et de vous connecter à l'appareil de réception Bluetooth pour pouvoir envoyer de la musique.

## Rechercher des vidéoclips sur YouTube

Vous pouvez rechercher des vidéoclips d'une chanson que vous écoutez sur YouTube. Rien de plus facile. Sur l'écran En écoute, appuyez sur  $\Xi$ , puis sur Rechercher des vidéos.

## Mettre à jour des couvertures d'album

- 1. Sur l'écran Lecture, appuyez sur  $\equiv$ , puis appuyez sur Mettre à jour la couverture.
- 2. Choisissez si vous voulez mettre à jour toutes les couvertures d'albums ou seulement celle de la chanson que vous êtes en train d'écouter.

# Média connecté

## Partager des fichiers multimédias sur votre réseau domestique

Vous pouvez facilement partager des photos, vidéos et fichiers musicaux avec encore plus d'amis sur votre réseau domestique. Il vous suffit de connecter votre téléphone au réseau et d'afficher vos photos et vidéos sur un grand écran de télévision, ou encore de faire jouer vos pistes musicales préférées sur des haut-parleurs à haute définition, tout cela via DLNA® . Pour plus d'informations sur le DLNA, visitez le [www.dlna.org.](http://www.dlna.org)

- Avant de partager vos fichiers multimédias sur un réseau : P
	- § Connectez votre téléphone au réseau via Wi-Fi.
	- § Connectez l'écran de télévision ou les haut-parleurs au réseau. Consultez la documentation fournie avec votre téléviseur ou vos haut-parleurs pour savoir comment faire.

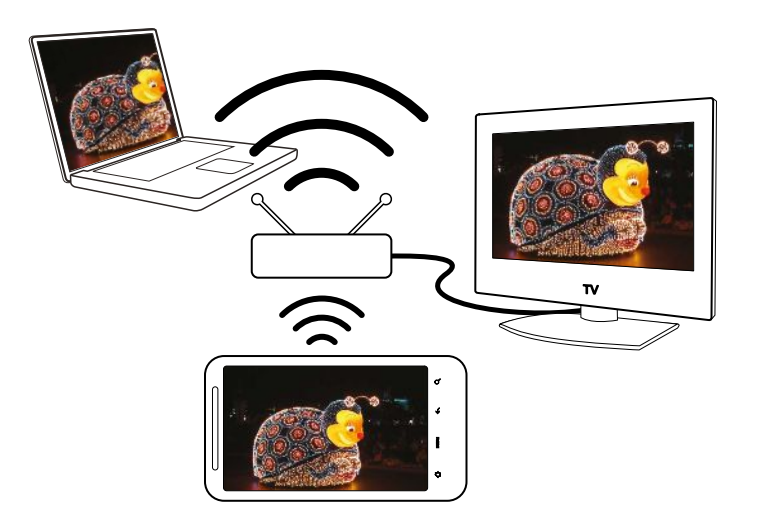

- 1. Ouvrez l'application Galerie ou Musique.
- 2. Localisez les fichiers multimédias que vous souhaitez partager et appuyez dessus.
- 3. Lors de l'affichage d'une photo ou la lecture de fichiers audio ou vidéo, appuyez sur  $\equiv$ , puis appuyez sur Sélectionner un lecteur ou Plus > Sélectionner un joueur si vous souhaitez lire de la musique.

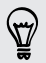

Lorsque de la lecture de fichiers musicaux, vous pouvez également appuyer sur  $\blacksquare$ .

 $\bigcirc$ 

- 4. Choisissez l'appareil ou périphérique connecté à votre réseau sur lequel vous voulez lire le fichier multimédia.
- 5. Une fois connecté à l'autre appareil ou périphérique, votre HTC Sensation 4G affiche un écran de commande dans lequel vous pouvez appuyer sur les commandes suivantes :

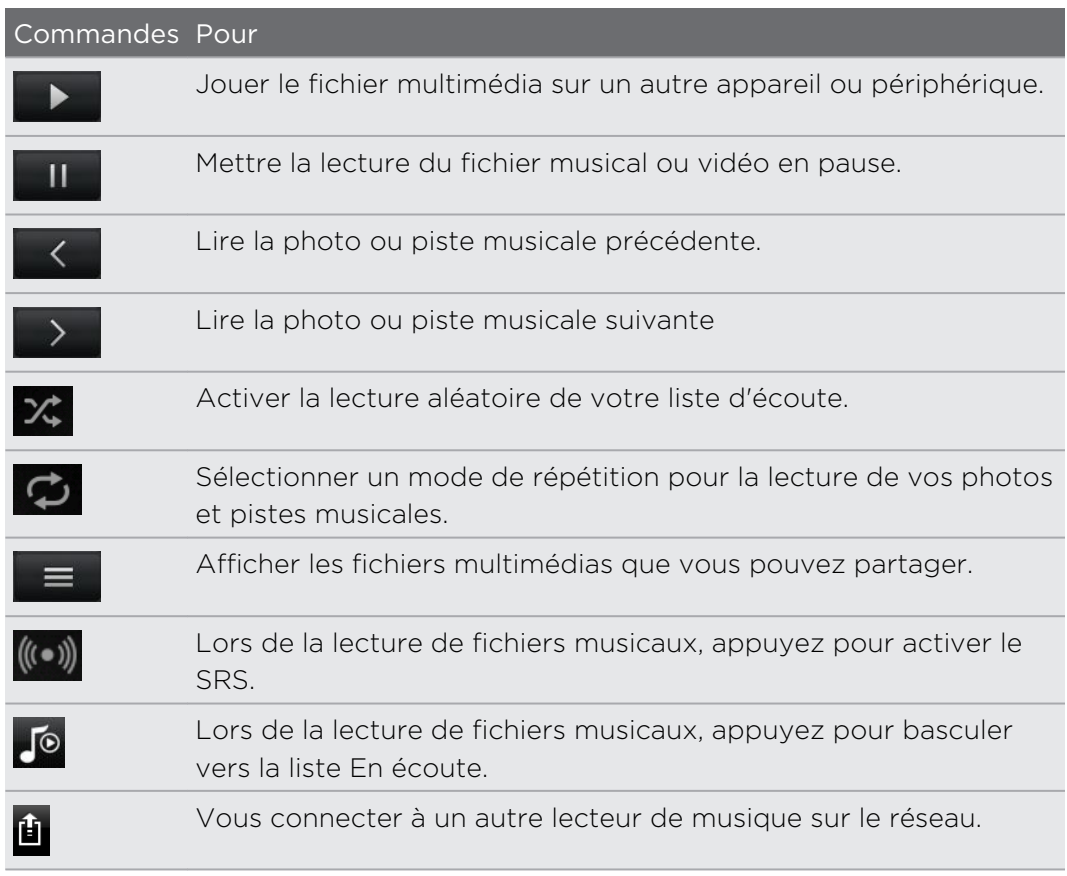

Lors de la lecture d'un fichier multimédia sur un autre appareil ou périphérique, vous pouvez appuyer sur ← et effectuer d'autres opérations sur votre HTC Sensation 4G. Pour retourner à l'écran de commande, ouvrez le panneau Notifications, et appuyez sur l'appareil ou périphérique auquel vous êtes connecté.

# Services HTC

# HTC Watch

#### Regarder des films partout où vous allez

Utilisez votre HTC Watch pour regarder des bandes-annonces et vous procurer des films.

L'achat de films est seulement disponible dans certaines régions. Les films en vente et autres contenus premium seront graduellement mis à la disposition des utilisateurs de HTC de votre région.

# HTCSense.com

#### Vous enregistrer pour obtenir votre compte HTCSense.com

Vous pouvez vous enregistrer en ligne pour obtenir votre compte HTCSense.com depuis votre HTC Sensation 4G ou via le navigateur Web de votre ordinateur.

#### S'enregistrer depuis votre HTC Sensation 4G

- 1. Dans l'écran d'accueil, appuyez sur  $\Xi$ , puis appuyez sur Paramètres > Comptes et synchronisation.
- 2. Appuyez sur Ajouter un compte > HTC Sense.
- 3. Suivez les instructions à l'écran pour vous enregistrer à votre compte HTCSense.com.

#### S'enregistrer depuis votre ordinateur

Assurez-vous que vous avez votre HTC Sensation 4G près de vous. Vous en aurez besoin pour compléter le processus d'enregistrement.

- 1. Ouvrez le navigateur Web sur votre ordinateur.
- 2. Allez au [www.htcsense.com](http://www.htcsense.com).
- 3. Suivez les instructions à l'écran pour vous enregistrer à votre compte HTCSense.com.

Après vous être enregistré à HTCSense.com sur le Web, vous devez vous connecter avec les mêmes informations d'identification depuis votre HTC Sensation 4G.

#### Mettre à jour les informations de votre compte HTCSense.com

- 1. Sur votre ordinateur, ouvrez votre navigateur Web et connectez-vous à votre compte HTCSense.com.
- 2. Dans le coin supérieur droit, cliquez sur Compte.
- 3. Mettez à jour les informations de votre compte, puis cliquez sur Enregistrer changements.

#### Activer la fonction Recherche du téléphone

L'option Recherche du téléphone sur votre HTC Sensation 4G doit être sélectionnée pour que certaines fonctions de HTCSense.com soient disponibles.

- 1. Dans l'écran d'accueil de votre HTC Sensation 4G, appuyez sur  $\mathbf{F}$ , puis appuyez sur Paramètres.
- 2. Appuyez sur Localisations.
- 3. Cochez la case Recherche du téléphone.

## Utiliser HTCSense.com

Vous avez oublié votre HTC Sensation 4G à la maison ou ne vous souvenez plus où vous l'avez mis? Encore pire, il a glissé hors de votre poche lorsque vous étiez dans l'autobus. Utilisez HTCSense.com pour interagir à distance avec votre HTC Sensation 4G et ainsi pouvoir transférer vos appels et messages vers un autre numéro, faire sonner votre HTC Sensation 4G, le verrouiller, et même supprimer l'ensemble des informations qu'il contient.

Pour avoir accès à ces fonctionnalités, vous devez vous être enregistré à [HTCSense.com](https://www.htcsense.com/) via le navigateur Web d'un ordinateur.

#### Faire sonner votreHTC Sensation 4G

Vous savez que votre HTC Sensation 4G est quelque part dans votre appartement mais vous n'arrivez tout simplement pas à le trouver. Faites sonner votre HTC Sensation 4G, même si celui-ci est placé en mode muet, ce qui vous aidera à le trouver. Avec un peu de chance, vous le retrouverez enfoui sous une pile de linge dans le panier à linge.

Sur HTCSense.com, cliquez sur Sonner.

#### Transférer des appels et des messages

Vous pouvez transférer des appels et des messages vers un autre téléphone si vous n'avez pas votre HTC Sensation 4G sur vous.

ជ Avant d'activer l'option Transférer les appels ou Transférer les messages, vous devez d'abord personnaliser les paramètres, p. ex. indiquer un numéro de téléphone ou une adresse de messagerie de remplacement.

- § Pour transférer des appels, cliquez sur le bouton Activé/désactivé de l'option Transférer les appels. (Assurez-vous que l'option Transfert d'appels activé soit sélectionnée dans le menu des Paramètres.)
- § Pour transférer des messages, cliquez sur le bouton Activé/désactivé de l'option Transférer les messages. (Vous devriez sélectionner les options Transférer les messages vers l'appareil ou Transférer les messages vers une adresse de messagerie dans le menu Paramètres.)

#### Localiser votre HTC Sensation 4G

Vous craignez d'avoir laissé votre HTC Sensation 4G quelque part lorsque vous faisiez vos courses? Vous pouvez utiliser HTCSense.com pour identifier sa position approximative.

Vous devez avoir sélectionné l'option Recherche du téléphone dans le menu Paramètres > Localisation sur votre HTC Sensation pour que cette fonction soit disponible.

Sur HTCSense.com, consultez la carte pour savoir où se trouve votre HTC Sensation 4G. Appuyez sur Actualiser localisation pour réactualiser la carte.

#### Verrouiller votre HTC Sensation 4G

Vous avez perdu votre HTC Sensation 4G? Verrouillez HTC Sensation 4G et affichez un message à l'écran de sorte que si quelqu'un le trouve, cette personne communiquera avec vous.

- 1. Sur HTCSense.com, cliquez sur Verrouiller l'appareil.
- 2. Entrez un NIP, un autre numéro de téléphone auquel appeler si quelqu'un trouve votre HTC Sensation 4G de même qu'un bref message à afficher sur l'écran.

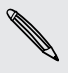

Le numéro de téléphone de remplacement sera affiché sur l'écran. Si quelqu'un trouve votre HTC Sensation 4G, cette personne n'aura qu'à appuyer sur l'écran pour appeler au numéro indiqué sur HTC Sensation 4G.

3. Appuyez sur Enregistrer.

#### Supprimer le contenu de votre HTC Sensation 4G

Si vous êtes certain qu'il n'y a aucune chance que vous retrouviez votre HTC Sensation 4G vous pouvez supprimer l'ensemble des données enregistrées sur HTC Sensation 4G et HTC Sensation 4G carte de stockage de sorte que personne n'ait accès à vos données personnelles.

Il n'y aura aucun moyen de récupérer les données de votre HTC Sensation 4G et de  $\blacktriangle$  votre carte de stockage après que vous en aurez effacé le contenu, donc soyez absolument certain de ce que vous faites avant d'effectuer cette commande.

- 1. Sur HTCSense.com, cliquez sur Effacer l'appareil.
- 2. Lorsque vous y êtes invité, cliquez sur Effacer l'appareil.

#### Supprimer votre compte HTCSense.com

1. Sur votre ordinateur, ouvrez votre navigateur Web et connectez-vous à votre compte HTCSense.com.

- 2. Dans le coin supérieur droit, cliquez sur Compte.
- 3. Cliquez sur Cliquez ici pour supprimer votre compte HTCSense.

Supprimer votre compte HTCSense.com supprimera également vos données sur les serveurs HTCSense.com.

# Comptes et synchronisation

# À propos des comptes en ligne

Votre HTC Sensation 4G peut être synchronisé avec les comptes de réseaux sociaux et messagerie en ligne les plus couramment utilisés.

Vous avez accès aux types d'information suivants :

- § Gmail, Exchange ActiveSync et autres comptes de messagerie POP3/IMAP.
- § Vos contacts Google et Exchange ActiveSync, de même que les informations de contact de vos amis et leurs profils sur Facebook et Twitter.
- § Des événements de l'agenda de votre (vos) compte(s) Google, Exchange ActiveSync ou Facebook.
- § Les mises à jour de statut et les liens partagés avec vos amis sur les réseaux sociaux comme Facebook et Twitter.
- Téléchargements de photos Flickr et Facebook.

Vous pouvez configurer vos comptes de messagerie Exchange ActiveSync et POP3/IMAP sur votre HTC Sensation 4G soit dans l'application Courriel ou dans les paramètres du menu Comptes et synchronisation.

# Synchronisation avec un compte Google

La connexion à votre compte Google vous permet de synchroniser votre compte Gmail et les contacts/agendas Google entre votre HTC Sensation 4G et le Web. D'autre part, il est nécessaire d'être connecté à un compte Google pour pouvoir utiliser des applications Google telles que Google Talk et Android Market.

Si vous n'avez pas configuré de compte Google lors de la première utilisation de  $\lambda$  votre HTC Sensation 4G, vous rencontrerez des problèmes lors de l'utilisation des applications Google. Si ces problèmes persistent, il se peut que vous deviez réinitialiser votre HTC Sensation 4Get entrer les informations de votre compte Google quand vous configurerez de nouveau votre HTC Sensation 4G.

## Ajouter plusieurs comptes Google

Vous pouvez ajouter plus d'un compte Google sur votre appareil. Toutefois, les synchronisations de comptes Google additionnels ne s'appliqueront qu'aux contacts, courriels et événements de l'agenda. D'autres services Google utilisent le premier compte Google ajouté.

- 1. Dans l'écran d'accueil, appuyez sur  $\Xi$ , puis appuyez sur Paramètres > Comptes et synchronisation.
- 2. Appuyez sur Ajouter un compte > Google.
- 3. Suivez les instructions à l'écran pour vous connecter à un compte ou créer un nouveau compte.

## Vous avez oublié le mot de passe de votre compte Google?

Si vous avez oublié le mot de passe de votre compte Google, essayez de le récupérer en allant sur le site Web de Google.

- 1. Sur votre HTC Sensation 4G ou ordinateur, ouvrez votre navigateur Web et allez au [https://www.google.com/accounts/ForgotPasswd.](https://www.google.com/accounts/ForgotPasswd)
- 2. Entrez l'adresse de messagerie ou le nom d'utilisateur que vous utilisez pour vous connecter au compte Google puis appuyez sur Envoyer.
- 3. Suivez les instructions à l'écran pour réinitialiser votre mot de passe.

Si vous n'avez pas d'adresse de messagerie alternative ou si vous ne pouvez pas accéder au compte que vous avez utilisé pour créer votre compte Google, vous pouvez réinitialiser votre compte Google après 24 heures en répondant à la question de sécurité pour récupérer votre mot de passe.

# Ajouter un compte de réseau social

Vous ne vous êtes pas connecté à vos comptes de réseaux sociaux (tels que Facebook, Twitter ou Flickr) lorsque vous avez allumé et configuré votre HTC Sensation 4G pour la première fois? Il est toujours possible d'ajouter de nouveaux comptes sur votre appareil.

- 1. Dans l'écran d'accueil, appuyez sur  $\Xi$ , puis appuyez sur Paramètres > Comptes et synchronisation.
- 2. Appuyez sur Ajouter un compte, puis sur le type de compte à ajouter.
- 3. Suivez les instructions à l'écran pour entrer les informations du compte.

Votre compte de réseau social est alors ajouté à la liste sur l'écran Comptes et synchronisation. Suivant la façon dont vous avez configuré le compte, les nouvelles informations peuvent se synchroniser avec votre HTC Sensation 4G.

## Gérer vos comptes en ligne

## Modifier les paramètres de synchronisation

- 1. Dans l'écran d'accueil, appuyez sur  $\Xi$ , puis appuyez sur Paramètres > Comptes et synchronisation.
- 2. Cochez ou décochez les options suivantes :

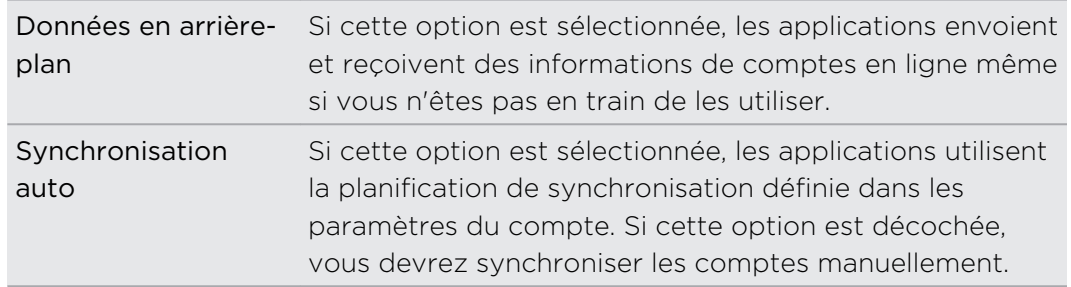

#### Synchroniser un compte manuellement

- 1. Dans l'écran d'accueil, appuyez sur  $\Xi$ , puis appuyez sur Paramètres > Comptes et synchronisation.
- 2. Appuyez sur le compte à synchroniser.
- 3. Appuyez sur Synchroniser maintenant.

## Modifier les paramètres d'un compte

Vous pouvez modifier les paramètres comme la fréquence de synchronisation et les types d'informations synchronisés, les types de notifications reçues et la façon dont les informations du compte sont affichées.

- 1. Dans l'écran d'accueil, appuyez sur  $\equiv$ , puis appuyez sur Paramètres > Comptes et synchronisation.
- 2. Dans l'écran Comptes et synchronisation, appuyez sur le compte dont vous souhaitez modifier les informations.
- 3. Appuyez sur le type d'information que vous voulez synchroniser ou sélectionnez un élément dont vous souhaitez modifier les paramètres.

## Supprimer un compte

Vous pouvez supprimer un compte et toutes les informations y étant associées sur votre HTC Sensation 4G, par exemple les messages, les contacts, ou les paramètres. La suppression d'un compte n'efface pas les informations du service en ligne concerné.

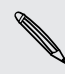

Certains comptes ne peuvent pas être supprimés, comme le premier compte  $\sim$  Google que vous avez configuré, sauf si vous supprimez toutes les informations personnelles de votre HTC Sensation 4G en effectuant une réinitialisation matérielle.

- 1. Dans l'écran d'accueil, appuyez sur  $\equiv$ , puis appuyez sur Paramètres > Comptes et synchronisation.
- 2. Appuyez sur le compte à supprimer.
- 3. Appuyez sur Supprimer un compte, puis confirmez la suppression du compte.

# **Contacts**

# Transférer des contacts de votre ancien téléphone

Transférez facilement des contacts de votre ancien téléphone vers votre HTC Sensation 4G via Bluetooth. Selon le modèle de votre ancien téléphone, vous pouvez également transférer d'autres types de données vers votre nouveau HTC Sensation 4G, tels que des événements du calendrier et des SMS.

- 1. Dans l'écran principal, appuyez sur  $\Box$  > Transfert.
- 2. Appuyez sur Suivant pour commencer.
- 3. Sélectionnez le nom et modèle de votre ancien téléphone.
- 4. Activez la fonction Bluetooth sur votre ancien éléphone et placez celui-ci en mode identifiable
- 5. Sur votre HTC Sensation 4G, appuyez sur Suivant pour continuer. HTC Sensation 4G active automatiquement le Bluetooth et recherche les appareils Bluetooth.
- 6. Dans la liste de périphériques, sélectionnez votre ancien téléphone, puis appuyez sur Suivant . Votre HTC Sensation 4G tente ensuite de s'associer avec votre ancien téléphone. Vous verrez alors un code d'authentification de sécurité apparaître sur l'écran.
- 7. Sur votre ancien téléphone, entrez le code d'authentification ou confirmez-le simplement.
- 8. Cochez la case Contacts (et les autres types de données que vous souhaitez importer), puis appuyez sur Suivant.
- 9. Une fois que votre HTC Sensation 4G a terminé d'importer les données, appuyez sur Terminé.

# À propos de l'application Contacts

L'application Contactsvous permet de gérer facilement vos communications par téléphone, messagerie et courriel. Vous pouvez également relier vos contacts à leurs comptes Facebook et Twitter de sorte à pouvoir voir les mises à jour et les événements des contacts de ces comptes rassemblés en un seul emplacement.

Et ce n'est pas tout. Si vous enregistrez les mêmes contacts à partir de deux sources différentes, l'application Contacts vous permet de fusionner leurs informations de contact et ainsi de ne pas dupliquer inutilement d'entrées dans votre liste de contacts.

- 1. Dans l'écran d'accueil, appuyez sur  $\frac{1}{2}$  > Contacts.
- 2. Appuyez sur l'un des onglets suivants :

## Tous

Donne accès à tous les contacts sur votre HTC Sensation 4G, les comptes en ligne, et plus.

## **Groupes**

Sur l'onglet Groupes, vous pouvez affecter des contacts aux groupes pour pouvoir facilement envoyer un SMS, MMS ou un courriel à tout un groupe.

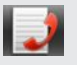

#### Historique des appels

Liste tous vos numéros appelés ainsi que vos appels reçus et manqués.
### Votre liste de contacts

L'onglet Tous de l'application Contacts  $\mathbb{F}_1$  affiche tous les contacts enregistrés sur votre HTC Sensation 4G et ceux des comptes en ligne auxquels vous vous êtes connecté. Lorsque vous ouvrez l'application Contacts après vous être connecté à un nouveau compte, il vous sera demandé si vous voulez ajouter des contacts de ce compte à votre liste de contacts.

La liste de vos contacts affiche également les contacts enregistrés sur votre carte SIM (généralement marqués de l'icône de carte SIM ).

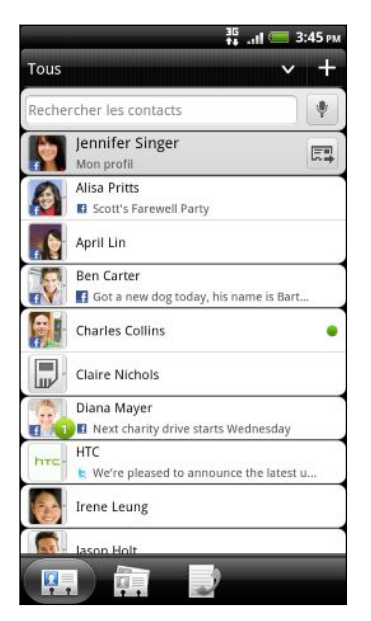

Depuis l'onglet Tous vous pouvez :

- Ouvrir votre profil et modifier vos propres informations de contact.
- Créer, modifier ou trouver des contacts.
- § Afficher les mises à jour de statut de vos amis dans vos comptes de réseaux sociaux tels Facebook et Twitter.
- § Appuyer sur le nom ou la mise à jour de statut d'un contact pour ouvrir son écran d'informations de contact.
- Voir une icône de notification comme 2 lorsqu'un contact vous a envoyé un nouveau courriel, a publié du nouveau contenu, ou lorsque c'est son anniversaire.
- Regarder qui se trouve en ligne dans Google Talk. Les icônes de statut en ligne sont affichés si vous êtes connecté à Google Talk sur votre HTC Sensation 4G. Par exemple,  $\bullet$  signifie que le contact est disponible pour clavarder.

#### Filtrer votre liste de contacts

Vous pouvez n'afficher que les contacts d'un type en particulier (par exemple vos contacts sur Google ou Facebook).

- 1. Dans l'écran d'accueil, appuyez sur  $\Box$  > Contacts.
- 2. Sur l'onglet Tous, vous pouvez :
	- § Appuyer sur la flèche ou la zone de titre sous la barre de statut pour ouvrir un menu de sélection de vos comptes en ligne, puis appuyer sur le compte dont vous voulez afficher les contacts.
	- Appuver sur  $\equiv$ , sur Afficher, puis choisir les types de contact que vous souhaitez afficher dans votre liste de contacts.

Vous pouvez également choisir la façon dont vos contacts seront affichés et ordonnés.

### Configurer votre profil

Enregistrez vos propres informations de contact afin de pouvoir les envoyer plus aisément à d'autres personnes.

- 1. Dans l'écran d'accueil, appuyez sur  $\Box$  > Contacts.
- 2. Sur l'onglet Tous:
	- § Appuyez sur Moi, puis choisissez si vous voulez associer votre profil à une entrée de contact existante contenant déjà vos informations de contact, ou modifiez votre profil.
	- § Vous verrez le nom et l'adresse courriel de votre compte si vous vous êtes connecté à l'un de vos comptes en ligne tels Google ou Facebook pour HTC Sense. Appuyez sur votre nom ou adresse de messagerie, sur  $\mathbf{F}$ , puis appuyez sur Modifier.
- 3. Entrez ou modifiez votre nom et vos informations de contact.
- 4. Appuyez sur **to** ou sur votre photo, puis choisissez si vous voulez prendre votre autoportrait ou utiliser une autre photo pour votre profil.
- 5. Appuyez sur Enregistrer.

#### Ce que vous pouvez voir depuis votre profile

Lorsque vous appuyez sur Mon profil, les onglets suivants apparaîtront :

#### Détails  $\ddotsc$

Affiche vos propres informations de contact. Vous pouvez également voir vos publications récentes dans des réseaux sociaux tels que Facebook et Twitter (si vous vous êtes connecté à Facebook et Twitter pour HTC Sense).

Depuis cet onglet, vous pouvez modifier votre profil ou le partager avec d'autres contacts.

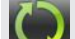

#### Mises à jour et événements

Affiche les mises à jour et événements que vous avez publiés dans vos réseaux sociaux tels Facebook, Twitter et Flickr.

#### Galerie

Affiche vos albums et photos sur Facebook et Flickr.

### Importer des contacts depuis votre carte SIM

Lorsque vous importez des contacts SIM, vous pouvez les enregistrer sur votre HTC Sensation 4G ou les ajouter à vos contacts Google ou Exchange ActiveSync si vous avez configuré de tels comptes.

- 1. Dans l'écran d'accueil, appuyez sur  $\Box$  > Contacts.
- 2. Sur l'onglet Tous, appuyez sur  $\overline{\Xi}$ , puis appuyez sur Importer/Exporter > Importer de la carte SIM.
- 3. Si vous avez des comptes Google ou Exchange ActiveSync configurés sur votre HTC Sensation 4G, choisissez-en un pour les contacts importés.
- 4. Faites l'une des choses suivantes :
	- § Appuyez sur un ou plusieurs contacts SIM que vous souhaitez importer.
	- Pour importer tous les contacts, appuyez sur  $\equiv$ , puis appuyez sur Tout sélectionner.
- 5. Appuyez sur Enregistrer.

### Ajouter un nouveau contact

- 1. Dans l'écran d'accueil, appuyez sur  $\Box$  > Contacts.
- 2. Sur l'onglet Tous, appuyez sur  $\blacksquare$ .
- 3. Sélectionnez le Type de contact, par exemple Google ou Exchange ActiveSync. Ceci détermine avec quel compte le contact sera synchronisé.

Il se peut que certains champs ne soient pas disponibles lorsque vous ajoutez des contacts à votre carte SIM.

4. Appuyez sur le champ Nom, puis entrez le nom du contact.

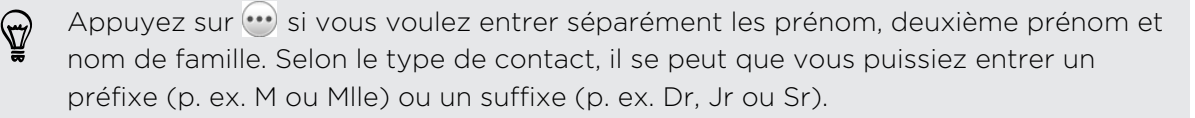

5. Entrez les informations du contact dans les champs prévus à cet effet.

Appuyez sur  $\leftarrow$  si vous souhaitez d'abord fermer le clavier à l'écran et parcourir les autres champs plus facilement.

6. Appuyez sur Enregistrer.

### Rechercher des contacts

En plus de rechercher des contacts par nom ou adresse de messagerie, vous pouvez configurer l'application Contacts pour effectuer des recherches selon d'autres critères, p. ex. par nom de groupe ou de compagnie.

- 1. Dans l'écran d'accueil, appuyez sur  $\frac{1}{2}$  > Contacts.
- 2. Depuis l'onglet Tous, appuyez sur  $\equiv$ , puis appuyez sur Affichage > Rechercher les contacts par.
- 3. Choisissez le type de critère à rechercher, puis appuyez sur Terminé

Lorsque vous effectuez votre recherche, entrez les premières lettres de l'élément que vous recherchez dans le champ de recherche. Les contacts correspondants seront affichés.

### Importer un contact d'un compte Exchange ActiveSync

Vous pouvez rechercher un collègue de bureau à partir de votre compte Exchange ActiveSync et le copier ensuite sur votre HTC Sensation 4G.

Il est nécessaire que votre compte Exchange ActiveSync ait d'abord été configuré sur votre HTC Sensation 4G.

- 1. Dans l'écran d'accueil, appuyez sur  $\Box$  > Contacts.
- 2. Dans le champ de recherche, entrez les premières lettres du nom ou de l'adresse de messagerie du contact.
- 3. Appuyez sur  $\blacksquare$ . Sous Contacts d'entreprise, des noms correspondants sont affichés.
- 4. Appuyez sur le nom du contact que vous voulez copier dans votre HTC Sensation 4G, puis appuyez sur Enregistrer dans les contacts.

### Fusionner des informations de contact

Si vous avez les mêmes contacts sur votre HTC Sensation 4G, votre compte Google et vos comptes de réseaux sociaux tels Facebook et Twitter, votre HTC Sensation 4G tentera automatiquement de regrouper ceux-ci ou vous demandera quels contacts vous souhaitez fusionner. Regrouper des contacts identiques permet d'éviter la duplication d'entrées dans votre liste de contacts.

#### Accepter des suggestions de contacts correspondants

Lorsque votre HTC Sensation 4G trouve des contacts pouvant être fusionnées, vous verrez une icône de suggestion de contacts correspondants  $\Box$  apparaître dans la zone de notification de la barre d'état.

1. Faites glisser le Panneau Notifications vers le bas, puis appuyez sur Suggestion de contact correspondant. Vous verrez une liste de suggestions de contacts à fusionner.

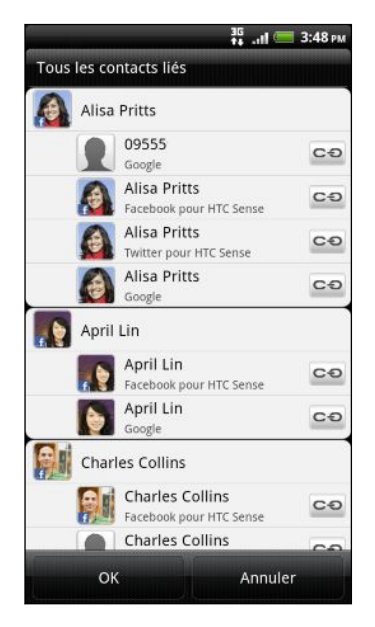

- 2. Pour fusionner les contacts, appuyez sur  $\bullet\bullet$ .
- 3. Appuyez sur OK.

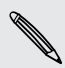

Si vous ne souhaitez fusionner aucun de vos contacts, appuyez sur Faire tout disparaître.

#### Afficher une liste de tous vos contacts liés

- 1. Dans l'écran d'accueil, appuyez sur  $\frac{1}{2}$  > Contacts.
- 2. Sur l'onglet Tous, appuyez sur  $\Xi$ , puis appuyez sur Contacts liés (ou Plus > Contacts liés). La liste Tous les contacts liés s'ouvre et vous permet de voir les types de comptes et les informations fusionnées.
- 3. Vous pouvez décider de briser le lien pour un type de compte ou encore de recréer le lien.
- 4. Une fois terminé, appuyez sur OK.

Fusionner manuellement les informations de contact

- 1. Dans l'écran d'accueil, appuyez sur  $\Box$  > Contacts.
- 2. Sur l'onglet Tous, appuyez sur le nom du contact (pas sur l'icône ou la photo) que vous souhaitez lier.
- 3. Appuyez sur  $\bigcirc$  ou  $\bigcirc$  (s'il y a des liens suggérés).
- 4. Sur l'écran, vous pouvez :
	- Sous Liens suggérés, appuyer sur  $\mathbf{C}$  pour lier le contact à un compte.
	- § Sous Ajouter un contact, appuyer sur l'une des options pour ajouter un lien vers un autre contact.

#### Briser un lien

- 1. Dans l'écran d'accueil, appuyez sur  $\Box$  > Contacts.
- 2. Sur l'onglet Tous, appuyez sur le nom du contact (pas sur l'icône ou la photo) dont vous voulez briser le lien.

- $3.$  Appuyez sur  $\bigcirc$ .
- 4. Sous la section Contacts liés, appuyez sur  $\bullet$  à côté d'un compte pour le dissocier.

### Sauvegarder vos contacts sur la carte de stockage

- 1. Dans l'écran d'accueil, appuyez sur  $\Box$  > Contacts.
- 2. Appuyez sur  $\equiv$ , puis appuyez sur Importer/Exporter > Exporter vers la carte SD.
- 3. Sélectionnez un compte ou un type de contact à exporter, puis appuyez sur OK.

#### Importer des contacts depuis la carte de stockage

Vous pouvez uniquement importer des contacts qui ont été exportés vers la carte de stockage en utilisant la fonction Exporter vers la carte SD.

- 1. Dans l'écran d'accueil, appuyez sur  $\Box$  > Contacts.
- 2. Appuyez sur  $\equiv$ , puis appuyez sur Importer/Exporter > Importer à partir de la carte SD.
- 3. Si vous avez des comptes Google ou Exchange ActiveSync configurés sur votre HTC Sensation 4G, choisissez un type de compte pour les contacts qui ont été importés.

### Informations et conversations d'un contact

Quand vous appuyez sur un contact dans l'écran Contacts, les informations sur ce contact que vous avez enregistrées ou liées s'affichent.

L'écran des informations du contact comporte les onglets suivants :

#### Détails

Affiche les informations stockées pour le contact. Vous pouvez joindre le contact directement en appuyant sur l'une des méthodes affichées. Par exemple, si le contact a un numéro de bureau enregistré, appuyez sur Appeler Bureau.

#### $\boxed{\phantom{1}}$ Messages

Affiche vos SMS échangés avec le contact. Vous pouvez répondre aux messages de ce contact directement à partir de cet onglet.

#### Courriel

Affiche les courriels envoyés par le contact. Appuyez sur un nouveau courriel pour le lire.

Vous pouvez également créer un nouveau courriel à envoyer au contact directement depuis cet onglet.

#### Mises à jour et événements

Affiche les mises à jour et les événements des contacts de vos réseaux sociaux que vous avez liés, comme Facebook, Twitter et Flickr.

Si une notification de l'anniversaire du contact est affichée dans la section Événements, vous pouvez appuyer sur la notification et choisir la façon dont vous souhaitez lui souhaiter joyeux anniversaire, p. ex. en écrivant un message sur son mur Facebook.

#### Galerie

Affiche les albums photos du contact sur Facebook et Flickr.

#### Historique des appels

Liste tous vos appels entrants, sortants et manqués vers et en provenance de ce contact.

#### Modifier les informations d'un contact

- 1. Dans l'écran d'accueil, appuyez sur  $\frac{1}{2}$  > Contacts.
- 2. Sur l'onglet Tous, appuyez et maintenez le doigt sur le contact, puis appuyez sur Modifier le contact.

Les informations de contact de vos contacts Facebook et Twitter ne peuvent être effacées.

- 3. Entrez les nouvelles informations du contact.
- 4. Appuyez sur Enregistrer.

#### Supprimer des contacts

- 1. Dans l'écran d'accueil, appuyez sur  $\Box$  > Contacts.
- 2. Sur l'onglet All, appuyez sur  $\overline{\Xi}$ , puis appuyez sur Supprimer.
- 3. Sélectionnez les contacts à supprimer, puis appuyez sur Supprimer.
- 4. Quand on vous y invite, appuyez sur OK.

### Envoyer des informations de contact par vCard

Il est facile de partager vos informations de contact avec vos contacts sur votre HTC Sensation 4G.

- 1. Dans l'écran d'accueil, appuyez sur  $\Box$  > Contacts.
- 2. Sur l'onglet Tous, effectuez l'une des commandes suivantes :

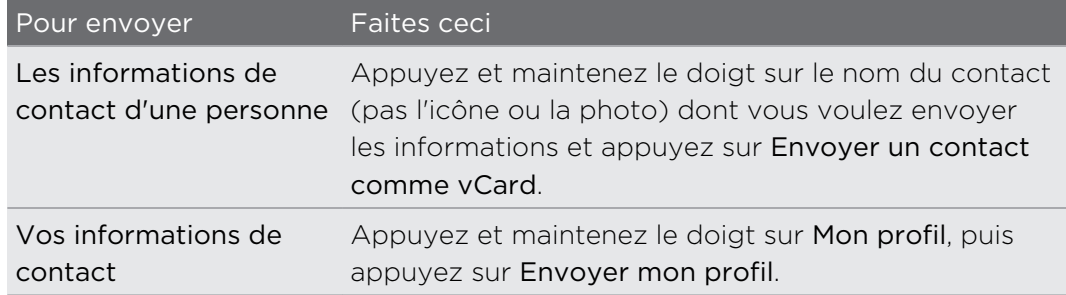

#### 117 Contacts

3. Choisissez la façon dont vous voulez l'envoyer.

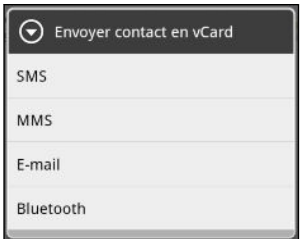

4. Sélectionnez le type d'informations à envoyer, puis appuyez sur Envoyer.

#### Envoyer plusieurs cartes de contact

Il est facile de partager les informations de contact de plusieurs contacts avec d'autres personnes avec votre HTC Sensation 4G.

- 1. Dans l'écran d'accueil, appuyez sur  $\Box$  > Contacts.
- 2. Sur l'onglet Tous, appuyez sur  $\Xi$ , puis appuyez sur Envoyer les contacts.
- 3. Sélectionnez les contacts dont vous souhaitez partager les informations, puis appuyez sur Enregistrer.

Si ne voyez pas le bouton Enregistrer lorsque le clavier à l'écran est ouvert, appuyez sur  $\leftarrow$  pour fermer le clavier.

4. Choisissez la manière dont vous voulez envoyer les cartes de contact :

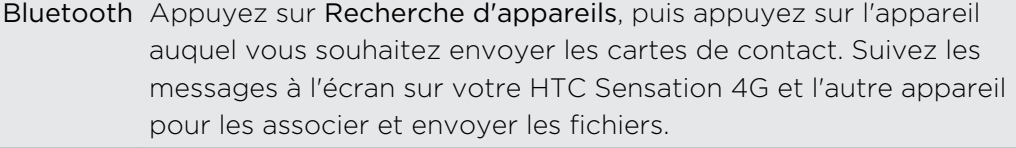

Courriel Rédigez et envoyez votre courriel avec la carte en pièce jointe.

### Groupes de contacts

Créez des groupes de contacts pour faciliter l'envoi de messages ou de courriels à plusieurs personnes à la fois. Vous pouvez également synchroniser les groupes sur votre HTC Sensation 4G avec les groupes de votre compte Google, accessible via le navigateur Web de votre ordinateur. Nous avons également ajouté le groupe Fréquents en tant que type de groupe spécial qui enregistre automatiquement les contacts que vous appelez ou qui vous appellent le plus souvent.

#### Créer un groupe

- 1. Dans l'écran d'accueil, appuyez sur  $\Box$  > Contacts.
- 2. Sur l'onglet Groupes, appuyez sur **...**
- 3. Entrez un nom pour le groupe, puis appuyez sur  $\pm$ .

4. Choisissez les contacts à ajouter à la sélection, puis appuyez sur Enregister.

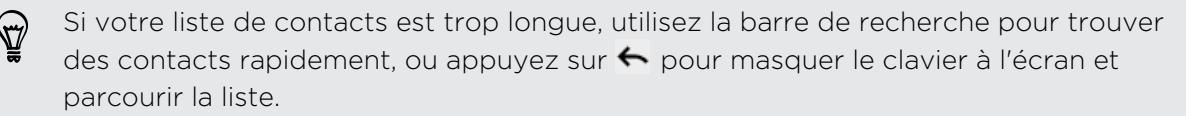

- 5. Appuyez sur **10** pour sélectionner une photo pour le groupe.
- 6. Appuyez sur Enregistrer.

#### Modifier un groupe de contact

- 1. Dans l'écran d'accueil, appuyez sur  $\Box$  > Contacts.
- 2. Sur l'onglet Groupe, appuyez et maintenez le doigt sur le groupe puis appuyez sur Modifier le groupe.
- 3. Vous pouvez :
	- § Appuyer sur le nom du groupe pour changer le nom. Vous pouvez uniquement modifier le nom des groupes que vous avez créés.
	- § Appuyer sur l'icône à gauche du nom du groupe pour changer ou supprimer la photo du groupe.
	- Pour ajouter des contacts au groupe, appuyez sur  $\vdash$ , sélectionnez les contacts que vous voulez ajouter, puis appuyez sur Enregistrer.
	- Pour supprimer un contact du groupe, appuyez sur  $(X)$  à la droite du nom du contact.
- 4. Appuyez sur Enregistrer.

#### Envoyer un message ou un courriel à un groupe

Votre fournisseur de services vous facturera chaque message envoyé. Par exemple, si vous envoyez un message à un groupe de cinq contacts, cinq messages seront facturés.

- 1. Dans l'écran d'accueil, appuyez sur  $\Box$  > Contacts.
- 2. Sur l'onglet Groupes, appuyez sur le groupe auquel vous souhaitez envoyer un SMS/MMS ou un courriel.
- 3. Allez vers l'onglet Action du groupe, puis faites l'une des choses suivantes :
	- **Appuyez sur Envoyer un message groupé pour envoyer un message au** groupe.
	- **•** Appuyez sur Envoyer un courriel au groupe pour envoyer un courriel au groupe.

#### Réorganiser vos groupes de contacts

- 1. Dans l'écran d'accueil, appuyez sur  $\Box$  > Contacts.
- 2. Sur l'onglet Groupes, appuyez sur  $\equiv$ , puis appuyez sur Réorganiser (ou Réorganiser les groupes).
- 119 Contacts
	- 3. Appuyez et maintenez le doigt sur  $\geq$  à la fin du groupe que vous souhaitez déplacer. Quand la rangée est en surbrillance, glissez-la jusqu'à sa nouvelle position.

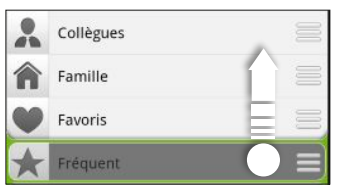

4. Appuyez sur Enregistrer.

Réorganiser les membres de vos groupes de contacts

- 1. Dans l'écran d'accueil, appuyez sur  $\Box$  > Contacts.
- 2. Sur l'onglet Groupes, appuyez sur le groupe pour voir ses membres.
- 3. Appuyez sur  $\equiv$ , puis appuyez sur Réorganiser (ou sur Réorganiser les membres du groupe).
- 4. Appuyez et maintenez le doigt sur $\equiv$  à la fin du nom d'un groupe que vous souhaitez déplacer. Quand la rangée est en surbrillance, glissez-la jusqu'à sa nouvelle position.
- 5. Appuyez sur Enregistrer.

#### Supprimer des groupes

Vous pouvez uniquement supprimer les groupes que vous avez créés.

- 1. Dans l'écran d'accueil, appuyez sur  $\Box$  > Contacts.
- 2. Sur l'onglet Groupes, vous pouvez :
	- § Appuyer et maintenir le doigt sur le groupe à supprimer, puis appuyez sur Supprimer le groupe.
	- Appuyer sur  $\equiv$ , puis appuyer sur Supprimer des groupes pour supprimer plusieurs groupes de contacts.

## Ajouter des widgets Contacts

Restez en contact avec vos différents cercles d'amis ou de collègues. Il est possible d'ajouter plusieurs Widgets Contacts sur l'écran d'accueil avec un différent groupe de contacts sur chaque widget.

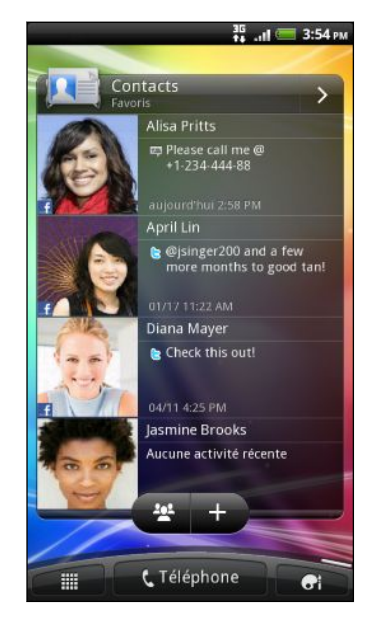

- 1. Dans l'écran d'accueil, appuyez sur  $\left| \cdot \right|$  > Widget > Contacts.
- 2. Choisissez le style de widget, puis appuyez sur Sélectionner.
- 3. Sélectionnez le groupe à ajouter comme widget.
- 4. Déplacez le widget vers un espace vide sur l'écran d'accueil. Une fois que le widget est à l'emplacement voulu, soulevez votre doigt.
- 5. Répétez les étapes ci-dessus pour ajouter un autre widget Contacts.

#### Configurer la méthode de communication par défaut

Selon la fréquence à laquelle vous communiquez avec vos contacts, vous pouvez choisir un mode de communication différent pour chacun des contacts sur le widget Contacts.

- 1. Dans l'écran d'accueil, allez au widget Contacts.
- 2. Appuyez sur le nom ou la mise à jour de statut (et non la photo) d'un contact sur le widget pour ouvrir l'écran des informations de contact d'une personne.
- 3. Appuyez sur Définir une action par défaut, puis appuyez sur le mode de communication pour ce contact.
- 4. Appuyez sur  $\leftarrow$  pour retourner au widget Contacts sur l'écran d'accueil.

#### Configurer la méthode de communication par défaut

- 1. Dans l'écran d'accueil, allez au widget Contacts.
- 2. Appuyez sur le nom ou la mise à jour de statut d'un contact sur le widget pour ouvrir l'écran des informations de contact d'une personne.
- 3. Appuyez sur Définir une action par défaut.
- 4. Sur l'écran Sélectionner une action par défaut, appuyez pour choisir votre méthode de communication pour le contact.
- 5. Appuyez sur  $\leftarrow$  pour retourner au widget Contacts sur l'écran d'accueil.

#### Rester en contact

- 1. Dans l'écran d'accueil, allez au widget Contacts.
- 2. Appuyez sur la photo d'un contact (pas la même que celle sur la mise à jour de statut) sur le widget. Le mode de communication par défaut que vous avez configuré pour ce contact sera utilisé.

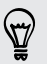

Sur l'écran Contacts :

- § Appuyez sur le nom ou la mise à jour de statut d'un contact pour ouvrir son écran d'informations de contact.
- **Appuyez sur > pour ouvrir l'application Contacts et afficher tous vos autres** contacts.

#### Ajouter les membres d'un groupe sur le widget Contacts

Vous pouvez ajouter des membres additionnels au groupe de contact sur le widget Contacts.

- Pour ajouter seulement un membre, appuyez sur <del>1</del>.
- Pour ajouter plusieurs membres, appuyez sur 22.

# **Social**

### Facebook pour HTC Sense

Si vous vous êtes connecté à votre compte Facebook quand vous avez allumé et configuré votre HTC Sensation 4G pour la première fois, cela signifie que votre compte Facebook est connecté à Facebook pour HTC Sense sur votre HTC Sensation 4G.

Avec Facebook pour HTC Sense, vous pouvez :

§ Voir tous vos contacts Facebook ainsi que recevoir les mises à jour instantanées de leurs statuts dans l'application Contacts.

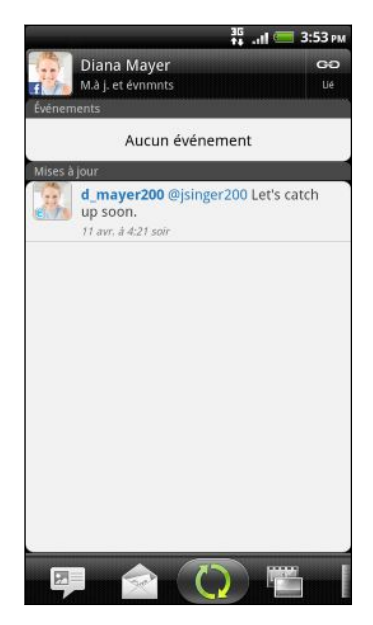

Lorsque vous appuyez sur l'onglet Tous, glissez jusqu'à l'onglet Mises à jour et événements pour afficher des mises à jour telles des messages de statuts publiés, des téléchargements et des changements de profile.

Lorsqu'une notification vous informe de l'anniversaire d'un contact, vous pouvez appuyer sur la notification pour envoyer un message de souhaits.

§ Voir toutes les photos de Facebook dans l'application Galerie.

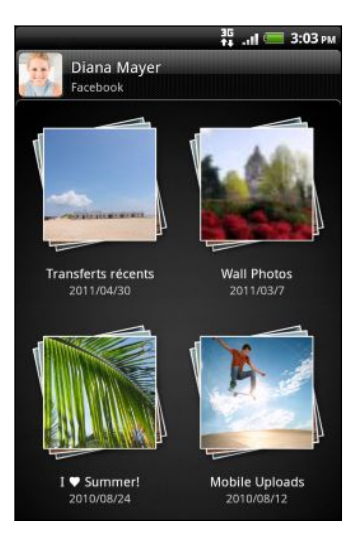

Vous pouvez également télécharger une ou plusieurs photos sur Facebook pour ensuite identifier vos amis qui s'y trouvent et ajouter des légendes.

Lorsque vous parcourez l'album photo d'un ami sur Facebook, vous pouvez également partager un lien vers un album spécifique ou encore commenter les albums photo.

- 123 Social
	- § Consulter les mises à jour des statuts Facebook de vos amis dans Friend Stream.
	- § Afficher vos événements Facebook et les dates d'anniversaire de vos amis dans l'application Agenda.

### « Tweeter » au fil de vos déplacements avec Peep

Grâce à l'application Peep, vous pouvez publier et lire des tweets, envoyer et recevoir des messages directs, ou encore rechercher de nouveaux utilisateurs de Twitter. Peep est un client de Twitter qui permet de « tweeter » sur votre HTC Sensation 4G. Vous pouvez également relier vos contacts dans l'application Contacts à leurs profiles sur Twitter (si vous les suivez).

Si vous ne vous êtes pas connecté à votre compte Twitter lors de la première utilisation de votre HTC Sensation 4G, vous pouvez faire l'une des choses suivantes :

- § Vous connecter à votre compte Twitter depuis l'application Peep. Depuis l'écran  $d'$ accueil, appuyez sur  $||\cdot||$  > Peep, puis suivez les instructions à l'écran.
- § Ajouter le compte Twitter for HTC Sense dans Paramètres > Comptes et synchronisation.

Par contre, Twitter pour HTC Sense et Peep partagent les mêmes informations de connexion. Cela signifie que lorsque vous utilisez Peep pour tweeter, vous pouvez également relier vos contacts à leurs profils Twitter via Twitter pour HTC Sense.

Dans l'écran d'accueil, appuyez sur > Peep. Peep s'ouvre dans l'onglet Tous les tweets.

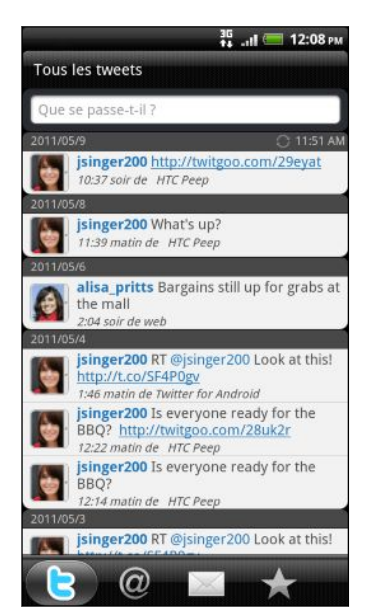

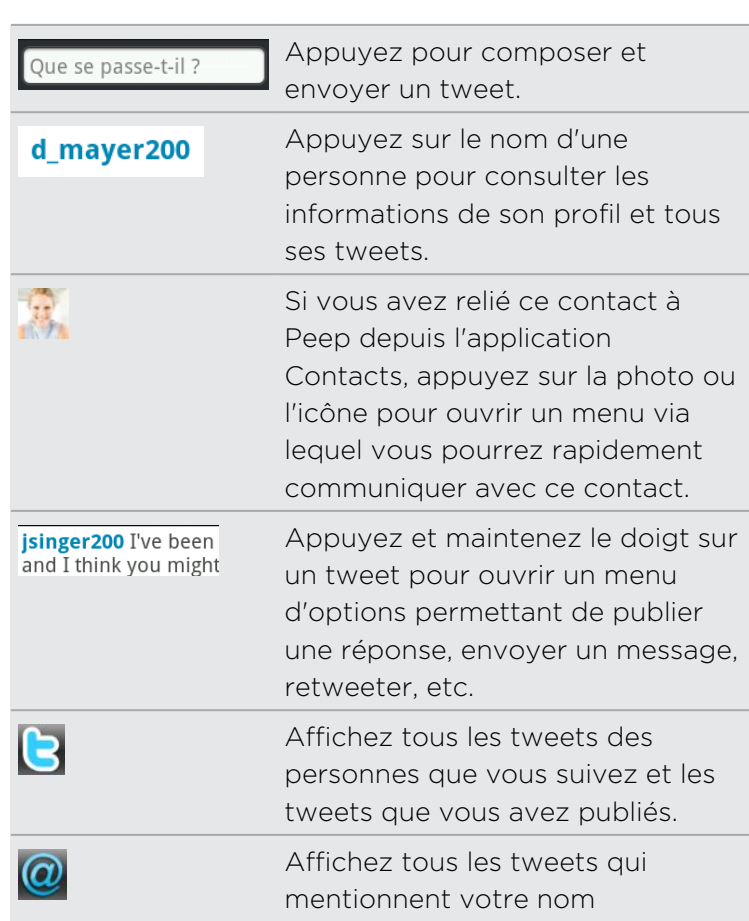

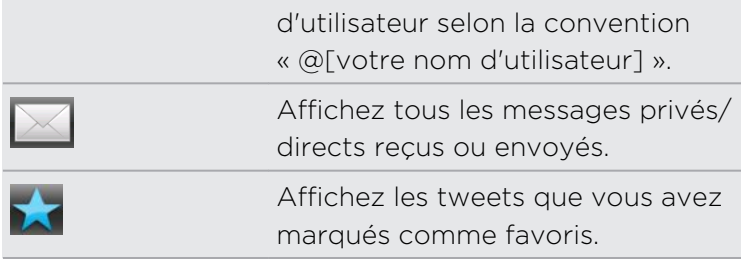

#### Envoyer un tweet

- 1. Sur l'onglet Tous les tweets, appuyez sur le champ « Que se passe-t-il? ».
- 2 **Entrez votre tweet**
- 3. Ajoutez une image ou un emplacement pour votre tweet.
	- **•** Appuyez sur **o** pour publier une image avec l'application Galerie ou Appareil photo sur le site d'hébergement par défaut et ajouter le lien de l'image dans le tweet.
	- Appuyez sur  $\bigoplus$  pour inclure votre position actuelle dans votre tweet.
- 4. Appuyez sur Poster.

#### Rechercher les utilisateurs Twitter à suivre

- 1. Sur n'importe quel onglet de Peep, appuuyez sur le bouton  $\mathsf Q$ .
- 2. Entrez un nom d'utilisateur Twitter dans le champ de recherche. Vous pouvez également raccourcir la liste des résultats en appuyant sur  $\mathbf{C}$  > Utilisateurs.
- 3. Appuyez sur  $\mathbb{R}$
- 4. Dans la liste des résultats de recherche, appuyez sur l'utilisateur de Twitter à suivre.
- 5. Appuyez sur  $\equiv$ , puis sur Suivre.

#### Arrêter le suivi d'un utilisateur de Twitter

1. Sur l'onglet Tous les tweets, appuyez sur l'utilisateur de Twitter que vous ne voulez plus suivre.

2. Appuyez sur  $\equiv$ , puis sur Ne plus suivre.

#### Envoyer un message direct

Vous pouvez uniquement envoyer un message direct à quelqu'un qui vous suit.

- 1. Sur n'importe quel onglet, appuyez sur  $\equiv$ , puis sur Nouveau message.
- 2. Appuyez sur la zone de texte en haut de l'écran, puis entrez le nom. En même temps que vous entrez les caractères, les noms des utilisateurs de Twitter correspondants apparaissent. Appuyez sur le nom voulu quand vous le voyez.
- 3. Entrez votre message, puis appuyez sur Poster.

Vous pouvez également envoyer un message direct en appuyant et maintenant le doigt sur un tweet de la personne à laquelle vous voulez envoyer un message direct, et en appuyant sur Envoyer un message direct dans le menu d'options.

#### Configurer les options de Peep

Depuis n'importe quel onglet de Peep, appuyez sur  $\equiv$ , puis appuyez sur Plus > Paramètres. Vous pouvez configurer les options suivantes :

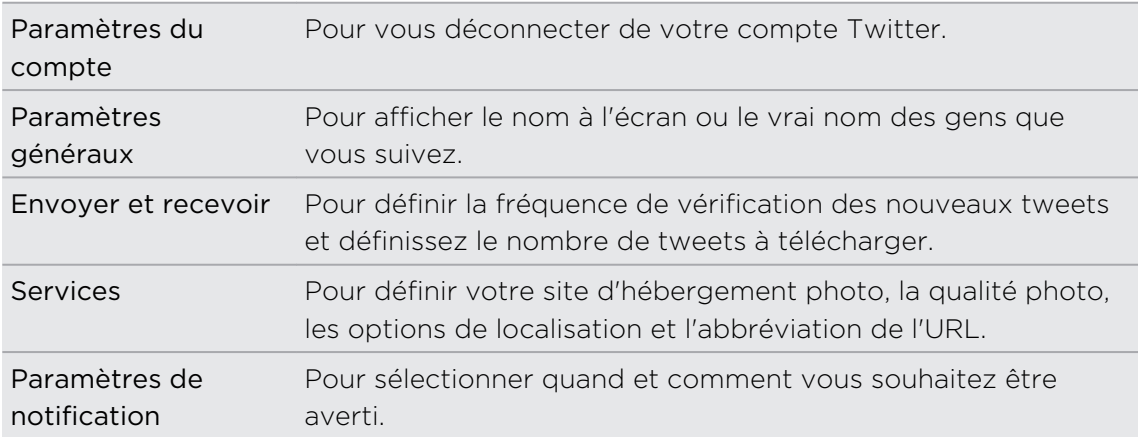

### Utiliser Friend Stream

Friend Stream vous permet de rester connecté à vos réseaux sociaux. Partagez et recevez des mises à jour de vos amis sur les réseaux sociaux en ligne les plus populaires tels Facebook et Twitter via un simple flux d'infos. Friend Stream vous permet de facilement suivre les changements de statut de vos amis, les photos qu'ils téléchargent, leurs notifications et d'autres contenus. Vous pouvez également commenter et publier vos propres contenus.

- $\overline{p}$ § Vous devez être connecté à au moins un compte de réseau social pour utiliser Friend Stream.
	- § Pour utiliser votre compte Facebook dans Friend Stream, vous devez être connecté à Facebook pour HTC Sense.

Dans l'écran d'accueil, appuyez sur  $\Box$  > Friend Stream. Friend Stream s'ouvre dans l'onglet Toutes les mises à jour.

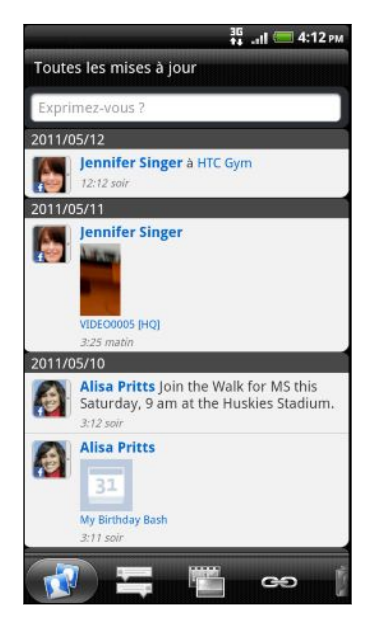

Quand vous appuyez sur la mise à jour de statut de quelqu'un, vous pouvez :

- § Afficher le tweet. Dans le cas du partage d'un lien Web, vous verrez la page Web affichée sous le tweet.
- Rédiger un commentaire. Signalez que vous aimez ou n'aimez pas une publication de quelqu'un sur Facebook.
- Regarder des albums photos.

Quand vous appuyez sur la photo ou le nom d'une personne, vous pouvez :

- § Consulter les informations du profil de la personne.
- Regarder le mur Facebook de la personne.
- Consulter les tweets publiés par la personne.

Glissez jusqu'aux autres onglets pour afficher les mises à jour de réseaux sociaux groupées en mises à jour de statut, téléchargements de photos et vidéos, liens, notifications de réseaux sociaux, et plus.

#### Mettre à jour votre statut

Vous pouvez mettre à jour votre statut simultanément sur tous les comptes de réseau social auxquels vous êtes connecté.

- 1. Sur l'onglet Toutes les mises à jour, appuyez sur le champ « Exprimez-vous ».
- 2. Entrez la mise à jour de votre statut.
- 3. Pour ne pas envoyer la mise à jour de statut à certains comptes de réseaux sociaux, appuyez sur  $\epsilon$  et décochez les cases des réseaux sociaux à exclure.

4. Appuyez sur  $\emptyset$  puis choisissez l'élément que vous voulez joindre à votre tweet ou à votre mise à jour de statut.

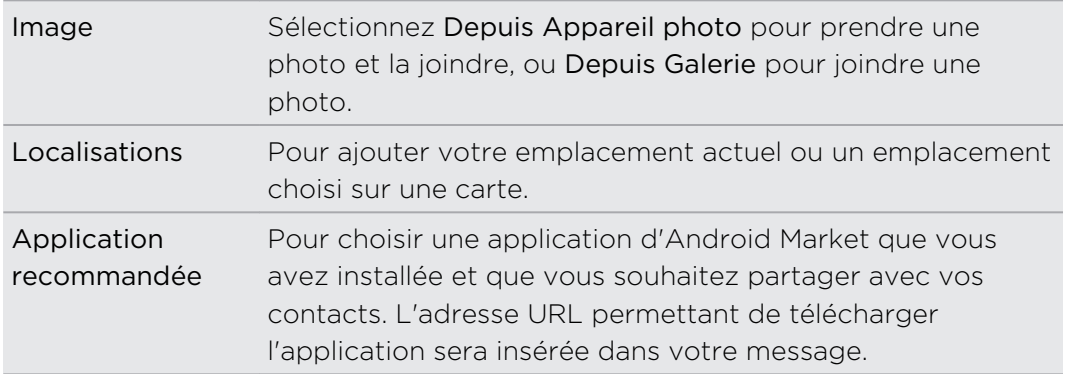

5. Appuyez sur Poster.

#### Commenter des messages publiés sur Facebook

Appuyez sur la mise à jour d'un contact sur l'onglet Toutes les mises à jour et faites l'une des choses suivantes :

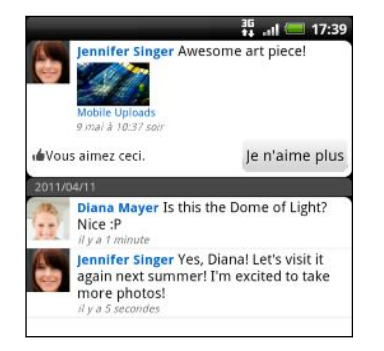

- § Appuyez sur une photo ou sur le nom de l'album affiché dans la mise à jour de statut pour voir et commenter les photos de l'album via l'application Galerie.
- § Appuyez sur J'aime ou Je n'aime plus pour évaluer la mise à jour de statut.
- Appuyez sur la boîte marquée « Écrire un commentaire », puis entrez ce que vous pensez de la mise à jour de ce contact.

#### Vérifier les notifications de vos réseaux sociaux

Glissez jusqu'à l'onglet Notifications pour afficher les notifications issues de différents réseaux sociaux en un seul flux d'infos. Il peut s'agir d'un commentaire sur l'une de vos publications sur Facebook, d'une mention ou d'un message direct dans Twitter, d'une photo sur laquelle vous avez été identifié(e), etc.

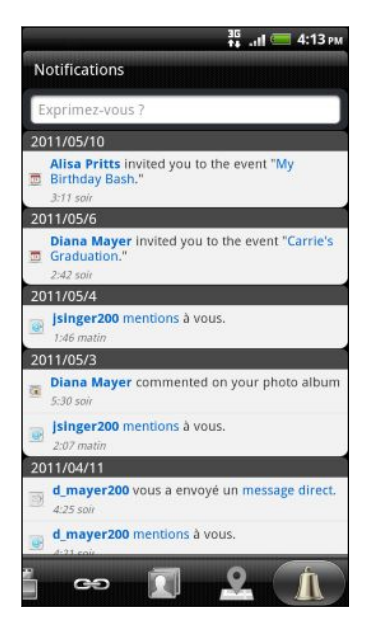

#### Partager votre emplacement avec vos amis sur Facebook

Vous mangez avec des amis dans votre restaurant préféré? Indiquez à vous amis où vous vous trouvez et invitez-les à vous rejoindre.

- § Vous devez être connecté à Facebook pour HTC Sense pour pouvoir utiliser cette P fonction dans Friend Stream.
	- § Pour déterminer votre position, vous devez d'abord activer les sources de localisation dans Paramètres > Localisations.
	- 1. Allez dans Localisations, puis appuyez sur  $\mathcal{R}$ .
	- 2. Effectuez l'une des opérations suivantes :
		- § Appuyez sur un endroit dans la liste.
		- Appuyez sur  $\mathcal{R}$ , entrez le nom et la description de votre emplacement actuel, puis appuyez sur Terminé.
	- 3. Appuyez sur Check in.
	- 4. Sur l'écran suivant, vous pouvez ajouter votre message de statut et même identifier quels amis sont avec vous.
	- 5. Une fois terminé, appuyez sur Check in.

#### Ajouter le widget Friend Stream

Utilisez le widget Friend Stream pour faciliter la mise à jour de votre statut et afficher les mises à jour d'autres contacts directement sur l'écran d'accueil. Si vous souhaitez être informé des mises à jour Facebook d'une seule personne, vous pouvez ajouter le widget Friend Channel. Vous pouvez trouver cette fonction dans le widget des options de disposition de Friend Stream.

### Clavarder avec Google Talk

Google Talk est le programme de messagerie instantanée de Google. Il permet de communiquer avec d'autres contacts qui utilisent également Google Talk. Si vous vous êtes connecté à votre compte Google lors de la première configuration de votre HTC Sensation 4G, vous êtes déjà connecté à Google Talk.

#### Clavarder avec des amis

- 1. Dans Google Talk, appuyez sur un ami dans la Liste d'amis.
- 2. Composez votre message dans le champ textuel. Vous pouvez également insérer une émoticône en appuyant sur  $\equiv$ , puis en appuyant sur Plus > Insérer une émoticône.
- 3. Appuyez sur Envoyer.
- 4. Lorsque vous clavardez, appuyez sur  $\equiv$ , puis appuyez sur l'une des options suivantes :

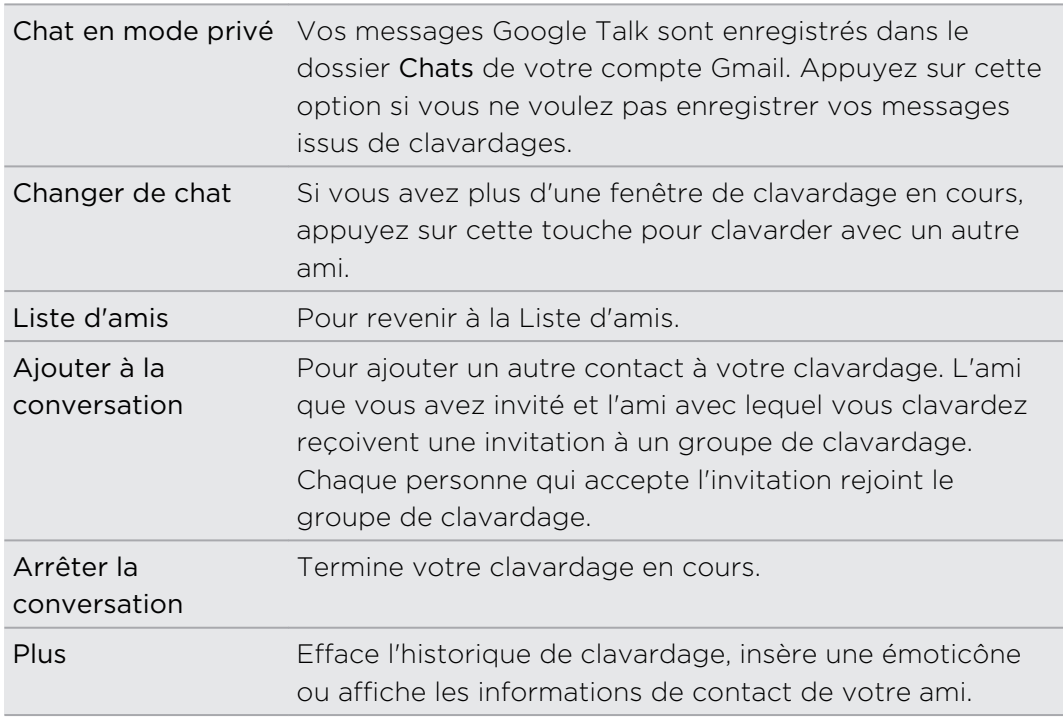

#### Accepter une invitation à clavarder

Lorsqu'un ami vous envoie un message Google Talk, vous recevez une notification. Leur entrée sur la Liste d'amis affiche le message.

Faites l'une des choses suivantes :

- § Dans la Liste d'amis, choisissez l'ami qui vous a envoyé l'invitation.
- § Ouvrez le panneau Notifications, puis appuyez sur la notification de clavardage.

### Changer votre statut en ligne et votre photo

- 1. Dans la Liste d'amis de Google Talk, appuyez sur votre nom pour ouvrir l'écran Définir la disponibilité.
- 2. Entrez votre nouveau message de statut. Ou appuyez sur  $\leftarrow$  pour choisir l'un des statuts prédéfinis parmi les choix offerts.
- 3. Appuyez sur le statut en ligne à côté de votre photo, puis sélectionnez le statut que vous voulez dans le menu.
- 4. Appuyez sur votre photo et faites l'une des choses suivantes :
	- **•** Appuyez sur Supprimer pour supprimer la photo.
	- Appuyez sur Modifier pour sélectionner une autre photo.
- 5. Appuyez sur Terminé.

Votre statut en ligne, votre message et votre photo apparaissent dans la Liste d'amis de vos contacts, ainsi que dans d'autres applications dans lesquelles votre statut Google Talk est affiché.

#### Ajouter et gérer votre Liste d'amis

Dans Google Talk, l'ajout de nouveaux contacts et la gestion de vos contacts existants s'effectue depuis votre Liste d'amis.

Dans la Liste d'amis de Google Talk, vous pouvez :

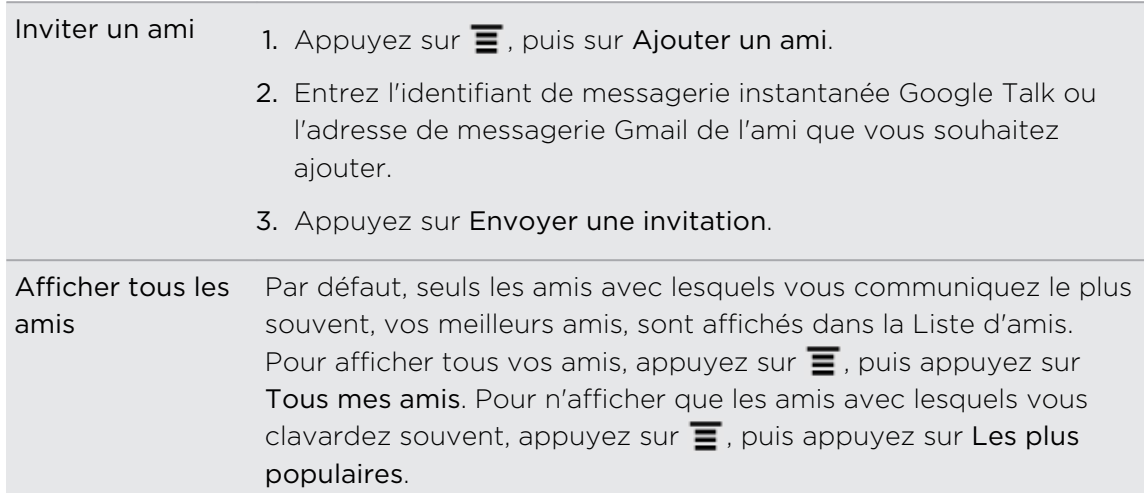

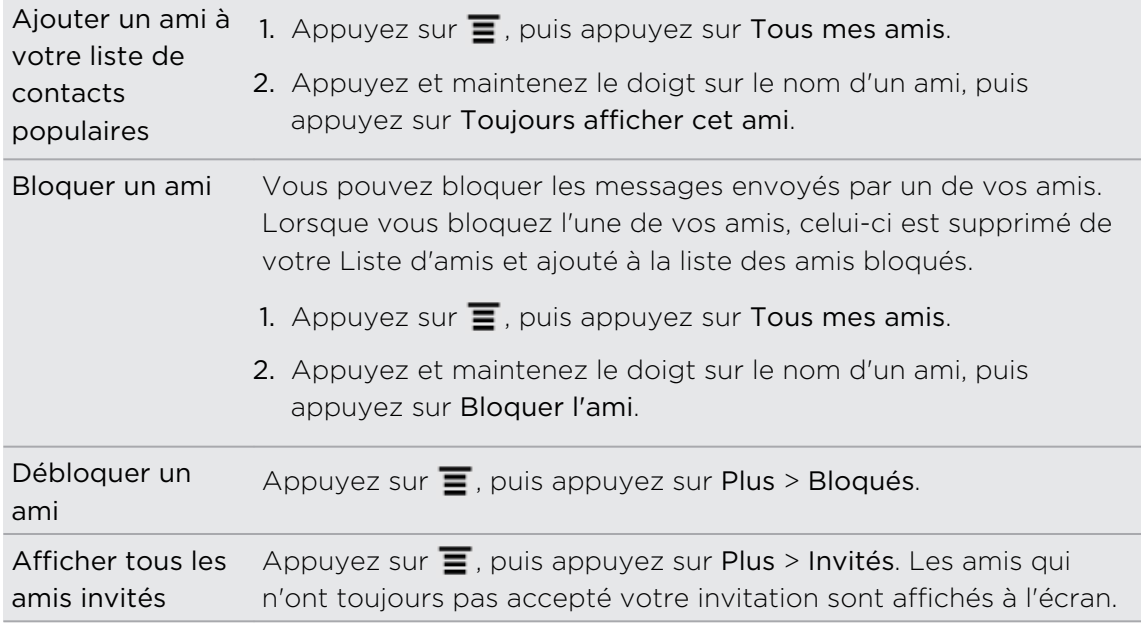

### Changer les paramètres et vous déconnecter

Dans la Liste d'amis de Google Talk, appuyez sur  $\equiv$  puis appuyez sur :

§ Paramètres pour changer les paramètres de l'application et de notification.

§ Se déconnecter pour vous déconnecter.

## E-mail

### Gmail

#### Utiliser Gmail

Assurez-vous de vous connecter à votre compte Google lors de la première configuration de votre HTC Sensation 4G pour utiliser Gmail. Si vous ne l'avez pas fait, allez dans le menu de paramètres Comptes et synchronisation pour vous connecter.

Vous pouvez également configurer plus d'un compte Google sur votre HTC Sensation 4G et ensuite passer d'un compte Gmail à l'autre.

#### Afficher votre boîte de réception Gmail

Tous vos messages électroniques reçus sont placés dans votre Boîte de réception.

Dans l'écran d'accueil, appuyez sur  $\frac{1}{2}$  > Gmail. Votre boîte de réception Gmail s'ouvrira.

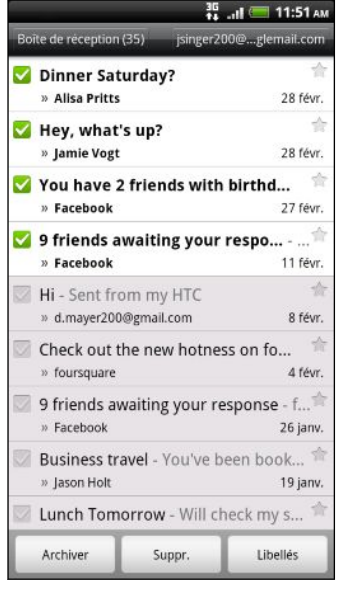

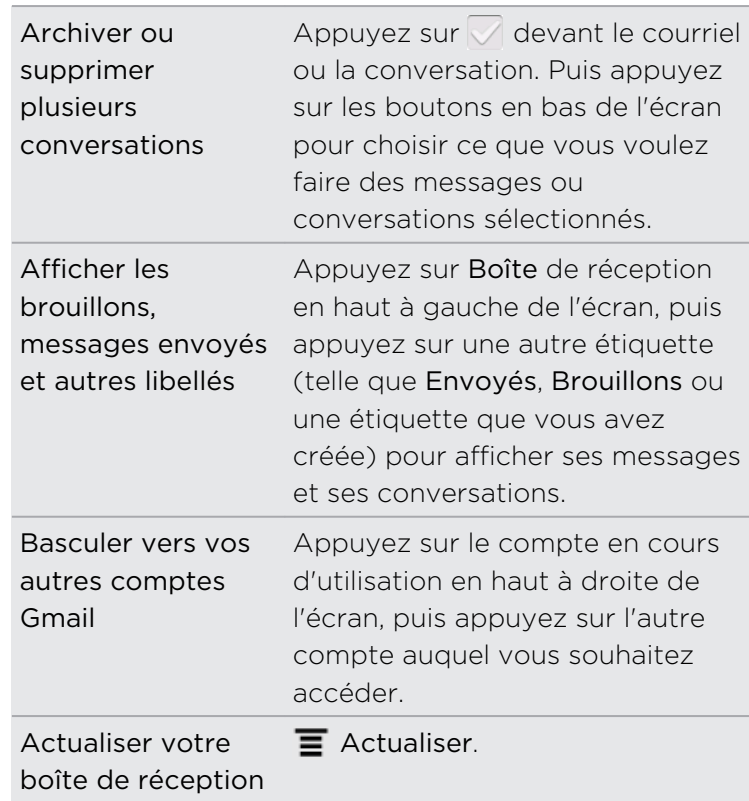

#### Envoyer un nouveau message

- 1. Dans la boîte de réception de Gmail, appuyez sur  $\overline{\Xi}$ , puis sur Composer.
- 2. Si vous avez configuré plusieurs comptes Google sur votre HTC Sensation 4G, choisissez quelle adresse Gmail vous voulez utiliser pour envoyer votre courriel. Appuyez sur la case indiquant votre adresse Gmail en cours d'utilisation, puis appuyez sur une autre adresse que vous souhaitez utiliser pour envoyer votre courriel.
- 3. Entrez l'adresse de messagerie du destinataire dans le champ  $\hat{A}$ . Si vous envoyez le message électronique à plusieurs destinataires, séparez les adresses de messagerie par une virgule.

Si vous souhaitez envoyer une copie carbone (Cc) ou une copie carbone invisible (Cci) du courriel à d'autres destinataires, appuyez sur  $\equiv$ , puis sur Ajouter les champs Cc/Cci.

- 4. Entrez l'objet du message électronique, puis composez votre message.
- 5. Si vous souhaitez joindre une image au message, appuyez sur  $\blacksquare$ , puis appuyez sur Joindre.
- 6. Localisez l'image que vous voulez joindre puis appuyez dessus.
- 7. Une fois votre message composé, appuyez sur

Pendant que vous composez un message, appuyez sur o pour enregistrer le brouillon de votre message. Ou appuyez sur  $\leftarrow$  pour supprimer le message.

#### Répondre ou transférer un courriel

- 1. Dans la boîte de réception de Gmail, appuyez sur le courriel ou la conversation.
- 2. Pour répondre à l'expéditeur, appuyez sur  $\leftrightarrow$ . Ou appuyez sur  $\leftrightarrow$  et choisissez de Répondre à tous ou Transférer.
- 3. Faites l'une des choses suivantes :
	- Si vous avez sélectionné Répondre ou Répondre à tous, entrez votre message de réponse.
	- § Si vous avez sélectionné Transférer, spécifiez les destinataires du message.

Appuyez sur Réponse intercalée si vous souhaitez intercaler votre nouveau message dans le courriel que vous avez reçu. Ceci annulera toutes les pièces jointes ou tous les formatages contenus dans le courriel original.

4. Appuyez sur

#### Obtenir de l'aide

Pour plus de détails sur l'utilisation de Gmail, appuyez sur  $\Xi$ , puis appuyez sur Plus > Aide. Le navigateur Web vous mènera au site d'assistance Google mobile.

### Courriel

#### À propos de l'application Courriel

Utilisez l'application Courriel pour ajouter votre compte de messagerie et d'autres comptes POP3 ou IMAP. Vous pouvez également configurer et utiliser votre messagerie Exchange ActiveSync sur votre HTC Sensation 4G.

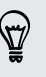

Vous pouvez ajouter le widget Courriel pour pouvoir afficher vos messages électronique POP3/IMAP ou Exchange ActiveSync sur l'écran d'accueil.

#### Ajouter un compte de messagerie POP3/IMAP

- 1. Dans l'écran d'accueil, appuyez sur  $\Box$  > Courriel.
- 2. Faites l'une des choses suivantes :
	- § S'il s'agit de la première fois que vous ajoutez un compte de messagerie dans Courriel, appuyez sur Autre (POP3/IMAP) dans l'écran Choisir fournisseur messagerie.
	- § Si vous avez déjà configuré un compte de messagerie dans Courriel, appuyez sur  $\equiv$ , puis sur Plus > Nouveau compte. Si l'écran Choisir fournisseur messagerie est affiché, appuyez sur Autre (POP3/IMAP).
- 3. Entrez l'adresse de messagerie et le mot de passe du compte, puis appuyez sur Suivant.
- 4. Si le compte à configurer n'est pas dans la base de données internet, plus d'informations vous seront demandées.
- 5. Entrez le Nom de compte et Votre nom, puis appuyez sur Terminer la configuration.

#### Ajouter un compte Microsoft Exchange ActiveSync

Vous pouvez ajouter un ou plusieurs comptes Microsoft Exchange ActiveSync sur votre HTC Sensation 4G. Il est possible de synchroniser avec Microsoft Exchange Server 2003 Service Pack (SP2) ou une version ultérieure.

Vous pouvez ajuster jusqu'à 15 comptes Exchange ActiveSync sur votre HTC Sensation 4G.

- 1. Dans l'écran d'accueil, appuyez sur  $\Box$  > Courriel.
- 2. Faites l'une des choses suivantes :
	- § S'il s'agit de la première fois que vous ajoutez un compte de messagerie dans Courriel, appuyez sur Microsoft Exchange ActiveSync dans l'écran Choisir fournisseur messagerie.
	- § Si vous avez déjà configuré un compte de messagerie dans Courriel, appuyez sur  $\equiv$ , puis sur Plus > Nouveau compte. Si l'écran Choisir fournisseur messagerie est affiché, appuyez sur Microsoft Exchange ActiveSync.
- 3. Entrez les informations du compte Exchange ActiveSync, puis appuyez sur Suivant. Si votre serveur Exchange d'entreprise ne prend pas en charge la détection automatique, vous devrez entrer les paramètres de votre serveur Exchange après avoir appuyé sur Suivant. Demandez les informations nécessaires à l'administrateur de votre serveur Exchange.
- 4. Choisissez le type d'information que vous voulez synchroniser. Choisissez également à quelle fréquence vous souhaitez mettre à jour et synchroniser les courriels sur HTC Sensation 4G, puis appuyez sur Suivant.
- 5. Entrez votre nom de compte, puis appuyez sur Terminer la configuration.

#### Consulter votre boîte de réception Courriel

Lorsque vous ouvrez l'application Courriel, la boîte de réception de l'un des comptes de messagerie que vous avez configurés sur votre HTC Sensation 4G s'affiche.

Pour passer d'un compte de messagerie à l'autre, appuyez sur la barre qui affiche le compte de messagerie présentement utilisé, puis appuyez sur un autre compte.

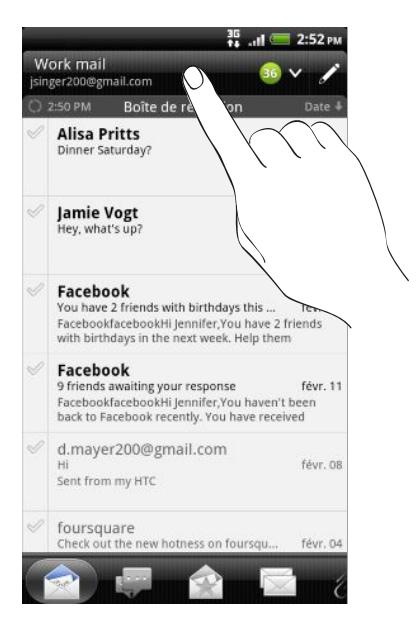

#### Afficher la boîte de réception unifiée de tous vos comptes de messagerie

Vous pouvez voir les courriels de tous vos comptes de messagerie regroupés en un seul endroit afin de vous éviter d'avoir à passer constamment d'un compte à l'autre.

Il vous suffit d'appuyer sur la barre qui affiche le compte de messagerie présentement utilisé, puis d'appuyer sur Tous les comptes. Les courriels sont affichés selon un code de couleurs afin que vous puissiez facilement distinguer à quel compte chaque message appartient.

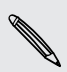

La boîte de réception unifiée peut afficher les contenus de 15 comptes de messagerie différents.

#### Basculer entre différentes vues de votre boîte de réception

Si vous avez une quantité importante de courriels, il se peut qu'il soit fastidieux de parcourir la liste complète des messages et de trouver un courriel en particulier. Avec l'application Courriel, vous pouvez trier vos courriels en différentes catégories.

Afin de parcourir vos messages encore plus rapidement, appuyez sur l'un des onglets suivants pour changer la vue de votre boîte de réception :

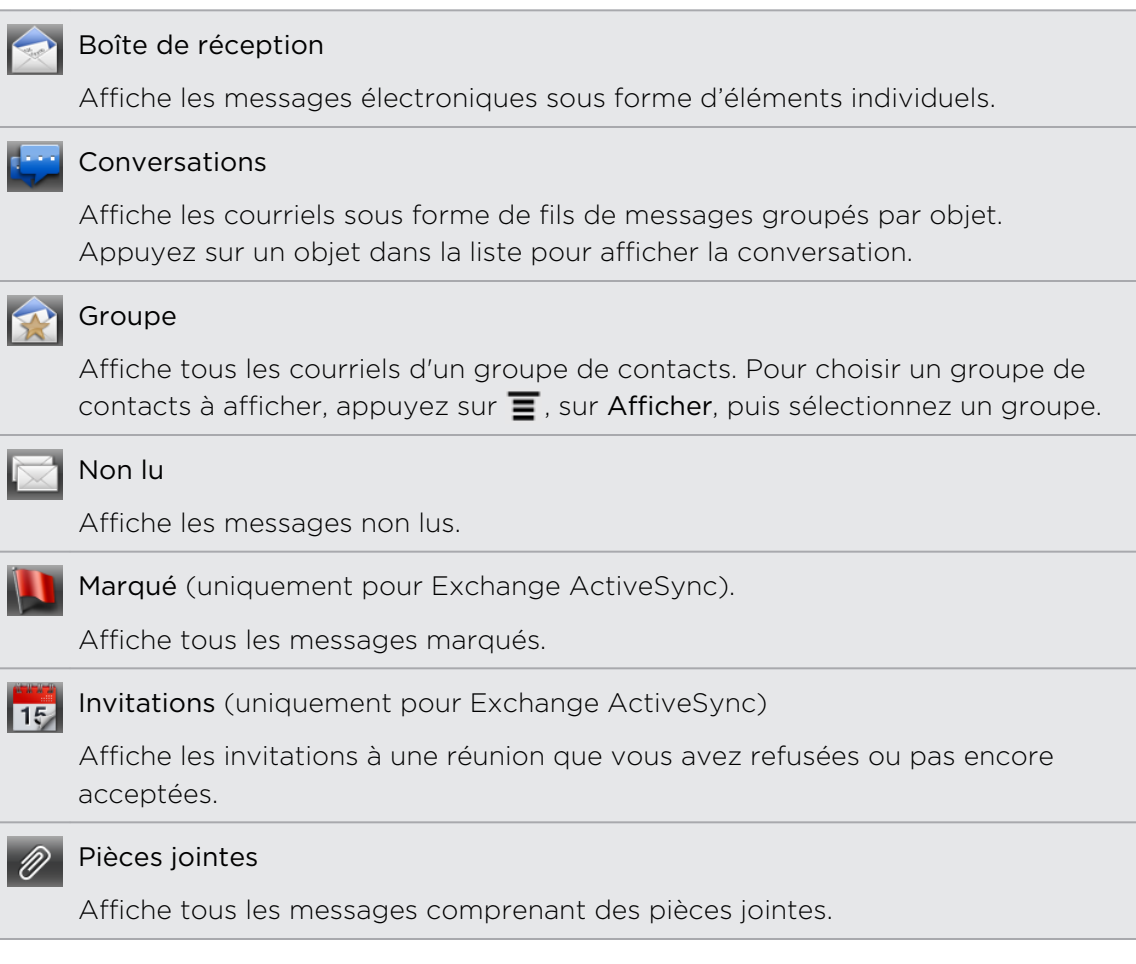

#### Actualiser un compte de messagerie électronique

Quels que soient vos paramètres de synchronisation automatique, vous pouvez synchroniser vos courriels envoyés et reçus manuellement à tout moment.

- **•** Lorsque vous êtes dans le compte à synchroniser, appuyez sur  $\equiv$ , puis appuyez sur Actualiser.
- § Si vous avez plusieurs comptes de messagerie, vous pouvez les actualiser tous à la fois. Rendez-vous d'abord dans votre boîte de réception unifiée. Appuyez sur  $\mathbf{\Xi}$ , puis appuyez sur Actualiser.

#### Trier les courriels

Vous pouvez trier les messages électroniques par date de réception, priorité, objet, expéditeur ou taille.

Dans la boîte de réception, appuyez sur  $\Xi$ , appuyez sur Trier, puis sélectionnez les options de tri.

#### Parcourir rapidement votre boîte de réception

Si vous avez une longue liste de courriels dans votre boîte de réception, il n'est pas facile de trouver le courriel que vous recherchez. Vous pouvez parcourir rapidement votre boîte de réception en utilisant les mouvements du doigt.

- 1. Choisissez un ordre de tri pour l'affichage de vos courriels.
- 2. Appuyez et maintenez deux doigts sur n'importe quel courriel, puis déplacez-les vers le haut ou le bas sans les soulever. Votre écran passe alors à un autre ensemble de courriels selon l'ordre de tri que vous avez sélectionné.

#### Gérer les courriels reçus

#### Supprimer un courriel

- 1. Dans la boîte de réception du compte de messagerie, appuyez et maintenez le doigt sur le message à supprimer.
- 2. Dans le menu des options, appuyez sur Supprimer.

#### Sélectionner plusieurs courriels

- 1. Appuyez sur les cases des courriels pour les sélectionner.
- 2. Choisissez ce que vous voulez faire des messages sélectionnés : Marquer comme lu (ou Marquer comme non lu), Supprimer, ou Déplacer vers un autre dossier.

Vous ne pouvez pas déplacer des courriels lorsque vous êtes dans la boîte de réception unifiée (Tous les comptes).

#### Déplacer plusieurs courriels vers un autre dossier

- 1. Passez à la boîte de réception du compte que vous voulez utiliser.
- 2. Appuyez sur les cases des courriels que vous voulez déplacer.
- 3. Appuyez sur Déplacer vers, puis appuyez sur le dossier de destination.

#### Déplacer un courriel après lecture

- 1. Dans un message ouvert, appuyez sur  $\mathcal{F}$ .
- 2. Appuyez sur le dossier de destination du courriel.

#### Supprimer tous les messages

- 1. Appuyez d'abord sur la case de n'importe quel courriel.
- 2. Appuyez sur  $\equiv$ , puis appuyez sur Tout sélectionner.
- 3. Appuyez sur Supprimer.

#### Passer à d'autres dossiers de courriels

- 1. Appuyez sur  $\equiv$ , puis appuyez sur Dossiers.
- 2. Appuyez sur le dossier de courriels dont vous voulez afficher les messages.

#### Envoyer un courriel.

- 1. Dans l'écran d'accueil, appuyez sur  $\frac{1}{2}$  > Courriel.
- 2. Passez à l'adresse de messagerie que vous voulez utiliser pour envoyer le courriel.
- 3. Dans la boîte de réception du compte de messagerie, appuyez sur  $\mathcal I$ .

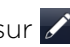

- 4. Insérez un ou plusieurs destinataires. Vous pouvez :
	- Entrer des adresses de messagerie directement dans le champ  $\dot{A}$  en les séparant par une virgule. En même temps que vous entrez des adresses de messagerie, toute adresse correspondante de votre liste de contacts s'affiche. Appuyer sur l'adresse correspondante pour entrer directement l'adresse.
	- **•** Appuyer sur l'icône **4**, puis sélectionner les destinataires du message. Vous pouvez également sélectionner des groupes de contact comme destinataires, ou encore rechercher et ajouter des contacts.

Si le nom du contact que vous avez entré est introuvable et que vous avez configuré un compte Exchange ActiveSync dans l'application Courriel, vous pouvez rechercher le contact dans votre répertoire d'entreprise.

Si vous souhaitez envoyer une copie carbone (Cc) ou une copie carbone invisible (Cci) du courriel à d'autres destinataires, appuyez sur  $\Xi$ , puis sur Ajouter les champs Cc/Cci.

- 5. Entrez l'objet, puis composez votre message.
- 6. Pour ajouter une pièce jointe, appuyez sur  $\equiv$ , appuyez sur Joindre, et choisissez parmi les options suivantes :

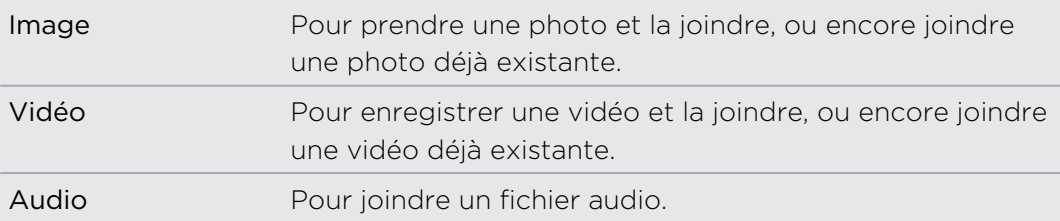

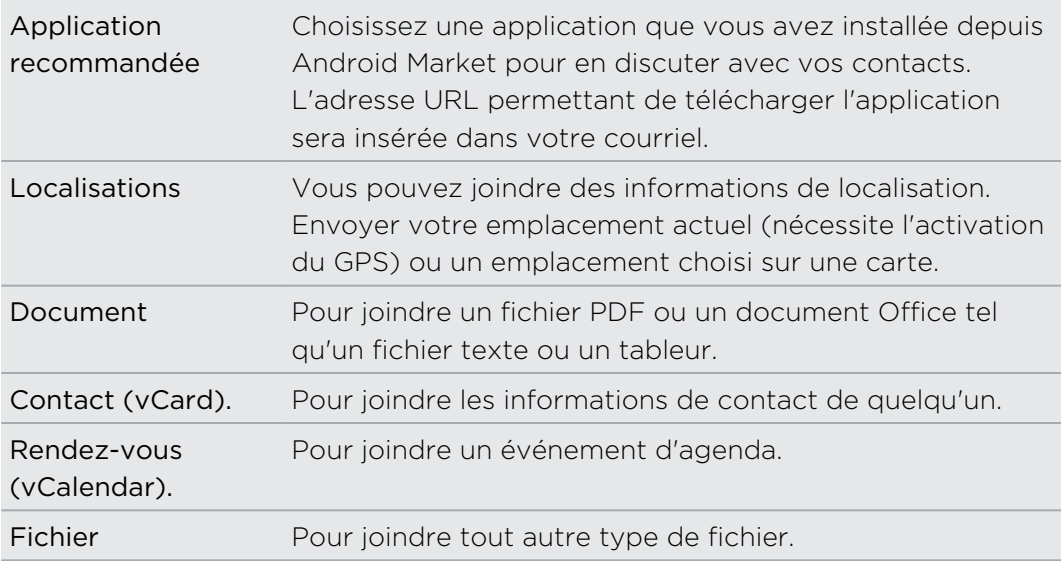

7. Appuyez sur Envoyer pour envoyer immédiatement le message ou appuyez sur Enregistrer comme brouillon pour l'envoyer ultérieurement.

S'il n'y a pas de réseau Wi-Fi ou de connexion de données disponible, ou encore si le mode Avion est activé lorsque vous envoyez votre courriel, le courriel sera enregistré dans le dossier Boîte d'envoi. Une fois qu'un réseau Wi-Fi ou qu'une connexion de données sera disponible, le courriel enregistré sera envoyé automatiquement la prochaine fois que votre HTC Sensation 4G se synchronisera.

#### Reprendre un brouillon

- 1. Dans la boîte de réception, appuyez sur  $\Xi$ , puis appuyez sur Dossiers Brouillons > .
- 2. Appuyez sur le message.
- 3. Une fois l'édition terminée, appuyez sur Envoyer.

#### Lire et répondre à un courriel

- 1. Dans l'écran d'accueil, appuyez sur  $\Box$  > Courriel.
- 2. Passez à la boîte de réception du compte que vous voulez utiliser.
- 3. Dans la boîte de réception du compte, appuyez sur le courriel que vous souhaitez lire.
- 4. Effectuez l'une des opérations suivantes :

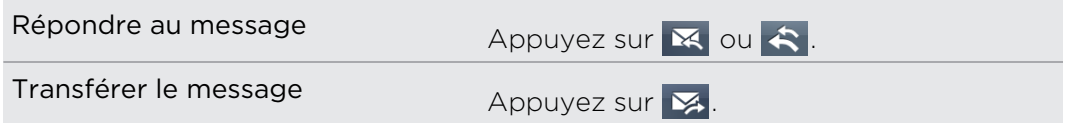

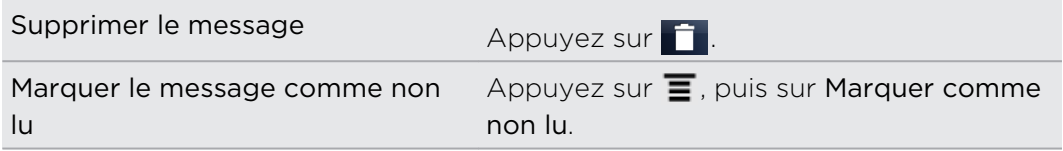

#### Définir la priorité d'un courriel

Vous pouvez définir la priorité d'un courriel que vous envoyez.

- 1. Pendant la composition du message, appuyez sur  $\equiv$ .
- 2. Appuyez sur Définir la priorité.
- 3. Sélectionnez la priorité pour le message.

Si vous sélectionnez une priorité élevée ou faible, la priorité apparaît en dessous de la ligne d'objet du message.

#### Travailler avec un compte Exchange ActiveSync

Vous pouvez facilement lire, répondre, envoyer et gérer des courriels de la même façon qu'avec un compte POP3/IMAP. De plus, vous pouvez utiliser certaines des fonctions pratiques d'Exchange.

#### Marquer un courriel d'un indicateur

- § Lorsque la boîte de réception est affichée, appuyez sur l'icône de drapeau blanc  $\Box$  qui apparaît à la droite d'un courriel. L'icône devient rouge  $\Box$  après le marquage du courriel.
- § Lorsque vous lisez un courriel, vous pouvez également appuyer sur l'icône de drapeau dans le courriel.

#### Configurer votre statut d'absence du bureau

- 1. Basculez vers votre compte Exchange ActiveSync.
- 2. Appuyez sur  $\equiv$  puis sur Plus > Absent du bureau.
- 3. Appuyez sur la case, puis sélectionnez Absent du bureau.
- 4. Configurez les dates et les horaires pour la période d'absence du bureau.
- 5. Composez le message de réponse automatique.
- 6. Appuyez sur Enregistrer.

#### Envoyer une demande de réunion

- 1. Basculez vers votre compte Exchange ActiveSync.
- 2. Allez vers l'onglet Invitations, puis appuyez sur  $\mathcal{L}$ .
- 3. Entrez les informations de la réunion.
- 4. Appuyez sur Envoyer.

#### Modifier les paramètres du compte de messagerie électronique

- 1. Basculez vers le compte de messagerie dont vous voulez modifier les paramètres.
- 2. Appuyez sur  $\equiv$ , puis appuyez sur Plus > Paramètres.
- 3. Sélectionnez parmi les options suivantes :

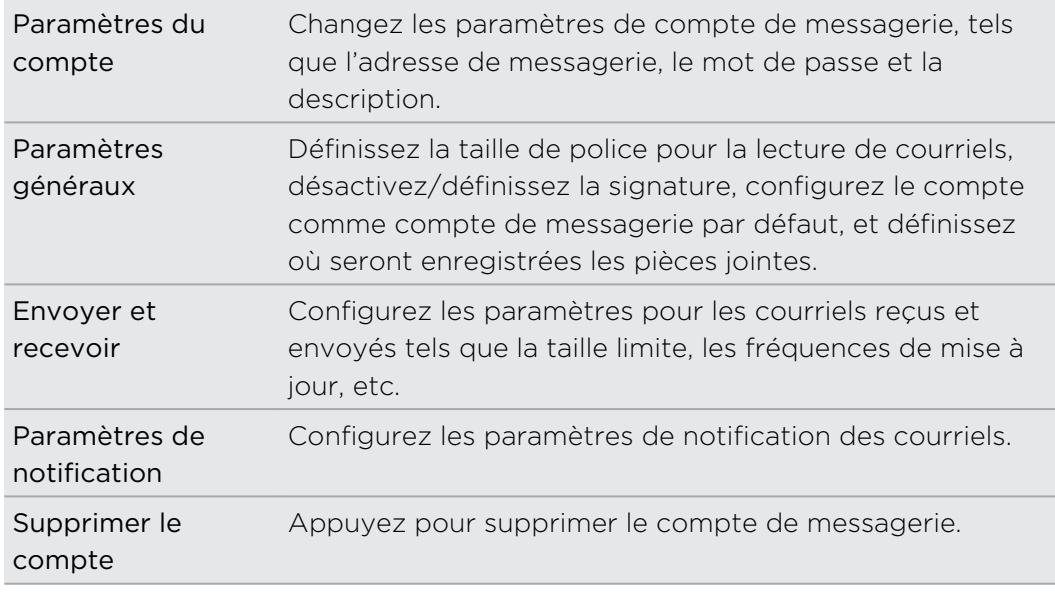

4. Appuyez sur  $\leftarrow$  pour enregistrer vos modifications.

#### Supprimer un compte de messagerie

- 1. Connectez-vous au compte de messagerie que vous souhaitez supprimer.
- 2. Appuyez sur  $\equiv$ , puis sur Plus > Paramètres > Supprimer le compte.

## Agenda

### À propos de l'application Agenda

Ne ratez plus jamais de rendez-vous important. Grâce à l'application Agenda, vous pouvez gérer vos événements, vos réunions et vos rendez-vous.

Vous pouvez configurer votre HTC Sensation 4G pour rester synchronisé avec les types d'agenda suivants :

- § Sur votre HTC Sensation 4G, connectez-vous à votre compte Google dans le but de synchroniser l'agenda avec votre Agenda Google en ligne. Vous pouvez ajouter plusieurs comptes Google.
- § Si vous utilisez Microsoft Outlook sur votre ordinateur, installez HTC Sync sur votre ordinateur pour synchroniser l'agenda Outlook avec l'application Agenda.
- § Si vous avez un compte Microsoft Exchange ActiveSync et que vous l'avez ajouté sur votre HTC Sensation 4G, vous pouvez synchroniser l'application Agenda avec les événements de l'agenda d'Exchange ActiveSync.

Si vous êtes connecté à vos comptes de réseaux sociaux comme Facebook, les anniversaires et les événements de vos amis apparaîtront dans Agenda.

### Créer un événement

Vous pouvez créer des événements à synchroniser avec des agendas Google Exchange ActiveSync de même que des événements sur votre HTC Sensation 4G.

Toujours pas connecté à vos comptes? Vos événements d'agenda seront créés dans PC Sync, et vous pourrez les synchroniser éventuellement avec l'agenda Outlook de votre ordinateur via HTC Sync.

- 1. Dans l'écran d'accueil, appuyez sur  $\frac{1}{2}$  > Agenda.
- 2. Dans n'importe quelle vue d'Agenda, appuyez sur  $\pm$ .
- 3. Si vous avez plusieurs agendas, sélectionnez-en un pour y ajouter l'événement :
- 4. Si vous voulez inviter des contacts à votre événement, appuyez sur  $\Omega$  puis sélectionnez les participants depuis votre liste de contacts ou votre annuaire d'entreprise. Pour les événements d'agenda Google et Exchange ActiveSync Agenda, vous pouvez également entrer les adresses de messagerie dans le champ Amis.
- 5. Entrez un nom pour l'événement.
- 6. Pour spécifier la date et l'heure de l'événement, faites l'une des choses suivantes :
	- § Si l'événement a lieu à une date et une heure spécifique, appuyez sur la date Du et l'heure Au pour les définir.
	- § Si l'événement dure une journée entière, tel un anniversaire, définissez la date Du et Au, puis cochez la case Journée entière.
- 7. Entrez le lieu et la description de l'événement.
- 8. Définissez une heure de rappel.

Vous pouvez ajouter une autre heure de rappel dans un événement de Google Agenda. Appuyez sur  $\equiv$  puis appuyez sur Ajouter un rappel.

- 9. Si l'événement se produit régulièrement, appuyez sur Fréquence puis choisissez la fréquence à laquelle l'événement se produit.
- 10. Appuyez sur Enregistrer.

## Changer le mode d'affichage d'Agenda

Quand vous ouvrez Agenda, la vue du mois s'affiche par défaut.

Pour changer de vue, appuyez simplement sur  $\ddot{\mathbf{i}}$  (Jour)  $\ddot{\mathbf{i}}$  (Semaine) ou  $\ddot{\mathbf{i}}$ (Agenda).

#### Utiliser la vue du mois de l'agenda

En vue du mois, vous verrez des marqueurs sur les jours des événements.

Faites l'une des choses suivantes :

- § Appuyez sur un jour pour visualiser les événements de ce jour.
- § Appuyez et maintenez le doigt sur le jour pour ouvrir un menu d'options à partir duquel vous pouvez également choisir de créer un événement ou basculer en vue du jour ou en vue agenda.
- § Faites glisser votre doigt vers le haut/bas de l'écran pour visualiser les mois précédents/suivants.

#### Utiliser la vue du jour et la vue agenda

La vue du jour affiche la liste des événements d'une journée ainsi que les informations météo en bas de l'écran quand vous visualisez les événements du jour en cours.

En vue du jour, les informations météo apparaissent uniquement si l'événement est inclus dans les 5 jours de prévision Météo de l'application.

La vue agenda affiche une liste de tous les événements par ordre chronologique.

- § Les barres de couleur à gauche des événements indiquent le type de calendrier auquel l'événement appartient. Pour savoir ce que chaque couleur représente, appuyez sur  $\vee$ .
- § En vue du jour, faites glisser vers la gauche/droite à travers l'écran pour visualiser les jours précédents/suivants.

#### Utiliser la vue de la semaine

La vue de la semaine affiche le tableau des événements d'une semaine.

Lorsque vous êtes en vue de la semaine, vous pouvez :

- § Appuyer et maintenir le doigt sur un intervalle de temps pour créer un nouvel événement.
- § Appuyer sur un événement (indiqué comme bloc coloré) pour en afficher les détails.
- Faire glisser vers la gauche/droite à travers l'écran pour visualiser les semaines précédentes/suivantes.

# Gérer des événements de l'Agenda

#### Afficher un événement

Vous pouvez afficher vos propres événements de même que les événements que d'autres contacts ont partagés avec vous.

- 1. En mode vue du jour ou vue agenda, appuyez sur un événement. L'écran des informations de l'événement s'ouvre et affiche le sommaire de l'événement.
- 2. Selon les informations de l'événement, faites l'une des choses suivantes :
	- § Trouvez le lieu d'un événement dans Maps (cartes).
	- § Appelez à n'importe quel numéro compris dans la description ou le lieu de l'événement.
	- § Consultez la liste des participants à l'événement.
	- § Si l'événement a été envoyé sous forme d'invitation à l'événement, répondez à l'invitation.
	- § S'il s'agit d'un événement de l'agenda Exchange ActiveSync, répondez par courriel aux organisateurs ou à tous les invités. Appuyez sur  $\mathbf{F}$ , puis sur Répondre ou Répondre à tous.
	- § Sélectionnez n'importe quel contenu textuel et recherchez-le sur le Web.

Appuyez sur l'heure du rappel pour la modifier. Appuyez sur  $\leftarrow$  pour enregistrer vos modifications.

#### Modifier un événement

Vous pouvez modifier les événements que vous avez créés.

- 1. Lorsqu'un événement est affiché, appuyez sur  $\overline{=}$ , puis appuyez sur Modifier l'événement.
- 2. Effectuez vos modifications aux détails de l'événement.
- 3. Lorsque vous avez terminé vos modifications, appuyez sur Enregistrer.

#### Supprimer un événement

Effectuez l'une des opérations suivantes :

- § Lors de l'affichage du sommaire d'un événement sur l'écran Informations de l'événement, appuyez sur  $\equiv$  puis appuyez sur Supprimer l'événement.
- § En vue du jour, de la semaine, ou vue agenda, appuyez et maintenez le doigt sur un événement, puis appuyez sur Supprimer l'événement.
- **Lorsque vous modifiez les informations d'un événement, appuyez sur Supprimer.**

Si l'événement se répète, il vous sera demandé si vous souhaitez supprimer seulement cette occurrence, ou cette occurrence et les occurrences futures, ou toutes les occurrences passées et futures dans votre Agenda.

#### Partager un événement (vCalendar)

Vous pouvez partager un événement de l'agenda avec quelqu'un sous forme de vCalendar via Bluetooth ou en l'envoyant en pièce jointe d'un courriel ou message.

- 1. Lorsqu'un événement est affiché, appuyez sur  $\overline{\Xi}$ , puis appuyez sur Partager vCalendar.
- 2. Faites l'une des choses suivantes :
	- § Appuyez sur Bluetooth. Il vous sera demandé d'activer le Bluetooth sur votre HTC Sensation 4G et de vous connecter avec l'appareil Bluetooth recevant la connexion.
	- **Appuyez sur E-mail.** Une fenêtre de nouveau message s'ouvre et inclut automatiquement le fichier vCalendar en pièce jointe. Le message sera envoyé depuis votre compte de messagerie par défaut.
	- § Appuyez sur Message. Une fenêtre de nouveau message s'ouvre et inclut automatiquement le fichier vCalendar en pièce jointe multimédia.

# Accepter ou refuser une invitation à une réunion

- 1. Si vous avez configuré un compte Exchange ActiveSync sur votre HTC Sensation 4G, appuyez sur l'onglet  $\ddot{a}$  dans Agenda pour voir les invitations à des réunions que vous n'avez toujours pas acceptées ou refusées.
- 2. Appuyez sur une invitation à une réunion, puis faites l'une des choses suivantes:
	- **Appuyez sur Accepter ou Refuser.**
	- Appuyez sur  $\equiv$  pour afficher les options de réponse, de suggestion d'une nouvelle heure, et plus.

# Désactiver ou répéter les rappels d'événement

Si vous avez défini au moins un rappel pour un événement, l'icône correspondante apparaîtra dans la zone de notification de la barre d'état en rappel de cet événement.

- 1. Appuyez sur la barre d'état, puis faites glisser votre doigt vers le bas de l'écran pour ouvrir le panneau Notifications.
- 2. Faites l'une des choses suivantes :
	- § Appuyez sur Effacer pour désactiver les rappels d'événements et toutes les autres notifications. D'autres types de notifications tels que des nouveaux messages et des appels manqués seront également supprimés.
	- § Après avoir ouvert le panneau Notifications, appuyez sur le rappel d'événements de l'agenda. Vous verrez alors la liste de tous les rappels d'événements en attente. Appuyez sur Tout mettre en attente pour mettre en attente tous les rappels d'événements pendant cinq minutes, ou appuyez sur Tout supprimer pour désactiver tous les rappels d'événements.
	- Appuyez sur  $\leftarrow$  pour garder les rappels en attente dans la zone des notifications de la barre d'état.

# Afficher ou masquer les agendas

Dans Agenda, appuyez sur vet sélectionnez ou effacez un agenda à afficher ou à masquer.

Les agendas restent synchronisés sur votre HTC Sensation 4G, que vous les masquiez ou non.

# Modifier les paramètres d'Agenda

Vous pouvez modifier les paramètres d'Agenda pour configurer la façon dont les événements sont affichés et dont l'application vous avertit des événements à venir.

En vue Agenda, appuyez sur  $\equiv$ , puis appuyez sur Paramètres (ou Plus > Paramètres).

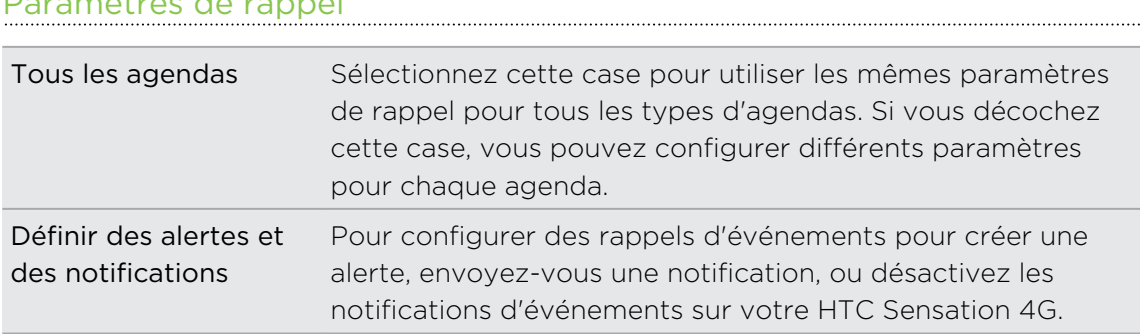

#### Paramètres de rappel

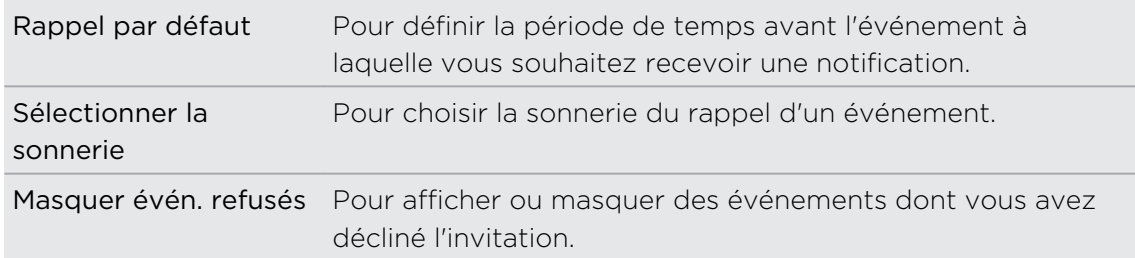

#### Paramètres d'affichage d'Agenda

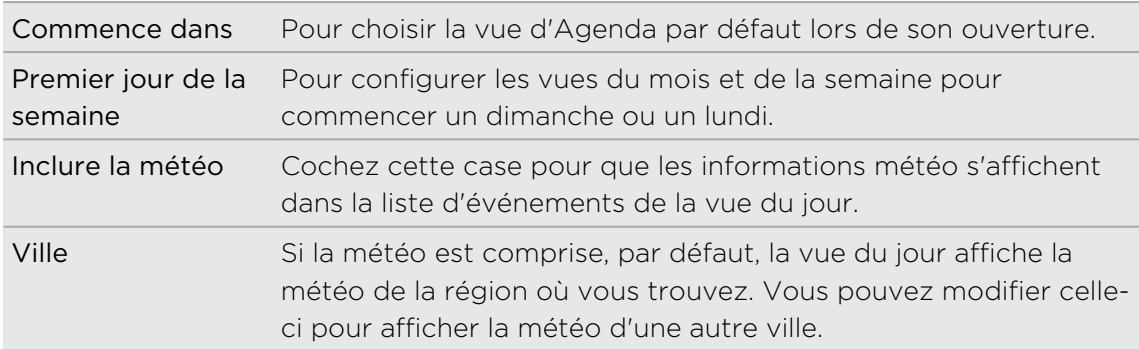

# À propos du widget Agenda

Vous pouvez ajouter le widget Agenda à votre écran d'accueil. Les widgets offrent différentes vues de l'agenda.

Appuyer sur une journée ou un événement sur le widget vous amène à l'application Agenda.

# Cartes et localisation

## Paramètres de Localisations

#### Activer les services de localisation

Pour déterminer votre position sur votre HTC Sensation 4G, vous devez d'abord activer les sources de localisation.

- 1. Dans l'écran d'accueil, appuyez sur  $\equiv$ , puis appuyez sur Paramètres > Localisations.
- 2. Sélectionnez l'une ou les deux options suivantes :

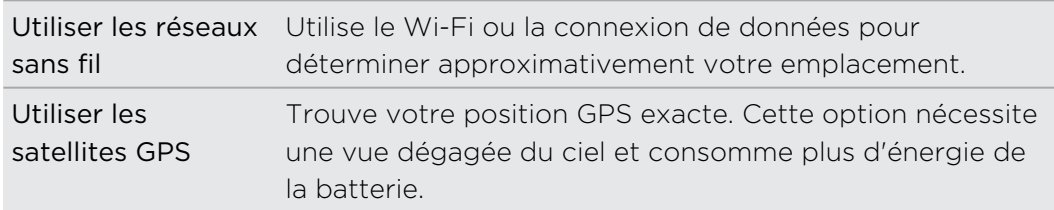

## Localisations

#### À propos de Localisations

Recherchez des points d'intérêt, obtenez des itinéraires vers les endroits où vous voulez aller et orientez-vous en voiture via le système de navigation GPS avec Localisations. Localisations est également votre compagnon de voyage idéal, que vous soyez dans votre région ou dans un autre pays. Avec Localisations, téléchargez plans des plans à l'avance de sorte que vous n'aurez pas à vous soucier d'avoir une connexion Internet sur la route ou encore des frais d'itinérance de données lorsque vous êtes à l'étranger. Ayez vos cartes en main avant de partir en voyage.

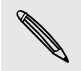

Si vous vous trouvez dans une zone où il y a beaucoup de hauts édifices, il se peut que Localisations ait de la difficulté à trouver votre position.

Votre HTC Sensation 4G vous est fourni avec une carte qui varie selon l'endroit où vous avez acheté votre téléphone. Pas de souci, vous pourrez télécharger d'autres Plans lorsque vous en aurez besoin.

#### Localiser votre position et ce qui se trouve près de vous

- 1. Dans l'écran d'accueil, appuyez sur  $\frac{1}{2}$  > Localisations.
- 2. Appuyez sur  $\bullet$  pour mettre à jour votre emplacement actuel, ou appuyez sur  $\left| \cdot \right|$  pour afficher votre emplacement actuel sur la carte.
- 3. Sélectionnez une catégorie qui vous intéresse pour voir les lieux qui se trouvent près de vous. Les endroits sont listés par ordre de distance par rapport à votre position actuelle.

#### Rechercher un endroit d'intérêt

Vous pouvez effectuer une recherche à partir du nom d'un commerce, d'une rue ou d'une ville. À mesure que vous entrez le nom d'un lieu, des suggestions issues de la base de données, de vos footprints et des recherches précédentes s'affichent.

- 1. Dans Localisations, appuyez sur le  $\Omega$  bouton.
- 2. Appuyez sur Localisations.
- 3. Entrez le lieu à rechercher dans la fenêtre de recherche. Des correspondances s'affichent par ordre de distance par rapport à votre position actuelle.
- 4. Si vous l'endroit que vous recherchez ne s'affiche pas, entrez d'autres caractères pour affiner votre recherche.

La recherche s'effectue dans votre pays actuel. Si vous souhaitez effectuer une recherche dans un pays autre que celui où vous vous trouvez, appuyez sur Région de recherche actuelle.

5. Appuyez sur un établissement pour obtenir des itinéraires, l'afficher sur la carte, et plus encore.

#### Rechercher une adresse

- 1. Dans Localisations, appuyez sur le  $\mathsf Q$  bouton.
- 2. Appuyez sur Adresse.
- 3. Entrez le nom de la ville ou de la rue que vous voulez trouver dans le champ de recherche. Par exemple, pour trouver « 321, Church Street, Londres, Royaume-Uni » il vous suffit d'entrer « Church » ou « Londres » pour démarrer votre recherche.

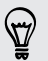

Vous pouvez également effectuer une recherche en entrant un code postal. Il vous suffit d'entrer le code postal dans le champ de recherche, puis d'appuyer sur  $\mathbf{Q}$ .

Une liste de suggestions apparaîtra afin de vous guider vers ce que vous cherchez.

- 4. Après avoir sélectionné un nom de rue, entrez le numéro de la maison.
- 5. Appuyez sur un établissement pour obtenir des itinéraires, l'afficher sur la carte, et plus encore.

#### Afficher des Plans

Dans Localisations, appuyez sur

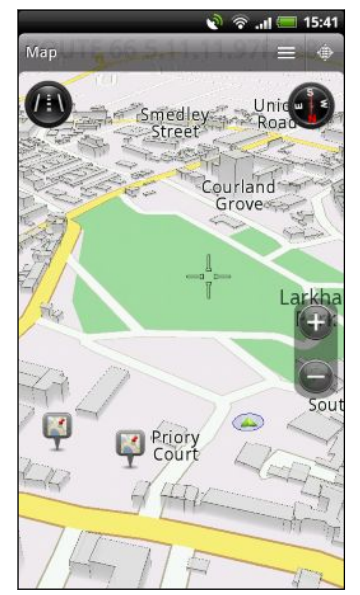

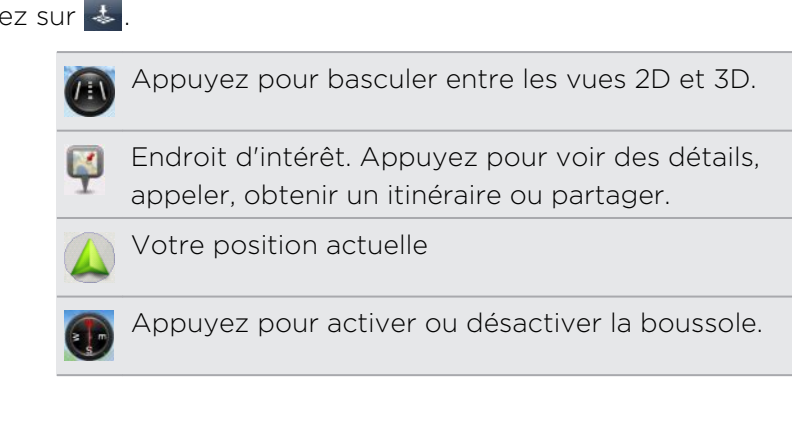

Appuyez sur l'écran pour afficher les boutons de zoom.

#### Utiliser la boussole

Devrais-je tourner à gauche ou à droite? Grâce à la boussole, la carte s'ajuste automatiquement suivant votre orientation, de sorte que vous saurez toujours où vous allez.

#### Vous déplacer sur la carte

Glissez votre doigt sur l'écran pour afficher d'autres zones de la carte.

#### Zoom avant ou arrière sur une carte

Faites l'une des choses suivantes :

- § Éloignez votre pouce et votre index à travers la carte pour zoomer.
- Rapprochez votre pouce et votre index sur la carte pour dézoomer.
- § Appuyez deux fois sur un emplacement de la carte pour zoomer sur cet emplacement.

#### Choisir les endroits d'intérêt à afficher sur la carte

- 1. Lors de l'affichage d'une carte, appuyez sur  $\equiv$  puis appuyez sur Afficher (ou Plus > Afficher).
- 2. Choisissez les endroits d'intérêt que vous voulez afficher ou masquer lorsque la carte est affichée.

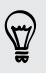

Vous pouvez également choisir d'afficher ou de masquer les footprints et les édifies en 3D sur la carte.

3. Appuyez sur Terminé.

#### Épingler un emplacement sur la carte

Épinglez vos endroits préférés sur la carte et ajoutez-les à vos footprints, obtenez des itinéraires pour vous y rendre ou partagez-les avec vos amis. Le partage est une excellente façon d'informer vos amis à propos de ce petit endroit que vous avez trouvé et où on sert les meilleurs sandwichs en ville.

- 1. Lorsque la carte est affichée, appuyez et maintenez votre doigt sur un endroit que vous voulez épingler.
- 2. Appuyez sur  $\bullet$  et choisissez si vous voulez ajouter l'endroit à vos footprints, obtenir des itinéraires pour vous y rendre ou le partager.

Pour supprimer toutes les punaises sur la carte, lorsqu'une carte est affichée, appuyez sur  $\equiv$ , puis sur Plus > Effacer la punaise.

#### Changer la langue des noms de rues et des endroits d'intérêt

- 1. Dans l'écran d'accueil, appuyez sur  $\Box$  > Localisations.
- 2. Sur l'onglet À proximité, appuyez sur  $\overline{\Xi}$ , puis appuyez sur Paramètres > Plan > Langue de la carte.
- 3. Choisissez l'une des options suivantes :

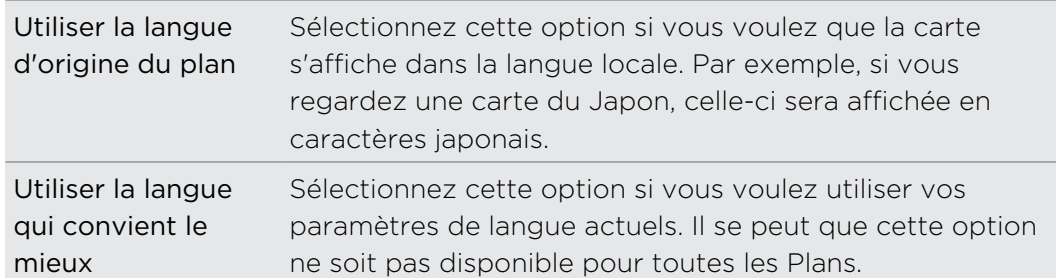

#### Enregistrer vos endroits favoris comme footprints

Une footprint est constituée d'une photo d'un endroit comme un restaurant, une destination touristique, etc., stockée avec une position GPS précise et d'autres informations sur ce lieu, telles que l'adresse et le numéro de téléphone.

La prochaine fois que vous voudrez visiter le même lieu, il suffira d'ouvrir la footprint. Vous pouvez afficher l'endroit sur la carte, le rechercher sur Internet, et plus encore.

#### Ajouter un emplacement à vos footprints

- 1. Recherchez l'endroit que vous voulez visiter.
- 2. Appuyez sur Enregistrer en footprints.
- 3. Vous pouvez :
	- Appuyer sur **10** pour prendre une photo et l'ajouter comme photo pour la footprint.
	- Appuyer sur  $\star$  pour ajuster la position de la footprint sur la carte.
	- Appuyer sur Ø pour ajouter une note à une footprint.
	- § Appuyer sur Sélectionner des catégories, puis choisissez l'étiquette qui correspond à l'endroit.
	- Appuyer sur  $\Xi$  puis appuyez sur Enregistrer la voix pour ajouter une note vocale à la footprint.
- 4. Appuyez sur Terminé.

#### Définir une footprint comme votre domicile

Enregistrez l'adresse de votre domicile comme footprint pour qu'il vous soit plus facile de la définir comme destination.

- 1. Lorsque vous êtes à la maison, ouvrez Localisations, puis allez jusqu'à l'onglet Footprints.
- 2. Sous Position actuelle, appuyez sur  $\pm$ .
- 3. Appuyez ensuite sur Terminé.
- 4. Appuyez sur Définir mon domicile, sélectionnez votre adresse dans la liste, puis appuyez sur Terminé.

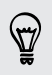

Vous pouvez appuyer à tout moment sur  $\mathbb{R}^n$  pour modifier l'adresse de votre domicile.

#### Revisiter une footprint

- 1. Sur l'onglet Footprints, appuyez sur une catégorie.
- 2. Appuyez sur la footprint à revisiter.
- 3. Appuyez sur un champ d'information pour obtenir des itinéraires, partager une footprint, effectuer une recherche sur le Web, et plus encore.

#### Modifier ou supprimer une footprint

- 1. Sur l'onglet Footprints, appuyez sur une catégorie.
- 2. Appuyez et maintenez le doigt sur une footprint que vous voulez modifier ou supprimer.
- 3. Appuyez sur Modifier ou Supprimer dans le menu d'options.

#### Partager vos footprints

- 1. Créez une footprint.
- 2. Sur l'onglet Footprints, appuyez sur la footprint que vous venez de créer.
- 3. Appuyez sur Partager, puis choisissez la façon dont vous voulez partager la footprint.

#### Supprimer plusieurs footprint à la fois

- 1. Sur l'onglet Footprints, appuyez sur une catégorie.
- 2. Appuyez sur  $\equiv$ , puis appuyez sur Supprimer.
- 3. Sélectionnez les footprints à supprimer, puis appuyez sur Supprimer.

#### Exporter vos footprints

Faites des copies de sauvegarde de vos footprints en les exportant et les enregistrant sous format .kmz. Vous pouvez également ouvrir les fichiers de footprints exportés dans d'autres applications comme Google Earth™ sur votre PC.

- 1. Sur l'onglet Footprints, appuyez sur une catégorie.
- 2. Appuyez sur  $\equiv$ , puis appuyez sur Exporter.

Appuyez sur  $\Xi$ , puis appuyez sur Tout désélectionner pour désélectionner toutes les footprints.

Les footprints exportées sont enregistrées sous la forme de fichiers .kmz dans le dossier Footprints sur votre carte SD. Si vous avez exporté plusieurs footprints en meme temps, elles sont enregistrées ensemble dans un fichier .kmz.

#### Importer des footprints

Récupérez des footprints préalablement enregistrées sur votre carte SD. Vous pouvez également importer des fichiers .kmz que vous avez enregistrés dans d'autres applications, ou utilisez une photo comme footprint.

- 1. Sur l'onglet Footprints, appuyez sur  $\blacksquare$ , puis appuyez sur Importer.
- 2. Faites l'une des choses suivantes :
	- § Pour importer une photo, appuyez sur Photos, trouvez l'image à importer, puis appuyez sur la photo. Vous pouvez alors ajouter les informations Footprints telles que la position et la catégorie.
	- § Pour importer une footprint enregistrée ou un autre fichier .kmz, appuyez sur Données footprints, puis appuyez sur le fichier à importer.

#### Planifier vos voyages

Utilisez Trips pour planifier votre itinéraire. Identifiez des endroits que vous souhaitez visiter dans une ville ou un pays, puis obtenez des itinéraires pour vous rendre d'une destination à l'autre. Premier arrêt : le musée du chocolat.

#### Créer un trip

- 1. Dans l'écran d'accueil, appuyez sur  $\Box$  > Localisations.
- 2. Glissez jusqu'à l'onglet Trips.
- 3. Appuyez sur  $\Box$ , puis appuyez sur Créer un nouveau trip.
- 4. Entrez un nom pour votre trip
- 5. Appuyez sur Ajouter un endroit au trip, puis recherchez un endroit d'intérêt parmi les options disponibles.
- 6. Ajoutez davantage d'endroits que vous souhaitez visiter.
- 7. Appuyez sur Enregistrer.

#### Obtenir des itinéraires vers vos endroits d'intérêt

- 1. Sur l'onglet Trips, appuyez sur un trip pour l'ouvrir.
- 2. Appuyez sur  $\leftarrow$  pour afficher la carte.
- 3. Appuyez sur  $\Xi$ . La carte affichera un itinéraire vers les endroits que vous avez ajoutés, à commencer par le premier élément sur votre itinéraire.
- 4. Faites l'une des choses suivantes :
	- En bas de l'écran, appuyez sur  $\leq$  ou sur  $\geq$  pour suivre l'itinéraire.
	- Faites glisser la barre de direction, puis appuyez sur les instructions pour suivre l'itinéraire.

#### Faire la gestion d'un trip

Vos projets de voyage ont changé? Après avoir créé un trip, vous pouvez ajouter, réorganiser ou supprimer des endroits qui s'y trouvent.

- 1. Sur l'onglet Trips, appuyez sur un trip pour l'ouvrir.
- 2. Effectuez l'une des opérations suivantes :

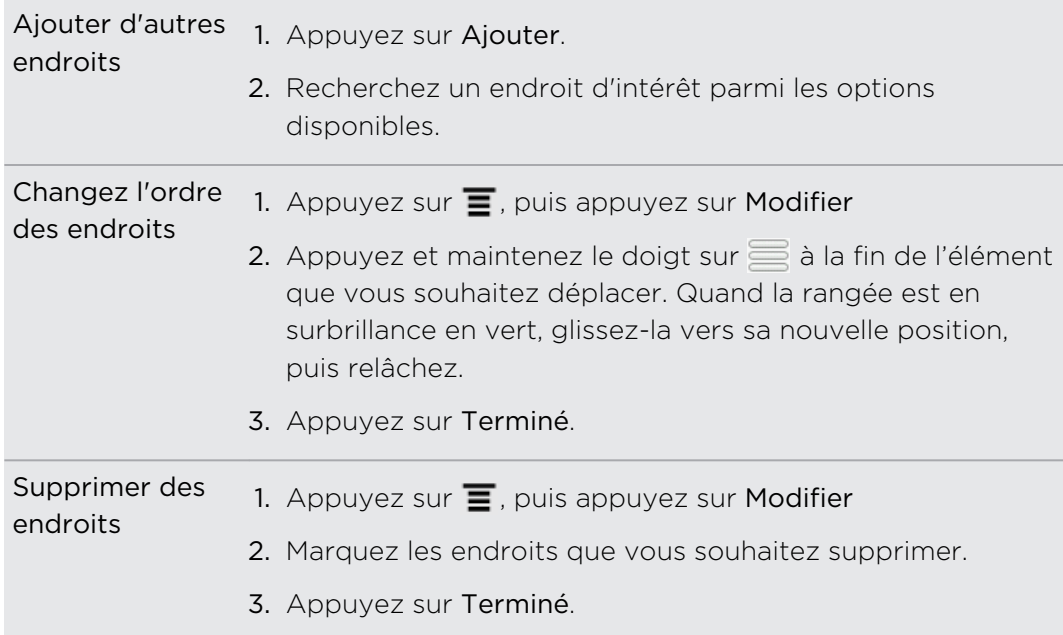

#### Réorganiser ou supprimer des trips

- 1. Sur l'onglet Trips, appuyez sur  $\Xi$ , puis appuyez sur Modifier.
- 2. Effectuez l'une des opérations suivantes :
	- Pour réorganiser des trips, appuyez et maintenez le doigt sur  $\equiv$  à la fin de l'élément que vous souhaitez déplacer. Quand la rangée est en surbrillance en vert, glissez-la vers sa nouvelle position, puis relâchez.
	- § Pour supprimer des trips, marquez d'abord les trips que vous souhaitez supprimer.
- 3. Appuyez ensuite sur Terminé.

#### Exporter vos trips

Faites des copies de sauvegarde de vos trips en les exportant et les enregistrant sous format .tcz.

Sur l'onglet Trips, appuyez sur  $\Xi$ , puis appuyez sur Exporter.

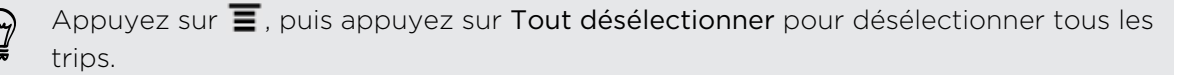

Les trips exportés sont enregistrés sous la forme de fichiers .tcz dans le dossier Trips sur votre carte SD. Si vous avez exporté plusieurs trips en même temps, elles sont enregistrées ensemble dans un fichier .tcz.

#### Importer des trips

Restaurez des trips dont vous aviez précédemment fait des copies de sauvegarde en format .tcz.

- 1. Sur l'onglet Trips, appuyez sur  $\equiv$ , puis appuyez sur importer.
- 2. Appuyez sur le fichier que vous voulez importer, puis appuyez sur Importer.

#### Obtenir des itinéraires

Obtenez des instructions détaillées sur comment vous rendre à votre destination en voiture ou à pied.

#### Obtenir un itinéraire à partir de votre position actuelle

1. Dans Localisations, recherchez l'endroit que vous voulez visiter.

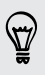

Vous avez des footprints déjà enregistrées sur votre téléphone? Vous pouvez également définir une footprint comme destination. Il vous suffit d'aller jusqu'à l'onglet Footprints et de choisir une footprint.

2. Appuyez sur Itinéraire.

- 3. Choisissez comment rejoindre votre destination. La carte s'ouvre et affiche l'itinéraire à suivre pour vous rendre à votre destination.
- 4. Faites l'une des choses suivantes :
	- En bas de l'écran, appuyez sur  $\langle \cdot \rangle$  ou sur  $\langle \cdot \rangle$  pour suivre l'itinéraire jusqu'à votre destination.
	- Faites glisser la barre de direction, puis appuyez sur les instructions pour suivre l'itinéraire jusqu'à votre destination.

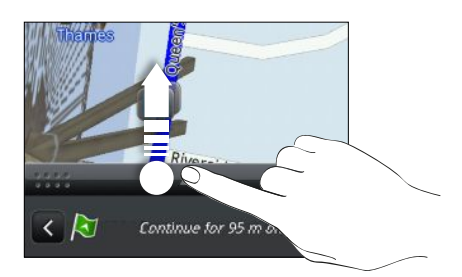

Si vous vous êtes procuré les services de navigation détaillée rue par rue pour ce pays, appuyez sur  $\equiv$  puis sur Premium Navi pour démarrer la navigation détaillée.

#### Obtenir un itinéraire en définissant une position de départ et d'arrivée

- 1. Lors de l'affichage d'un plan, appuyez sur  $\equiv$ , puis appuyez sur Itinéraire.
- 2. Appuyez sur le champ textuel Ma position, puis recherchez la position de départ souhaitée.
- 3. Appuyez sur le champ textuel Point d'arrivée, puis recherchez la destination souhaitée.
- 4. Appuyez sur Conduite ou sur Marche suivant la façon dont vous souhaitez vous rendre à votre destination.
- 5. Faites l'une des choses suivantes :
	- En bas de l'écran, appuyez sur  $\left\{ \right\}$  ou sur  $\left\{ \right\}$  pour suivre l'itinéraire jusqu'à votre destination.
	- § Faites glisser la barre de direction, puis appuyez sur les instructions pour suivre l'itinéraire jusqu'à votre destination.

Si vous vous êtes procuré les services de navigation détaillée rue par rue pour ce pays, appuyez sur  $\equiv$  puis sur Premium Navi pour démarrer la navigation détaillée.

#### Utiliser la navigation à itinéraires détaillés (Navigation premium)

- Pour utiliser les services de navigation détaillée rue par rue, l'option Utiliser les satellites GPS dans le menu Sources de positionnement doit être sélectionnée.
- § Vérifiez si vous avez le service de navigation détaillée rue par rue pour le pays ou la région que vous avez configuré.

#### Utiliser Localisations pour vous rendre à une destination

1. Dans Localisations, recherchez l'endroit que vous voulez visiter.

Vous avez des footprints déjà enregistrées sur votre téléphone? Vous pouvez également définir une footprint comme destination. Il vous suffit d'aller jusqu'à l'onglet Footprints et de choisir une footprint.

#### 2. Appuyez sur Premium navigation.

Lorsque vous vous déplacez, vous pouvez appuyer sur l'écran pour voir les autres options disponibles.

#### Configurer vos préférences de navigation

Choisissez la manière dont vous voulez que Localisations trace vos itinéraires. Vous pouvez ordonner à Localisations d'éviter les autoroutes ou les autoroutes à péage, d'afficher les informations sur la voie, ou encore choisir votre itinéraire préféré, et plus encore.

- 1. Lorsque vous utilisez la navigation détaillée rue par rue, appuyez sur l'écran.
- 2. Appuyez sur Paramètres > Navigateur.
- 3. Définissez vos préférences en sélectionnant ou en appuyant sur un élément.

#### Désactiver les alertes de vitesse et de radar automatique

Si vous vous êtes procuré le service de radar automatique, vous pouvez choisir de le désactiver temporairement.

- 1. Lorsque vous utilisez la navigation détaillée rue par rue, appuyez sur l'écran.
- 2. Appuyez sur Paramètres > Avertissements.
- 3. Décochez les cases Avertissement de vitesse et Avertissement de radar automatique.

#### Répondre à un appel lorsque vous utilisez les services de navigation

Lorsque vous recevez un appel, la carte entière se déplace quelque peu, vous permettant ainsi de voir l'appel entrant et d'y répondre. Pas de souci, vous pourrez toujours continuer d'utiliser les services de navigation, car nous nous sommes assuré que l'écran d'appel prenne le moins d'espace possible en bas de l'écran.

P

#### Gérer les services de Localisations

Vérifier quelles Plans, informations de navigation, informations de radar automatique et voix pour les instructions vocales rue par rue se trouvent déjà sur votre HTC Sensation 4G.

- 1. Dans l'écran d'accueil, appuyez sur  $\frac{1}{2}$  > Localisations.
- 2. Appuyez sur  $\equiv$ , puis appuyez sur Obtenir plus. Sur l'onglet Mes licences et contenus, vous verrez une liste de services dont vous disposez déjà sur votre HTC Sensation 4G.

#### Télécharger des Plans ou vous procurer des services

Vous partez en vacances dans un pays différent? Vous pouvez télécharger gratuitement la carte du pays auquel vous vous rendez. Vous pouvez également télécharger ou vous procurer des services additionnels tels que la navigation, les vues des caméras de sécurité et des instructions vocales détaillées rue par rue.

Vous avez besoin d'une connexion de données ou Wi-Fi pour télécharger ou acheter des Plans et services.

- 1. Dans l'écran d'accueil, appuyez sur  $\Box$  > Localisations.
- 2. Appuyez sur  $\equiv$ , puis appuyez sur Obtenir plus.
- 3. Glissez jusqu'à l'onglet de l'élément ou service que vous voulez télécharger.
- 4. Suivant ce que vous avez sélectionné, appuyez sur Télécharger ou Acheter.

Selon le pays où vous avez acheté votre HTC Sensation 4G, il se peut que vous deviez entrer un code pour activer les services de navigation détaillée rue par rue. Si vous avez un code d'achat en votre possession, entrez-le en appuyant sur Code d'échange en haut de l'onglet Acheter la navigation.

#### Ajouter des widgets de navigation

Ajoutez vos destinations, endroits d'intérêt favoris se trouvant à proximité et vos footprints sur votre écran d'accueil sous forme de widget. Ajoutez le widget Naviguer pour lancer la navigation rue par rue vers votre destination favorite. Ajoutez le widget Localisations pour ainsi pouvoir consulter la liste de vos endroits d'intérêt et vos footprints directement depuis votre écran d'accueil.

# Google Maps

#### À propos de Google Maps

Google Maps vous permet de suivre votre position actuelle, d'afficher l'état du trafic en temps réel et d'obtenir des itinéraires vers votre destination. Il fournit également des outils de recherche qui vous permettent de localiser des lieux d'intérêt ou une adresse sur une carte, ou encore de voir des images de rue (Street View) de certains endroits.

- **Une connexion de données mobile ou Wi-Fi est nécessaire pour utiliser Google** Maps.
- § Pour trouver votre position avec Google Maps, vous devez activer les sources de localisation.
- § L'application Google Maps ne couvre pas tous les pays et toutes les villes.

#### Naviguer sur les cartes

Lorsque vous ouvrez Google Maps, vous pouvez facilement y trouver votre position ou inspecter des endroits situés à proximité en recadrant et en effectuant des zooms avant et arrière sur la carte.

- $\mathsf{F}$ Pour trouver votre position avec Google Maps, vous devez activer les sources de localisation.
	- 1. Dans l'écran d'accueil, appuyez sur  $\frac{1}{2}$  > Maps (cartes).
	- 2. Appuyez sur  $\odot$  pour afficher votre position actuelle. Le marqueur bleu affiche votre emplacement sur la carte.
	- 3. Effectuez l'une des opérations suivantes :

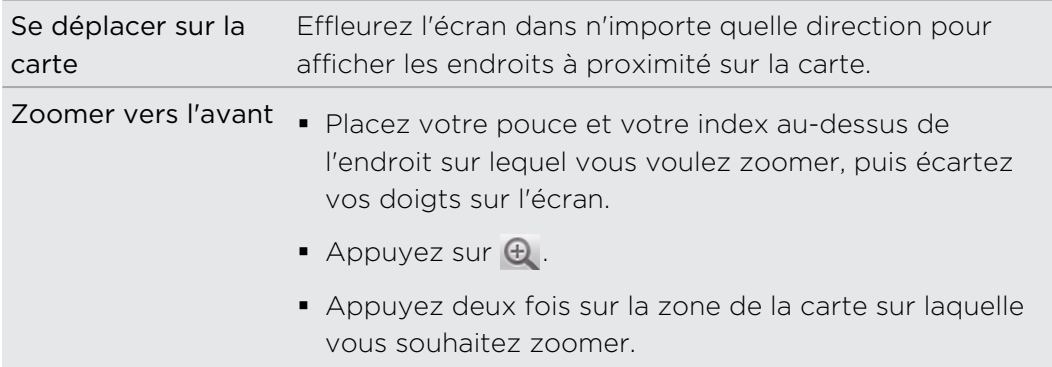

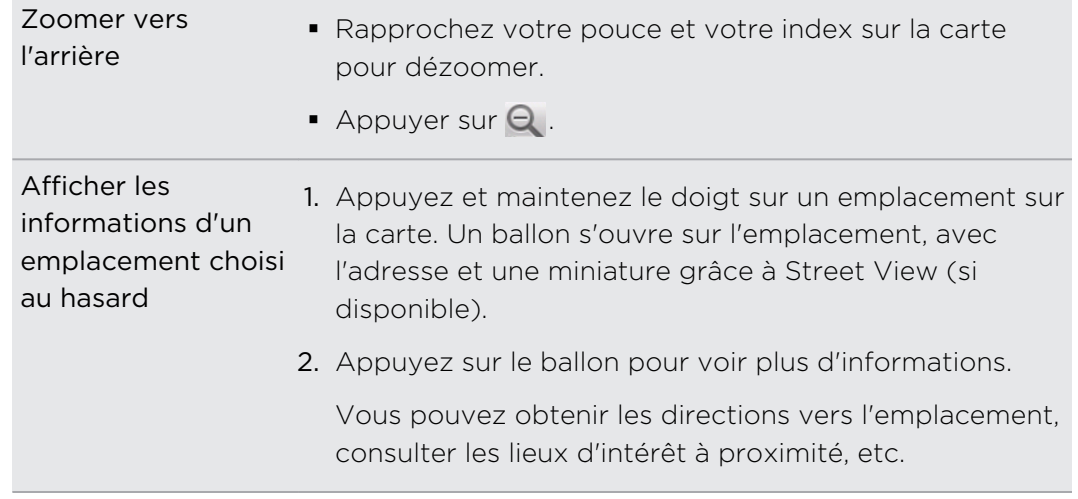

#### Rechercher un emplacement

Dans Google Maps, vous pouvez rechercher un emplacement, tel une adresse, une ville, un commerce ou un lieu public (p. ex. des musées).

- 1. Dans Maps (cartes), entrez le lieu à rechercher dans la fenêtre de recherche.
- 2. Appuyez sur **Q** pour chercher l'endroit que vous avez entré, ou appuyez sur un élément de recherche suggéré. Les résultats de recherche s'affichent sous la forme de marqueurs sur la carte.
- 3. Effectuez l'une des opérations suivantes :
	- Appuyez sur un marqueur ♥ pour savoir si c'est bien l'endroit que vous cherchez, et appuyez sur le ballon si c'est bel et bien le cas.
	- Appuyez sur  $\boxed{1}$  pour afficher les résultats de recherche sous forme de liste, puis appuyez sur l'emplacement.

Des détails sur l'emplacement sélectionné s'affichent à l'écran.

- 4. Effectuez l'une des opérations suivantes :
	- § Appuyez sur le bouton à l'écran pour afficher l'emplacement sur une carte, obtenir des itinéraires, voir l'emplacement en mode Street View (si disponible) et plus encore. Faites défiler vers le bas pour plus d'options.
	- § Effleurez l'écran vers la gauche ou la droite pour afficher le résultat de recherche suivant ou précédent.

#### Effacer le plan

Après avoir effectué une recherche sur une carte, vous pouvez supprimer les différents marqueurs que vous y avez ajoutés.

Appuyez sur  $\equiv$ , puis appuyez sur Effacer le plan.

P

#### Rechercher un endroit d'intérêt dans les environs

Utilisez la fonction Endroits pour trouver des endroits d'intérêt à proximité de votre emplacement actuel. La fonction Endroits utilise Google Maps pour rechercher des emplacements connus qui pourraient vous être utiles, comme par exemple la stationservice la plus près ou encore un guichet automatique.

Avant d'utiliser la fonction Endroits, vous devez activer les sources de localisation.

- 1. Dans l'écran d'accueil, appuyez sur  $\Box$  > Endroits.
- 2. Appuyez sur l'endroit que vous souhaitez rechercher.
- 3. Effectuez l'une des opérations suivantes :
	- § Lorsqu'un ou plusieurs résultats de recherche sont trouvés, les résultats sont affichés sous forme de marqueurs sur la carte. Vous pouvez appuyer sur un marqueur, puis appuyer sur le ballon pour afficher plus d'informations sur cet endroit.
	- § Lorsque plusieurs endroits sont identifiés, les résultats de recherche sont affichés sous forme de liste. Appuyez sur un endroit pour afficher son emplacement sur la carte, puis appuyez sur son ballon pour afficher plus d'informations sur cet endroit.

#### Obtenir des itinéraires

Obtenez un itinéraire détaillé vers votre destination. Google Maps peut vous fournir un itinéraire à pied, en transport public ou en voiture.

- 1. Lors de l'affichage d'un plan, appuyez sur  $\Xi$ , puis appuyez sur Directions.
- 2. Effectuez l'une des opérations suivantes :
	- § Utilisez votre position actuelle comme point de départ ou entrez un emplacement dans le premier champ textuel. Entrez ensuite votre destination dans le second champ textuel.
	- Vous pouvez également appuyer sur **□** pour sélectionner une adresse ou un point sur la carte.

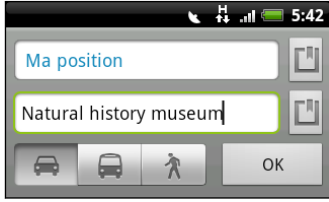

3. Choisissez la façon dont vous vous rendrez à votre destination en appuyant sur le bouton voiture, transport public ou marche.

4. Appuyez sur Aller. L'écran suivant affiche l'itinéraire vers votre destination dans une liste.

Si le lieu de destination a plusieurs emplacements possibles, choisissez celui que vous voulez.

- 5. Appuyez sur un élément pour afficher l'itinéraire sur la carte.
- 6. Appuyez sur les boutons fléchés sur la carte pour suivre l'itinéraire.

Quand vous avez terminé votre inspection de la carte, appuyez sur  $\Xi$ , puis appuyez sur Effacer le plan pour réinitialiser la carte. Votre destination est automatiquement enregistrée dans l'historique de Google Maps.

#### Obtenir de l'aide

Pour obtenir de l'aide et plus d'informations à propos Maps (cartes).

Pour ouvrir le document d'aide, appuyez sur  $\Xi$ , puis appuyez sur Plus > Aide. Le navigateur s'ouvrira et vous amènera au site Web d'assistance de Google Maps.

#### Rechercher vos amis avec Google Latitude (disponible par pays)

Le service de localisation Google Latitude® vous permet de partager vos positions ainsi que des messages de statut avec vos amis. Celui-ci vous permet également d'obtenir des itinéraires vers les emplacements de vos amis, d'envoyer des courriels, des SMS, et plus encore.

Votre emplacement n'est pas partagé automatiquement. Vous devez vous inscrire à Latitude, puis inviter vos amis à voir votre emplacement ou accepter leurs invitations. Seuls les amis que vous avez explicitement invités ou acceptés peuvent voir votre position.

#### Ouvrir et vous inscrire à Latitude

- 1. Dans l'écran d'accueil, appuyez sur  $\frac{1}{2}$  > Maps (cartes).
- 2. Lors de l'affichage d'une carte, appuyez sur  $\Xi$ , puis appuyez sur Rejoindre Latitude.
- 3. Après vous avoir enregistré sur Latitude et avoir ensuite refermé l'application, vous pouvez faire l'une des choses suivantes pour la rouvrir depuis l'écran d'accueil :
	- Appuyez sur  $\frac{1}{2}$  > Latitude.
	- Ouvrez Maps (cartes), appuyez sur  $\equiv$ , puis appuyez sur Latitude.

# Market et autres applications

# Rechercher et installer des applications d'Android Market

Android Market est l'endroit où aller pour trouver de nouvelles applications pour votre HTC Sensation 4G. Choisissez parmi une grande variété d'applications gratuites et payantes par catégorie d'applications de productivité, de divertissement, ou de jeux.

Les applications payantes sont uniquement disponibles dans certains pays.

#### Chercher et installer une application

Quand vous installez des applications et que vous les utilisez sur votre HTC Sensation 4G, il se peut que certaines d'entre elles nécessitent un accès à vos informations personnelles, ou encore à d'autres fonctions ou paramètres de votre téléphone. Téléchargez et installez uniquement les applications sécurisées.

Soyez prudent lors du téléchargement d'applications ayant accès aux fonctions de votre HTC Sensation 4G ou à une quantité considérable de données. Vous êtes responsable de l'utilisation des applications téléchargées.

Vous devez avoir un compte Google Checkout pour commander des articles Android Market.

- 1. Dans l'écran d'accueil, appuyez sur  $\Box$  > Market.
- 2. Faites l'une des choses suivantes pour trouver une application :

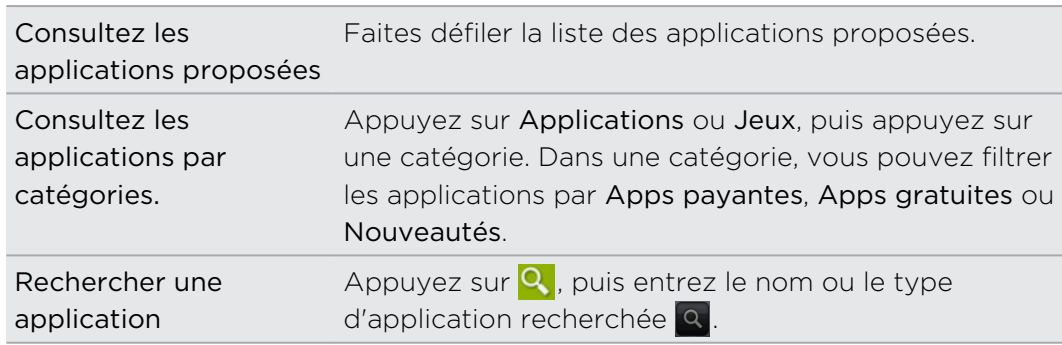

3. Lorsque vous avez trouvé une application qui vous plaît, appuyez dessus pour afficher une description ainsi que des commentaires d'utilisateurs.

- 4. Pour télécharger ou acheter l'application, appuyez sur FREE (applications gratuites) ou sur le bouton de prix sous Acheter (pour les applications payantes).
- 5. Si vous acceptez les conditions, appuyez sur OK pour commencer le téléchargement et l'installation de l'application.

Vous pouvez désinstaller une application et obtenir un remboursement pour une période de temps limitée suivant la date d'achat. Pour plus de détails sur les règles relatives au remboursement d'applications payantes, veuillez visiter le site Web d'assistance Android Market ([http://market.android.com/support\)](http://market.android.com/support).

#### Ouvrir une application récemment installée

Faites l'une des choses suivantes :

- $\blacksquare$  Si vous voyez cette icône  $\blacktriangledown$  sur la barre d'état, ouvrez le panneau Notifications, puis appuyez sur l'application.
- Dans l'écran d'accueil, appuyez sur  $\equiv$  > Market. Appuyez sur  $\equiv$  puis appuyez sur Mes applications. Dans l'écran Mes applications, appuyez sur l'application, puis appuyez sur Ouvrir.
- Dans l'écran d'accueil, appuyez sur . Dans l'écran Toutes les applications, glissez jusqu'à l'onglet Téléchargées, puis appuyez sur l'application.

#### Désinstaller une application

Vous pouvez désinstaller toutes les applications téléchargées et installées depuis Android Market.

- 1. Dans l'écran d'accueil, appuyez sur  $\frac{1}{2}$  > Market.
- 2. Appuyez sur  $\equiv$  puis appuyez sur Mes applications.
- 3. Appuyez sur l'application à désinstaller, puis appuyez sur Désinstaller.
- 4. Quand on vous y invite, appuyez sur OK.
- 5. Choisissez la raison pour laquelle vous souhaitez désinstaller l'application, puis appuyez sur OK.

#### Obtenir de l'aide

Si vous avez besoin d'aide ou si vous avez des questions concernant Android Market, appuyez sur  $\equiv$  puis sur Aide. Le navigateur vous amènera au site Web d'assistance Android Market.

# Utiliser l'Horloge

#### À propos du widget Horloge HTC

Affichez la date, l'heure et votre emplacement actuels avec le widget Horloge HTC. Vous pouvez également vous servir de l'Horloge pour afficher l'heure qu'il est dans une autre ville.

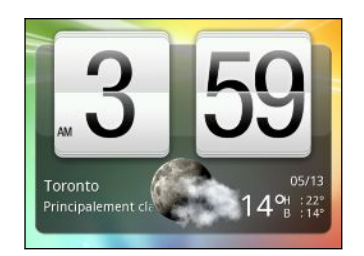

#### Changer l'endroit sur le widget Horloge

Le widget Horloge affiche par défaut la météo de votre emplacement actuel. Vous pouvez personnaliser le widget Horloge sur votre écran d'accueil pour afficher la météo d'un autre endroit.

- 1. Appuyez et maintenez le doigt sur le widget Horloge de l'écran d'accueil, puis faites-le glisser jusqu'au bouton Modifier.
- 2. Choisissez une ville.

Vous pouvez ajouter plusieurs widgets Horloge sur l'écran d'accueil étendu. Sélectionnez parmi une sélection d'apparences et de designs, ainsi que la ville à afficher.

#### Utiliser l'application Horloge

L'application Horloge vous offre bien plus que l'indication de la date et de l'heure. Servez-vous de votre HTC Sensation 4G comme d'une horloge de bureau complétée par des informations météo, ou comme horloge mondiale pour voir quelle heure il est dans plusieurs villes du monde. Vous pouvez également vous en servir comme réveil, chronomètre et compteur à rebours.

Faites l'une des choses suivantes pour ouvrir l'application Horloge :

- § Appuyer sur le widget Horloge sur l'écran d'accueil.
- Dans l'écran d'accueil, appuyer sur ||, puis appuyer sur Horloge.

Appuyez sur les onglets situés sur la barre en bas de l'écran ou glissez votre doigt sur les onglets pour basculer entre les différentes fonctions de l'application Horlogee.

#### Utiliser l'Horloge de bureau

L'horloge de bureau affiche toujours l'heure, la date et la météo. Celle-ci affiche également un indicateur de réveil et un indicateur de charge de la batterie

- § Appuyez sur l'image ou les informations météo pour ouvrir l'application Météo affichant les prévisions météo des jours suivants.
- **Appuyez sur C** pour réduire la luminosité de l'écran sur l'Horloge de bureau.

Appuyez n'importe où sur l'écran pour réveiller l'écran.

Appuyez sur **tel** pour réduire complètement l'écran et passer à l'écran de veille.

En mode économiseur d'écran, l'Horloge de bureau affiche uniquement la date et l'heure et leur position sur l'écran change à toutes les quelques minutes. Appuyez n'importe où sur l'écran pour réveiller l'écran.

#### Utiliser l'Horloge mondiale

Utilisez l'onglet Horloge mondiale de l'application Horloge pour consulter simultanément l'heure qu'il est à différents endroits du globe. Vous pouvez également configurer votre ville, ajouter plusieurs villes, et configurer manuellement le fuseau horaire, la date, et l'heure de votre région.

#### Définir votre ville de résidence

- 1. Sur l'onglet Horloge mondiale, appuyez sur  $\equiv$  puis appuyez sur Paramètres d'accueil.
- 2. Entrez le nom de la ville où vous habitez. Lorsque vous entrez des lettres, la liste est filtrée pour afficher les villes et les pays correspondants.
- 3. Faites défilez la liste et sélectionnez votre ville.

#### Configurer le fuseau horaire, la date et l'heure

Pour configurer manuellement le fuseau horaire, la date, et l'heure de votre HTC Sensation 4G, désactivez d'abord la synchronisation automatique de l'heure.

- 1. Sur l'onglet Horloge mondiale appuyez sur puis appuyez sur  $\equiv$  Paramètres d'heure locale.
- 2. Décochez la case Automatique, puis configurez le fuseau horaire, la date et l'heure tel que requis.

Dans l'écran d'accueil, appuyez sur , puis sur  $\equiv$  Paramètres > Date et heure pour ouvrir l'écran des paramètres de la date et de l'heure.

#### Ajouter une ville sur l'écran Horloge Mondiale

Ajoutez d'autres villes sur l'écran Horloge mondiale pour pouvoir consulter instantanément la date et l'heure de ces villes.

- 1. Sur l'onglet Horloge mondiale, appuyez sur  $\pm$ .
- 2. Entrez le nom de la ville à ajouter. Lorsque vous entrez des lettres, la liste est filtrée pour afficher les villes et les pays correspondants.
- 3. Faites défiler la liste et sélectionnez la ville à ajouter.

#### Configurer une alarme

Vous pouvez utiliser l'onglet Alarmes de l'application Horloge pour configurer une ou plusieurs alarmes de réveil.

- 1. Sur l'onglet Alarmes, cochez la case d'une alarme, puis appuyez sur cette alarme.
- 2. Sur l'écran Définir l'alarme, glissez votre doigt vers le haut/bas pour faire tourner la molette de défilement des heures et configurer l'heure de l'alarme.
- 3. Choisissez parmi les options disponibles. Vous pouvez :
	- Entrer la Description de l'alarme et choisir le Son de l'alarme.
	- § Appuyer sur Répéter. Sélectionnez le jour de déclenchement de l'alarme puis appuyez sur OK.
	- § Cocher la case Vibreur pour que le HTC Sensation 4G vibre lorsque l'alarme se déclenche.
- 4. Après avoir configuré l'alarme, appuyez sur Terminé.
- § Pour désactiver une alarme, décochez la case de cette alarme.
	- Si vous souhaitez configurer plus de trois alarmes, appuyez sur  $\pm$

#### Supprimer une alarme

- 1. Sur l'onglet Alarmes, appuyez sur  $\Xi$ , puis appuyez sur Supprimer.
- 2. Sélectionnez les alarmes à supprimer, puis appuyez sur Supprimer.

#### Changer les paramètres sonores de l'alarme

Sur l'onglet Alarmes, appuyez sur  $\equiv$ , puis appuyez sur Paramètres. Vous pouvez changer les paramètres suivants :

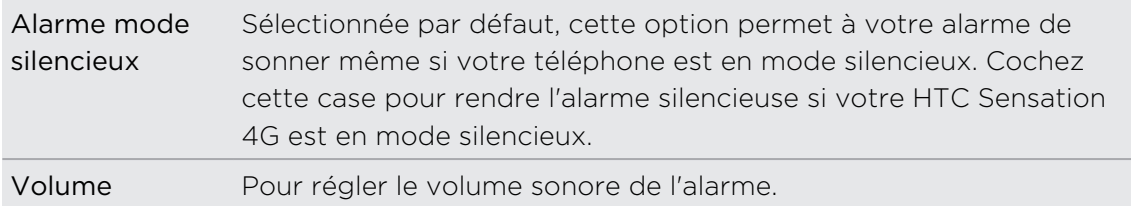

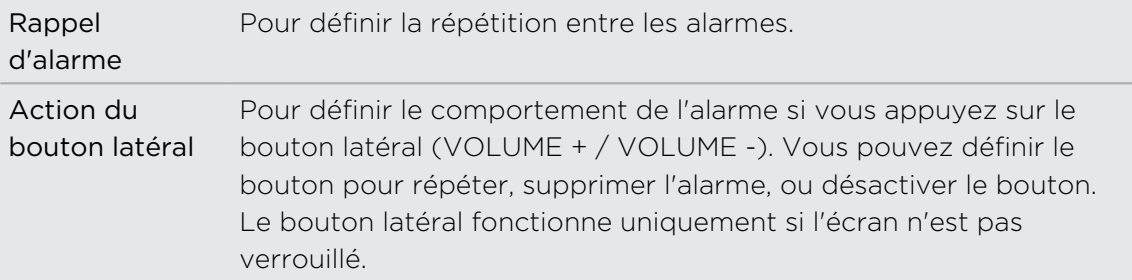

## Consulter la Météo

Utilisez l'application et le widget Météo pour consulter la météo du jour et les prévisions météo des prochains jours. En plus de votre emplacement actuel, vous pouvez voir des prévisions météo pour d'autres villes à travers le globe. Vos paramètres dans l'application Météo contrôlent également les informations météo affichées dans l'horloge et l'agenda.

- $\mathsf{p}$ Pour que votre HTC Sensation 4G détecte votre position actuelle affiche les informations météo de votre région dans l'applicationMétéo et des widgets tels Horloge et Agenda:
	- § Vous devez être connecté à Internet.
	- § Les services de localisation doivent être activés. Si vous n'avez pas activé cette fonction lors de la première configuration de votre HTC Sensation 4G, vous pouvez le faire dans le menu Paramètres > Localisations.
	- 1. Dans l'écran d'accueil, appuyez sur  $\Box$  > Météo.

Vous verrez une animation représentant la météo actuelle de même que des informations météo additionnelles, telles la température, l'heure approximative de coucher du soleil, et plus encore. Glissez votre doigt vers le haut ou le bas de l'écran pour voir la météo des autres villes.

- 2. Appuyez sur  $\Xi$  pour afficher plus d'informations. Vous pouvez consulter les prévisions météo pour la présente journée et les jours à venir.
- 3. Lors de l'affichage de prévisions météo, vous pouvez :
	- § Glissez votre doigt vers le haut ou le bas de l'écran pour voir la météo des autres villes.
	- Appuyez à tout moment sur  $\mathbb Q$  pour mettre à jour les informations météo.

#### Ajouter une ville sur l'écran Météo

Ajoutez plus de villes sur l'écran Météo pour pouvoir consulter à tout moment les prévisions météo de ces villes. En plus de votre emplacement actuel, l'écran Météo peut afficher jusqu'à quinze villes.

- 1. Sur l'écran Météo, appuyez sur
- 2. Entrez le nom de l'endroit à ajouter. À mesure que vous entrez du texte, la liste est filtrée pour afficher les emplacements possibles en fonction des lettres que vous entrez.
- 3. Appuyez sur une ville pour la sélectionner.

#### Changer l'ordre des villes sur l'écran Météo

- 1. Sur l'onglet Météo, appuyez sur  $\blacksquare$ , puis appuyez sur Modifier.
- 2. Appuyez et maintenez le doigt sur $\equiv$  à la fin de l'élément que vous souhaitez déplacer. Quand la ligne est en surbrillance en vert, faites-la glisser jusqu'à sa nouvelle position, puis relâchez.

3. Appuyez sur Terminé.

#### Supprimer des villes de l'écran Météo

- 1. Sur l'onglet Météo, appuyez sur  $\equiv$ , puis appuyez sur Modifier.
- 2. Sélectionnez les villes à supprimer, puis appuyez sur Terminé.

#### Changer les options Météo

- 1. Sur l'onglet Météo, appuyez sur  $\Xi$ , puis appuyez sur Paramètres.
- 2. Vous pouvez changer les paramètres météo suivants :

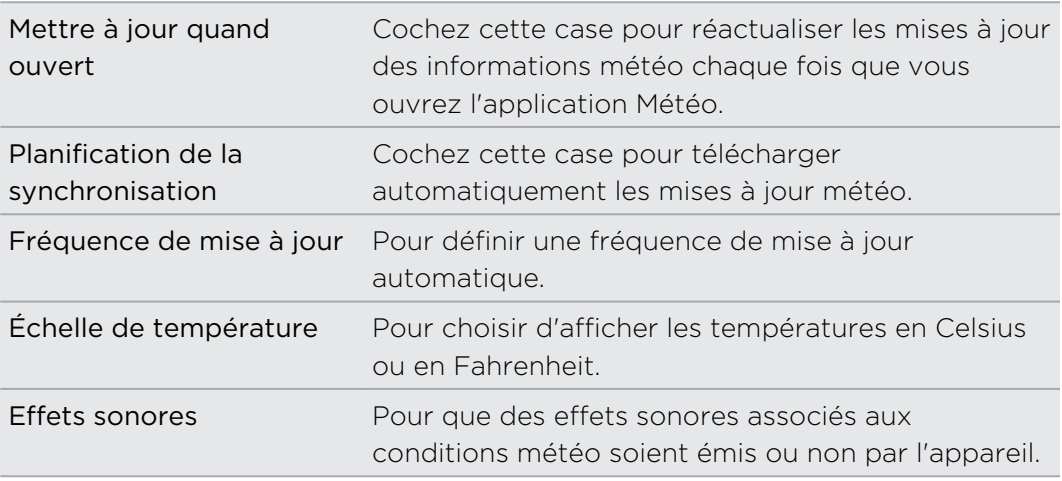

#### À propos du widget Météo

Utilisez le widget Météo pour consulter les prévisions météo de votre emplacement actuel et la météo d'autres villes à tout moment sans avoir à ouvrir l'application Météo. Le widget Météo est livré avec une grande variété de styles et d'habillement.

Vous pouvez ajouter ce widget à l'écran d'accueil, si vous ne l'avez pas déjà fait.

## Lire des livres numériques

Démarrez votre propre bibliothèque de best-sellers et de classiques littéraires directement sur votre HTC Sensation 4G. Avec l'application Lecteur, vous pouvez lire et télécharger des livres numériques depuis la librairie en ligne Kobo™.

Nous avons inclus quelques livres numériques pour que vous puissiez essayer l'application. Pour parcourir plus de titres via Kobo, vous devez être connecté à Internet.

- 1. Dans l'écran d'accueil, appuyez sur  $\frac{1}{2}$  > Lecteur. Dans l'écran principal de Lecteur, vous verrez des miniatures des livres numériques que vous avez lus et téléchargés récemment.
- 2. Glissez votre doigt vers la droite ou la gauche sur l'écran pour parcourir les livres numériques disponibles. Vous pouvez également appuyer sur  $\blacksquare$  pour parcourir la liste des livres numériques.
- 3. Appuyez sur un livre numérique pour l'ouvrir.
- 4. Glissez votre doigt vers la droite ou la gauche dans un livre numérique pour passer d'une page à l'autre.
- 5. Pour zoomer ou dézoomer, « pincez » et écartez votre pouce et votre index sur la page.
- 6. Pour basculer en mode paysage, tournez votre HTC Sensation 4G sur le côté.
- 7. Appuyez n'importe où sur l'écran pour utiliser ces contrôles :

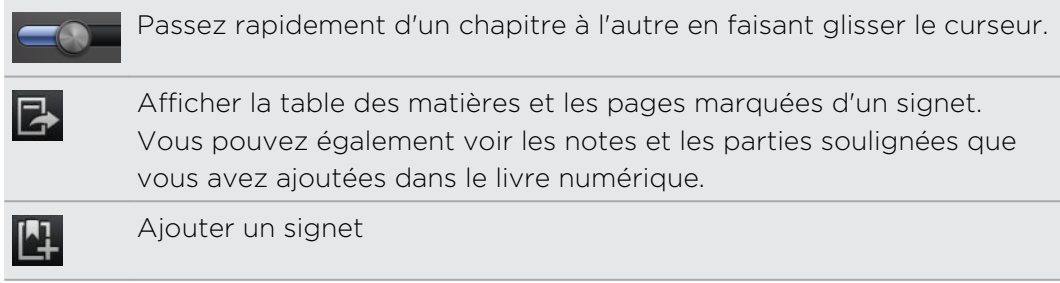

٦J

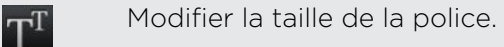

Recommander le livre numérique à vos amis. Vous pouvez partager le livre sur vos réseaux sociaux, ou l'envoyer comme message textuel ou courriel.

8. Une fois la lecture terminée, appuyez sur  $\leftarrow$  pour fermer le livre numérique.

Lorsque vous ouvrez un livre numérique à nouveau, la dernière page que vous avez lue s'affiche automatiquement.

#### Rechercher du texte dans un livre numérique

- 1. Lorsque vous lisez un livre numérique, appuyez sur  $\mathbf Q$ .
- 2. Entrez le ou les mots que vous voulez rechercher.
- 3. Appuyez sur **Q**. Une liste de chapitres contenant les éléments correspondants s'affichera.
- 4. Appuyez sur un chapitre pour avoir un aperçu des endroits correspondants.
- 5. Appuyez sur un résultat pour aller à la page contenant le texte que vous recherchez.

Vous voulez étendre votre recherche au Web? Il vous suffit de sélectionner du texte et d'appuyer sur Recherche rapide.

#### Ajouter une note ou surligner une portion de texte

Vous avez trouvé une citation intéressante ou une information factuelle peu connue? Prenez-la en note ou surlignez-la.

1. Appuyez et maintenez le doigt sur un mot, puis faites glisser les marqueurs de début et de fin pour mettre en surbrillance le texte se trouvant à l'entour.

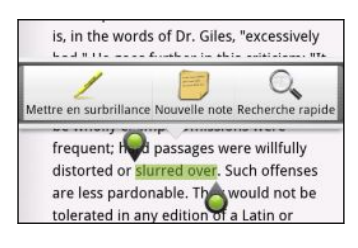

2. Sur la barre contextuelle :

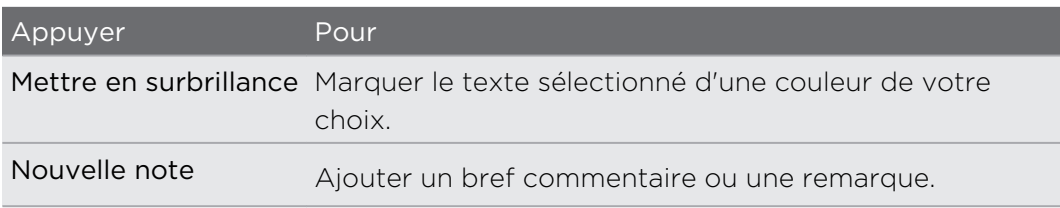

#### Afficher vos notes et zones soulignées

- 1. Appuyez n'importe où dans le livre numérique que vous êtes en train de lire, puis appuyez sur  $\mathbb{R}$ .
- 2. Allez jusqu'à l'onglet Notes ou Points marquants pour voir les informations que vous voulez.

## Télécharger un livre numérique

Parcourir la librairie virtuelle et choisissez parmi des centaines de titres disponibles au téléchargement.

Vous devez avoir :

- une carte de stockage d'installée dans votre HTC Sensation 4G.
- une connexion de données ou Wi-Fi active.
- un compte Kobo et un compte Adobe® ID. Si vous n'avez toujours pas de tels comptes, vous pouvez vous enregistrer depuis le navigateur Web de votre HTC Sensation 4G ou de votre ordinateur. (Sur votre ordinateur, allez au : [www.kobobooks.com/signup.html](http://www.kobobooks.com/signup.html) et [www.adobe.com/cfusion/membership/](http://www.adobe.com/cfusion/membership/index.cfm) [index.cfm.](http://www.adobe.com/cfusion/membership/index.cfm))
- 1. Si vous ne vous êtes pas connecté à vos comptes Kobo et Adobe ID, appuyez  $sur \equiv$ , puis appuyez sur Comptes pour vous connecter.
- 2. Dans l'écran principal de Lecteur, appuyez sur  $\blacksquare$ .
- 3. Sur l'onglet livres numériques par Kobo, faites l'une des choses suivantes pour chercher un livre :
	- § Appuyez sur une catégorie pour voir les titres de livres numériques disponibles.
	- Consultez plus de catégories. Appuyez sur  $\equiv$ , puis appuyez sur Parcourir ou Découvrir.
	- Appuyez sur  $\mathsf Q$  pour trouver un titre de livre ou un auteur spécifique.
- 4. Appuyez sur le livre numérique que vous voulez télécharger. Vous verrez alors des informations telles que le prix du livre numérique, son résumé et des cotes de lecteurs.
- 5. Appuyez sur  $\bigoplus$  pour passer votre commande.
- 6. Entrez les détails de votre achat, puis appuyez sur Acheter.
- 7. Appuyez sur  $\blacktriangleright$  pour télécharger le livre numérique. Une fois le téléchargement complété, vous pourrez trouver le livre numérique dans votre bibliothèque.
- $\widehat{\mathbb{Y}}$
- § Après votre premier achat de livre numérique sur Kobo, le HTC Sensation 4G gardera vos coordonnées de facturation en mémoire de sorte que vous n'aurez pas à les entrer à nouveau lors de votre prochain achat.
- § Si vous avez préalablement acheté des livres numériques depuis Kobo avec votre ordinateur, allez jusqu'à l'onglet Disponible au téléchargement dans Lecteur pour les télécharger sur votre HTC Sensation 4G.

#### À propos du widget Mon étagère

Le widget Mon étagère vous permet d'ouvrir facilement vos livres numériques et de les lire depuis votre écran d'accueil.

## Lire des flux d'actualités

Ne ratez rien des grands titres de la journée d'hier. Utilisez l'application Actualités pour vous abonner à des flux d'actualités couvrant les dernières nouvelles, les sports, les meilleurs blogs et plus encore. Vous pouvez également obtenir des mises à jour suivant certains mots-clés.

#### Vous abonner aux canaux d'actualités

Vous devez vous connecter à votre compte Google avant d'utiliser l'applicationActualités.

- 1. Dans l'écran d'accueil, appuyez sur  $\frac{1}{2}$  > Actualités.
- 2. Appuyez sur  $\vee$ , puis appuyez sur Abonnements > Ajouter des flux.
- 3. Faites l'une des choses suivantes :
	- **•** Appuyez sur une catégorie telle Blogs ou Divertissement pour choisir parmi les flux d'actualités les plus populaires.
	- § Appuyez sur Rechercher plus pour recherche un mot-clé particulier ou l'URL d'un flux.
- 4. Après avoir sélectionné les canaux auxquels vous souhaitez vous inscrire, appuyez sur Ajouter.

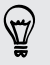

H

Pour mettre à jour les articles d'actualités sur vos canaux, appuyez sur  $\Xi$ , puis appuyez sur Actualiser.

#### Ajouter un mot-clé

Trouvez facilement les articles qui vous intéressent en entrant un mot-clé.

- 1. Dans l'écran d'accueil, appuyez sur  $\Box$  > Actualités.
- 2. Appuyez sur  $\vee$ , puis appuyez sur Mes éléments > Mots clés > Ajouter des mots clés.
- 3. Entrez le mot-clé, puis appuyez sur Ajouter. Votre nouveau mot clé s'affiche sous la liste Mots clés.
- 4. Appuyez sur le mot clé pour afficher les articles contenant ce mot-clé.

#### Ajouter des contacts à suivre

Recevez des mises à jour d'articles et de commentaires partagés par vos contacts Google.

- 1. Dans l'écran d'accueil, appuyez sur  $\Box$  > Actualités.
- 2. Appuyez sur  $\vee$ , puis appuyez sur Personnes que vous suivez > Ajouter de nouveaux amis.
- 3. Entrez le nom d'un contact Google, puis appuyez sur  $\mathbf Q$ .
- 4. Sélectionnez votre contact dans les résultats de recherche, puis appuyez sur Ajouter. Vos contacts sont listés sous Personnes que vous suivez.

Pour voir des articles et commentaires récemment partagés par un contact que vous suivez, appuyez sur le nom du contact sous Personnes que vous suivez.

#### Lire un article.

- 1. Dans l'écran d'accueil, appuyez sur  $\frac{1}{2}$  > Actualités.
- 2. Sur l'écran Tous les éléments, appuyez sur un article que vous voulez lire. Pendant que vous lisez un article, vous pouvez :

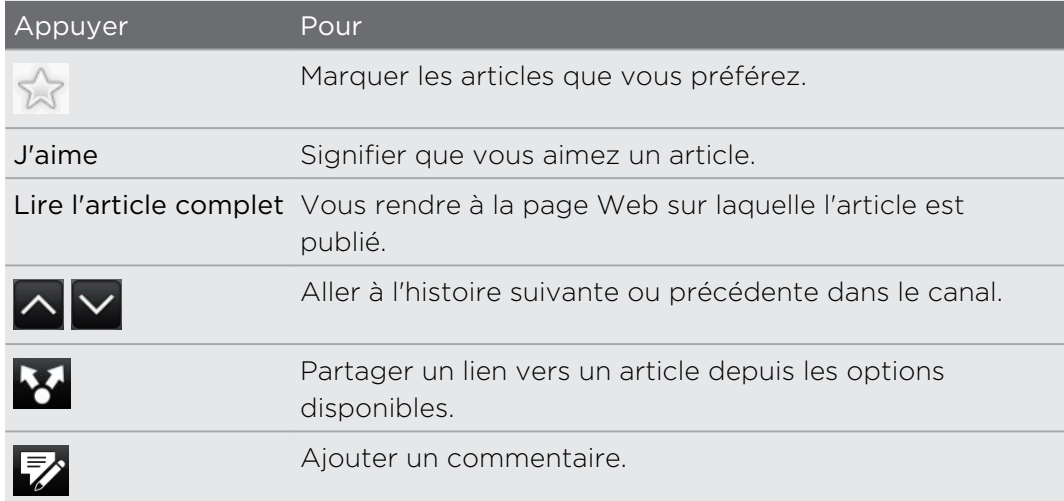

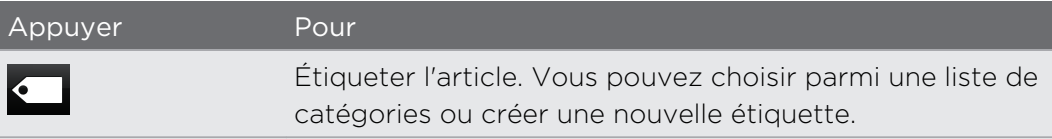

### Modifier la fréquence de mise à jour et les paramètres de contenu

Dans l'applicationActualités, appuyez sur  $\equiv$  > Paramètres (ou Plus > Paramètres), puis appuyez sur l'une des options suivantes :

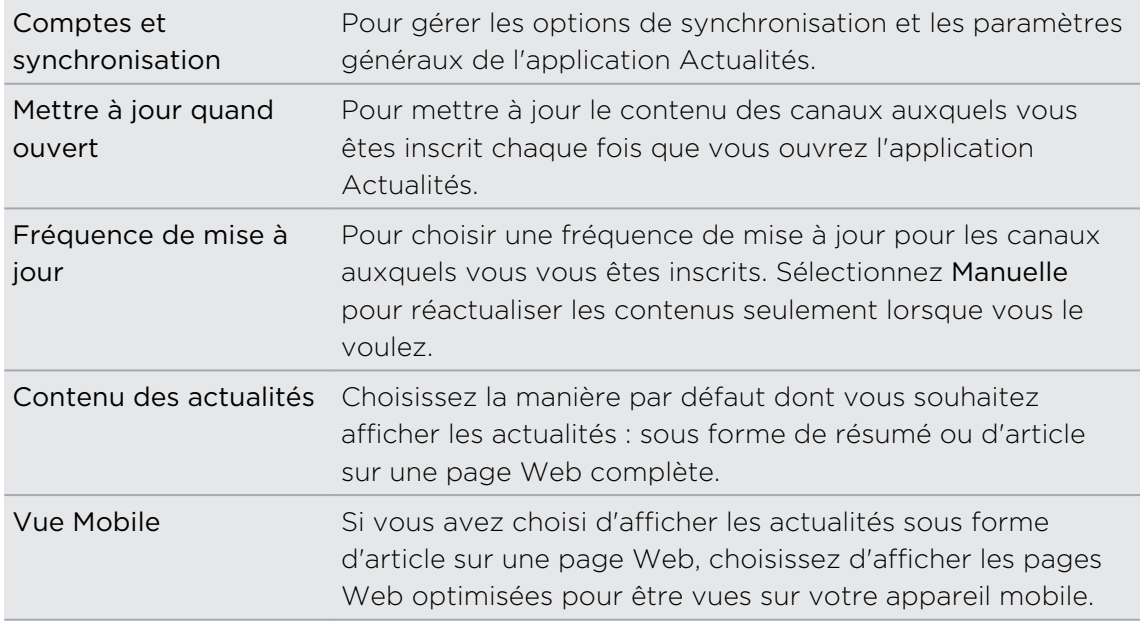

#### À propos du widget Actualités

Utilisez le widget Actualités pour lire des extraits d'articles auxquels vous vous êtes abonné directement sur votre écran d'accueil.

# Suivi de vos actions en bourse

Utilisez l'application Bourse pour obtenir les dernières informations des cotations boursières et des indices dont vous suivez le cours.

- 1. Dans l'écran d'accueil, appuyez sur  $\frac{1}{2}$  > Bourse.
- 2. Sur l'écran principale de Bourse, faites l'une des choses suivantes :
	- § Appuyez sur un élément à afficher dans la liste des cotations et indices boursiers.
	- Appuyez sur **Q** pour mettre à jour les informations boursières.
	- Appuyez sur **pour ajouter le cours d'une action ou un indice boursier.**
	- **•** Pour modifier l'ordre de la liste des actions, appuyez sur  $\equiv$ , puis appuyez sur Modifier. Appuyez et maintenez le doigt sur a à côté d'un élément que vous souhaitez déplacer, puis faites-le glisser jusqu'à la position voulue.
- 3. Une fois que vous avez sélectionné un cours d'action ou indice boursier particulier, vous pouvez :

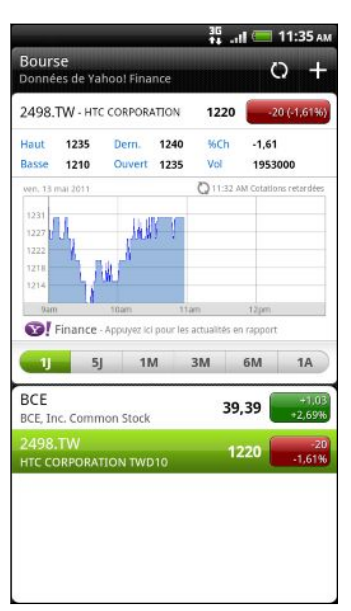

- § Afficher les informations d'échange et le graphique de l'historique des prix d'un élément pour une période donnée.
- Appuyer sur une autre date pour afficher les informations d'échange passées d'un élément.

#### Ajouter le cours d'une action ou un indice boursier

- 1. Dans l'écran principal de Bourse, appuyez sur
- 2. Entrez la cotation boursière ou l'indice boursier dans le champ textuel, puis appuyez sur  $\mathbf{Q}$ .
- 3. Appuyez sur l'action ou l'indice boursier que vous souhaitez ajouter.

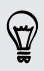

Pour supprimer un élément, appuyez sur  $\equiv$  dans l'écran principal de Bourse, puis appuyez sur Modifier. Marquez les éléments à supprimer, puis appuyez sur Terminé.

#### Modifier la fréquence de mise à jour et les paramètres de couleurs

P Les téléchargements automatiques d'informations boursières entraîneront des frais supplémentaires de votre fournisseur de services mobiles.

Dans l'écran principal de l'application Bourse, appuyez sur  $\Xi$ , puis appuyez sur Paramètres. Effectuez l'une des opérations suivantes :

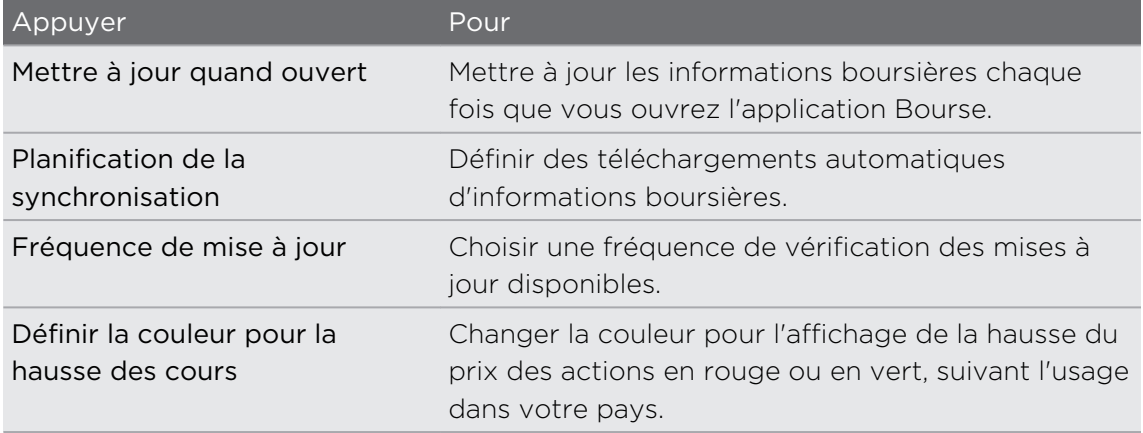

## Travailler sur des documents

Besoin d'effectuer des modifications de dernière minute alors que vous êtes déjà en route pour le bureau? Utilisez Polaris Office pour afficher ou modifier des documents Microsoft Office Word (.doc et .docx), Microsoft Office Excel (.xls et .xlsx), Microsoft Office PowerPoint (.ppt, .pps et .pptx), et textuels (.txt).

#### Afficher le contenu d'un document

- 1. Depuis l'écran d'accueil, appuyez sur  $\blacksquare$  > Polaris Office.
- 2. Dans l'écran principal de Polaris Office, appuyez sur le fichier que vous voulez ouvrir.
- 3. Faites glisser votre doigt sur l'écran pour recadrer ou parcourir les pages.
- 4. Pour zoomer ou dézoomer, « pincez » et écartez votre pouce et votre index sur la page.
- 5. Pour basculer en mode paysage, tournez votre HTC Sensation 4G sur le côté.
- 6. Appuyez sur  $\equiv$  pour voir les options d'enregistrement ou d'impression du fichier, et plus encore.

#### Modifier un document

- 1. Depuis l'écran d'accueil, appuyez sur  $\Box$  > Polaris Office.
- 2. Dans l'écran principal de Polaris Office, appuyez sur le fichier que vous voulez modifier.
- 3. Effectuez l'une des opérations suivantes :
	- Si votre fichier est un document Microsoft Office Word, Microsoft Office PowerPoint, ou un document texte, appuyez sur  $\mathbf{F}$  > Modifier.
	- Si votre fichier est un document Microsoft Office Excel, appuyez sur une cellule, puis entrez vos modifications dans la boîte de texte. Pour choisir une différente feuille de calcul, appuyez sur  $\mathbf{F}$  > Feuille de calcul.
- 4. Une fois terminé, appuyez sur  $\leftarrow$  puis appuyez sur Enregistrer ou Enregistrer sous.

### Regarder des vidéos sur YouTube

Utilisez l'application YouTube pour voir quelles vidéos sont populaires sur le fameux site Web de partage vidéo.

- 1. Dans l'écran d'accueil, appuyez sur  $\Box$  > YouTube.
- 2. Faites défiler la liste des vidéos, puis appuyez sur une vidéo pour la regarder.
- 3. Tout en regardant une vidéo, vous pouvez:
	- § Tourner votre HTC Sensation 4G sur le côté ou double-cliquer sur l'écran pour regarder la vidéo en plein écran.
	- § Appuyer sur l'écran vidéo pour mettre en pause, reprendre la lecture ou faire glisser le curseur pour passer à une autre section de la vidéo.
	- § Appuyer sur un onglet pour en savoir plus sur la vidéo, consulter une liste des vidéos reliés, ou lire les commentaires d'autres utilisateurs. Vous pouvez également glisser votre droit d'un côté à l'autre de l'écran pour voir si d'autres éléments sont disponibles.
	- § Appuyer sur l'icône de pouce vers le haut ou pouce vers le bas pour coter la vidéo. Appuyez sur Plus pour voir d'autres options.
- 4. Appuyez sur  $\Xi$ , puis appuyez sur Accueil pour retourner à l'écran principal de YouTube.

#### Rechercher des vidéos

- 1. Dans l'écran principal de YouTube, appuyez sur  $\left[ \begin{matrix} 0 \\ 1 \end{matrix} \right]$ .
- 2. Entrez un mot-clé à rechercher, puis appuyez sur  $\mathbf{Q}$ .
- 3. Parcourez les résultats et appuyez sur une vidéo pour la regarder.

Vous pouvez également afficher les résultats qui ont été publiés récemment. Appuyez sur Toutes périodes, puis sélectionnez la période de temps voulue.

### Supprimer l'historique de recherche

- 1. Sur l'écran YouTube, appuyez sur  $\Xi$ , puis sur Paramètres.
- 2. Appuyez sur Effacer l'historique des recherches, puis appuyez sur OK quand vous y êtes invité.

#### Partager un lien vidéo

- 1. Sur l'écran de lecture vidéo, appuyez sur Plus > Partage.
- 2. Choisissez la façon dont vous souhaitez partager le lien vidéo parmi les options disponibles.

#### Capturer une vidéo et la partager sur YouTube

- 1. Dans l'écran d'accueil, appuyez sur  $\Box$  > YouTube.
- 2. Appuyez sur  $\mathbb{R}$ .
- 3. Appuyez sur pour commencer la capture vidéo.
- 4. Une fois votre capture terminée, appuyez à nouveau sur  $\bigcirc$ , puis appuyez sur Terminé.
- 5. Entrez un titre, une description et des identifiants pour votre vidéo.
- 6. Définissez le niveau de confidentialité.
- 7. Appuyez sur Envoyer.

### Écouter la Radio FM

Réglez le récepteur et écoutez les chansons les plus populaires sur les palmarès grâce à l'application Radio FM.

Vous devez d'abord brancher un casque dans la prise audio de votre HTC Sensation 4G pour utiliser la Radio FM. La Radio FM utilise le casque d'écoute stéréo comme antenne radio.

Dans l'écran d'accueil, appuyez sur  $\frac{1}{2}$  > Radio FM.

Lorsque vous ouvrez la Radio FM pour la première fois, celle-ci cherche automatiquement les stations FM disponibles, les enregistre comme prédéfinies, puis ouvre la première station FM trouvée.

### Syntoniser une station FM

L'écran Radio FM comporte plusieurs commandes que vous pouvez utiliser :

- Appuyez sur  $\equiv$  pour afficher la liste de tous les préréglages et sélectionner une station.
- **Appuyez sur le pour trouver la station FM précédente, ou de pour trouver la** station FM suivante.
- § Faites glissez le curseur pour régler une fréquence de la bande FM.
- Appuyez sur < pour régler la fréquence radio par pas de -0,1 MHz ou sur ▶ pour régler la fréquence radio par pas de +0,1 MHz.
- Appuyez sur **pour ajouter un nom pour la station présentement syntonisée.**
- § Appuyez sur les boutons VOLUME + ou VOLUME pour régler le volume.
- Pour répéter la recherche et l'enregistrement des stations FM, appuyez sur  $\Xi$ , puis appuyez sur Rechercher et enregistrer.
- Appuyez sur  $\equiv$  pour désactiver le volume de la radio ou pour changer le mode de sortie audio entre Mono et Stéréo. Vous pouvez également choisir entre Hautparleur et Casque comme sortie audio.

### Réduire ou fermer l'application Radio FM

Vous pouvez continuer d'écouter la radio tout en utilisant d'autres applications sur votre HTC Sensation 4G ou encore l'éteindre complètement Radio FM.

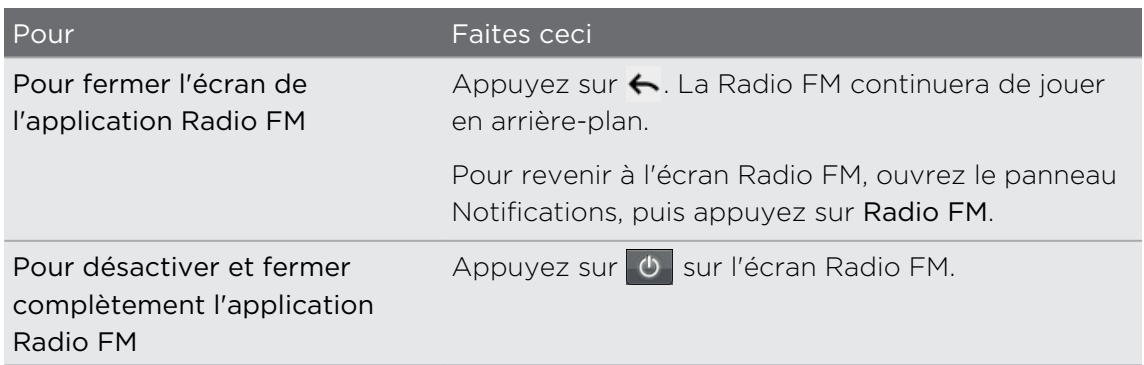

### Enregistrer votre voix

Ne faites pas que penser à voix haute! Utilisez Magnétophone pour enregistrer vos pensées. Vous pouvez également enregistrer votre voix et la définir comme sonnerie.

- Une carte de stockage doit être installée dans votre HTC Sensation 4G pour que vous puissiez utiliser Magnétophone.
	- 1. Dans l'écran d'accueil, appuyez sur  $\frac{11}{2}$  > Magnétophone.
	- 2. Approchez le micro de votre bouche.

3. Appuyez sur **O** pour commencer l'enregistrement d'un clip vocal.

L'application Magnétophone peut fonctionner en arrière-plan pendant que vous utilisez d'autres applications sur votre HTC Sensation 4G, excepté lorsque vous utilisez d'autres applications qui utilisent également les fonctions audio de l'appareil. Pour revenir à l'écran Magnétophone, ouvrez le panneau Notifications, puis appuyez sur Magnétophone.

- 4. Appuyez sur pour arrêter l'enregistrement.
- 5. Entrez un nom pour le clip vocal et appuyez sur Enregistrer.
- 6. Pour lire l'enregistrement vocal, appuyez sur  $\blacktriangleright$ .
- 7. Pour afficher les options de partage, supprimer ou renommer le clip vocal, appuyez sur  $\mathbf{\Xi}$ .

#### Partager un clip vocal

- 1. Sur l'écran du Magnétophone, appuyez sur  $\blacksquare$ .
- 2. Appuyez et maintenez le doigt sur l'enregistrement vocal à partager, puis appuyez sur Partager.
- 3. Choisissez la façon dont vous souhaitez partager l'enregistrement vocal parmi les options disponibles.

### Définir un clip vocal comme sonnerie

- 1. Sur l'écran du Magnétophone, appuyez sur  $\blacksquare$ .
- 2. Appuyez et maintenez le doigt sur l'enregistrement vocal choisi, puis appuyez sur Définir comme sonnerie.

# Utiliser la Lampe de poche

Ne soyez plus jamais pris dans le noir sans lumière avec vous. L'application Lampe de poche allume la lampe de poche à DEL de votre téléphone dans les moments où vous avez le plus besoin.

Dans l'écran d'accueil, appuyez sur **Ellet de poche**.

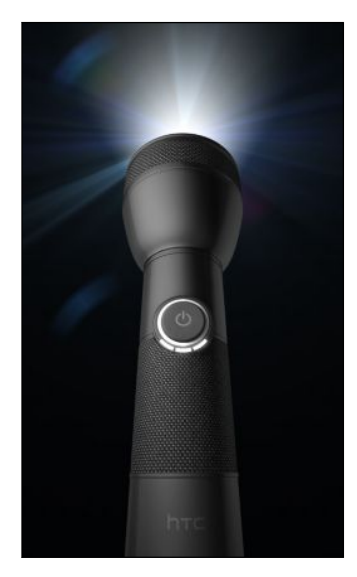

- § Pour régler la luminosité de la lampe de poche, il vous suffit d'appuyer sur le bouton marche/arrêt sur le manche de la lampe de poche à l'écran.
- Appuyez sur  $\equiv$  pour basculer en mode Flash auto, SOS, ou Manuelle.

Pour fermer la lampe de poche, appuyez sur  $\leftarrow$ .

(۳7)

# Partager des jeux et des applications

Vous avez découvert un jeu ou une application amusante sur Android Market? Vous pouvez instantanément partager vos jeux et applications préférés avec votre cercle d'amis.

Pour que vos amis puissent obtenir le lien et télécharger l'application sur Android Market, ils doivent utiliser un appareil Android.

- 1. Dans l'écran d'accueil, appuyez sur ...
- 2. Appuyez sur  $\equiv$ , puis appuyez sur Partager. Vous verrez alors la liste des jeux et des applications que vous avez téléchargés et installés à partir d'Android Market.
- 3. Appuyez sur une application et choisissez la façon dont vous souhaitez partager ce jeu ou cette application.

Quand vos amis voient le lien dans le message, courriel ou la mise à jour de statut que vous leur avez envoyé, il leur suffit d'appuyer sur le lien pour accéder directement au jeu ou à l'application dans Android Market et la télécharger.

- Lors de la mise à jour de votre statut dans Friend Stream, vous pouvez également appuyer sur  $\ell$  pour choisir parmi les jeux ou les applications à partager sur vos réseaux sociaux.
- Si vous avez déjà créé un nouveau message texte ou courriel, appuyez sur  $\equiv$  puis sur  $\oslash$  > Application recommandée pour choisir parmi la liste des jeux et des applications installés.

# HTC Sync

# À propos de HTC Sync

Les photos de vos dernières vacances sont sur votre téléphone, alors que votre agenda d'affaires est sur votre ordinateur. Pourquoi ne pas rendre ces types d'informations et de fichier disponibles sur les deux appareils?

Avec HTC Sync, vous pouvez :

- § Synchroniser vos contacts de Microsoft Outlook, Outlookk Express et Windows Contacts sur votre ordinateur et votre téléphone.
- § Synchroniser vos événements d'agenda sur les agendas Outlook et Windows, sur votre ordinateur et votre téléphone.
- § Importer vos photos, vidéos, documents, chansons et listes d'écoute vers votre téléphone et les rendre disponibles partout où vous allez.
- § Importer facilement les photos et vidéos depuis votre téléphone vers votre ordinateur.
- § Enregistrer les mêmes favoris dans le navigateur Web de votre ordinateur et de votre téléphone.
- § Installer des applications de tierce partie (non téléchargées à partir de Android Market) depuis votre ordinateur.
- § Une carte de stockage doit avoir été insérée dans votre téléphone pour pouvoir synchroniser des fichiers et documents multimédias.
- § Les catégories et options disponibles varient selon le téléphone que vous avez connecté à votre ordinateur.

# Installer HTC Sync

- § Installez HTC Sync sur un ordinateur utilisant Windows 7, Windows Vista, ou Windowss XP.
- § HTC Sync requiert l'USB 2.0 sur votre ordinateur pour connecter et synchroniser votre HTC Sensation 4G.
- § Pour une installation sans tracas, fermez d'abord tous les programmes en cours et fermez temporairement le programme antivirus avant de commencer l'installation de HTC Sync.

Copiez l'installateur de HTC Sync de la carte de stockage sur votre ordinateur et utilisez-le pour l'installation.

Une fois HTC Sync installé, l'icône HTC Sync<sup>3</sup> est ajoutée à la barre d'état système de votre ordinateur (regardez la partie inférieure droite de l'écran de votre ordinateur). Vous pouvez double-cliquer sur cette icône pour ouvrir HTC Sync.

# Configurer HTC Sync pour que celui-ci reconnaisse votre HTC Sensation 4G

- 1. Connectez votre HTC Sensation 4G à votre ordinateur au moyen du câble USB fourni avec votre téléphone.
- 2. Lorsque votre HTC Sensation 4G vous demande de choisir un type de connexion USB, appuyez sur HTC Sync, puis appuyez sur Terminé. Attendez que HTC Sync reconnaisse votre HTC Sensation 4G.
- 3. Sur l'écran Configuration de l'appareil, entrez un nom pour votre HTC Sensation 4G.
- 4. Appuyez sur Enregistrer. Ensuite l'écran Appareil s'ouvrira.

Pour modifier ultérieurement le nom de votre HTC Sensation 4G, appuyez sur Tour d'horizon > Configuration de l'appareil.

### Vous familiariser avec votre espace de travail

Sur l'écran Appareil, vous pouvez configurer vos options de synchronisation, consulter les informations générales à propos de votre HTC Sensation 4G, vérifier l'espace utilisé et disponible sur votre carte de stockage et amorcer la synchronisation.

Les catégories et options disponibles varient selon l'appareil que vous avez **Connecté à votre ordinateur.** 

§ Vous pouvez cliquer sur une catégorie ou un élément pour afficher ses paramètres de synchronisation à la droite de l'écran Appareil.

Cliquer sur Tour d'horizon affiche les informations de base sur le logiciel et l'utilisation de la carte de stockage, et vous permet également de modifier le nom de votre HTC Sensation 4G, ou d'installer des applications de tierce partie dans votre HTC Sensation 4G.

- Le bouton Synchroniser maintenant lance la synchronisation des catégories et options que vous avez sélectionnées.
- § La barre d'estimation de l'espace de stockage utilisé se trouvant à côté du bouton Synchroniser maintenant indique l'espace qui sera utilisé sur la carte de stockage lorsque les nouveaux éléments sélectionnés seront synchronisés et enregistrés sur votre HTC Sensation 4G.

# Configurer la synchronisation

Vous pouvez choisir les types de fichier et d'informations à synchroniser entre votre HTC Sensation 4G et votre ordinateur.

Options de synchronisation de musique

Importez les pistes audio et les pièces musicales que vous souhaitez écouter depuis votre ordinateur vers votre HTC Sensation 4G. Si vous avez des listes d'écoute créées sur iTunes® ou Windows Media® Player, vous pouvez également les synchroniser et les écouter partout où vous allez.

Vous pouvez synchroniser des fichiers audio de formats suivants : \*.aac, \*.amr,  $*$  \*.m4a, \*.mid, \*.midi, \*.mp3, \*.wav, \*.wma.

- 1. Sur l'écran Appareil, cliquez sur Musique, puis cliquez sur le bouton Activé. Activer la fonction de synchronisation de musique signifie que vous souhaitez que cette catégorie soit incluse chaque fois que vous synchronisez votre ordinateur et votre HTC Sensation 4G.
- 2. Sélectionnez Synchroniser des fichiers musicaux depuis, puis cliquez sur Ajouter.
- 3. Sélectionnez le dossier contenant vos fichiers audio, puis cliquez sur OK.
- 4. Sélectionnez Synchroniser des fichiers musicaux depuis iTunes et Windows Media Player si vous utilisez iTunes ou Windows Media Player sur votre ordinateur, puis sélectionnez la liste d'écoute que vous voulez synchroniser avec votre HTC Sensation 4G.

### Options de synchronisation de Galerie

Vous pouvez synchroniser automatiquement les photos et vidéos entre votre HTC Sensation 4G et votre ordinateur.

Vous pouvez synchroniser les photos et vidéos des formats suivants :

- Photos : \*.bmp, \*.gif, \*.jpeg, \*.jpg, \*.png.
- § Vidéos : \*.3gp, \*.3g2, \*.mp4, \*.wmv.
- 1. Dans l'écran Appareil, cliquez sur Galerie, puis cliquez sur le bouton Activé. Activer la fonction de synchronisation de Galerie signifie que vous souhaitez que cette catégorie soit incluse chaque fois que vous synchronisez votre ordinateur et votre HTC Sensation 4G.
- 2. Pour que les prises de votre appareil photo soient automatiquement importées sur votre ordinateur lors de la synchronisation, sélectionnez Copier les prises de la caméra vers le PC. Les photos et les vidéos se trouvant sur votre carte de stockage seront enregistrées sur votre ordinateur dans le dossier \Mes Photos \Prises de l'appareil photo\.
- 3. Sélectionnez Synchroniser les photos et vidéos PC depuis, puis cliquez sur Ajouter.
- 4. Sélectionnez le dossier contenant vos fichiers multimédias, puis cliquez sur OK. Toutes les images et tous les fichiers vidéo pris en charge que vous ajoutez à ce dossier seront également copiés sur la carte de stockage lors de la synchronisation.

### Options de synchronisation d'Agenda

HTC Sensation 4G peut synchroniser les rendez-vous et événements qui y sont enregistrés avec votre agenda Outlook (Outlook XP, Outlook 2003 ou Outlook 2007) ou Windows Calendar.

- 1. Dans l'écran Appareil, cliquez sur Agenda, puis cliquez sur le bouton Activé. Activer la fonction de synchronisation d'agendas signifie que vous souhaitez que cette catégorie soit incluse chaque fois que vous synchronisez votre ordinateur et votre HTC Sensation 4G.
- 2. Sélectionnez l'application avec laquelle vous souhaitez synchroniser les événements de votre agenda.
- 3. Choisissez à partir de quelle date vous voulez débuter la synchronisation les événements de votre agenda.
- 4. S'il y a des informations conflictuelles sur votre ordinateur ou votre HTC Sensation 4G, vous devez choisir quelles informations vous souhaitez conserver.

Seuls les champs d'agenda pris en charge par votre HTC Sensation 4G seront synchronisés.

### Options de synchronisation de Contacts

Vous pouvez synchroniser les contacts sur votre HTC Sensation 4G avec vos contacts Outlook (Outlook XP, Outlook 2003 ou Outlook 2007), Outlook Outlooks, ou Windows Contacts.

Si vous voulez synchroniser des contacts depuis votre carte SIM, vous devez d'abord importer ces contacts sur la carte de stockage de votre HTC Sensation 4G.

- 1. Dans l'écran Appareil, cliquez sur Contacts, puis cliquez sur le bouton Activé. Activer la fonction de synchronisation de contacts signifie que vous souhaitez que cette catégorie soit incluse chaque fois que vous synchronisez votre ordinateur et votre HTC Sensation 4G.
- 2. Choisissez l'application avec laquelle vous souhaitez synchroniser vos contacts.
- 3. S'il y a des informations conflictuelles sur votre ordinateur ou votre HTC Sensation 4G, vous devez choisir quelles informations vous souhaitez conserver.

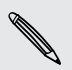

Seuls les champs de contacts pris en charge par votre HTC Sensation 4G seront synchronisés.

### Options de synchronisation de favoris

Synchronisez les favoris du navigateur Web de votre HTC Sensation 4G avec votre ordinateur.

Si vous utilisez le navigateur Web Google Chrome™ ou Firefox® et que vous 口 souhaitez le synchroniser avec votre HTC Sensation 4G, assurez-vous de fermer toutes les fenêtres du navigateur avant de lancer la synchronisation.

- 1. Créez un dossier de favoris nommé Favoris HTC dans votre navigateur Web préféré sur votre ordinateur. Assurez-vous d'enregistrer vos favoris dans ce dossier pour ensuite le synchroniser avec votre HTC Sensation 4G.
- 2. Dans l'écran Appareil de HTC Sync, cliquez sur Favoris, puis cliquez sur le bouton Activé. Activer la fonction de synchronisation de favoris signifie que vous souhaitez que cette catégorie soit incluse chaque fois que vous synchronisez votre ordinateur et votre HTC Sensation 4G.
- 3. Sélectionnez le navigateur Web dans lequel sont enregistrés les favoris que vous voulez synchroniser avec votre HTC Sensation 4G.

Lorsque des informations conflictuelles sont identifiées sur votre HTC Sensation 4G et votre ordinateur, votre HTC Sync conserve les informations sur votre ordinateur.

### Options de synchronisation des documents

Vous pouvez synchroniser des fichiers et des documents se trouvant sur votre ordinateur avec votre HTC Sensation 4G. Vous pouvez également synchroniser des pièces jointes à des courriels enregistrées sur la carte de stockage de votre HTC Sensation 4G avec votre ordinateur.

- Pour pouvoir ouvrir un document sur votre HTC Sensation 4G, une application compatible doit d'abord être installée.
- § Pour synchroniser des pièces jointes à des courriels enregistrées sur votre carte de stockage avec votre ordinateur, vous devez configurer un compte de messagerie Exchange ActiveSync ou POP3/IMAP sur votre HTC Sensation 4G au moyen de l'application Courriel.
- 1. Dans l'écran du périphérique, cliquez sur Documents, puis cliquez sur le bouton Activé. Activer la fonction de synchronisation de documents signifie que vous souhaitez que cette catégorie soit incluse chaque fois que vous synchronisez votre ordinateur et votre HTC Sensation 4G.
- 2. Pour synchroniser des pièces jointes à des courriels enregistrées sur la carte de stockage, sélectionnez Copier tous les documents de E-mail vers le PC.
- 3. Sélectionnez Synchroniser des documents PC depuis, puis cliquez sur Ajouter.
- 4. Choisissez un dossier contenant des documents que vous voulez synchroniser avec votre HTC Sensation 4G, puis appuyez sur OK.

Les pièces jointes enregistrés sur votre carte de stockage seront enregistrées dans le dossier \Mes Documents\ sur votre ordinateur. Les documents se trouvant sur votre

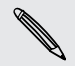

ordinateur seront enregistrés sur votre carte de stockage dans le dossier \Mes Documents\Documents du périphérique\.

### Synchroniser votre HTC Sensation 4G

Pour une estimation de la taille de fichiers des nouveaux éléments à synchroniser sur votre HTC Sensation 4G, regardez la barre se trouvant à côté du bouton Synchroniser maintenant.

S'il n'y a pas assez d'espace disponible sur votre carte de stockage, vous verrez une icône d'avertissement et vous ne pourrez lancer la synchronisation.

- 1. Après avoir sélectionné et personnalisé les catégories que vous voulez synchroniser, appuyez sur le bouton Synchroniser maintenant.
- 2. Une fois la synchronisation complétée, appuyez sur Déconnecter.
- 3. Déconnectez votre HTC Sensation 4G en toute sécurité tel que requis par le système d'exploitation de votre ordinateur.

La prochaine fois que vous connecterez votre HTC Sensation 4G à votre ordinateur, la synchronisation s'effectuera automatiquement conformément aux paramètres de synchronisation que vous avez configurés.

### Installer une application de votre ordinateur vers votre HTC Sensation 4G

Si vous avez des applications (.apk files) sur votre ordinateur, utilisez HTC Sync pour les installer sur votre HTC Sensation 4G. Il est fortement recommandé de n'installer que des applications sécurisées.

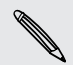

Avant de débuter, assurez-vous que votre HTC Sensation 4G est configuré de Inanière à autoriser l'installation d'applications depuis votre ordinateur vers votre HTC Sensation 4G. Pour ce faire, appuyez sur  $\equiv$  depuis l'écran d'accueil, appuyez sur Paramètres > Applications, puis cochez la case Sources inconnues.

- 1. Dans l'écran Appareil, cliquez sur Tour d'horizon.
- 2. Cliquez sur Installateur d'application.
- 3. Localisez le fichier de l'application sur votre ordinateur, puis cliquez sur Ouvrir. Le processus d'installation se lancera sur votre HTC Sensation 4G.
- 4. Consultez l'écran du HTC Sensation 4G pour voir s'il y a des instructions supplémentaires pour terminer l'installation.
- 5. Une fois l'installation complétée, appuyez sur Déconnecter.
- 6. Déconnectez votre HTC Sensation 4G en toute sécurité tel que requis par le système d'exploitation de votre ordinateur.

### Synchroniser un autre appareil avec votre ordinateur

Vous pouvez basculer d'un appareil à l'autre si vous voulez synchroniser plus d'un appareil à la fois.

- 1. Connectez un autre appareil à votre ordinateur, puis configurez HTC Sync pour qu'il le reconnaisse.
- 2. Cliquez sur l'appareil que vous voulez configurer ou sur celui par lequel vous souhaitez démarrer la synchronisation. L'écran Appareil s'ouvrira, vous permettant de personnaliser séparément vos paramètres de synchronisation pour cet appareil.

Pour passer à la synchronisation d'un autre appareil, cliquez sur Appareils, puis cliquez sur le nom ou l'image de l'appareil.

# Télécharger les dernières mises à jour de HTC Sync

Visitez le site web d'assistance de HTC ([www.htc.com/support/](http://www.htc.com/support/)) de temps en temps pour consulter la mise à jour la plus récente de HTC Sync et téléchargez-la pour l'installer sur votre ordinateur.

Après avoir installé les dernières mises à jour, configurez HTC Sync de nouveau pour reconnaître et synchroniser votre HTC Sensation 4G.

# Clavier

### Utiliser le clavier à l'écran

Quand vous démarrez une application ou sélectionnez un champ qui requiert du texte ou des numéros, le clavier à l'écran devient disponible. Après avoir entré votre texte, vous pouvez appuyer sur  $\blacksquare$  ou encore appuyer sur  $\blacklozenge$  pour fermer le clavier à l'écran.

#### Sélectionner une disposition de clavier

Vous pouvez choisir parmi trois dispositions de clavier différentes.

- 1. Dans l'écran d'accueil, appuyez sur  $\equiv$ , puis sur Paramètres > Langue et clavier > Saisie Tactile.
- 2. Appuyez sur Types de clavier, puis choisissez la disposition du clavier à utiliser. Choisissez l'une des options suivantes :

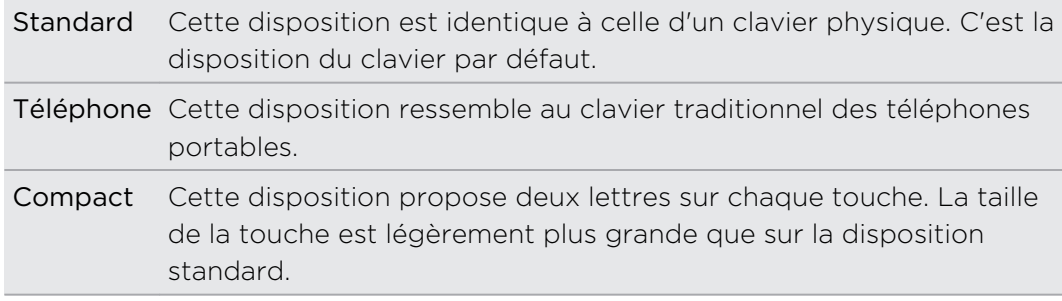

#### Entrer du texte

Utilisez les touches suivantes pour entrer du texte au moyen du clavier à l'écran :

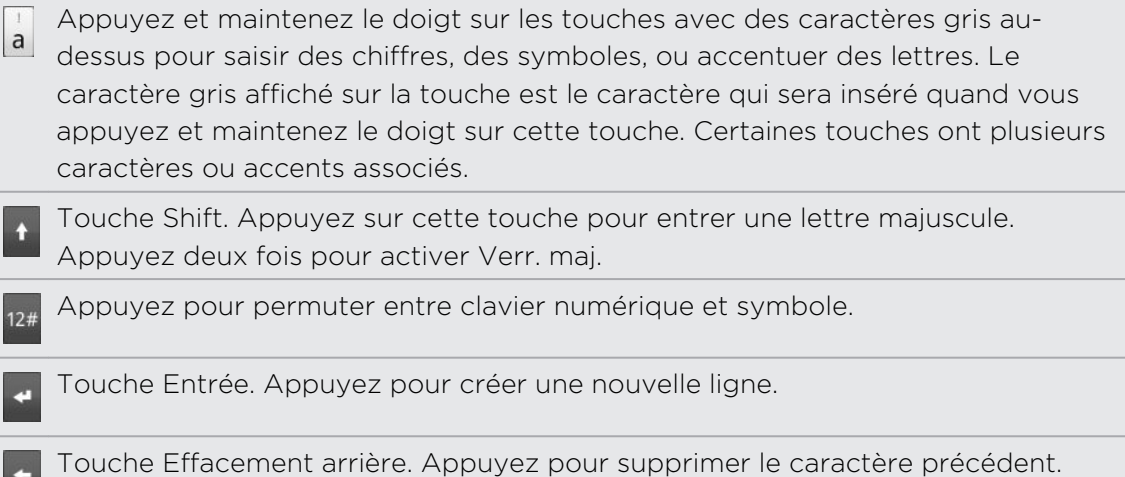

Touche Langue. La touche que vous voyez varie selon la langue du clavier que vous avez configurée. Appuyez pour changer la langue du clavier Vous pouvez également accéder aux paramètres du clavier à l'écran.

Appuyez pour passer du mode prédictif Multisaisie au mode XT9 lors de l'utilisation de la disposition de clavier Compact ou Téléphone.

Appuyez pour masquer le clavier à l'écran.

### Activer le clavier multilingue

Si plusieurs langues sont disponibles sur votre HTC Sensation 4G, choisissez celles que vous voulez utiliser pour le clavier à l'écran. Ainsi, vous pourrez basculer entre ces langues pour entrer du texte.

- 1. Dans l'écran d'accueil, appuyez sur  $\equiv$ , puis sur Paramètres > Langue et clavier > Saisie Tactile.
- 2. Appuyez sur Clavier international.
- 3. Choisissez les langues voulues.

Le choix des langues disponibles varient en fonction de la région où vous avez acheté votre HTC Sensation 4G.

### Afficher le clavier à l'écran en mode paysage

Pour entrer du texte, vous pouvez choisir d'utiliser l'orientation paysage du clavier à l'écran. Tournez votre HTC Sensation 4G sur le côté pour ainsi afficher un clavier plus large et plus facile à utiliser.

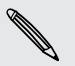

- Cochez la case Rotation auto écran dans  $\Delta > \equiv$  > Paramètres > Affichage pour que l'orientation de l'écran change automatiquement.
- § L'affichage du clavier en mode paysage n'est pas pris en charge dans toutes les applications.

# Saisie prédictive de mots

Le clavier est muni d'une fonction d'entrée de texte prédictive pour vous aider à taper plus vite et plus précisément. L'entrée prédictive de texte est activée par défaut, et les suggestions de mot s'affichent quand vous tapez.

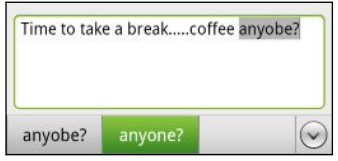

Pour entrer un mot en mode prédictif, faites l'une des choses suivantes :

- § Si vous voyez le mot souhaité en vert ou orange, appuyez simplement sur la barre d'espace pour insérer le mot dans votre texte.
- § Si vous voyez le mot que vous souhaitez entrer s'afficher dans les suggestions avant d'avoir fini de taper le mot tout entier, appuyez sur le mot pour l'insérer dans votre texte.
- § Si une flèche s'affiche à droite de la liste de suggestions, appuyez sur la flèche pour voir plus de suggestions.

### Configurer une seconde langue pour le clavier

En plus de la langue du clavier que vous avez configurée, vous pouvez faire en sorte que l'entrée de texte prédictive soit bilingue. À mesure que vous tapez du texte, vous obtiendrez des suggestions dans les deux langues que vous avez sélectionnées.

- 1. Dans l'écran d'accueil, appuyez sur  $\equiv$ , puis sur Paramètres > Langue et clavier > Saisie Tactile.
- 2. Appuyez sur Prédiction bilingue, puis choisissez la langue que vous voulez.

### Ajouter un mot au dictionnaire de texte prédictif

Votre HTC Sensation 4G est fourni avec une liste de mots utilisée comme référence pour les suggestions prédictives de texte. Lorsque vous entrez du texte avec la disposition standard, si vous tapez n'importe quel mot sur la liste de suggestion, il est automatiquement ajouté au dictionnaire de texte prédictif (s'il ne figurait pas déjà dans le dictionnaire).

Vous pouvez également ajouter un mot à la liste manuellement :

- 1. Dans l'écran d'accueil, appuyez sur  $\equiv$ , puis sur Paramètres > Langue et clavier > Saisie Tactile.
- 2. Appuyez sur Dictionnaire personnel > Modifier dictionnaire personnel > Ajouter nouveau.
- 3. Entrez le mot à ajouter, puis appuyez sur OK.

### Modifier ou supprimer un mot dans le dictionnaire de texte prédictif

Vous pouvez modifier ou supprimer des mots préalablement ajoutés au dictionnaire de texte prédictif.

- 1. Dans l'écran d'accueil, appuyez sur  $\equiv$ , puis sur Paramètres > Langue et clavier > Saisie Tactile.
- 2. Appuyez sur Dictionnaire personnel > Modifier dictionnaire personnel.
	- Pour modifier un mot, appuyez directement sur le mot voulu.
	- Pour supprimer des mots du dictionnaire, appuyez sur  $\Xi$ , puis appuyez sur Supprimer. Choisissez ensuite les mots à supprimer et appuyez sur Supprimer.

#### Sauvegarder votre dictionnaire personnel sur votre carte de stockage.

Si une carte de stockage se trouve déjà dans le téléphone, vous pouvez sauvegarder les nouveaux mots que vous avez ajoutés au dictionnaire de texte prédictif.

- 1. Dans l'écran d'accueil, appuyez sur  $\equiv$ , puis sur Paramètres > Langue et clavier > Saisie Tactile.
- 2. Appuyez sur Dictionnaire personnel > Synchroniser dictionnaire personnel > Copier sur la carte de stockage.
- 3. Quand on vous y invite, appuyez sur OK.

#### Importer un dictionnaire personnel depuis votre carte de stockage

- 1. Dans l'écran d'accueil, appuyez sur  $\Xi$ , puis sur Paramètres > Langue et clavier > Saisie Tactile.
- 2. Appuyez sur Dictionnaire personnel > Synchroniser dictionnaire personnel > Restaurer depuis la carte de stockage.
- 3. Quand on vous y invite, appuyez sur OK.

### Entrer du texte en parlant

Pas de temps pour taper? Essayez de dire les mots pour les entrer dans la majorité des champs de texte qui permettent l'utilisation du clavier à l'écran.

- § Assurez-vous d'abord de sélectionner la langue que vous configurerez dans les  $\mathsf{p}$ paramètres Saisie et sortie vocale.
	- Étant donné que votre HTC Sensation 4G utilise le service de reconnaissance vocale de Google, vous devez être connecté à Internet pour pouvoir entrer du texte en utilisant la voix.
	- 1. Appuyez et maintenez le doigt sur la touche Langue. Votre HTC Sensation 4G vous invite à parler.
	- 2. Dites à votre HTC Sensation 4G les mots que vous voulez entrer.

#### Définir la langue de saisie vocale

- 1. Depuis l'écran d'accueil, appuyez sur  $\Box$ , puis appuyez sur Paramètres > Saisie et sortie vocale > Reconnaissance vocale.
- 2. Appuyez sur Langue, puis sélectionnez la langue de votre choix.

Le choix des langues disponibles dépend des langues de saisie vocale prises en charge par Google.

### Entrer du texte en traçant

Vous pouvez « tracer » les mots que vous voulez entrer au lieu d'appuyer sur les touches du clavier à l'écran,

L'option Traçage prédictif dans Paramètres > Langue et clavier > Saisie tactile > Clavier trace doit être sélectionnée pour que vous puissiez utiliser le clavier traçant.

Pour tracer du texte, glissez votre doigt sur le clavier à l'écran pour entrer des mots. Par exemple, si vous voulez entrer « le », placez votre doigt sur la touche « t », puis tracez le mot « le » (en faisant glisser votre doigt) sur le clavier à l'écran.

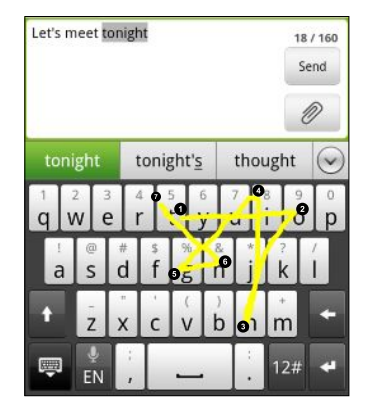

# Éditer du texte

Il est facile de couper, copier et coller du texte à l'aide du clavier.

Il se peut que certaines applications disposent de leurs propres moyens pour sélectionner ou copier du texte.

#### Sélectionner du texte

Mettez le texte que vous voulez copier ou couper en surbrillance.

1. Appuyez et maintenez le doigt sur le champ textuel qui contient le texte que vous voulez sélectionner jusqu'à ce que la loupe apparaisse.

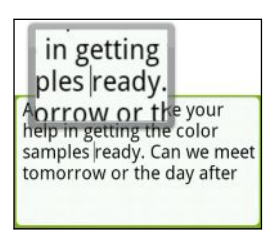

- 2. Faites glisser votre doigt pour déplacer le curseur vers une lettre du texte que vous voulez sélectionner.
- 3. Après avoir positionné le curseur, relâchez votre doigt. Le menu de sélection textuelle apparaît.
- 4. Faites l'une des choses suivantes :
	- **Appuyez sur Sélectionner le mot**. Lorsque le mot sur lequel vous avez placé le curseur apparaît en surbrillance, faites glisser les marqueurs de début et de fin pour sélectionner le texte voulu.

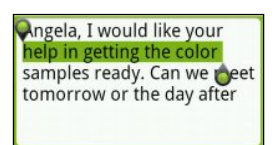

§ Appuyez sur Tout sélectionner pour tout sélectionner dans le champ textuel.

### Copier et coller du texte

- 1. Après avoir sélectionné le texte à copier, appuyez sur Copier ou Couper. Le texte sélectionné sera alors copié dans le presse-papiers.
- 2. Appuyez et maintenez le doigt sur un champ textuel dans la même application ou ailleurs jusqu'à ce que la loupe apparaisse.
- 3. Faites glisser le curseur jusqu'à l'endroit où vous voulez coller le texte.
- 4. Après avoir positionné le curseur, relâchez votre doigt. Le menu de sélection textuelle apparaît.
- 5. Appuyez sur Coller.

# Régler les paramètres de saisie

Ouvrez le menu des Paramètres de saisie tactile de l'une des manières suivantes:

- § Sur le clavier à l'écran, appuyez sur la touche Langue (par exemple, appuyez sur si vous utilisez le clavier à l'écran anglais). Ensuite, dans le menu d'options du clavier international, appuyez sur Paramètres.
- **•** Dans l'écran d'accueil, appuyez sur  $\equiv$ , puis sur Paramètres > Langue et clavier > Saisie Tactile.

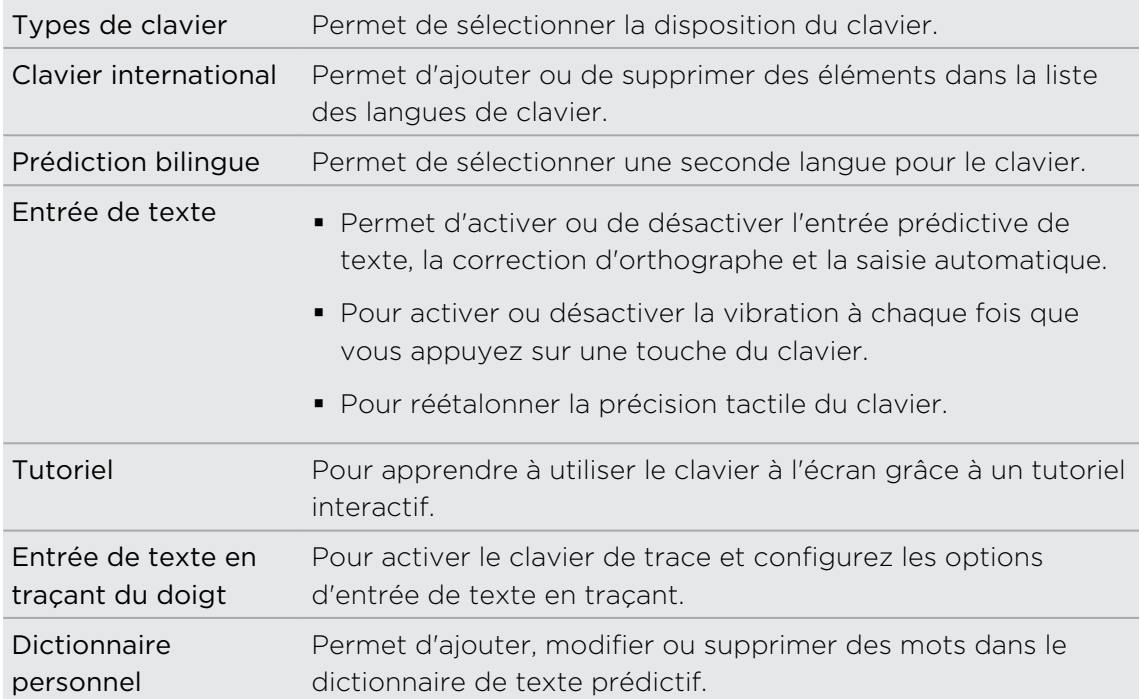

# Connexions Internet

### Connexion de données

Lorsque vous allumez votre HTC Sensation pour la première fois, il se configurera automatiquement de sorte à pouvoir utiliser les données de connexion de votre fournisseur de services (si une carte SIM est insérée).

#### Vérifier la connexion de données présentement utilisée

- 1. Dans l'écran d'accueil, appuyez sur  $\Xi$ , puis appuyez sur Paramètres > Sans fil et réseau.
- 2. Appuyez sur Réseaux mobiles > Opérateurs réseaux ou Noms des points d'accès.

### Activer ou désactiver la connexion de données

Désactiver votre connexion de données peut aider à économiser l'énergie de la batterie et économiser de l'argent sur les frais de transfert de données. Toutefois, si votre connexion de données est désactivée et que vous n'êtes pas connecté à un réseau Wi-Fi, vous ne recevrez pas de mises à jour automatiques de vos comptes de messagerie, de vos comptes de réseaux sociaux et d'autres informations synchronisées.

- 1. Dans l'écran d'accueil, appuyez sur  $\Xi$ , puis appuyez sur Paramètres > Sans fil et réseau.
- 2. Cochez la case Réseau mobile pour activer la connexion de données. Décochez la case pour la désactiver.

#### Ajouter un nouveau point d'accès

Pour ajouter une autre connexion de données, demandez les nom et paramètres du point d'accès (y compris le nom d'utilisateur et le mot de passe, le cas échéant) à votre fournisseur de services.

- 1. Dans l'écran d'accueil, appuyez sur  $\Xi$ , puis appuyez sur Paramètres > Sans fil et réseau.
- 2. Appuyez sur Réseaux mobile > Noms des points d'accès.
- 3. Dans l'écran des noms de points d'accès, appuyez sur  $\Xi$ , puis appuyez sur Nouvel APN.
- 4. Dans l'écran Modifier le point d'accès, saisissez les paramètres de l'APN. Appuyez sur un élément du menu Paramètres APN pour le modifier.
- 5. Appuyez sur  $\equiv$  puis appuyez sur Enregistrer.

#### Activer l'itinérance des données

Connectez-vous aux réseaux partenaires de votre fournisseur de services et accédez aux services de données lorsque vous êtes hors de la zone de couverture de votre fournisseur.

L'utilisation des services de données pendant l'itinérance sera coûteuse. Demandez à votre fournisseur de services mobiles les coûts qu'entraîne la fonction d'itinérance avant d'utiliser cette fonction.

- 1. Dans l'écran d'accueil, appuyez sur  $\Xi$ , puis appuyez sur Paramètres > Sans fil et réseau.
- 2. Appuyez sur Réseaux mobiles puis cochez Itinérance des données.

Cochez Son d'itinérance de données pour que votre HTC Sensation 4G émette un son quand il est connecté à un réseau itinérant.

### Wi-Fi

Pour utiliser le Wi-Fi, vous devez avoir accès à un point d'accès sans fil. La disponibilité et la force du signal Wi-Fi varient en fonction des obstacles que le signal doit traverser (p. ex. bâtiments ou murs entre deux pièces.)

#### Activer le Wi-Fi et se connecter à un réseau sans fil

- 1. Dans l'écran d'accueil, appuyez sur  $\Xi$ , puis appuyez sur Paramètres > Sans fil et réseau.
- 2. Cochez la case Wi-Fi pour activer le Wi-Fi. Votre HTC Sensation 4G recherchera les réseaux sans fil disponibles.
- 3. Appuyez sur Paramètres Wi-Fi. Les noms et les paramètres de sécurité des réseaux Wi-Fi détectés s'affichent dans la section Réseaux Wi-Fi.
- 4. Si le réseau sans fil que vous recherchez n'est pas dans la liste des réseaux détectés, faites défiler l'écran vers le bas, puis appuyez sur Ajouter un réseau Wi-Fi. Entrez les paramètres du réseau sans fil, puis appuyez sur Enregistrer.
- 5. Appuyez sur le réseau Wi-Fi auquel vous souhaitez vous connecter. Si vous sélectionnez un réseau ouvert, vous serez automatiquement connecté au réseau.
- 6. Si vous sélectionnez un réseau sécurisé en WEP, entrez la clé, puis appuyez sur **Connecter**

Quand votre HTC Sensation 4G est connecté à un réseau sans fil, l'icône Wi-Fi apparaît dans la barre d'état et indique la force approximative du signal (nombre de bandes qui s'allument).

Lors de la prochaine connexion de votre HTC Sensation 4G à un réseau sans fil sécurisé précédemment utilisé, vous n'aurez plus besoin d'entrer les informations d'authentification, sauf si vous réinitialisez votre HTC Sensation 4G aux paramètres d'usine par défaut.

### Se connecter à un réseau Wi-Fi avec sécurité EAP-TLS

Vous devrez installer un certificat de réseau (\*.p12) sur votre HTC Sensation 4G avant de pouvoir vous connecter à un réseau Wi-Fi avec le protocole d'authentification EAP-TLS.

- 1. Enregistrez le fichier de certificat dans le dossier racine de la carte de stockage.
- 2. Dans l'écran d'accueil, appuyez sur  $\equiv$ , puis appuyez sur Paramètres > Sécurité.
- 3. Appuyez sur Installer à partir de la carte SD.
- 4. Sélectionnez le certificat de réseau nécessaire pour se connecter au réseau EAP-TLS.
- 5. Activez le Wi-Fi et connectez-vous à un réseau sans fil

#### Vérifier l'état du réseau sans fil

- 1. Dans l'écran d'accueil, appuyez sur  $\Xi$ , puis appuyez sur Paramètres > Sans fil et réseau.
- 2. Dans l'écran Sans fil et réseaux, appuyez sur Paramètres Wi-Fi, puis appuyez sur le réseau sans fil actuellement utilisé par le HTC Sensation 4G.

Un message s'affichera avec le nom du réseau Wi-Fi, l'état, le débit, la force du signal, etc.

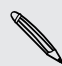

Si vous souhaitez supprimer les paramètres pour ce réseau, appuyez sur Oublier. Si vous souhaitez vous reconnecter à un réseau sans fil que vous avez supprimé, vous devrez sélectionner le réseau à nouveau dans la liste des réseaux Wi-Fi disponibles. S'il s'agit d'un réseau sans fil sécurité, vous devrez entrer à nouveau les identifiants réseau.

### Se connecter à un autre réseau Wi-Fi

- 1. Dans l'écran d'accueil, appuyez sur  $\equiv$ , puis appuyez sur Paramètres > Sans fil et réseau.
- 2. Appuyez sur Paramètres Wi-Fi. Les réseaux Wi-Fi détectés apparaissent dans la section Réseaux Wi-Fi.
- 3. Pour rechercher manuellement les réseaux Wi-Fi disponibles, sur l'écran Wi-Fi, appuyez  $\equiv$ , puis appuyez sur Rechercher.
- 4. Appuyez sur un autre réseau Wi-Fi pour vous y connecter.

## Connexion à un réseau privé virtuel (VPN)

Ajoutez, configurez et gérez des réseaux privés virtuels (VPN) de manière à pouvoir vous connecter et accéder à des ressources à l'intérieur d'un réseau local sécurisé, tel que votre réseau d'entreprise.

Suivant le type de VPN utilisé au sein de votre entreprise, il vous sera peut-être demandé d'entrer vos identifiants de connexion et d'installer des certificats de

sécurité avant de pouvoir vous connecter au réseau local de votre entreprise. Votre administrateur réseau peut vous fournir ces informations.

D'autre part, votre HTC Sensation 4G doit d'abord établir une connexion de données ou Wi-Fi avant de pouvoir lancer une connexion VPN.

### Configurer un stockage d'identifiant sécurisé

Si votre administrateur réseau vous demande de télécharger et d'installer des certificats de sécurité, vous devez d'abord configurer le stockage d'identifiants sécurisés sur votre HTC Sensation 4G.

- 1. Dans l'écran d'accueil, appuyez sur  $\Xi$ , puis appuyez sur Paramètres > Sécurité.
- 2. Appuyez sur Configurer le mot de passe.
- 3. Définissez un nouveau mot de passe pour le stockage des identifiants.
- 4. Défilez vers le bas et confirmez le mot de passe, puis appuyez sur OK.
- 5. Cochez la case Utiliser des identifiants sécurisés.

Vous pourrez ensuite télécharger et installer les certificats nécessaires pour accéder au réseau local. Votre administrateur réseau peut vous aider.

### Ajouter une connexion VPN

1. Dans l'écran d'accueil, appuyez sur  $\Xi$ , puis appuyez sur Paramètres > Sans fil et réseau.

- 2. Appuyez sur Paramètres > VPN, puis sur le VPN à ajouter.
- 3. Appuyez sur les paramètres VPN et configurez-les suivant les informations de sécurité qui vous ont été données par votre administrateur réseau.
- 4. Appuyez sur  $\equiv$ , puis appuyez sur Enregistrer.

Le VPN est alors ajouté à la section VPN de l'écran Paramètres VPN.

Se connecter à un VPN 

- 1. Dans l'écran d'accueil, appuyez sur  $\Xi$ , puis appuyez sur Paramètres > Sans fil et réseau.
- 2. Appuyez sur Paramètres VPN.
- 3. Dans la section VPN, appuyez sur le VPN auquel vous souhaitez vous connecter.
- 4. Quand vous y êtes invité, entrez vos identifiants de connexion, puis appuyez sur Se connecter. Quand vous êtes connecté, l'icône VPN connecté se s'affiche dans la zone de notification de la barre de titre.

Ouvrez le navigateur Web pour accéder aux ressources telles que les données accessibles depuis le réseau intranet de votre entreprise.

#### Se déconnecter d'un VPN

- 1. Appuyez et maintenez le doigt sur la barre de titre, et faites glisser votre doigt vers le bas pour ouvrir le panneau Notifications.
- 2. Appuyez sur la connexion VPN pour revenir aux paramètres VPN, et appuyez sur la connexion VPN pour vous en déconnecter.

Une fois votre HTC Sensation 4G est déconnecté du VPN, l'icône de VPN déconnecté **E apparaît dans la zone de notification de la barre de titre.** 

### Utiliser votre HTC Sensation 4G comme modem (Modem attaché USB)

Aucune connexion Internet disponible pour votre ordinateur? Aucun problème. Utilisez la connexion de données de votre HTC Sensation 4G pour vous connecter à Internet.

- $\beta$ § Vous devez insérer la carte SIM dans votre HTC Sensation 4G pour utiliser la connexion de données.
	- § Pour utiliser votre HTC Sensation 4G comme modem, vous devez tout d'abord installer HTC Sync sur votre ordinateur.
	- 1. Assurez-vous que la connexion de données est activée sur votre HTC Sensation 4G.
	- 2. Connectez votre HTC Sensation 4G à l'ordinateur au moyen du câble USB fourni.
	- 3. Sur l'écran Choisir un type de connexion, sélectionnez Modem attaché USB, puis appuyez sur Terminé.

### Connecter votre HTC Sensation 4G à Internet via un ordinateur (relais Internet)

Si vous n'avez pas de plan de données pour votre HTC Sensation 4G ou si vous n'avez pas accès à un réseau Wi-Fi, vous pouvez tout de même accéder à Internet depuis votre appareil en utilisant la connexion Internet de votre HTC Sensation 4G.

Vous devez avoir installé HTC Sync sur votre ordinateur avant de pouvoir utiliser votre ordinateur comme modem.

1. Assurez-vous que votre ordinateur est connecté à Internet.

Il y a deux choses que vous devez vérifier concernant la connexion Internet de votre ordinateur. Premièrement, il se peut que vous deviez désactiver le pare-feu<br>votre ordinateur. Premièrement, il se peut que vous deviez désactiver le pare-feu (firewall) de votre réseau local. Deuxièmement, si votre ordinateur se connecte à Internet via PPP (c.-à-d. connexion téléphonique, xDSL, ou VPN), le relai Internet prendra en charge uniquement le protocole TCP.

- 2. Connectez votre HTC Sensation 4G à l'ordinateur au moyen du câble USB fourni.
- 3. Sur l'écran Choisir un type de connexion, sélectionnez Relais Internet, puis appuyez sur Terminé.

### Utiliser votre HTC Sensation 4G comme routeur sans fil

Partagez votre connexion de données avec d'autres appareils en utilisant votre HTC Sensation 4G comme routeur sans fil.

Assurez-vous que la connexion de données est activée sur votre HTC Sensation 4G avant d'utiliser celui-ci comme routeur sans fil.

- 1. Dans l'écran d'accueil, appuyez sur  $\equiv$ , puis appuyez sur Paramètres > Sans fil et réseau.
- 2. Appuyez sur Paramètres de point d'accès Wi-Fi portable.
- 3. Entrez un nom pour le routeur ou utilisez le nom de routeur par défaut.
- 4. Choisissez un type de Sécurité, puis définissez le Mot de passe pour votre routeur sans fil. Si vous sélectionnez Aucune dans le champ Sécurité, vous n'avez pas à entrer de mot de passe.

Le mot de passe est la clé que les autres doivent entrer sur leur appareil pour se connecter et utiliser votre HTC Sensation 4G comme routeur sans fil.

5. Cochez la case Point d'accès Wi-Fi portable pour activer le routeur sans fil.

Votre HTC Sensation 4G est prêt à être utilisé comme routeur sans fil lorsque le signe as apparaît sur la barre d'état.

# Bluetooth

### Fonctions de base du Bluetooth

#### Activer ou désactiver le Bluetooth

1. Dans l'écran d'accueil, appuyez sur  $\equiv$ , puis appuyez sur Paramètres > Sans fil et réseau.

2. Cochez ou décochez la case Bluetooth.

Une manière plus simple d'allumer/éteindre le Bluetooth est d'utiliser le widget Bluetooth sur l'écran d'accueil.

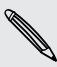

Vous désirerez peut-être désactiver le Bluetooth par moments pour économiser  $\blacklozenge$  l'énergie de la batterie ou dans des situations où il est interdit d'utiliser un appareil sans fil, telles qu'à bord d'un avion et dans les hôpitaux.

#### Changer le nom de l'appareil

Le nom de l'appareil distingue votre HTC Sensation 4G des autres appareils.

1. Dans l'écran d'accueil, appuyez sur  $\Xi$ , puis appuyez sur Paramètres > Sans fil et réseau.

- 2. Appuyez sur Paramètres Bluetooth.
- 3. Si la case Bluetooth n'est pas cochée, sélectionnez-la pour activer Bluetooth.
- 4. Appuyez sur Nom de l'appareil.
- 5. Entrez le nouveau nom pour votre HTC Sensation 4G dans la boîte de dialogue, puis appuyez sur OK.

### <span id="page-208-0"></span>Connecter un casque Bluetooth ou un kit de voiture

Pour écouter de la musique avec un casque stéréo Bluetooth ou pour des conversations mains-libres, utilisez un casque Bluetooth ou un kit de voiture. La procédure est la même pour configurer le son stéréo et la fonction mains libres.

- $\mathsf P$ § Pour écouter de la musique avec un casque d'écoute ou un kit de voiture, le casque d'écoute ou le kit de voiture doivent prendre en charge le profil A2DP Bluetooth.
	- § Avant de connecter votre casque, configurez-le comme détectable pour que votre HTC Sensation 4G puisse le détecter. Pour connaître la procédure à suivre, reportez-vous au mode d'emploi du casque.
	- 1. Dans l'écran d'accueil, appuyez sur  $\Xi$ , puis appuyez sur Paramètres > Sans fil et réseau.
	- 2. Appuyez sur Paramètres Bluetooth.
	- 3. Si la case Bluetooth n'est pas cochée, sélectionnez-la pour activer Bluetooth.
	- 4. Assurez-vous que le casque d'écoute soit identifié par le téléphone.
	- 5. Appuyez sur Recherche d'appareils. Votre HTC Sensation 4G commencera à rechercher les appareils Bluetooth se trouvant à proximité.
	- 6. Quand vous voyez le nom de votre casque d'écoute s'afficher dans la section des appareils Bluetooth, appuyez sur le nom. Votre HTC Sensation 4G essaie alors de s'associer automatiquement au casque.
	- 7. Si l'association automatique échoue, entrez le code d'accès fourni avec votre casque.

L'état de l'association et de la connexion apparaît en dessous du nom du casque mains libres ou du kit de voiture dans la liste des périphériques Bluetooth. Quand le casque Bluetooth ou le kit de voiture est connecté à votre HTC Sensation 4G, l'icône Bluetooth connecté  $\frac{1}{2}$  s'affiche dans la barre d'état. Selon le type de casque ou de kit de voiture connecté, vous pouvez utiliser l'un ou l'autre.

### Reconnecter un casque d'écoute ou un kit de voiture

Généralement, il est facile de reconnecter votre casque en activant le Bluetooth sur votre HTC Sensation 4G, puis en allumant le casque. Cependant, il sera possiblement nécessaire de connecter le périphérique manuellement si votre casque a été utilisé avec un autre appareil Bluetooth.

- 1. Dans l'écran d'accueil, appuyez sur  $\Xi$ , puis appuyez sur Paramètres > Sans fil et réseau.
- 2. Appuyez sur Paramètres Bluetooth.
- 3. Si la case Bluetooth n'est pas cochée, sélectionnez-la pour activer Bluetooth.
- 4. Assurez-vous que le casque d'écoute est identifié par le téléphone.
- 5. Appuyez sur le nom du casque dans la section des périphériques Bluetooth.
- 6. Un code d'accès vous sera demandé, essayez 0000 ou 1234, ou consultez la documentation du casque/kit de voiture pour trouver le code d'accès.

Si vous n'arrivez pas à reconnecter le casque ou le kit de voiture, suivez les instructions dans Bluetooth - « Dissocier un périphérique Bluetooth à la page 210 », puis suivez les étapes sous Bluetooth - « [Connecter un casque Bluetooth ou un kit de](#page-208-0) [voiture à la page 209](#page-208-0) ».

### Déconnecter ou dissocier un périphérique Bluetooth

Déconnecter un périphérique Bluetooth

- 1. Dans l'écran d'accueil, appuyez sur  $\Xi$ , puis appuyez sur Paramètres > Sans fil et réseau.
- 2. Appuyez sur Paramètres Bluetooth.
- 3. Dans la section des périphériques Bluetooth, appuyez et maintenez le doigt sur le périphérique à déconnecter.

4. Appuyez sur Déconnecter.

### Dissocier un périphérique Bluetooth

Il est possible de supprimer le lien d'association entre votre HTC Sensation 4G et un autre appareil Bluetooth. Le cas échéant, il est possible que vous deviez entrer ou confirmer un mot de passe pour vous reconnecter à d'autres appareils.

- 1. Dans l'écran d'accueil, appuyez sur  $\Xi$ , puis appuyez sur Paramètres > Sans fil et réseau.
- 2. Appuyez sur Paramètres Bluetooth.
- 3. Dans la section des périphériques Bluetooth, appuyez et maintenez le doigt sur le périphérique à déconnecter.
- 4. Appuyez sur Déconnecter et dissocier, ou sur Dissocier si le périphérique Bluetooth n'est pas actuellement connecté à votre HTC Sensation 4G.

# Envoyer des informations via Bluetooth

Vous pouvez utiliser le Bluetooth pour transférer des informations entre votre HTC Sensation 4G et un autre appareil Bluetooth tel qu'un téléphone ou un ordinateur portable. Vous pouvez envoyer les types d'information suivants en fonction de l'appareil auquel vous les envoyez :

- § Images et vidéos
- § Événements de l'agenda
- Contacts
- § Fichiers audio
- Avant de commencer, configurez l'appareil de réception en mode identifiable. Vous  $\mathsf{F}$ pouvez également le configurer sur « Recevoir des faisceaux » ou « Recevoir des fichiers ». Concernant la réception d'informations à travers le Bluetooth, reportezvous à la documentation de l'appareil.
	- 1. Sur votre HTC Sensation 4G, ouvrez l'application contenant les informations ou le fichier à envoyer.

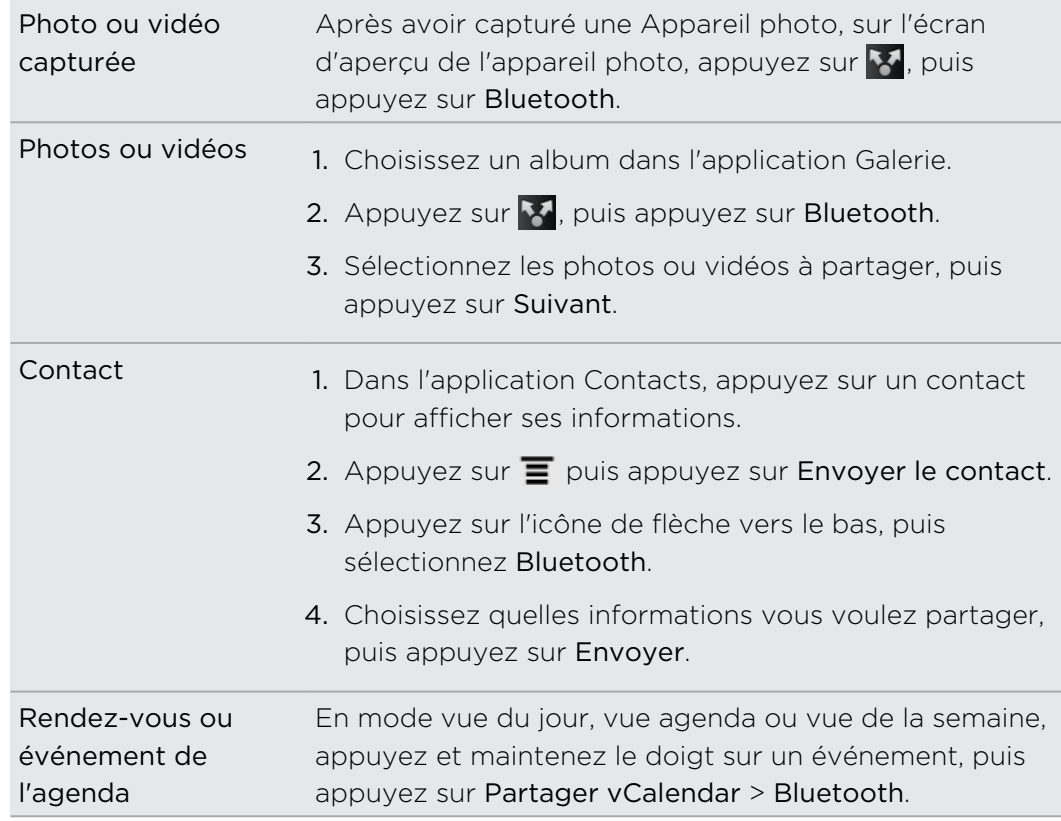

2. Suivez les étapes selon le type d'élément que vous souhaitez envoyer :

#### 212 Bluetooth

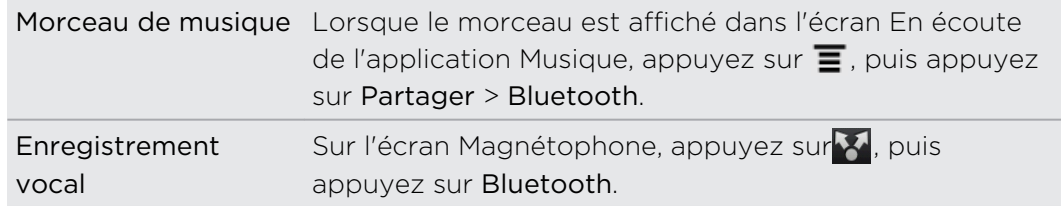

- 3. Activez le Bluetooth si votre téléphone vous le demande.
- 4. Si vous n'avez jamais associé votre téléphone à l'appareil de réception, appuyez sur Rechercher des appareils.
- 5. Entrez le nom de l'appareil de réception.
- 6. Si vous y êtes invité, acceptez la demande d'association sur votre HTC Sensation 4G et l'appareil de réception. Entrez également le même mot de passe ou confirmez le mot de passe automatiquement généré sur les deux appareils.
- 7. Sur l'appareil de réception, acceptez le fichier.

#### Emplacement d'enregistrement des informations envoyées

Lorsque vous envoyez de l'information via Bluetooth, l'emplacement d'enregistrement dépend du type d'information et d'appareil qui la reçoit.

Si vous envoyez un événement de l'agenda ou un contact, celui-ci est ajouté directement à l'application correspondante sur l'appareil de réception. Par exemple, si vous envoyez un événement de l'agenda vers un téléphone compatible, l'événement s'affiche dans l'agenda de ce téléphone.

Si vous envoyez un autre type de fichier à un ordinateur Windows, il est normalement enregistré dans le dossier Bluetooth Exchange de vos dossiers de documents personnels.

- § Sur Windows XP, le chemin d'accès est possiblement : C:\Documents and Settings\[votre nom d'utilisateur]\Mes Documents\Bluetooth Exchange
- Sur Windows Vista, le chemin d'accès est possiblement : C: \Users \ [votre nom d'utilisateur]\Documents
- § Avec Windows 7, le chemin d'accès est possiblement : C:\Users\[votre nom d'utilisateur]\Mes Documents\Bluetooth Exchange Folder

Si vous envoyez un fichier vers un autre appareil, l'emplacement enregistré dépend du type de fichier. Par exemple, si vous envoyez un fichier image vers un autre téléphone portable, il sera enregistré dans un dossier nommé « Images ».

## Recevoir des informations via Bluetooth

Votre HTC Sensation 4G vous permet de recevoir une grande variété de formats de fichier via Bluetooth, y compris des photos, des morceaux de musique et des documents (p. ex. PDF).

- 1. Dans l'écran d'accueil, appuyez sur  $\Xi$ , puis appuyez sur Paramètres > Sans fil et réseau.
- 2. Appuyez sur Paramètres Bluetooth.
- 3. Si la case Bluetooth n'est pas cochée, sélectionnez-la pour activer Bluetooth.
- 4. Cochez la case Identifiable.
- 5. Sur l'appareil d'envoi, envoyez un ou plusieurs fichiers vers votre HTC Sensation 4G. Pour plus de détails sur l'envoi d'informations via Bluetooth, reportez-vous à la documentation de l'appareil.
- 6. Si vous y êtes invité, acceptez la demande d'association sur votre HTC Sensation 4G et l'appareil de réception. Entrez également le même mot de passe ou confirmez le mot de passe automatiquement généré sur les deux appareils.

Vous recevrez alors une demande d'autorisation Bluetooth.

- 7. Pour recevoir automatiquement des fichiers de l'appareil d'envoi dans le futur, cochez la case Toujours.
- 8. Appuyez sur Accepter ou sur OK.
- 9. Lorsque votre HTC Sensation 4G reçoit une notification de demande de transfert de fichier, ouvrez le panneau Notifications, appuyez sur le fichier entrant, puis appuyez sur Accepter.
- 10. Lorsqu'un fichier est transféré, une notification s'affiche. Pour ouvrir le fichier immédiatement, ouvrez le panneau Notifications, puis appuyez sur la notification correspondante.

Lorsque vous ouvrez un fichier reçu, l'étape suivante dépend du format de fichier :

- § Les fichiers multimédias et les documents s'ouvrent généralement avec l'application compatible. Par exemple, si vous ouvrez un fichier audio, la lecture commencera dans l'application Musique.
- § Pour un fichier vCalendar, choisissez l'agenda de destination, puis appuyez sur Importer. Le vCalendar s'ajoute à vos événements dans Agenda.
- § Pour les fichiers de contact vCard, vous pouvez choisir d'en importer un, plusieurs, ou l'ensemble de votre liste de contacts.

### Ajouter le dossier Bluetooth reçu à votre écran d'accueil

Vous pouvez ajouter un dossier à l'écran d'accueil qui affiche tous les fichiers reçus par Bluetooth.

- 1. Dans l'écran d'accueil, appuyez sur *d*i.
- 2. Dans l'écran Personnaliser, appuyez sur Dossier > Bluetooth reçu.
- 3. Appuyez et maintenez le doigt sur l'icône des dossiers l'icône des dossiers reçus par Bluetooth, et déplacez-la dans l'écran d'accueil.

Pour afficher le contenu du dossier, appuyez sur l'icône du dossier. Pour ouvrir un fichier, appuyez sur le nom du fichier.

# Sécurité

### Protéger votre carte SIM par un code NIP

Ajoutez un niveau de sécurité supplémentaire à votre HTC Sensation 4G en configurant un code NIP (numéro d'identification personnel) pour votre carte SIM.

Vérifiez que le code NIP de la SIM par défaut vous a été fourni par votre fournisseur de services mobiles avant de continuer.

- 1. Dans l'écran d'accueil, appuyez sur  $\equiv$ , puis appuyez sur Paramètres > Sécurité.
- 2. Appuyez sur Configurer blocage SIM, puis sélectionnez Bloquer la carte SIM.
- 3. Entrez le code NIP par défaut de la carte SIM, puis appuyez sur OK.
- 4. Pour changer le code NIP de la carte SIM, appuyez sur Changer le PIN de la SIM.

#### Restaurer une carte SIM bloquée

Si vous entrez le mauvais code PIN plus que le nombre de tentatives permises, la carte SIM sera bloquée par PUK.

Un code PUK sera nécessaire pour restaurer l'accès à votre HTC Sensation 4G. Ce code est fourni par votre fournisseur de services mobiles à la réception de la carte SIM.

- 1. Sur l'écran du composeur téléphonique, entrez le code PUK, puis appuyez sur Suivant.
- 2. Entrez le nouveau code PIN, puis appuyez sur Suivant.
- 3. Confirmez le nouveau code NIP, puis appuyez sur OK.

### Protéger votre HTC Sensation 4G par un motif de verrouillage d'écran, NIP ou mot de passe

Protégez vos informations personnelles et empêchez les autres d'utiliser votre HTC Sensation 4G sans votre permission en définissant un mot de passe, un NIP ou un schéma de verrouillage.

Votre mot de passe ou schéma de verrouillage vous sera demandé chaque fois que vous allumez votre HTC Sensation 4G ou lorsque celui-ci est inactif pendant un certain temps.

- 1. Dans l'écran d'accueil, appuyez sur  $\equiv$ , puis appuyez sur Paramètres > Sécurité.
- 2. Appuyez sur Verrouillage de l'écran.

#### 216 Sécurité

3. Appuyez sur l'un des onglets suivants :

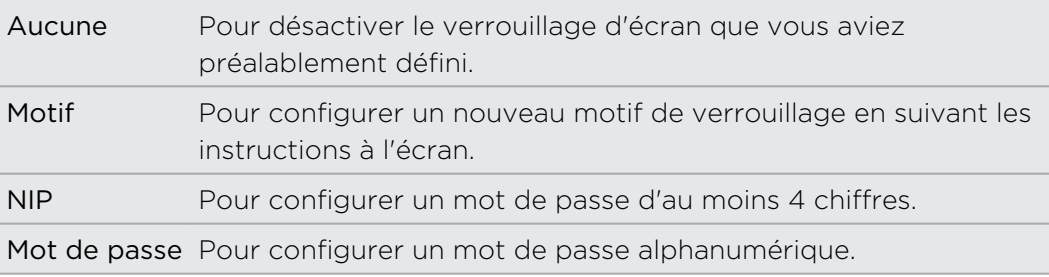

4. Sur l'écran Sécurité, appuyez sur Verrouiller le téléphone après, puis entrez la durée de temps après laquelle vous souhaitez que votre écran se verrouille.

Vous pouvez également décocher la case Schéma visible ou Mot de passe visible sur l'écran Sécurité si vous souhaitez que votre motif de verrouillage ne s'affiche pas lorsque vous l'entrez sur l'écran.

#### Changer votre verrouillage d'écran

- 1. Dans l'écran d'accueil, appuyez sur  $\equiv$ , puis appuyez sur Paramètres > Sécurité.
- 2. Appuyez sur Modifier le verrouillage de l'écran.
- 3. Entrez votre mot de passe ou motif de verrouillage d'écran pour confirmer que vous souhaitez le modifier.
- 4. Choisissez un type de verrouillage d'écran différent, puis définissez votre nouveau motif, NIP ou mot de passe. Vous pouvez également appuyez sur Aucun si vous ne souhaitez pas définir de verrouillage d'écran.
#### Vous avez oublié votre schéma de déverrouillage d'écran?

Si vous avez oublié le schéma de verrouillage d'écran, vous avez cinq essais pour déverrouiller votre HTC Sensation 4G.

Si vous échouez, déverrouillez votre téléphone HTC Sensation 4G en entrant le nom d'utilisateur et le mot de passe de votre compte Google.

- 1. Dans l'écran de déverrouillage, dessinez votre schéma de verrouillage.
- 2. Après la cinquième tentative, il vous sera demandé de patienter pendant 30 secondes, puis appuyez sur OK.
- 3. Si l'écran s'éteint, appuyez sur le bouton MARCHE/ARRÊT pour le rallumer, puis déverrouillez l'écran.
- 4. Appuyez sur le bouton Motif oublié? lorsqu'il apparaît.
- 5. Entrez le nom d'utilisateur et le mot de passe de votre compte Google, puis appuyez sur Connexion. Il vous sera ensuite demandé de créer un nouveau schéma de verrouillage. Si vous ne souhaitez pas poursuivre, appuyez sur Annuler.

## Paramètres

### Les paramètres de votre HTC Sensation 4G

Vous pouvez modifier et personnaliser les paramètres du téléphone depuis l'écran Paramètres.

Dans l'écran d'accueil, appuyez sur  $\equiv$ , puis appuyez sur Paramètres.

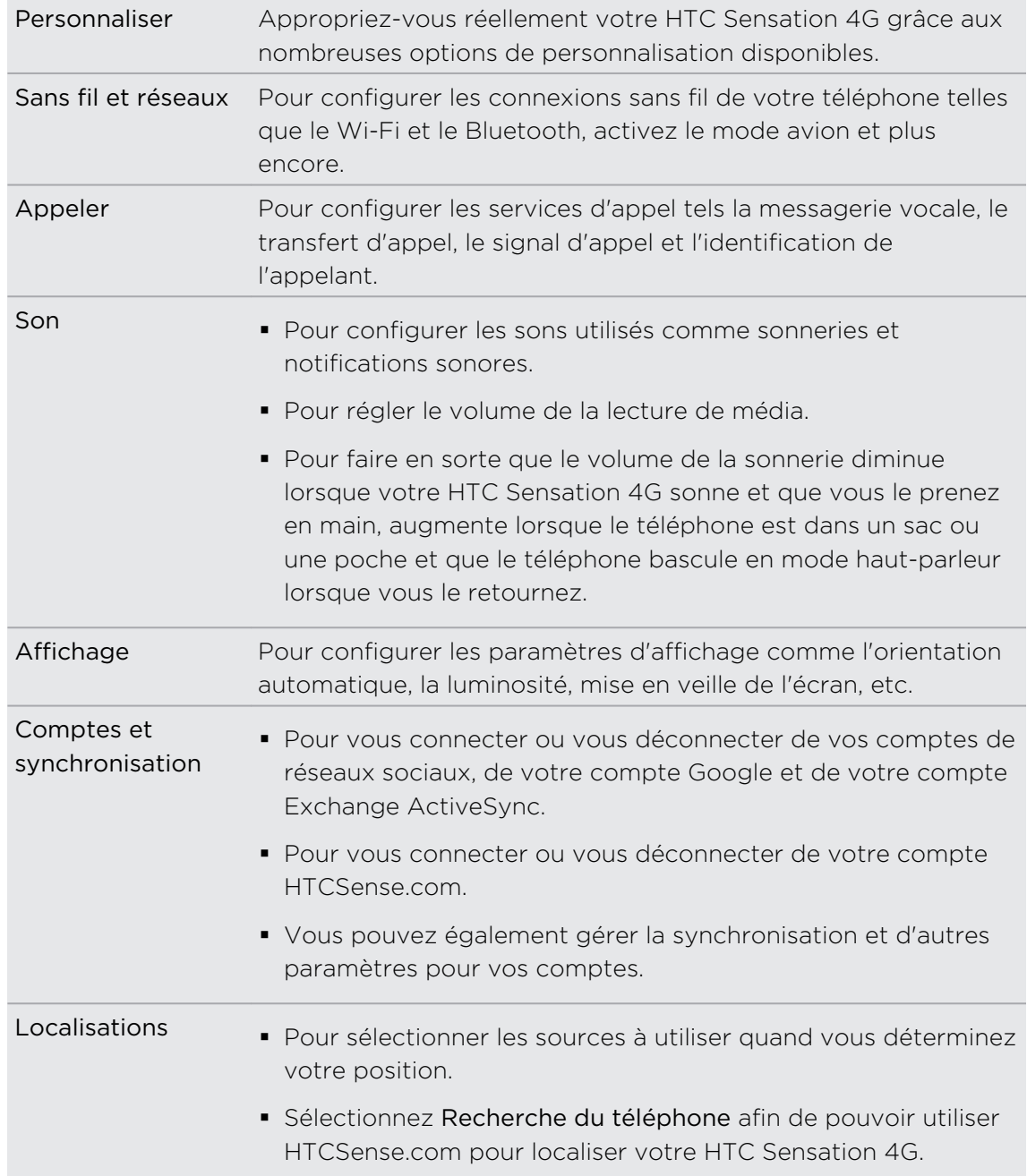

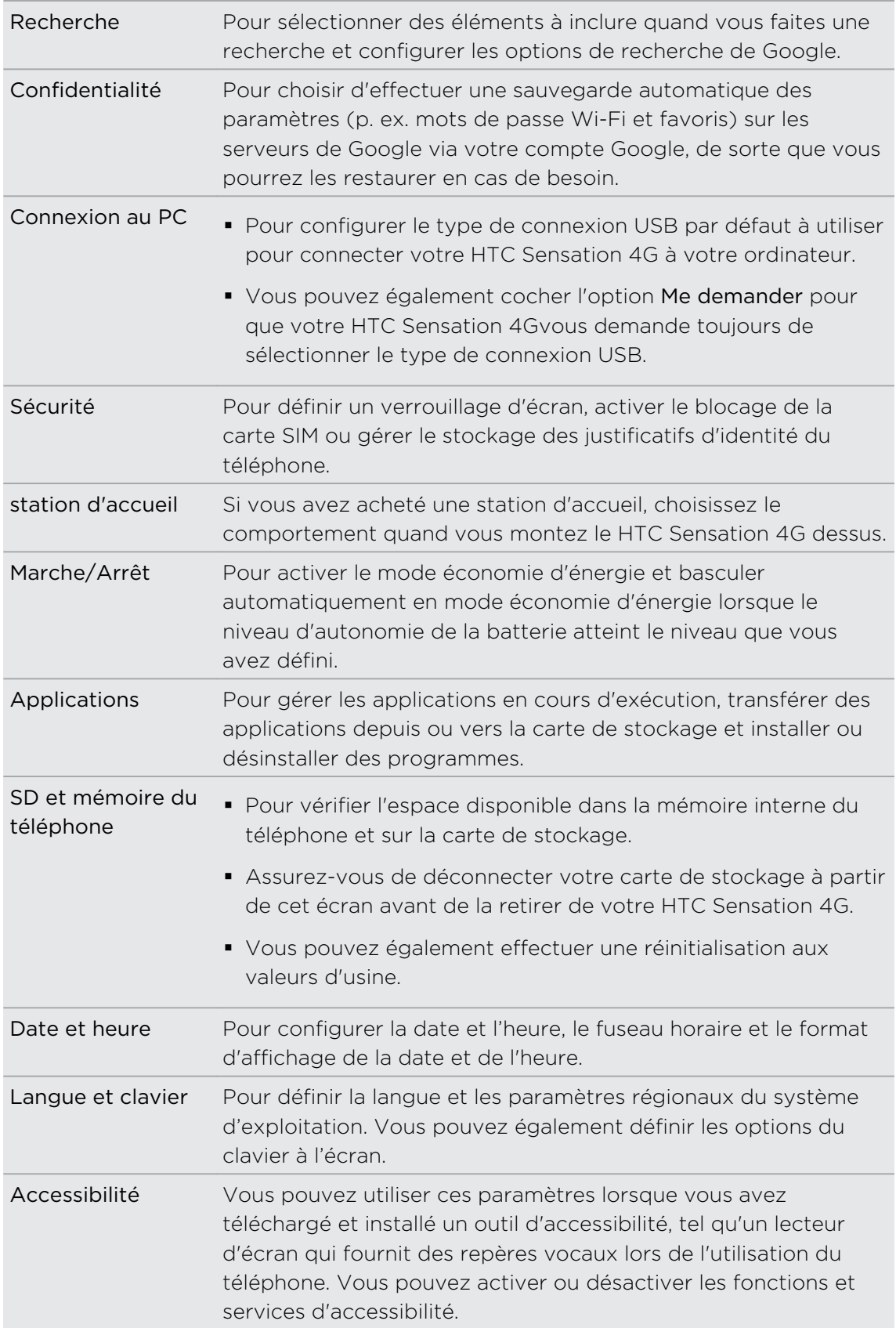

<span id="page-219-0"></span>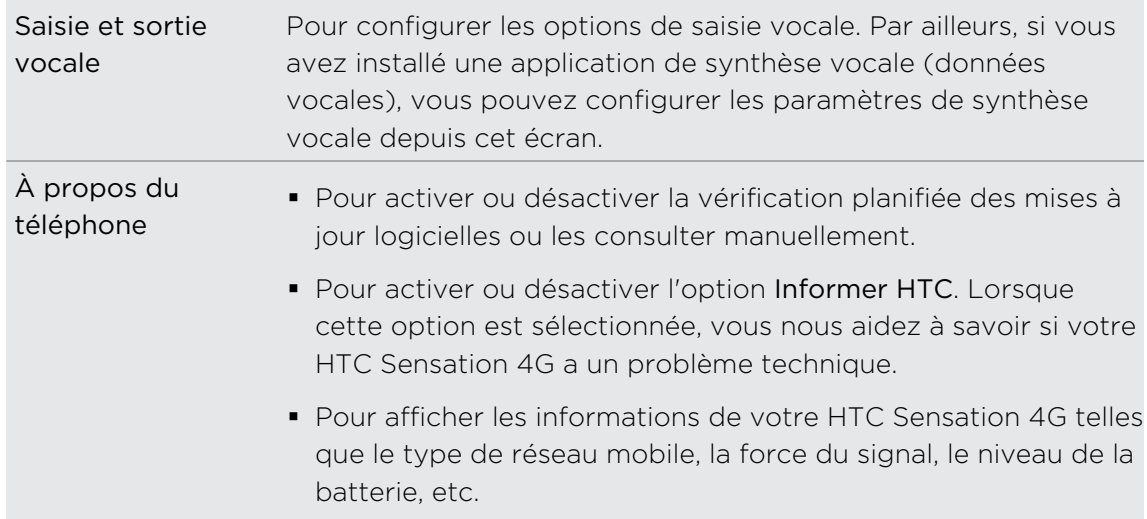

### Changer les paramètres d'affichage

#### Pour régler manuellement la luminosité de l'écran

- 1. Dans l'écran d'accueil, appuyez sur  $\equiv$ , puis appuyez sur Paramètres.
- 2. Appuyez sur Affichage > Luminosité.
- 3. Décochez la case Luminosité automatique.
- 4. Faites glisser le curseur de la luminosité vers la gauche ou la droite pour diminuer ou augmenter la luminosité.
- 5. Appuyez sur OK.

#### Régler la période d'inactivité avant l'arrêt de l'écran

Après une période d'inactivé, l'écran s'éteint pour économiser l'autonomie de la batterie. Vous pouvez définir la durée d'inactivité avant que l'écran ne s'éteigne.

- 1. Dans l'écran d'accueil, appuyez sur  $\equiv$ , puis appuyez sur Paramètres.
- 2. Appuyez sur Affichage > Mise en veille de l'écran.
- 3. Appuyez sur le délai à configurer avant que l'écran ne s'éteigne.

#### Activation automatique de la rotation d'écran

Par défaut, l'orientation de l'écran s'ajuste automatiquement en fonction de l'orientation du HTC Sensation 4G.

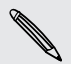

Ce ne sont pas tous les écrans d'applications qui prennent en charge le pivotement automatique de l'écran.

- 1. Dans l'écran d'accueil, appuyez sur  $\equiv$ , puis appuyez sur Paramètres.
- 2. Appuyez sur Affichage.
- 3. Décochez la case Rotation auto écran.

#### <span id="page-220-0"></span>Réétalonner le G-sensor

Réétalonnez l'écran si vous pensez que l'orientation de l'écran ne répond pas correctement à l'orientation du HTC Sensation 4G.

- 1. Dans l'écran d'accueil, appuyez sur  $\equiv$ , puis appuyez sur Paramètres.
- 2. Appuyez sur Affichage > Étalonnage du G-Sensor.
- 3. Posez le HTC Sensation 4G sur une surface plane, puis appuyez sur Étalonner.
- 4. Une fois le processus de réétalonnage complété, appuyez sur OK.

Garder l'écran allumé pendant le chargement de votre HTC Sensation 4G

Vous pouvez empêcher que l'écran ne s'éteigne quand vous chargez votre HTC Sensation 4G.

- 1. Dans l'écran d'accueil, appuyez sur  $\equiv$ , puis appuyez sur Paramètres.
- 2. Appuyez sur Applications > Développement.
- 3. Cochez l'option Rester activé.

#### Activer ou désactiver les effets d'animation

Vous pouvez désactiver l'animation ou activer uniquement quelques animations en passant d'un écran à l'autre.

- 1. Dans l'écran d'accueil, appuyez sur  $\equiv$ , puis appuyez sur Paramètres.
- 2. Appuyez sur Affichage > Animation.
- 3. Sur le menu des options, sélectionnez l'animation voulue.

### Modifier les paramètres sonores

#### Basculer entre les modes silencieux, vibreur et normal

Faites l'une des choses suivantes :

- Pour revenir du mode silencieux au mode normal, appuyez sur le bouton VOLUME +.
- Pour revenir du mode vibreur au mode normal, appuyez deux fois sur le bouton VOLUME +.
- Dans l'écran d'accueil, appuyez sur  $\equiv$ , puis sur Paramètres > Son > Profil sonore.

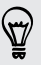

Ajoutez le widget Profil à votre écran d'accueil pour basculer rapidement d'un mode à l'autre.

#### <span id="page-221-0"></span>Activer ou désactiver la sélection audible

Vous pouvez choisir qu'un son soit émis lorsqu'un élément est sélectionné.

- 1. Dans l'écran d'accueil, appuyez sur  $\equiv$ , puis appuyez sur Paramètres.
- 2. Appuyez sur Son.
- 3. Cochez la case Sélections audibles.

#### Baisser automatiquement le volume de la sonnerie

HTC Sensation 4G est muni d'une fonction qui baisse le volume de la sonnerie dès que vous bougez votre téléphone.

- 1. Dans l'écran d'accueil, appuyez sur  $\equiv$ , puis appuyez sur Paramètres.
- 2. Appuyez sur Son.
- 3. Cochez ou décochez la case Sonnerie faible lors de la prise en main.

#### Faire sonner votre HTC Sensation 4G plus fort en mode poche

Pour éviter de manquer des appels lorsque votre HTC Sensation 4G est dans votre poche ou votre sac, le mode poche permet d'augmenter progressivement le volume de la sonnerie et de faire vibrer le téléphone quand vous recevez un appel. Quand celui-ci n'est pas dans votre poche ou votre sac, votre HTC Sensation 4G sonnera à un volume normal que vous avez préalablement configuré.

- 1. Dans l'écran d'accueil, appuyez sur  $\Xi$ , puis appuyez sur Paramètres.
- 2. Appuyez sur Son.
- 3. Cochez ou décochez la case Mode poche.

#### Basculer automatiquement en mode haut-parleur

Vous pouvez basculer mode haut-parleur en retournant votre HTC Sensation 4G.

- 1. Dans l'écran d'accueil, appuyez sur  $\equiv$ , puis appuyez sur Paramètres.
- 2. Appuyez sur Son.
- 3. Cochez ou décochez la case Flip pour haut-parleur.

### <span id="page-222-0"></span>Changer la langue

Quand vous allumez votre HTC Sensation 4G pour la première fois, il vous sera demandé de choisir la langue d'utilisation. Il est également possible de changer la langue du HTC Sensation 4G après votre première configuration. La modification de la langue règle la disposition du clavier, le formatage de la date et de l'heure, etc.

Le choix des langues disponibles peut varier en fonction de la version de votre HTC Sensation 4G.

- 1. Dans l'écran d'accueil, appuyez sur  $\equiv$ , puis appuyez sur Paramètres.
- 2. Appuyez sur Langue et clavier > Sélectionner la langue.
- 3. Appuyez sur la langue et la région que vous souhaitez utiliser.
- 4. Appuyez sur  $\bigcap$  pour revenir à l'écran d'Accueil. Le nouveau paramètre de langue sera appliqué en quelques secondes.

### Optimiser l'autonomie de la batterie

Vous pouvez configurer votre HTC Sensation 4Gr pour qu'il bascule automatiquement en mode d'économie d'énergie lorsque l'autonomie de la batterie atteint un certain niveau.

- 1. Dans l'écran d'accueil, appuyez sur  $\equiv$ , puis appuyez sur Paramètres.
- 2. Appuyez sur Alimentation.
- 3. Cochez la case Activer l'économie d'énergie.
- 4. Appuyez sur Activer l'économie d'énergie à, puis sélectionnez à quel moment vous voulez que le téléphone bascule en mode économie d'énergie.
- 5. Appuyez sur Paramètres d'économie d'énergie et configurez le comportement de votre HTC Sensation 4G lorsque celui-ci passe en mode économie d'énergie.

#### Utiliser le réseau GSM de votre fournisseur de services mobiles

Basculez sur le réseau GSM de votre fournisseur de services si vous n'utilisez pas de connexion de données pour votre connexion Internet. La connexion au réseau GSM de votre fournisseur de services mobiles consomme moins d'énergie.

- 1. Dans l'écran d'accueil, appuyez sur  $\equiv$ , puis appuyez sur Paramètres.
- 2. Appuyez sur Sans fil et réseau > Réseaux mobiles > Mode réseau.
- 3. Appuyez sur GSM uniquement.

#### Vérifier l'usage de l'alimentation des applications

- 1. Dans l'écran d'accueil, appuyez sur  $\equiv$ , puis appuyez sur Paramètres.
- 2. Appuyez sur À propos du téléphone > Batterie > Utilisation de la batterie.

## <span id="page-223-0"></span>Gérer la mémoire

#### Vérifier la capacité mémoire disponible du téléphone

- 1. Dans l'écran d'accueil, appuyez sur  $\equiv$ , puis appuyez sur Paramètres.
- 2. Appuyez sur SD et mémoire du téléphone. La mémoire disponible du téléphone est affichée dans la section Mémoire interne.

### Vérifier l'espace de stockage disponible sur la carte

- 1. Dans l'écran d'accueil, appuyez sur  $\equiv$ , puis appuyez sur Paramètres.
- 2. Appuyez sur SD et mémoire du téléphone. L'espace total et l'espace disponible de la carte de stockage s'affichent dans la section Carte SD.

Effacer la mémoire cache et les données de l'application

- 1. Dans l'écran d'accueil, appuyez sur  $\equiv$ , puis appuyez sur Paramètres.
- 2. Appuyez sur Applications > Gérer les applications.
- 3. Sur l'onglet Toutl, appuyez sur une application.
- 4. Sur l'écran, appuyez sur Effacer les données et/ou Effacer le cache.

#### Désinstaller des applications de tierce partie

Vous ne pouvez pas désinstaller les applications préinstallées sur le HTC Sensation 4G.

- 1. Dans l'écran d'accueil, appuyez sur  $\equiv$ , puis appuyez sur Paramètres.
- 2. Appuyez sur Applications > Gérer les applications.
- 3. Sur l'onglet Téléchargées, appuyez sur l'application que vous souhaitez désinstaller.
- 4. Appuyez sur Désinstaller.

#### Déplacer des applications de ou vers la carte de stockage

Transférez des applications téléchargées vers votre carte de stockage s'il reste peu d'espace de stockage dans votre HTC Sensation 4G. Si votre carte de stockage est presque pleine, vous pouvez également déplacer des applications enregistrées sur votre carte de stockage vers le stockage interne de votre téléphone.

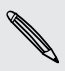

Vous ne pouvez déplacer que les applications qui ne sont pas préinstallées sur votre HTC Sensation 4G.

- 1. Dans l'écran d'accueil, appuyez sur  $\equiv$ , puis appuyez sur Paramètres.
- 2. Appuyez sur Applications > Gérer les applications.
- <span id="page-224-0"></span>3. Sur l'onglet Téléchargées, appuyez sur l'application que vous souhaitez déplacer.
- 4. Choisissez de déplacer l'application vers la carte de stockage ou vers le HTC Sensation 4G.

Arrêter des applications en cours d'exécution avec le Gestionnaire de tâches 

Utilisez le Gestionnaire de tâches pour libérer de la mémoire en arrêtant des applications en cours d'exécution que vous n'utilisez pas.

- 1. Dans l'écran d'accueil, appuyez sur **il > Gestionnaire de tâches**.
- 2. Dans la liste Toutes les applications, appuyez sur  $\triangledown$  à la droite de l'application pour l'arrêter.

### Consulter les informations concernant votre HTC Sensation 4G

- 1. Dans l'écran d'accueil, appuyez sur  $\equiv$ , puis appuyez sur Paramètres.
- 2. Appuyez sur À propos du téléphone.
- 3. Choisissez l'une des options suivantes :

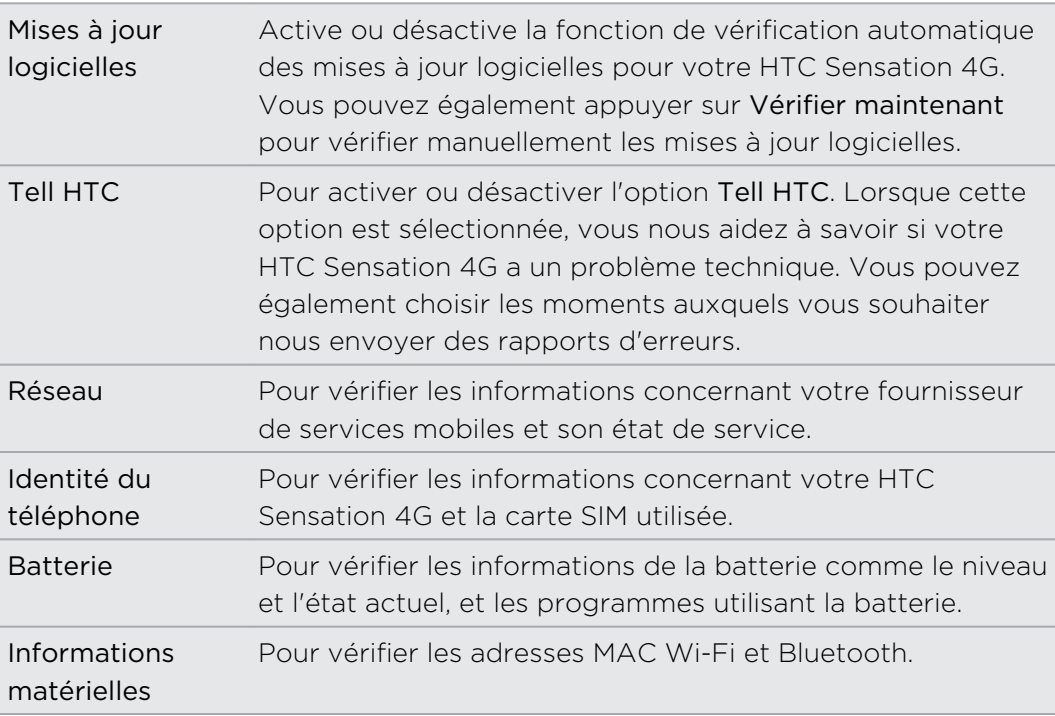

 $\sim$ 

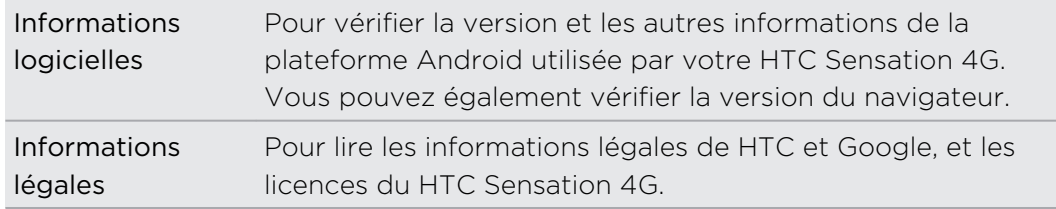

# <span id="page-226-0"></span>Mise à jour et réinitialisation

### Mises à jour logicielles

De temps en temps, des mises à jour logicielles pour votre HTC Sensation 4G deviennent disponibles. Votre HTC Sensation 4G vérifie automatiquement et vous avertit quand une nouvelle mise à jour est disponible. Vous pouvez alors la télécharger et l'installer via la connexion Wi-Fi ou la connexion de données. Vous pouvez également vérifier manuellement s'il y a des mises à jour logicielles disponibles.

Suivant le type de mise à jour, il se peut que toutes vos données personnelles et vos paramètres personnalisés, ainsi que les programmes installés soient supprimés Assurez-vous d'avoir sauvegardé les informations et les fichiers que vous voulez garder.

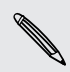

Le contrôle et le téléchargement des mises à jour logicielles risquent d'engendrer des coûts de transfert supplémentaires de la part de votre fournisseur de service mobile.

#### Installer une mise à jour

Assurez-vous qu'une carte de stockage a été insérée dans votre HTC Sensation 4G. La mise à jour sera téléchargée sur la carte de stockage.

1. Faites l'une des choses suivantes après que votre HTC Sensation 4G ait reçu une mise à jour logicielle :

- § Si l'écran est allumé et que vous n'utilisez aucune application, la boîte de dialogue Installer la mise à jour logicielle système apparaîtra à l'écran. Sélectionnez Installer maintenant et appuyez sur OK.
- § Si vous êtes en train d'effectuer un appel, l'icône de notification de mise à jour apparaît sur la barre d'état. Une fois votre appel terminé, ouvrez le panneau Notifications et appuyez sur la notification de mise à jour.
- 2. Attendez que la mise à jour soit téléchargée et installée sur votre HTC Sensation 4G. Une fois la mise à jour complétée, votre HTC Sensation 4G redémarrera automatiquement.

#### Vérifier manuellement les mises à jour

- 1. Dans l'écran d'accueil, appuyez sur  $\equiv$ , puis appuyez sur Paramètres.
- 2. Appuyez sur À propos du téléphone > Mises à jour logicielles > Vérifier maintenant.

### <span id="page-227-0"></span>Redémarrer votre HTC Sensation 4G

Si votre HTC Sensation 4G fonctionne plus lentement que d'habitude, si une application ne s'exécute pas correctement, ou si HTC Sensation 4G répond de manière incorrecte à vos commandes, essayez de redémarrer HTC Sensation 4G pour résoudre le problème.

- 1. Si l'écran est éteint, appuyez sur le bouton MARCHE/ARRÊT pour le rallumer.
- 2. Déverrouillez l'écran.
- 3. Appuyez et maintenez le doigt sur le bouton MARCHE/ARRÊT, puis appuyez sur Redémarrer.
- 4. Lorsque vous y êtes invité, confirmez en appuyant sur Redémarrer.

Si ces étapes ne fonctionnent pas, vous pouvez enlever et remettre la batterie pour ensuite rallumer votre HTC Sensation 4G.

### Réinitialiser votre HTC Sensation 4G

Effectuer une réinitialisation aux paramètres d'usine retournera votre HTC Sensation 4G à son état d'origine avant sa première utilisation.

Si vous donnez votre HTC Sensation 4G à quelqu'un ou que HTC Sensation 4G a un problème persistant, vous pouvez réinitialiser votre téléphone aux paramètres d'usine (réinitialisation matérielle). La réinitialisation aux paramètres d'usine n'est pas une procédure à prendre à la légère. Elle supprimera définitivement toutes vos données et tous vos paramètres personnalisés et supprimera également toutes les applications que vous avez téléchargées et installées. N'oubliez pas de sauvegarder vos données et fichiers avant de procéder à la réinitialisation.

#### Réinitialisation aux valeurs d'usine en utilisant les paramètres

La façon la plus pratique d'effectuer une réinitialisation est via le menu des paramètres.

- 1. Dans l'écran d'accueil, appuyez sur  $\equiv$ , puis appuyez sur Paramètres.
- 2. Appuyez sur SD et mémoire du téléphone > Réinitialisation des valeurs d'usine.
- 3. Appuyez sur Réinitialiser le téléphone, puis appuyez sur Tout effacer.

#### Réinitialisation aux valeurs d'usine en utilisant les touches de l'appareil

Si vous ne pouvez pas allumer votre HTC Sensation 4G ni accéder à l'écran des paramètres, il est toujours possible de réinitialiser aux valeurs d'usine en utilisant les touches de votre HTC Sensation 4G.

- 1. Retirez la batterie, attendez quelques secondes, puis remettez la batterie en place.
- 2. Appuyez et maintenez le doigt sur le bouton VOLUME -, puis appuyez brièvement sur le bouton MARCHE/ARRÊT.
- 3. Attendez que l'écran affichant trois images Android apparaisse, puis relâchez le bouton VOLUME -.
- 4. Appuyez sur VOLUME pour sélectionner RÉINITIALISATION MATÉRIELLE, puis appuyez sur le bouton MARCHE/ARRÊT.

## Marques commerciales et copyrights

#### © 2011 HTC Corporation. Tous droits réservés.

HTC, le logo HTC, le logo HTC quietly brilliant, HTC Sensation, Friend Stream, HTC Footprints, HTC Sense et HTC Sync sont des marques commerciales et/ou marques de service de HTC Corporation.

©2011 Google Inc. Utilisé avec permission. Google, le logo Google, Android, le logo Android, Android Market, le logo Android Market, Google Apps, Agenda Google, Google Checkout, Google Earth, Google Latitude, Google Maps, Google Talk, Gmail, Picasa et YouTube sont des marques commerciales de Google, Inc.

Microsoft, Windows, ActiveSync, Outlook, PowerPoint, Windows Media, Windows Vista et Word sont des marques déposées ou des marques commerciales de Microsoft Corporation aux États-Unis et/ou dans d'autres pays.

Bluetooth et le logo Bluetooth sont des marques commerciales propriétés de Bluetooth SIG, Inc.

Cet appareil comprend les programmes Adobe® Flash® Player et Adobe® Reader® Mobile sous licence d'Adobe Systems Incorporated. Droits d'auteur © 1995-2011 Adobe Systems Incorporated. Tous droits réservés. Adobe et Reader sont des marques commerciales d'Adobe Systems Incorporated.

Wi-Fi est une marque déposée de la Wireless Fidelity Alliance, Inc.

microSD est une marque commerciale de la SD Card Association.

Facebook est une marque commerciale de Facebook, Inc.

Twitter est une marque commerciale de Twitter, Inc., et est utilisée sous licence.

Flickr est une marque commerciale de Yahoo! Inc.

DLNA est une marque déposée, le logo DLNA est une marque de service et DLNA Certified est une marque commerciale de la Digital Living Network Alliance.

©2011 Kobo Inc. Tous droits réservés. Kobo et le logo Kobo sont des marques commerciales de Kobo Inc.

iTunes est une marque commerciale d'Apple Inc.

Tous les autres noms de compagnies, produits et services mentionnés dans ce document sont des marques commerciales, des marques déposées ou des marques de service de leurs propriétaires respectifs.

HTC ne sera pas responsable d'erreurs ou omissions techniques ou éditoriales contenues dans ce document, ni de dommages accessoires ou directs résultant de la mise à disposition de ce document. Les informations sont fournies « en l'état » sans

#### 231 Marques commerciales et copyrights

aucune garantie et peuvent être modifiées sans préavis. HTC se réserve le droit de réviser le contenu de ce document à tout moment sans préavis.

Toute reproduction ou transmission de ce document, par quelque procédé que ce soit, notamment, électronique, y compris la photocopie, l'enregistrement ou le stockage dans un système de récupération, ainsi que toute traduction vers une autre langue sont interdites sans l'autorisation écrite préalable de HTC.

## Index

#### Symboles

3G [202](#page-201-0)

#### A

#### Actualités

- lire des articles [177](#page-176-0)
- vous abonner à des canaux [176](#page-175-0) Affichage

- désactiver la rotation de l'écran [220](#page-219-0)

- modifier la période d'inactivité avant l'arrêt de l'écran. [220](#page-219-0)
- réétalonner le G-sensor [221](#page-220-0)
- régler la luminosité de l'écran [220](#page-219-0) Agenda
	- créer un événement [144](#page-143-0)
	- gérer des événements [147](#page-146-0)
	- paramètres [149](#page-148-0)
	- rappels [149](#page-148-0)
	- vues [145](#page-144-0)
- widget [150](#page-149-0)
- Alarme [170](#page-169-0)
- Android Market [166](#page-165-0)
- Appareil photo
	- effectuer des zooms [75](#page-74-0)
	- effets [78](#page-77-0)
	- enregistrer une vidéo [77](#page-76-0)
	- les bases [74](#page-73-0)
	- prendre une photo [76](#page-75-0)
- scènes [80](#page-79-0)
- utiliser l'appareil photo avant [76](#page-75-0)
- Appel maison [53](#page-52-0)

Appels

- appeler un numéro compris dans un courriel [46](#page-45-0)
- appeler un numéro compris dans un SMS [46](#page-45-0)
- appeler via Wi-Fi [51](#page-50-0)
- effectuer un appel d'urgence [47](#page-46-0)
- recevoir [47](#page-46-0)
- tenir une conférence téléphonique [50](#page-49-0)

Appels via Internet [51](#page-50-0) Applications

- installer [166](#page-165-0), [193](#page-192-0)
- supprimer [167](#page-166-0)

associer un périphérique Bluetooth [209](#page-208-0)

#### B

#### Batterie

- installer [14](#page-13-0)
- optimiser l'autonomie de la batterie [223](#page-222-0)
- retirer [14](#page-13-0)

Bluetooth

- activer/désactiver [208](#page-207-0)
- connecter un casque Bluetooth ou un kit de voiture [209](#page-208-0)

- déconnecter ou supprimer une association [210](#page-209-0)
- envoyer de l'information [211](#page-210-0)
- partager de la musique [95](#page-94-0)

Bourse [179](#page-178-0)

Boussole [153](#page-152-0)

#### $\subset$

Carte de stockage - déplacer des applications vers la carte de stockage [224](#page-223-0) carte microSD [12](#page-11-0) carte SD [12](#page-11-0) carte SIM - copier un message [63](#page-62-0) - insérer [12](#page-11-0) - NIP SIM [215](#page-214-0) - retirer [12](#page-11-0) Casque d'écoute [209](#page-208-0) Changer la langue du téléphone [223](#page-222-0) Son - baisser automatiquement le volume de la sonnerie [222](#page-221-0) - basculer d'un profile à l'autre [221](#page-220-0)

- basculer en mode haut-parleur [222](#page-221-0)

- Mode poche [222](#page-221-0)
- sélections audibles [222](#page-221-0)

Clavier

- copier et coller du texte [200](#page-199-0)
- dictionnaire [197](#page-196-0)
- éditer du texte [200](#page-199-0)
- entrée prédictive de texte [197](#page-196-0)
- entrer du texte [195](#page-194-0)
- entrer du texte en parlant [198](#page-197-0)
- sélectionner du texte [200](#page-199-0)
- Clavier à l'écran
	- copier et coller du texte [200](#page-199-0)
	- dictionnaire [197](#page-196-0)
- éditer du texte [200](#page-199-0)
- entrée prédictive de texte [197](#page-196-0)
- entrer du texte [195](#page-194-0)
- entrer du texte en parlant [198](#page-197-0)
- paramètres [201](#page-200-0)
- sélectionner du texte [200](#page-199-0)
- Compte Google [104](#page-103-0)
- Comptes en ligne
	- à propos de [103](#page-102-0)
- gérer [105](#page-104-0)
- Conférence téléphonique [50](#page-49-0) Connexion de données
	- activer/désactiver [202](#page-201-0)
	- point d'accès [202](#page-201-0)
- Connexion Internet
	- connexion de données [202](#page-201-0)
	- partage de connexion [206](#page-205-0)
	- Relais Internet [207](#page-206-0)
	- routeur sans fil [207](#page-206-0)
- VPN [204](#page-203-0)
- Wi-Fi [203](#page-202-0)

**Contacts** 

- ajouter [111](#page-110-0)
- ajouter un nouveau contact [111](#page-110-0)
- copier depuis la carte SIM [111](#page-110-0)
- filtrer vos contacts [109](#page-108-0)
- fusionner des informations de contact [113](#page-112-0)
- groupes [117](#page-116-0)
- modifier les informations d'un contact [116](#page-115-0)
- rechercher un contact [112](#page-111-0)
- supprimer [116](#page-115-0)
- supprimer des contacts [116](#page-115-0)
- widget [120](#page-119-0)

Copier du texte [29](#page-28-0)

#### D

Demande de réunion [142](#page-141-0) Diaporama [83](#page-82-0) DLNA [97](#page-96-0)

#### E

- E-mail
	- ajouter un compte de messagerie POP3/IMAP [136](#page-135-0)

- ajouter un compte Exchange [136](#page-135-0)
- boîte de réception unifiée [137](#page-136-0)
- envoyer [140](#page-139-0)
- gérer les courriels reçus [139](#page-138-0)
- supprimer un compte de messagerie [143](#page-142-0)
- travailler avec un compte Exchange ActiveSync [142](#page-141-0)
- trier les courriels [139](#page-138-0)

Écran

- désactiver la rotation de l'écran [220](#page-219-0)
- modifier la période d'inactivité avant l'arrêt de l'écran. [220](#page-219-0)
- réétalonner le G-sensor [221](#page-220-0)
- régler la luminosité de l'écran [220](#page-219-0)
- Écran d'accueil
	- à propos de [19](#page-18-0)
- ajouter des widgets [36](#page-35-0)
- étendu [19](#page-18-0)
- redisposer des éléments [39](#page-38-0)
- redisposer les panneaux de l'écran d'accueil [40](#page-39-0)
- Effectuer un appel [44](#page-43-0)
- Enregistrer votre voix [183](#page-182-0)
- Exchange ActiveSync
	- Absent du bureau [142](#page-141-0)
- envoyer une demande de réunion [142](#page-141-0)
- travailler avec un compte Exchange ActiveSync [142](#page-141-0)

#### **F**

Facebook pour HTC Sense [122](#page-121-0) Faire jouer de la musique depuis l'écran de verrouillage [92](#page-91-0) Flash [185](#page-184-0)

Footprints [154](#page-153-0) Friend Stream [127](#page-126-0)

#### G

#### Galerie

- $-$  à propos de  $81$
- afficher des photos [82](#page-81-0)
- envoyer des photos et vidéos [86](#page-85-0)

- modifier des photos [84](#page-83-0)
- partager des photos et vidéos [87](#page-86-0)

- regarder des photos dans vos réseaux sociaux [89](#page-88-0) - regarder des vidéos [84](#page-83-0) Gérer la mémoire [224](#page-223-0) Gmail [133](#page-132-0) Google Maps [162](#page-161-0) Google Talk [130](#page-129-0)

#### H

Haut-parleur [49](#page-48-0) Historique des appels [52](#page-51-0) Horloge [168](#page-167-0) Horloge HTC - Configurer une alarme [170](#page-169-0) - Horloge de bureau [169](#page-168-0) - Horloge mondiale [169](#page-168-0) HTCSense.com [99](#page-98-0)

#### I

Informations sur le téléphone [225](#page-224-0)

#### L

Langue [223](#page-222-0)

Lecteur

- télécharger un livre numérique [175](#page-174-0) - utiliser [174](#page-173-0)

livre numérique [173](#page-172-0)

Localisations

- à propos de [151](#page-150-0)
- activer les services de localisation [151](#page-150-0)
- consulter des Plans [153](#page-152-0)
- footprints [154](#page-153-0)
- gérer les services [161](#page-160-0)
- obtenir des itinéraires [158](#page-157-0)
- rechercher des endroits [152](#page-151-0)
- télécharger des Plans [161](#page-160-0)

- utiliser la navigation détaillée (rue par rue) [160](#page-159-0)

- vous procurer des services [161](#page-160-0)
- widget [161](#page-160-0)

#### M

Magnétophone [183](#page-182-0) Mains libres [209](#page-208-0) Market [166](#page-165-0) Message textuel [56](#page-55-0) Messages - afficher [60](#page-59-0) - copier sur la carte SIM [63](#page-62-0) - protéger contre la suppression [63](#page-62-0) - supprimer [63](#page-62-0) - supprimer une conversation [64](#page-63-0) - transférer [61](#page-60-0) Météo - ajouter des villes [172](#page-171-0) - consulter la météo [171](#page-170-0) Microprogramme (firmware) [227](#page-226-0) Mise à jour logicielle [227](#page-226-0) Mise à jour logicielle du téléphone [227](#page-226-0) Mise à niveau [227](#page-226-0) Mise en route [8](#page-7-0) Mises à jour pour votre téléphone [227](#page-226-0) MMS [57](#page-56-0) Mode avion [55](#page-54-0) Modem - partage de connexion USB [206](#page-205-0) - utiliser votre ordinateur [207](#page-206-0) Musique - définir une chanson comme sonnerie [94](#page-93-0) - écouter [91](#page-90-0) - Faire jouer de la musique depuis l'écran de verrouillage [92](#page-91-0) - liste d'écoute [93](#page-92-0) - parcourir la bibliothèque [93](#page-92-0) - partager de la musique via Bluetooth [95](#page-94-0) - widget [92](#page-91-0) <u>N</u>

Navigateur

- favoris [71](#page-70-0)
- naviguer et zoomer [68](#page-67-0)
- options [73](#page-72-0)

- ouvrir une nouvelle fenêtre [69](#page-68-0) - utilisation [68](#page-67-0) Navigateur Web [68](#page-67-0) navigation détaillée [160](#page-159-0) Notifications - Panneau [26](#page-25-0) Numérotation intelligente [45](#page-44-0) Numérotation rapide [45](#page-44-0)

### O<br>Distribution of the contract of the contract of the contract of the contract of the contract of the contract of the contract of the contract of the contract of the contract of the contract of the contract of the contract

Optimiser l'autonomie de la batterie [223](#page-222-0) 

### P

Papier peint

- changer [35](#page-34-0)

Paramètres

- À propos du téléphone [225](#page-224-0)
- Applications [224](#page-223-0)
- Langue et clavier [223](#page-222-0)
- Marche/Arrêt [223](#page-222-0)
- SD et mémoire du téléphone [224](#page-223-0) - Son [221](#page-220-0)
- Paramètres du téléphone
	- À propos du téléphone [225](#page-224-0)
	- Affichage [220](#page-219-0)
	- Applications [224](#page-223-0)
	- Langue et clavier [223](#page-222-0)
	- Marche/Arrêt [223](#page-222-0)
	- SD et mémoire du téléphone [224](#page-223-0)

- Son [221](#page-220-0)

Paramètres rapides [27](#page-26-0)

paramètres sonores [40](#page-39-0)

partage de connexion [206](#page-205-0)

Partager

- jeux et applications [186](#page-185-0) Peep [124](#page-123-0)

Photos

- afficher [82](#page-81-0)
- modifier [84](#page-83-0)
- partager [87](#page-86-0)
- Plans [151](#page-150-0)

PUK (PIN Unblock Key) [215](#page-214-0)

### R

Radio [182](#page-181-0) Radio FM [182](#page-181-0) Rechercher [66,](#page-65-0) [67](#page-66-0) Réinitialisation [228](#page-227-0) Réinitialisation aux paramètres d'usine [228](#page-227-0) Réinitialisation matérielle [228](#page-227-0) Relais Internet [207](#page-206-0) Réseaux sociaux - afficher des photos [89](#page-88-0) - ajouter [105](#page-104-0) Routeur [207](#page-206-0) Routeur sans fil [207](#page-206-0) RSS [176](#page-175-0)

#### S

Saisie vocale [198](#page-197-0) Sauvegarder vos contacts [114](#page-113-0) Sécurité - changer votre verrouillage d'écran [216](#page-215-0) - protéger votre carte SIM par un code NIP [215](#page-214-0) - protéger votre téléphone par un motif de verrouillage d'écran, NIP ou mot de passe [215](#page-214-0) SMS [56](#page-55-0) Sonnerie - éditer [95](#page-94-0) - paramètre [94](#page-93-0) Supprimer des applications [167](#page-166-0) Supprimer des contacts [116](#page-115-0) Sync

- comptes en ligne [105](#page-104-0)

#### T

Télécharger - afficher les téléchargements [71](#page-70-0) - du Web [70](#page-69-0) Thèmes [33](#page-32-0) Traduire [67](#page-66-0) Twitter [124](#page-123-0)

### <u>U</u>

USB [206](#page-205-0)

### V

Vidéos - éditer [85](#page-84-0) - enregistrer [77](#page-76-0) - partager [87](#page-86-0)

- regarder [84](#page-83-0)

Volume de la sonnerie

- augmenter le volume de la

sonnerie [222](#page-221-0)

- baisser automatiquement le volume de la sonnerie [222](#page-221-0)

VPN

- ajouter une connexion [205](#page-204-0)

- se connecter [205](#page-204-0)

Vue par bond arrière [20](#page-19-0)

### W

#### Wi-Fi

- activer [203](#page-202-0)

- appeler [51](#page-50-0)
- État du réseau [204](#page-203-0)
- se connecter à un autre réseau [204](#page-203-0)

Widgets

- ajouter [36](#page-35-0)
- modifier des paramètres [37](#page-36-0)
- retirer [39](#page-38-0)

### Y YouTube

- partager des vidéos [89](#page-88-0)